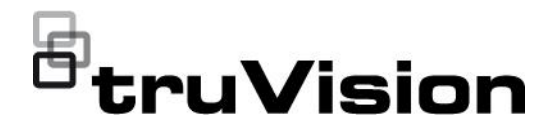

# $\Box$ TruVision DVR 46 Benutzerhandbuch

P/N 1073618-DE • REV H • ISS 25OCT22

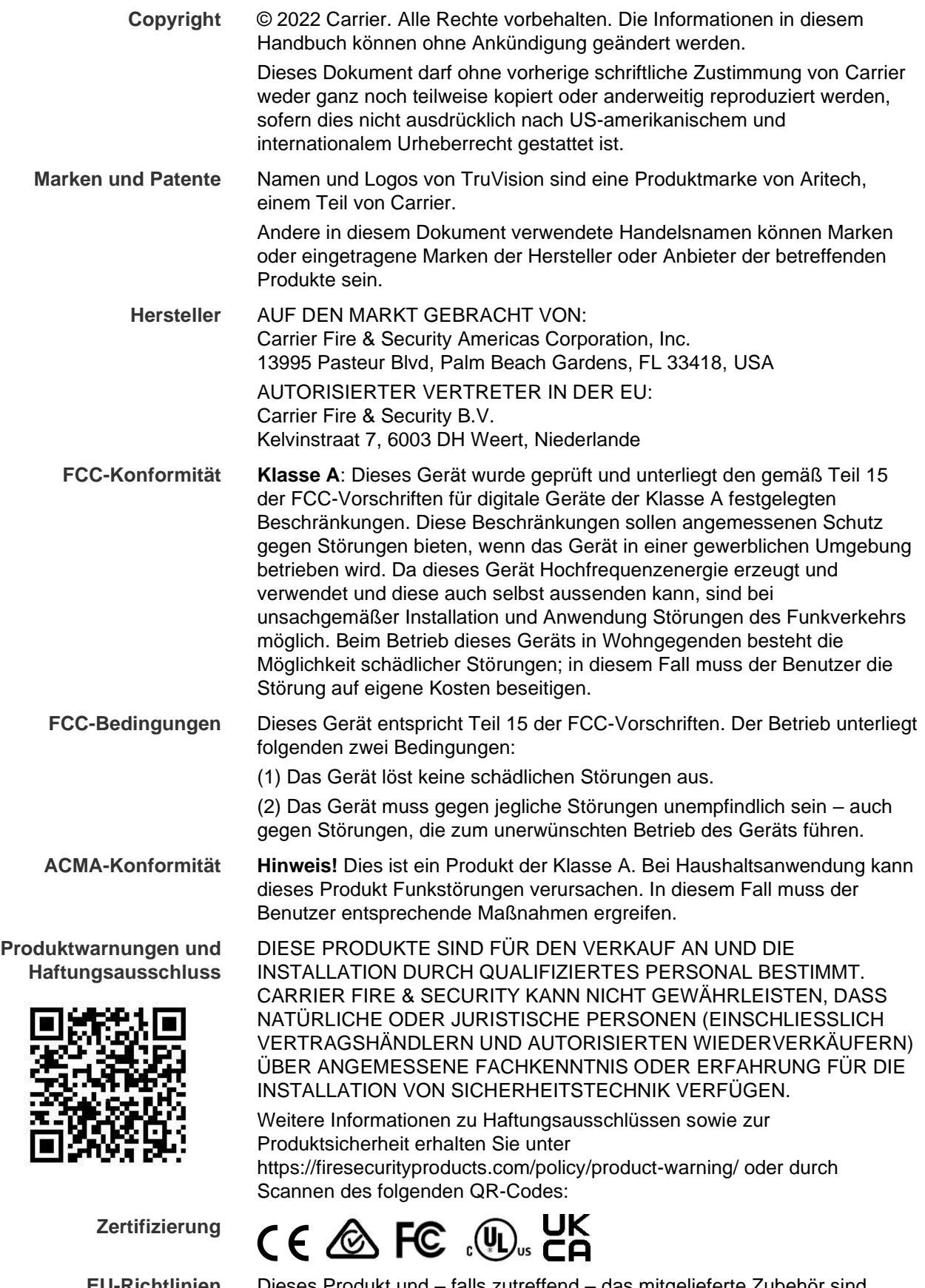

**EU-Richtlinien** Dieses Produkt und – falls zutreffend – das mitgelieferte Zubehör sind ebenfalls mit "CE" gekennzeichnet und entsprechen daher den anzuwendenden vereinheitlichten europäischen Normen gemäß EMV-Richtlinie 2014/30/EU und RoHS-Richtlinie 2011/65/EU.

**2012/19/EU (WEEE-Richtlinie):** Mit diesem Symbol gekennzeichnete Produkte dürfen innerhalb der Europäischen Union nicht als unsortierter Hausmüll entsorgt werden. Um das ordnungsgemäße Recycling zu gewährleisten, geben Sie dieses Produkt beim Kauf eines entsprechenden neuen Geräts an Ihren Händler zurück, oder geben Sie es an einer entsprechend gekennzeichneten Sammelstelle ab. Weitere Informationen finden Sie auf der folgenden Website: www.recyclethis.info.

**2013/56/EU und 2006/66/EG (Batterierichtlinie**): Dieses Produkt enthält eine Batterie, die in der Europäischen Union nicht als unsortierter Hausmüll entsorgt werden darf. Spezifische Informationen zur Batterie finden Sie in der Produktdokumentation. Die Batterie ist mit diesem Symbol gekennzeichnet, das möglicherweise Buchstaben enthält, die das Vorhandensein von Cadmium (Cd), Blei (Pb) oder Quecksilber (Hg) angeben. Geben Sie die Batterie zum fachgerechten Recycling bei Ihrem Händler oder einer entsprechenden Sammelstelle zurück. Weitere Informationen finden Sie auf der folgenden Website: www.recyclethis.info.

**Kontaktinformationen** EMEA: https://firesecurityproducts.com Australien/Neuseeland: https://firesecurityproducts.com.au/

**Produktdokumentation** Bitte scannen Sie den QR-Code, um die elektronische Version der Produktdokumentation herunterzuladen. Die Handbücher sind in mehreren Sprachen verfügbar r.

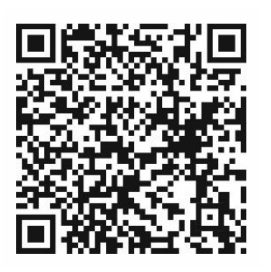

### **Inhalt**

Wichtige Informationen 5

- **Abschnitt 1 Produktvorstellung 9** Produktübersicht 9 Firmware-Version 9 Kontaktinformationen und Handbücher/Tools/Firmware 10 Aktivieren des Administratorpassworts 10
- **Abschnitt 2 Montage 12** Installationsumgebung 12 Auspacken des Rekorders und seines Zubehörs 13 Geräterückseite 13 Monitoranschlüsse 15 Rackmontage 15
- **Abschnitt 3 Erste Schritte 16** Einschalten des Rekorders 16 Der Startup-Assistent 17
- **Abschnitt 4 Bedienungshinweise 19** Rekordersteuerung 19 Beschreibung des Frontbedienelements 19 Verwenden der Maus 23 Übersicht der Menüs 24
- **Abschnitt 5 Livebildanzeige 28** Beschreibung der Livebildanzeige 28 Videoausgang 29 Mausmenü der Livebildanzeige 29 Einzel- und Mehrfachbildanzeige-Modi 31 Sequenzierung von Kameras 31 Liveanzeige-Symbolleiste 32 Digitalzoom 33 PTZ-Preset und Touren 33
- **Abschnitt 6 Dateisuche 36** Menü "Erweiterte Videosuche" 36 Durchsuchen von Aufnahmen 38 Protokollsuche 40
- **Abschnitt 7 Wiedergabefunktionen 41** Sofortige Wiedergabe 41 Überblick über die Ansicht"24-Stunden-Wiedergabe" 42 24-Stunden-Wiedergabe 45 Wiedergabegeschwindigkeit und Zeitsprung 53

Einzelbild-Wiedergabe 54 Wiedergeben einer archivierten Datei 54 Anzeigen von Schnappschüssen 55 Digitalzoom für Wiedergabe 55 Erstellen von Videoclips 56 Marker erstellen 56 Wiedergabedateien sperren 57 **Abschnitt 8 Dateiarchivierung 59** Dateien archivieren 59 Schnellarchiv 60 Archivieren von Dateien aus den Suchergebnissen 60 Archivieren von Videoclips und gesperrten Dateien 63 Zusammenführen von Videodateien in TruVision Player 63 **Abschnitt 9 Anzeigeeinstellungen 65** Anzeigeeinstellungen 65 Layout 67 **Abschnitt 10 Kameraeinstellungen 70** Unterstützte Kameras 70 Konfigurieren des Signal-Eingangskanals 70 IP-Kamerastatus 72 Kamera-Aufnahmeeinstellungen 75 Schnappschüsse 78 Kamera-OSD 78 Bildeinstellungen 80 Bewegungserkennung 80 Erweiterte Bewegungserkennung 82 Sichtschutzmaske 83 Kamerasabotage 84

Kamera mit beschränktem Zugriff 85 VCA-Setup 86 Konfigurieren von PTZ-Einstellungen 88 PTZ-Presets und Touren 89 V-Stream-Verschlüsselung 93 Aufrufen des TruVision HD-TVI-Kamera-OSD-Menüs 94

**Abschnitt 11 Netzwerkeinstellungen 95** Netzwerkeinstellungen 95 PPPoE-Einstellungen 98 DDNS-Einstellungen 98 NTP-Servereinstellungen 100 E-Mail-Einstellungen 100 802.1X-Authentifizierung 102 Konfigurieren eines FTP-Servers zum Speichern von Schnappschüssen 104 SNMP-Einstellungen 104

UPnP-Einstellungen 105 Netzwerkstatus 106 Export von Netzwerkpaketdaten 107 Netzwerkstatistik 107 Portweiterleitung 108 IP-Adressen filtern 108 Verwenden eines Netzwerkspeichersystems 109 **Abschnitt 12 Aufnahme 111** Aufnahmezeitplan 111 Allgemeine Aufnahmeeinstellungen 114 Automatische Archivierung 114 Manuelles Aufnehmen 116 **Abschnitt 13 Alarm- und Ereignis-Setup 117** Einrichten von Alarmeingängen 117 Alarm-Reaktionen 119 Einrichten von Alarmausgängen 119 Manuelles Auslösen 120 Alarm- und Ereignisbenachrichtigungen 121 VideoLoss 124 Alarmhost-Setup 125 Alarmberichte der Einbruchserkennungs-integration 125 TVRMobile Push-Benachrichtigungen 130 Aktionen deaktivieren 133 **Abschnitt 14 Geräteverwaltung 137** Uhrzeit- und Datumseinstellungen 137 Allgemeine Rekordereinstellungen 139 Konfigurationsdateien 140 Aktualisieren der System-Firmware 141 Feiertagszeitpläne 142 RS-232-Einstellungen 142 Systemkommunikation 143 **Abschnitt 15 Speicherverwaltung 145** HDD-Statusinformationen 145 Speichermodus 147 Dual Streaming 149 S.M.A.R.T. Einstellungen 150 Erkennung falscher Sektoren 150 RAID 151 HDD-Redundanz 153 **Abschnitt 16 Benutzerverwaltung 156** Hinzufügen eines neuen Benutzers 156 Anpassen der Zugriffsrechte eines Benutzers 157 Einstellungen für die lokale Konfiguration 157

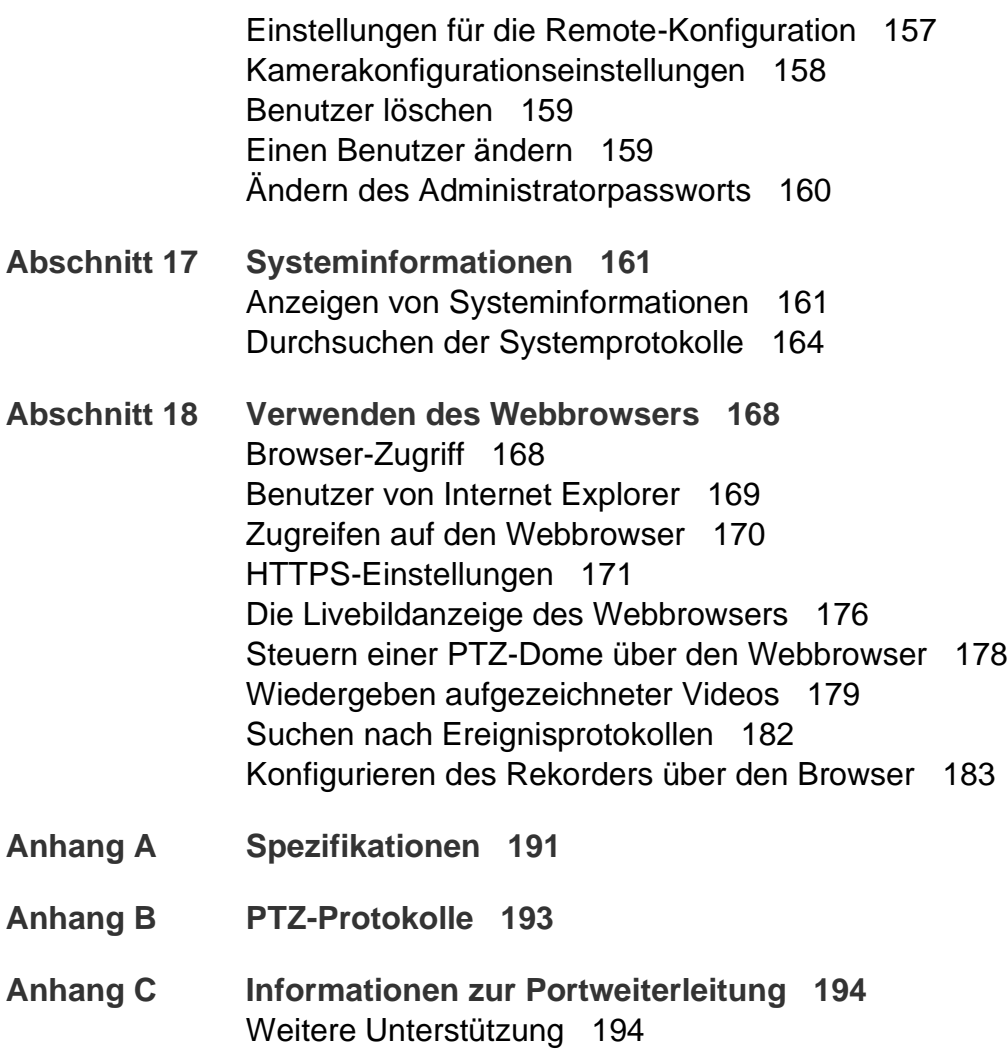

**Anhang D Unterstützte PTZ-Befehle 196**

**Index 197**

## **Wichtige Informationen**

### **Haftungsbeschränkung**

Soweit gesetzlich zulässig, ist Carrier in keinem Fall haftbar für entgangene Geschäftsmöglichkeiten oder Gewinne, den Verlust der Verwendungsfähigkeit, Störungen des Geschäftsbetriebs, Datenverluste oder andere indirekte, spezielle, zufällige oder Folgeschäden, ungeachtet jedweder Haftungstheorien, ob auf Basis eines Vertrags, unerlaubter Handlung, Fahrlässigkeit, Produkthaftung oder auf anderer Basis. Da ein Haftungsausschluss oder eine Beschränkung der Haftung für Folge- oder zufällige Schäden in manchen Ländern nicht zulässig ist, trifft unter Umständen oben genannte Einschränkung oder der Ausschluss auf Sie nicht zu. In keinem Fall darf die Gesamthaftung von Carrier den Kaufpreis des Produkts überschreiten. Vorstehende Einschränkung gilt soweit gesetzlich zulässig und ungeachtet einer möglichen Kenntnis von Carrier hinsichtlich eines möglichen Auftretens solcher Schäden und selbst falls die Abhilfemaßnahme nicht den eigentlichen Zweck erfüllt.

Die Installation muss zwingend entsprechend dem Handbuch und in Übereinstimmung mit geltenden Bestimmungen sowie den Weisungen der zuständigen Behörden durchgeführt werden.

Trotz aller Sorgfalt bei der Erstellung dieses Handbuchs bezüglich der Richtigkeit der Inhalte übernimmt Carrier keine Verantwortung für Fehler oder Auslassungen.

### **Produktwarnungen**

EIN ORDNUNGSGEMÄSS INSTALLIERTES UND GEWARTETES ALARM- /SICHERHEITSSYSTEM KANN NUR DAS RISIKO VERRINGERN, DASS ES OHNE WARNUNG ZU EREIGNISSEN WIE EINBRUCH, RAUB, BRAND ODER ÄHNLICHEM KOMMT. ES BIETET KEINE VERSICHERUNG ODER GARANTIE, DASS ENTSPRECHENDE EREIGNISSE NICHT EINTRETEN ODER DASS ES NICHT ZU TODESFÄLLEN, PERSONENSCHÄDEN UND/ODER SACHSCHÄDEN KOMMT.

DIE ORDNUNGSGEMÄSSE FUNKTION VON PRODUKTEN, SOFTWARE ODER DIENSTEN VON CARRIER IST ABHÄNGIG VON ZAHLREICHEN VON DRITTANBIETERN BEREITGESTELLTEN PRODUKTEN UND DIENSTEN, DIE NICHT VON CARRIER KONTROLLLIERT WERDEN UND FÜR DIE CARRIER NICHT VERANTWORTLICH IST, DARUNTER U. A. INTERNET-, MOBILFUNK UND FESTNETZVERBINDUNGEN, MOBILGERÄTE- UND BETRIEBSSYSTEMKOMPATIBILITÄT, ÜBERWACHUNGSDIENSTE, ELEKTROMAGNETISCHE ODER SONSTIGE STÖRUNGEN SOWIE DIE ORDNUNGSGEMÄSSE INSTALLATION UND WARTUNG VON ZUGELASSENEN PRODUKTEN (EINSCHLISSLICH ALARM- ODER SONSTIGER STEUERZENTRALEN UND SENSOREN).

ALLE VON CARRIER HERGESTELLTEN, VERTRIEBENEN ODER LIZENZIERTEN PRODUKTE, SOFTWAREKOMPONENTEN, DIENSTE ODER SONSTIGEN ANGEBOTE KÖNNEN GEHACKT, KOMPROMITTIERT UND/ODER UMGANGEN WERDEN, UND CARRIER GIBT KEINE ZUSICHERUNG, GARANTIE ODER ZUSAGE AB, DASS SEINE PRODUKTE (EINSCHLIESSLICH SICHERHEITSPRODUKTEN), SOFTWARE, DIENSTE ODER SONSTIGEN ANGEBOTE NICHT GEHACKT, KOMPROMITTIERT UND/ODER UMGANGEN WERDEN.

CARRIER NIMMT KEINE VERSCHLÜSSELUNG DER KOMMUNIKATION ZWISCHEN SEINEN ALARM- ODER STEUERZENTRALEN UND DEREN DRAHTLOSEN AUSGÄNGEN/EINGÄNGEN VOR. DIES GILT INSBESONDERE FÜR MELDER ODER DETEKTOREN, SOFERN DIES NICHT NACH DEN ANZUWENDENDEN VORSCHRIFTEN ERFORDERLICH IST. DAHER KANN ENTSPRECHENDE KOMMUNIKATION ABGEFANGEN UND ZUR UMGEHUNG IHRES ALARM- /SICHERHEITSSYSTEMS VERWENDET WERDEN.

DAS GERÄT DARF NUR MIT DEM ZUGELASSENEN NETZTEIL MIT ISOLIERTEN STROMFÜHRENDEN STIFTEN BETRIEBEN WERDEN.

NICHT AN EINE SWITCH-GESTEUERTE BUCHSE ANSCHLIESSEN.

DIESE EINHEIT VERFÜGT ÜBER EINE ALARMÜBERPRÜFUNGSFUNKTION, WAS ZU EINER VERZÖGERUNG DES SYSTEMALARMSIGNALS VON DEN BETREFFENDEN SCHALTKREISEN FÜHRT. DIE GESAMTVERZÖGERUNG (STEUEREINHEIT UND RAUCHMELDER) DARF EINE DAUER VON 60 SEKUNDEN NICHT ÜBERSCHREITEN. KEIN ANDERER RAUCHMELDER DARF AN DIESE SCHALTKREISE ANGESCHLOSSEN WERDEN, WENN DIES NICHT VON DER ZUSTÄNDIGEN BEHÖRDE GENEHMIGT WURDE.

**WARNUNG!** Das Gerät darf nur mit einem zugelassenen Netzteil mit isolierten stromführenden Stiften betrieben werden.

**Achtung**: Es besteht Explosionsgefahr, wenn die Batterie durch einen falschen Typ ersetzt wird. Entsorgen Sie Batterien gemäß den Anweisungen. Wenden Sie sich an Ihren Lieferanten, wenn Sie Ersatzbatterien benötigen.

### **Haftungsausschlüsse**

CARRIER SCHLIESST HIERMIT JEGLICHE AUSDRÜCKLICHEN, STILLSCHWEIGENDEN ODER SONSTIGEN GARANTIEN UND ZUSICHERUNGEN AUS. DIES UMFASST U. A. IMPLIZITE GARANTIEN BEZÜGLICH DER MARKTGÄNGIGKEIT ODER EIGNUNG FÜR EINEN BESTIMMTEN ZWECK.

(Nur USA) IN EINIGEN BUNDESSTAATEN IST DER AUSSCHLUSS STILLSCHWEIGENDER GARANTIEN UNZULÄSSIG, SODASS DER VORSTEHEND GENANNTE AUSSCHLUSS MÖGLICHERWEISE KEINE ANWENDUNG FINDET. MÖGLICHERWEISE GELTEN FÜR SIE ANDERE RECHTE, DIE VOM JEWEILIGEN BUNDESSTAAT ABHÄNGIG SIND.

CARRIER ÜBERNIMMT IHNEN GEGENÜBER KEINERLEI GEWÄHRLEISTUNG ODER GARANTIE HINSICHTLICH DER MÖGLICHKEITEN, FUNKTION ODER WIRKSAMKEIT DES PRODUKTS, DER SOFTWARE ODER DES DIENSTES,

TODESFÄLLE, VERLETZUNGEN, SACHSCHÄDEN ODER JEGLICHE VERLUSTE ZU VERHINDERN.

CARRIER SICHERT IHNEN NICHT ZU, DASS PRODUKTE (EINSCHLIESSLICH SICHERHEITSPRODUKTE), SOFTWARE, DIENSTE ODER SONSTIGE ANGEBOTE NICHT GEHACKT, KOMPROMITIERT UND/ODER UMGANGEN WERDEN KÖNNEN.

CARRIER GARANTIERT NICHT, DASS PRODUKTE (EINSCHLIESSLICH SICHERHEITSPRODUKTE), SOFTWARE ODER DIENSTE, DIE VON CARRIER HERGESTELLT, VERTRIEBEN ODER LIZENZIERT WERDEN, IN JEDEM FALL EINE ANGEMESSENE WARNUNG ODER EINEN SCHUTZ VOR EINBRUCH, DIEBSTAHL, RAUB, FEUER ODER SONSTIGEN UNERWÜNSCHTEN EREIGNISSEN BIETEN BZW. DIESE VERHINDERN.

CARRIER GARANTIERT IHNEN NICHT, DASS SEINE SOFTWARE ODER PRODUKTE IN ALLEN UMGEBUNGEN UND ANWENDUNGEN ORDNUNGSGEMÄSS FUNKTIONIEREN, UND GARANTIERT NICHT, DAS SEINE PRODUKTE VOR VON EXTERNEN QUELLEN EMITTIERTEN SCHÄDLICHEN ELEKTROMAGNETISCHEN STÖRUNGEN ODER STRAHLUNGEN (EMI, RFI USW.) GESCHÜTZT SIND.

CARRIER BIETET KEINE ÜBERWACHUNGSDIENSTE FÜR IHR ALARM- /SICHERHEITSSYSTEM ("ÜBERWACHUNGSDIENSTE"). WENN SIE ÜBERWACHUNGSDIENSTE IN ANSPRUCH NEHMEN MÖCHTEN, MÜSSEN SIE DIESE VON EINEM DRITTANBIETER BEZIEHEN. CARRIER GIBT IN EINEM SOLCHEN FALL KEINE ZUSICHERUNG ODER GARANTIE AB, DASS DIESE DIENSTE MIT DEN VON CARRIER HERGESTELLTEN, VERTRIEBENEN ODER LIZENZIERTEN PRODUKTEN, SOFTWAREKOMPONENTEN ODER DIENSTEN KOMPATIBEL SIND.

### **Verwendungszweck**

Verwenden Sie dieses Produkt nur für den Zweck, für den es entwickelt wurde. Weitere Informationen sind dem Datenblatt und der Benutzerdokumentation zu entnehmen. Aktuelle Produktinformationen erhalten Sie von Ihrem Lieferanten vor Ort oder online unter fireecurityproducts.com.

Das System sollte mindestens alle 3 Jahre von einem qualifizierten Techniker überprüft und die Pufferbatterie sollte bei Bedarf ausgetauscht werden.

### **Hinweisnachrichten**

Hinweisnachrichten weisen Sie auf Bedingungen oder Vorgehensweisen hin, die unerwünschte Ergebnisse zur Folge haben können. Im Folgenden werden die Hinweisnachrichten in diesem Dokument aufgeführt und erläutert.

**WARNUNG:** Warnungen weisen Sie auf Gefahren hin, die Verletzungen oder Todesfälle zur Folge haben können. Sie informieren über Maßnahmen oder zu unterlassende Handlungen, um Verletzungen oder Lebensgefahren zu verhindern.

**Vorsicht:** Vorsichtshinweise warnen Sie vor möglichen Geräteschäden. Sie informieren über Maßnahmen oder zu unterlassende Handlungen, um Schäden zu vermeiden.

**Hinweis:** Hinweise weisen Sie auf mögliche Zeitverluste oder vermeidbaren Aufwand hin. Sie beschreiben, wie diese Verluste vermieden werden können. Hinweise bieten auch wichtige Informationen, die Sie lesen sollten.

# Abschnitt 1 Produktvorstellung

## **Produktübersicht**

Dieser Rekorder ist ein funktionsreiches, skalierbares, digitales Tribrid-Videoaufnahmesystem, das Videos von Analog-, HD-Analog- oder IP-Kameras speichern, anzeigen, suchen, exportieren und verwalten kann. Der Rekorder erkennt die Kamera automatisch. Die Kameras senden die Videobilder und Meldungen zum Rekorder.

Anzahl der verfügbaren Kanäle nach Modell:

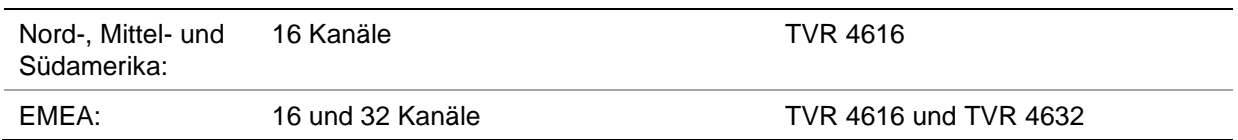

Der Rekorder kann in die Carrier-Produktfamilie der Sicherheitslösungen integriert werden und fügt sich nahtlos in die Produkte der TruVision-Reihe ein.

Die Rekorder der TVR 46-Serie können über das On-Screendisplay (OSD), einen Webbrowser, mobile Apps, die TruVision Navigator-Software oder über eine Drittanbietersoftware mittels TruVision SDK konfiguriert werden.

Die gesamte Verwaltung der Rekorder ist über die TruVision Navigator-Software möglich, die sich für die meisten gewerblichen Anwendungen optimal eignet. Die einfache und intuitive Webbrowser-Oberfläche ermöglicht die Remote-Konfiguration sowie die Anzeige und Suche von Videos auf einem beliebigen TruVision-Rekorder.

**Hinweis**: Die Modelle werden mit den Netzkabeln der jeweiligen Region ausgeliefert.

### **Firmware-Version**

Dieses Handbuch gilt für Firmware-Version 2.3.

### **Kontaktinformationen und Handbücher/Tools/Firmware**

Kontaktinformationen und die neuesten Handbücher, Tools und Firmware zum Herunterladen finden Sie auf der Website Ihrer Region:

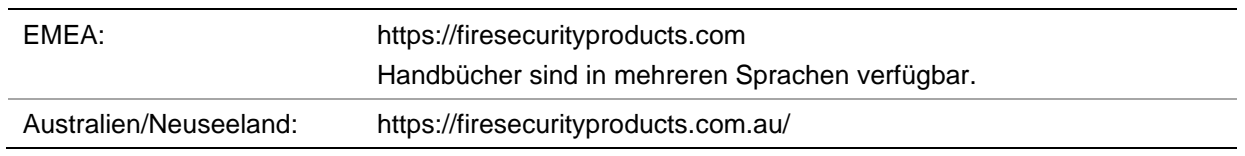

## **Aktivieren des Administratorpassworts**

Beim ersten Hochfahren des Geräts wird das Fenster *Aktivierung* angezeigt. Um auf das Gerät zugreifen zu können, muss ein hochsicheres Administratorpasswort festgelegt werden. Ein Standardpasswort ist nicht festgelegt.

Nach der Geräteaktivierung wird eine Meldung auf dem Bildschirm angezeigt.

#### **Abbildung 1: Fenster zur Aktivierung des Passworts**

Benutzername: Dieser lautet immer "admin". Er kann nicht geändert werden. Der Balken gibt Auskunft zur Passwortstärke. User Name admin Create New Passw... | ......... Confirm New Pass... Valid password range [8-16]. You can use a combination of numbers, lowercase, uppercase and special character for your password with at least two kinds of them contained. OK Cancel

Geben Sie das neue Passwort ein und bestätigen Sie es.

**Tipps zum Erstellen eines starken Passworts:**

- Ein gültiges Passwort muss zwischen 8 und 16 Zeichen enthalten. Sie müssen mindestens ein Zeichen von jedem der folgenden Elemente verwenden: Ziffern, Kleinbuchstaben, Großbuchstaben und Sonderzeichen : -, .\* & @ / \$ ? sowie Leerzeichen sind zulässig. Die maximale Anzahl zulässiger Versuche zur Eingabe eines Passworts beträgt 3. Die Sperrung dauert im Webmodus 30 Minuten und im OSD-Modus 10 Minuten.
- Das Passwort unterscheidet zwischen Groß- und Kleinschreibung.
- Verwenden Sie keine persönlichen Informationen oder gängigen Wörter als Passwort.
- Das Passwort darf nicht den Benutzernamen enthalten.

 Wir empfehlen, am Anfang oder Ende eines Passworts kein Leerzeichen zu verwenden, und raten dazu, Passwörter regelmäßig zurückzusetzen. Insbesondere bei Hochsicherheitssystemen wird für einen besseren Schutz empfohlen, das Passwort monatlich oder wöchentlich zu ändern.

**Hinweis**: Wenn Sie Ihr Administratorpasswort vergessen sollten, wenden Sie sich an den technischen Support, um das Gerät mit einem neuen Passwort wiederherzustellen.

Weitere Informationen zum Erstellen von Benutzerpasswörtern finden Sie in Kapitel 16 "Benutzerverwaltung" auf Seite 156.

#### **Standardnetzwerkeinstellungen**

Die Netzwerkeinstellungen sind:

- IP-Adresse 192.168.1.82
- Subnetzmaske 255.255.255.0
- Gateway-Adresse 192.168.1.1
- Ports:

*Bei Verwendung des Browsers:*

RTSP-Port: 554

HTTP-Port: 80

Bei Verwendung von Chrome, Safari oder Firefox, Port in HTTP-Modus: 7681

**Hinweis**: Die Port 7681können nicht geändert werden.

Weitere Informationen finden Sie unter "Verwenden des Webbrowsers" auf Seite 168.

**Hinweis**: Der Rekorder sollte durch eine Firewall geschützt werden, die den Zugriff auf Ports verhindert, die nicht für die Kommunikation mit Browsern und Software verwendet werden.

*Beim Verwenden von TruNav:* RTSP-Port: 554 Server-/Client-Softwareport: 8000

# Abschnitt 2 **Montage**

In diesem Abschnitt wird die Installation des Rekorders beschrieben.

### **Installationsumgebung**

Beachten Sie beim Installieren des Produkts folgende Faktoren:

- Belüftung
- Temperatur
- Feuchtigkeit
- Chassis-Belastung

**Belüftung:** Verdecken Sie keine Belüftungsöffnungen. Führen Sie die Installation gemäß den Hinweisen des Herstellers durch. Stellen Sie sicher, dass der für die Installation des Geräts vorgesehene Standort gut belüftet ist.

**Temperatur:** Beachten Sie bei der Wahl des Aufstellungsorts die für das Gerät angegebenen Werte für die Betriebstemperatur (-10 bis +55 °C) sowie die Luftfeuchtigkeit (10 % bis 90 %, keine Kondensation). Extreme Hitze oder Kälte außerhalb der angegebenen Betriebstemperaturgrenzen können die Lebenserwartung des Rekorders reduzieren. Installieren Sie das Gerät nicht auf anderen Geräten, die heiß werden. Lassen Sie zwischen gestellmontierten DVR-Geräten 44 mm Abstand.

**Feuchtigkeit:** Benutzen Sie dieses Gerät nicht in der Nähe von Wasser. Feuchtigkeit kann Komponenten im Innern des Geräts beschädigen. Um das Risiko eines Brands oder elektrischen Schocks zu vermeiden, sollten Sie das Gerät nicht Regen oder Feuchtigkeit aussetzen.

**Chassis:** Geräte, die weniger als 15,9 kg wiegen, können auf dem Gerät platziert werden.

### **Auspacken des Rekorders und seines Zubehörs**

Überprüfen Sie bei Erhalt des Produkts Verpackung und Inhalt auf Beschädigungen und stellen Sie sicher, dass alle Artikel enthalten sind.Im Lieferumfang des Produkts enthaltene Artikel:

Im Lieferumfang des Produkts enthaltene Artikel:

- Netzkabel (Wechselspannung)
- USB-Maus
- **Rekorder**
- *TruVision DVR 46 – Schnellstartanleitung*

Sie können die Software und die folgenden Handbücher von unserer Website herunterladen:

- *TruVision DVR 46 – Benutzerhandbuch*
- *TruVision DVR 46 – Schnellstartanleitung*
- *TruVision-Rekorder – Bedieneranleitung*

Sollten Artikel fehlen oder beschädigt sein, wenden Sie sich bitte umgehend an Ihren Händler vor Ort.

### **Geräterückseite**

Nachfolgende Abbildungen zeigen die Anschlüsse an der Rückseite und beschreiben jeden Anschluss an einem typischen digitalen TVR 46-Videorekorder. Einzelheiten können bei bestimmten Modellen abweichen.

Bevor Sie den Rekorder einschalten, schließen Sie die Kameras und einen Hauptmonitor an, um den Grundbetrieb zu gewährleisten. Wenn alle erforderlichen Anschlüsse verbunden sind, geben Sie die relevanten Daten im Setup-Assistenten ein (siehe 17).

**Hinweis**: Schließen Sie für jeden festverkabelten Alarmeingang einen Leiter an den Eingangsanschluss (inklusive Alarmnummernbeschriftung) und einen Leiter an die Erdung an (Beschriftung G).

#### **Abbildung 2: Anschlüsse auf der Rückseite des TVR 46 (Abbildung für 16- und 32-Kanal-Modell)**

#### **Modell mit 16 Kanälen:**

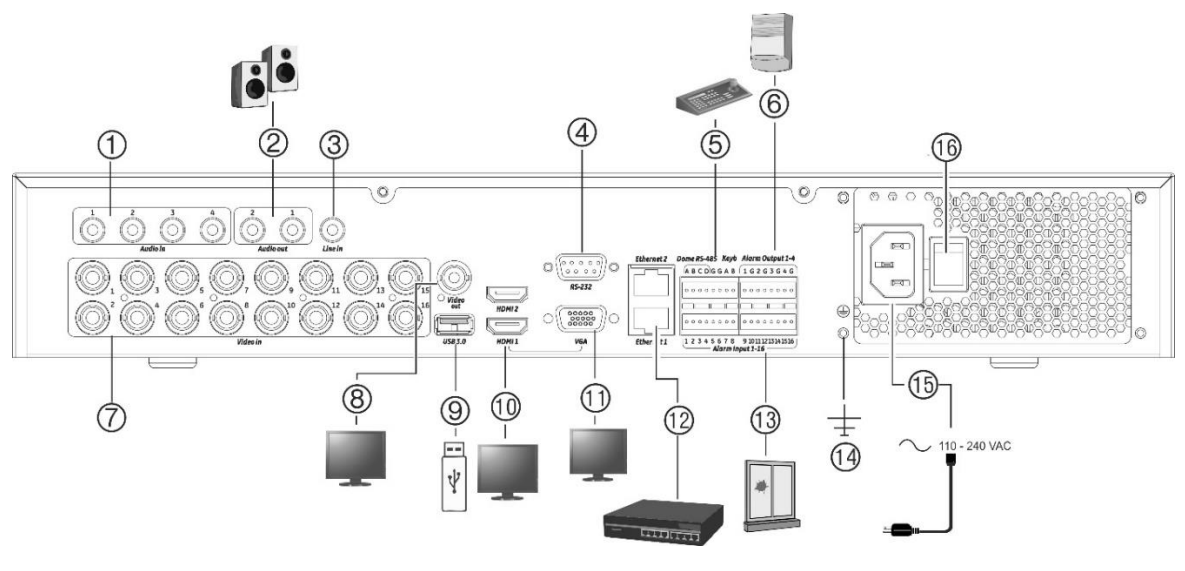

#### **Modell mit 32 Kanälen:**

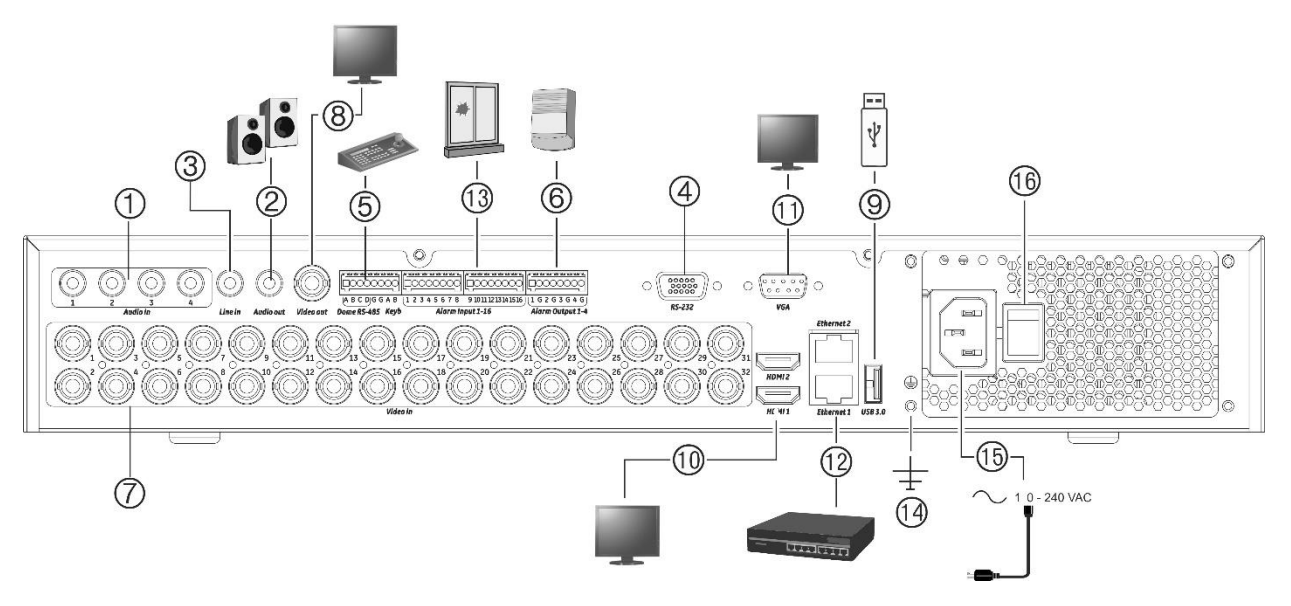

- 1. Anschluss von bis zu vier Audioeingängen über Cinchstecker.
- 2. Lautsprecheranschluss für Audioausgang.
- 3. Line In.
- 4. Anschluss an ein RS-232-Gerät.
- 5. Anschluss an ein RS-485-Gerät, wie z. B. eine PTZ-Kamera oder ein Bedienpult.
- 6. Anschluss von bis zu vier Alarmausgängen.
- 7. Anschluss von bis zu 16 oder 32 Analog-/HD-TVI-Kameras an BNC-Anschlüsse (abhängig vom Rekordermodell).
- 8. Anschluss an einen BNC-Monitor (nur Ereignismonitor).
- 9. Anschluss des USB 3.0-Flash-Laufwerks an ein optionales USB-Gerät, z. B. Maus, CD/DVD-Brenner oder Festplatte.
- 10. Anschluss von 2 HDMI-Videoausgängen an HDTV. Die HDMI-Verbindung unterstützt digitales Audio und Video.
- 11. Anschluss an einen VGA-Monitor.
- 12. Anschluss an ein Netzwerk.
- 13. Anschluss für bis zu 16 Alarmeingänge.
- 14. Anschluss an die Erdung.
- 15. Anschluss eines Netzkabels zum Rekorder (im Lieferumfang enthalten).
- 16. Netzschalter (Ein/Aus).

### **Monitoranschlüsse**

Der Rekorder unterstützt eine Auflösung von bis zu 1920 × 1080 bei 60 Hz in VGA und HDMI. Der Monitor sollte mindestens eine Auflösung von 1024 × 768 haben. Passen Sie Ihren Monitor dieser Auflösung entsprechend an.

Bei HDMI2 unterstützt der Rekorder eine Auflösung von bis zu 4K (3840 x 2160)/30 Hz.

Der VGA-, HDMI1- oder HDMI2-Monitor als Hauptmonitor des Rekorders verwendet werden. Der BNC-Videoausgang kann nur als Ereignismonitor oder als Monitor mit festem bzw. benutzerdefiniertem Layout verwendet werden.

### **Rackmontage**

Der Rekorder ist für die Gestellmontage geeignet. Die Halterungen für die Gestellmontage sind im Lieferumfang enthalten. Siehe Abbildung 3 unten.

#### **Abbildung 3: Installation mit Gestellmontage**

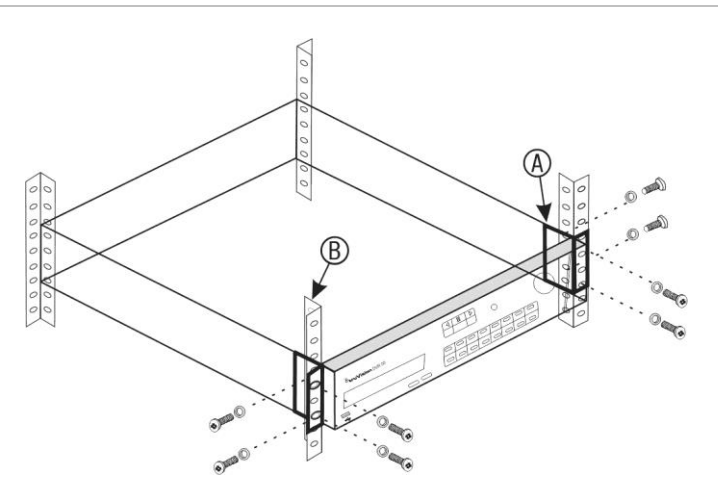

#### **So installieren Sie die Gestellhalterungen:**

- 1. Befestigen Sie die zwei kleinen Vordergestellmontage-Halterungen (A) am Rekorder (mitgeliefert).
- 2. Befestigen Sie den Rekorder an den vorderen Stangen (B) (Schrauben nicht mitgeliefert).

# Abschnitt 3 Erste Schritte

## **Einschalten des Rekorders**

Schließen Sie vor dem Starten des Rekorders mindestens einen Monitor an (VGA oder HDMI). Nur so können Sie die Benutzerschnittstelle sehen und das Gerät bedienen.

Der Rekorder erkennt den Videomodus (PAL oder NTSC) beim Start automatisch.

Der Rekorder ist mit einem Netzkabel ausgestattet, das automatisch 110/240 V und 60/50 Hz erkennt.

**Hinweis:** Es wird empfohlen, eine unterbrechungsfreie Stromversorgung (USV) für das Gerät zu verwenden.

#### **Einschalten des Rekorders:**

Schalten Sie den Rekorder ein, indem Sie den Netzschalter an der Geräterückseite betätigen. Sobald der Rekorder eingeschaltet ist, leuchten die Status-LEDs am Frontbedienelement.

#### **Ausschalten des Rekorders:**

- 1. Klicken Sie im Liveanzeigemodus mit der rechten Maustaste und wählen Sie **Menu** (Menü) aus. Das Hauptmenü wird angezeigt.
- 2. Klicken Sie auf der Menüleiste auf **Shutdown** (Herunterfahren).
- 3. Wählen Sie im Popup-Menü "Shutdown" (Ausschalten) die Option **Shutdown** (Ausschalten). Klicken Sie zum Bestätigen des Herunterfahrens auf **Yes** (Ja).

Sie werden aufgefordert, das Administratorpasswort einzugeben.

#### **So starten Sie den Rekorder neu:**

- 1. Klicken Sie im Liveanzeigemodus mit der rechten Maustaste und wählen Sie **Menu** (Menü) aus. Das Hauptmenü wird angezeigt.
- 2. Wählen Sie das Symbol **Shutdown** (Herunterfahren) aus.
- 3. Wählen Sie im Popup-Menü "Shutdown" (Ausschalten) die Option **Reboot** (Neustart). Klicken Sie zum Bestätigen des Herunterfahrens auf **Yes** (Ja).

Sie werden aufgefordert, das Administratorpasswort einzugeben.

## **Der Startup-Assistent**

Der Rekorder verfügt über einen Express-Installationsassistenten, der bei der erstmaligen Verwendung die Konfiguration grundlegender Rekorder-Einstellungen erleichtert. Er konfiguriert alle Kameras entsprechend der Standardeinstellungen. Die Konfiguration der einzelnen Kameras und der Rekorder kann angepasst werden.

Der Startup-Assistent wird standardmäßig gestartet, sobald der Rekorder bereit ist. Er führt Sie durch die wichtigsten Einstellungen Ihres Rekorders.

Sämtliche Änderungen, die Sie im Setup-Konfigurationsfenster vornehmen, werden gespeichert, wenn Sie das Fenster verlassen und zum Hauptfenster des Assistenten zurückkehren.

Hinweis: Wenn Sie den Rekorder nur mit den Standardeinstellungen einrichten möchten, klicken Sie in jedem Fenster auf **Next** (Weiter), bis Sie im letzten Fenster angekommen sind.

#### **Verwenden des Start-Assistenten:**

- 1. Um den Startup-Assistenten ohne Neustart des Geräts zu öffnen, gehen Sie zu **Menu** (Menü) >**DeviceManagement** (Geräteverwaltung) >**General Settings** (Allgemeine Einstellungen), und klicken Sie auf **Start wizard** (Assistenten starten).
- 2. Wählen Sie in der Dropdown-Liste die bevorzugte Sprache sowie die Auflösungen für VGA/HDMI1 und HDMI2 aus, und klicken Sie auf **Next** (Weiter).
- 3. Aktivieren oder deaktivieren Sie die Option, um den Assistenten automatisch zu starten, wenn der Rekorder eingeschaltet wird. Klicken Sie auf **Next** (Weiter).
- 4. Geben Sie in jedem Setup-Konfigurationsfenster die gewünschten Informationen ein und klicken Sie anschließend auf **Next** (Weiter), um zur nächsten Seite zu gelangen. Es gibt folgende Setup-Konfigurationsfenster:

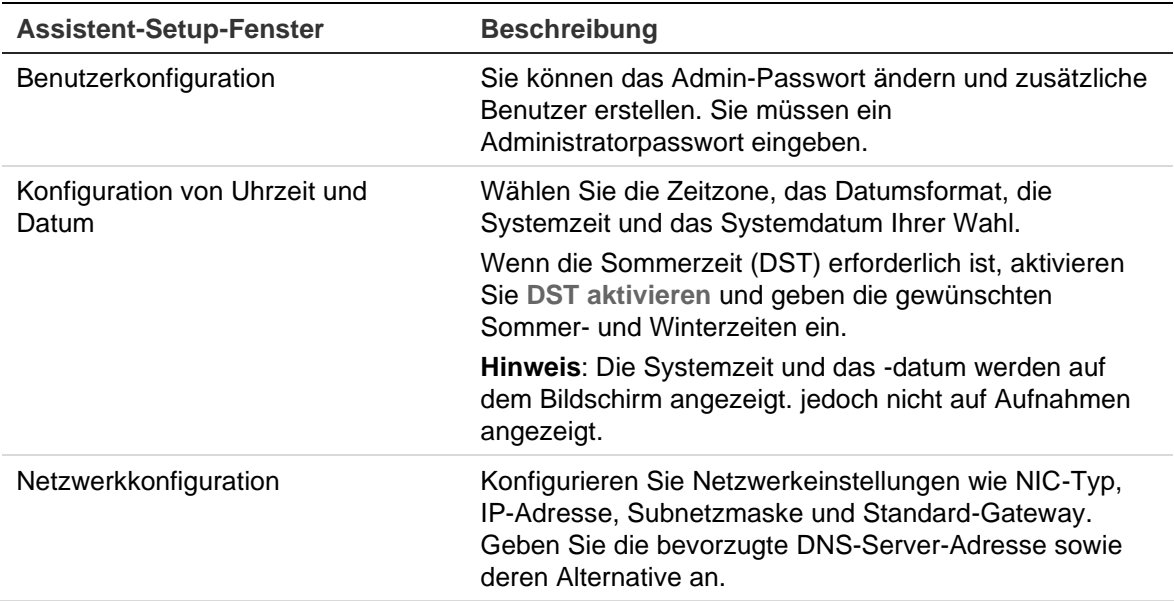

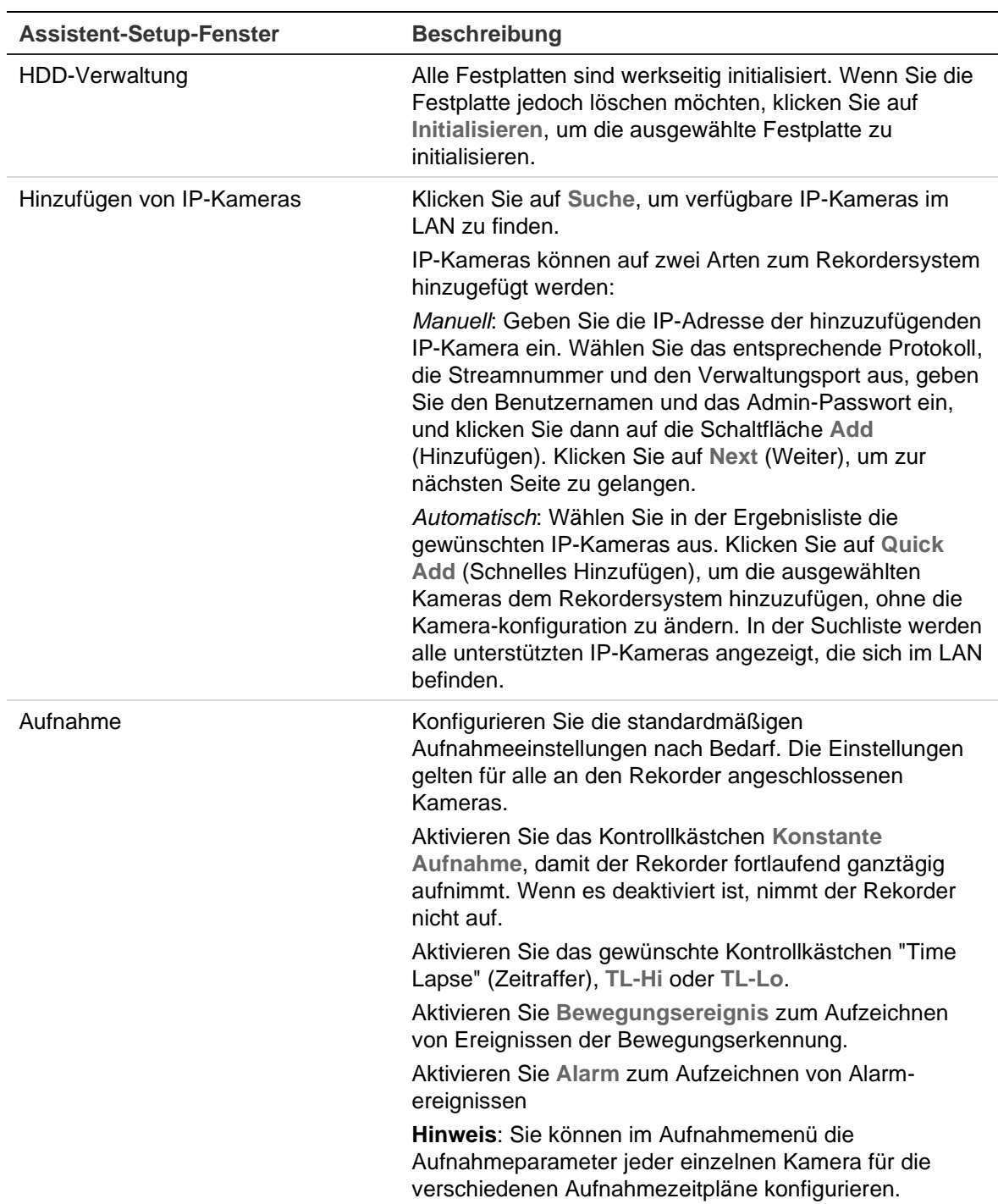

5. Wenn alle erforderlichen Änderungen eingegeben wurden, wird eine Zusammenfassungsseite mit allen Einstellungen angezeigt.

Klicken Sie auf **Finish** (Fertig stellen), um den Assistenten zu beenden. Der Rekorder ist nun einsatzbereit.

Eine Beschreibung des Rekorder-Hauptmenüs finden Sie unter "Übersicht der Menüs" auf Seite 24.

# Abschnitt 4 Bedienungshinweise

### **Rekordersteuerung**

Es bestehen verschiedene Möglichkeiten, den Rekorder zu steuern:

- Steuerung über das Frontbedienelement. Siehe "Beschreibung des Frontbedienelements" unten.
- Steuerung über die Maus. Siehe "Verwenden der Maus" auf Seite 23.
- TVK-600-Bedienpult. Weitere Informationen hierzu finden Sie im Benutzerhandbuch.
- TVK-800-Bedienpult (der TVK-800-Firmwareversion 1.0i). Weitere Informationen hierzu finden Sie im Benutzerhandbuch.
- Steuerung über den Webbrowser. Weitere Informationen zur Verwendung eines Webbrowsers finden Sie in Abschnitt 18 unter "Verwenden des Webbrowsers" auf Seite 168..
- Software (TruVision Navigator, TVRMobile oder andere Plattformen für Videoverwaltungs- und Integrationssoftware). Weitere Informationen hierzu finden Sie in den entsprechenden Benutzerhandbüchern der einzelnen Software-Plattformen.

Sie können für alle Verfahren Ihre bevorzugte Steuerungsmethode verwenden. In der Mehrzahl der Fälle werden die Verfahren jedoch mit Mausbedienung beschrieben. Optionale Steuerungsmethoden werden nur dann genannt, wenn sie sich deutlich von den Maussteuerungsmethoden unterscheiden.

## **Beschreibung des Frontbedienelements**

Mit den Tasten der Frontbedienelement-Steuerung können Sie die meisten (jedoch nicht alle) Hauptfunktionen des Rekorders bedienen. Die LED-Anzeigen leuchten, um Sie auf verschiedene Zustände aufmerksam zu machen. Die verfügbaren Funktionen können durch das Einstellen von Passwörtern ein1bebbengeschränkt werden. Weitere Informationen finden Sie in "Abbildung 4" auf Seite 20.

Das Frontbedienelement wird beim Abmelden des Systems automatisch gesperrt. Entsperren Sie die Frontbedienelement, indem Sie eine beliebige Taste drücken und einen gültigen Benutzernamen und das zugehörige Passwort eingeben.

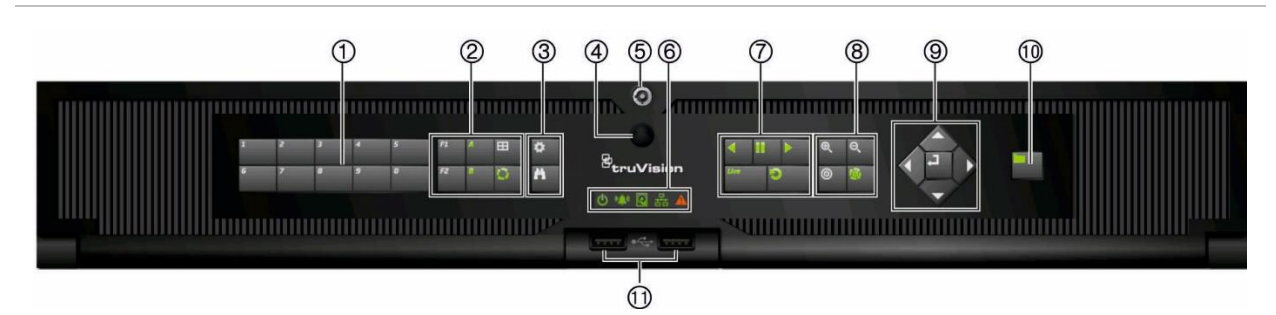

**Abbildung 4: Frontbedienelement des TVR 46 (Abbildung für 16-Kanal Modell)**

Die Steuerelemente am Frontbedienelement sind:

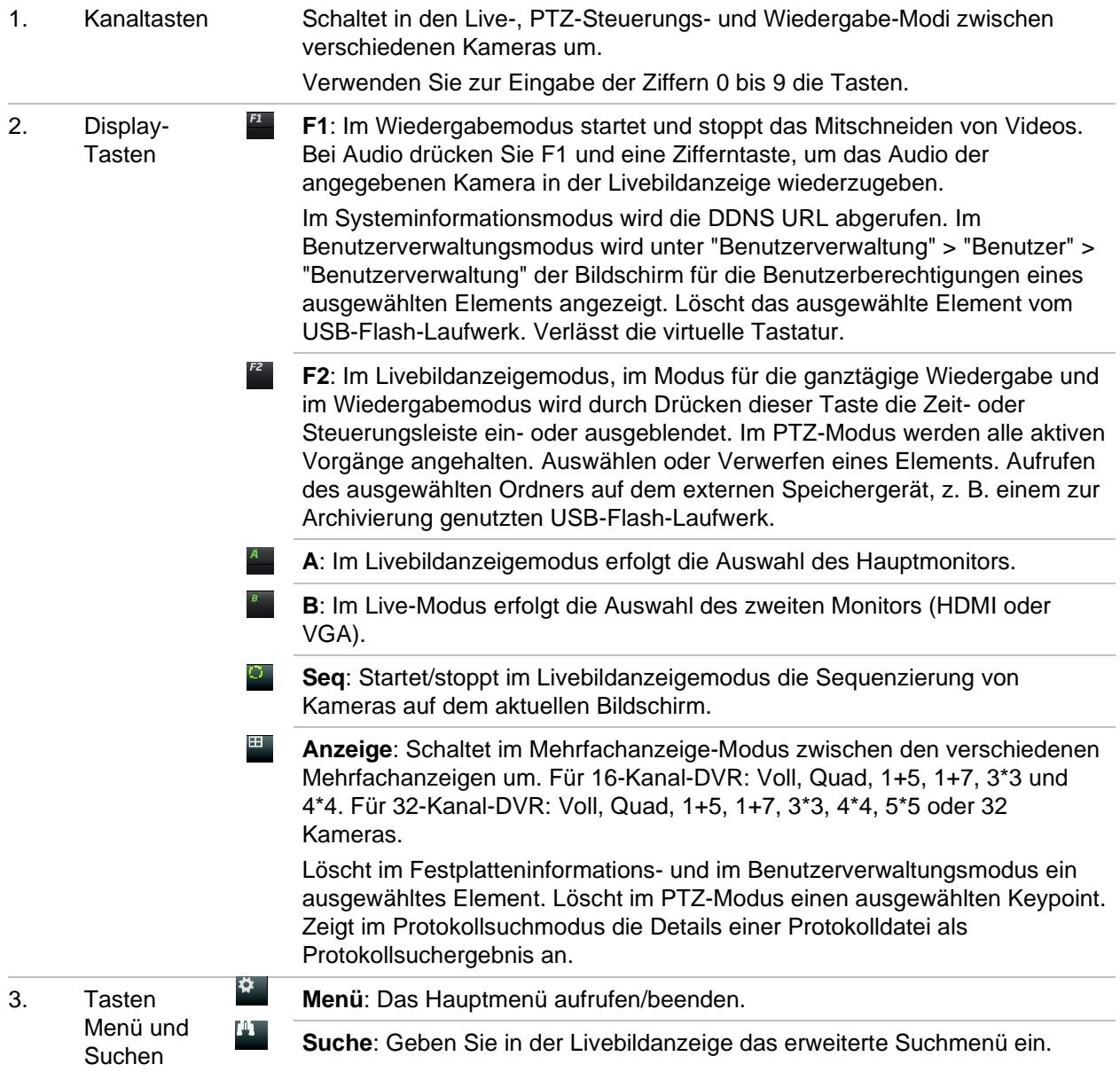

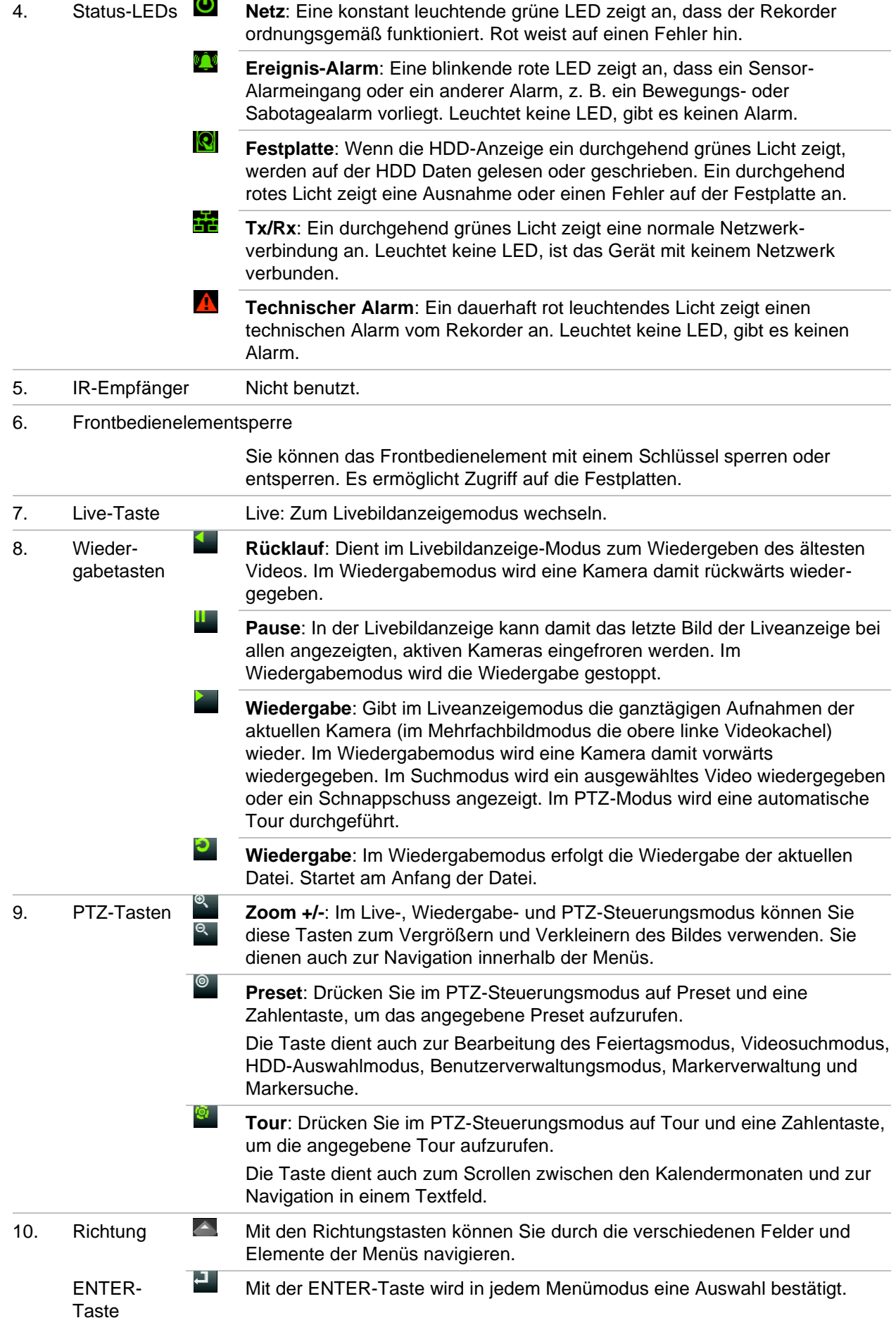

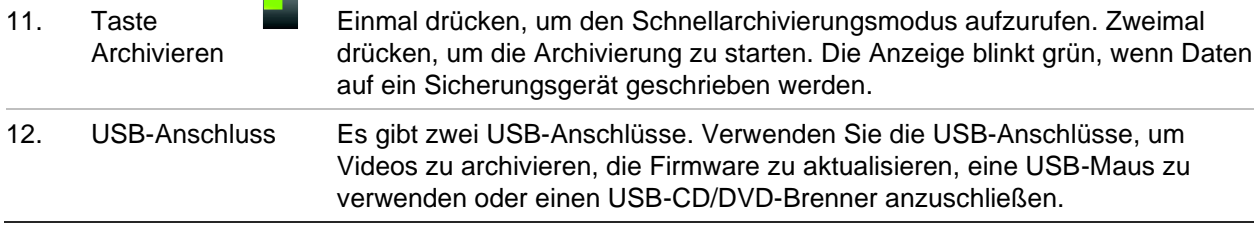

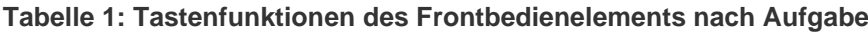

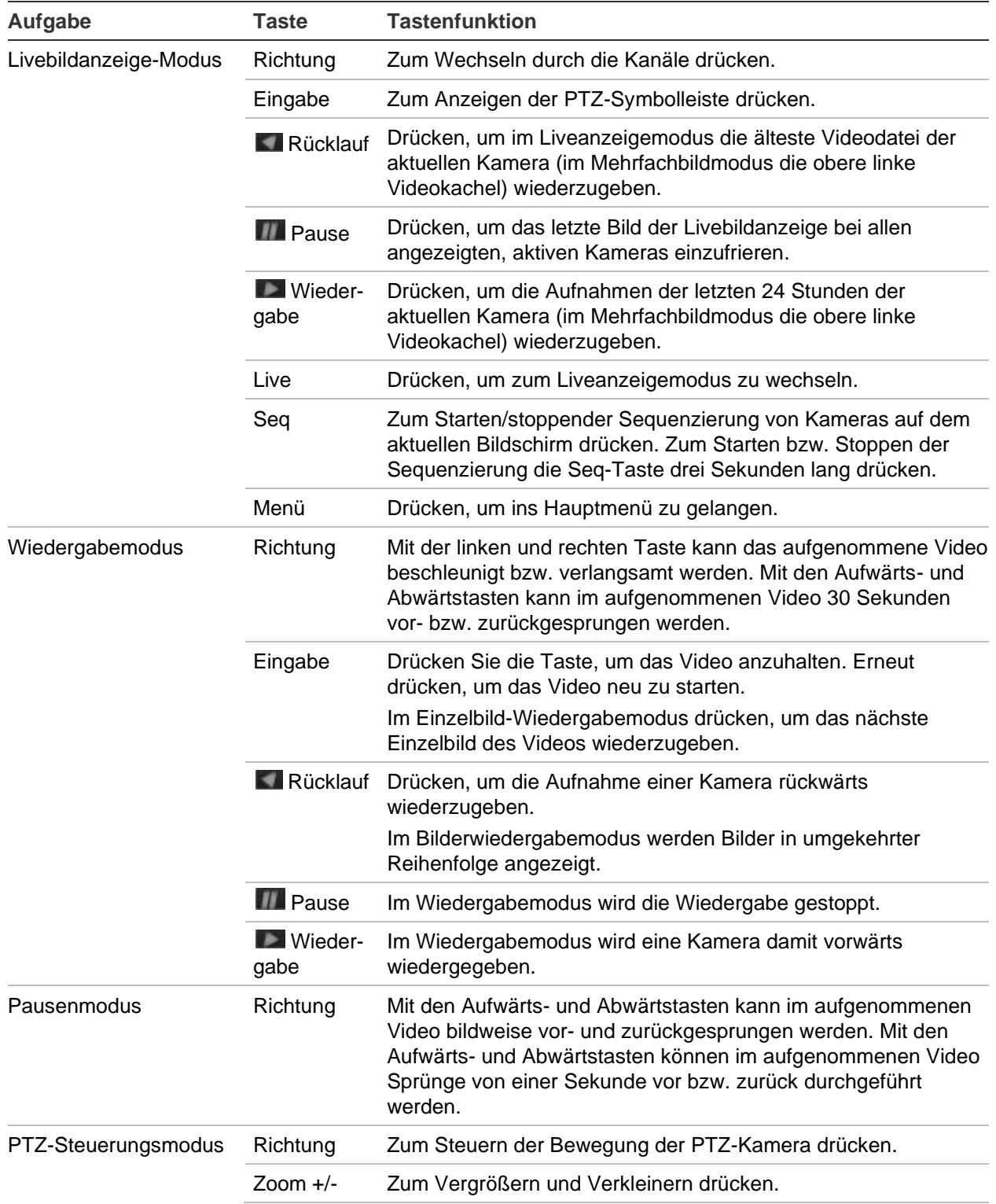

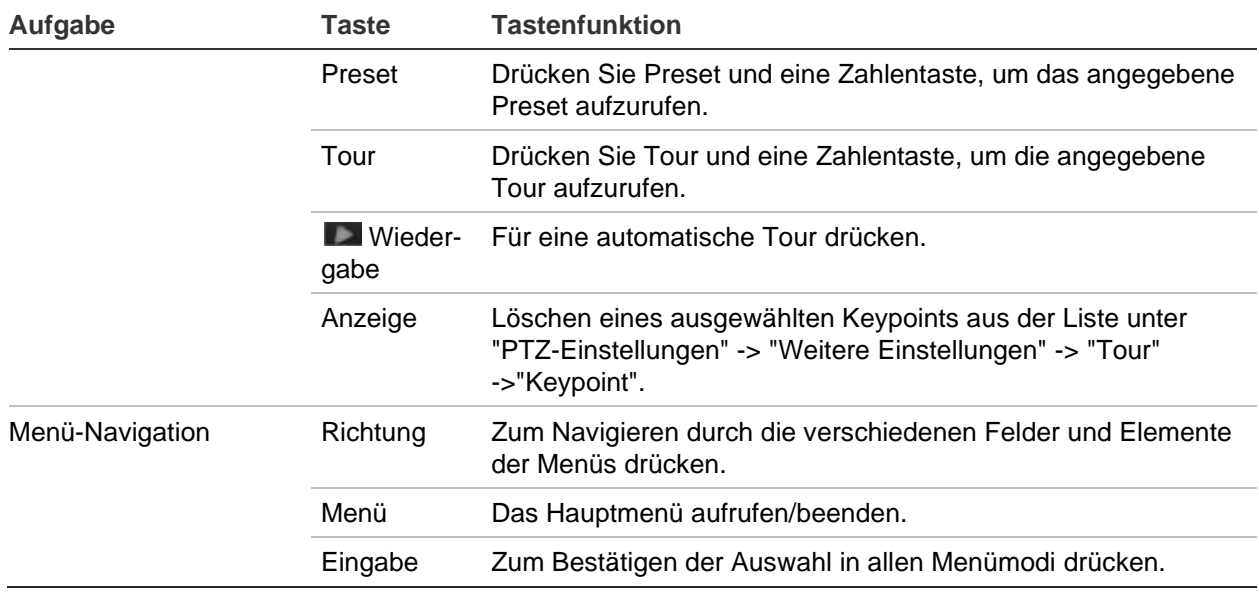

### **Verwenden der Maus**

Eine USB-Maus kann verwendet werden, um alle Funktionen des Geräts zu verwenden (im Gegensatz zum Frontbedienelement, dessen Funktionalität eingeschränkt ist). Mit der Maus können Sie in der Benutzeroberfläche navigieren und Änderungen an den Einstellungen vornehmen.

Schließen Sie die Maus an den Rekorder an, indem Sie den Maus-USB-Anschluss in den USB-Anschluss am Frontbedienelement einstecken. Die Maus ist sofort betriebsbereit und der Mauszeiger sollte angezeigt werden.

**Hinweis:** Verwenden Sie eine USB 2.0-Maus.

Bewegen Sie den Mauszeiger zu einem Befehl, einer Option oder einer Schaltfläche in einem Fenster. Klicken Sie mit der linken Maustaste, um eine Auswahl vorzunehmen oder zu bestätigen.

Sie können eine Ersatzmaus erwerben. Bestellen Sie dazu die Teilenummer "TVR-MOUSE-1".

Eine Beschreibung der Maustasten finden Sie in Tabelle 2.

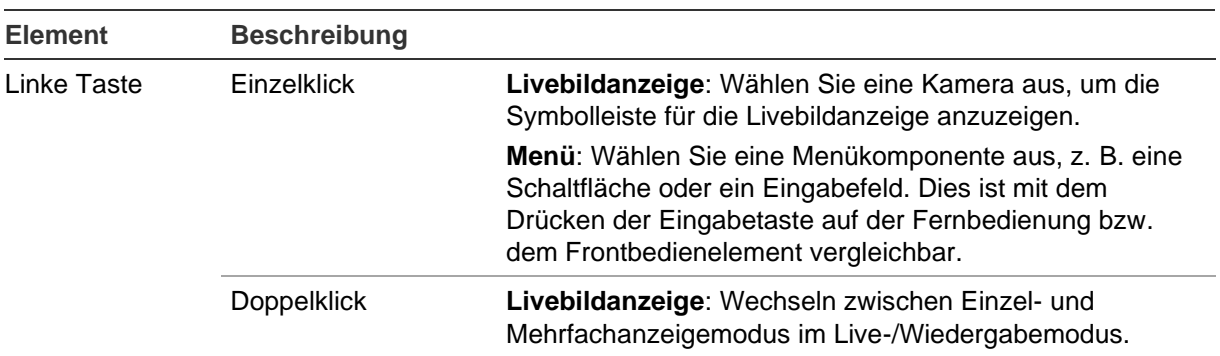

#### **Tabelle 2: Maustasten**

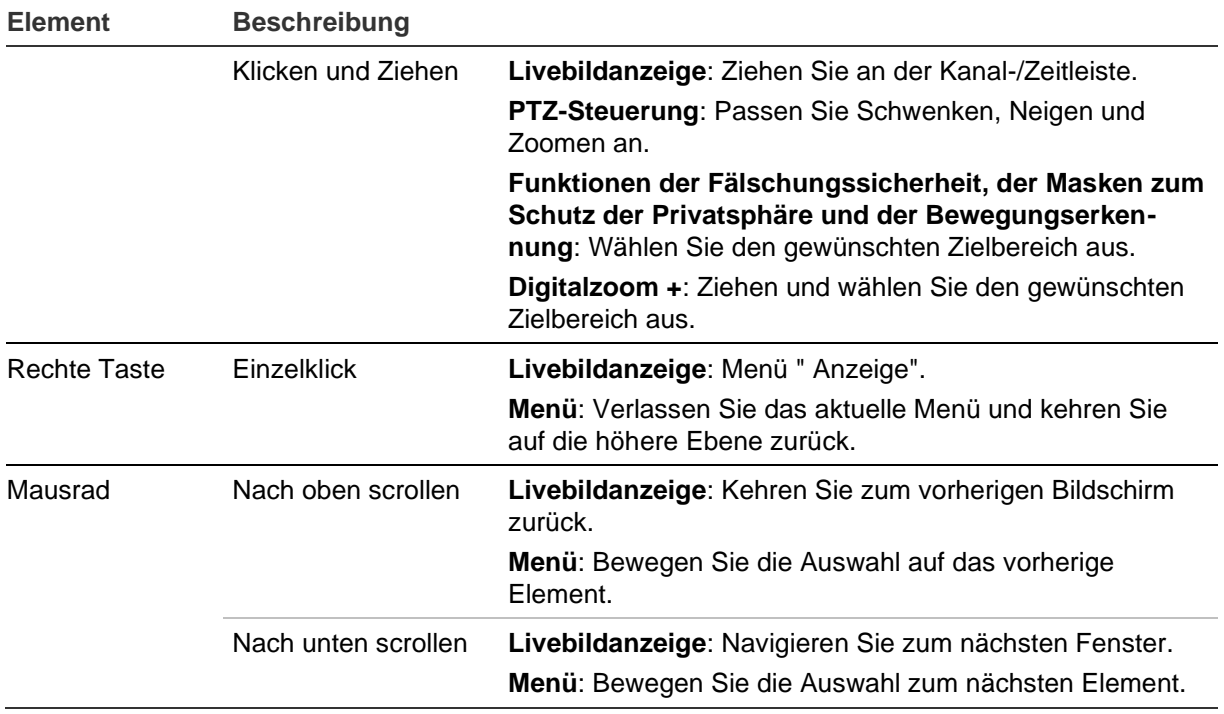

# **Übersicht der Menüs**

Der Rekorder verfügt über eine intuitive Menüstruktur, die Ihnen die Konfiguration der Geräteparameter schnell und effizient ermöglicht. Jeder Befehl zeigt ein Fenster an, in dem Sie eine Gruppe von Einstellungen bearbeiten können. Die meisten Menüs sind nur für Systemadministratoren zugänglich.

Das Fenster ist in drei Bereiche unterteilt. Das aktuell ausgewählte Befehlssymbol und das Untermenüelement sind grün hervorgehoben. Siehe Abbildung 5 unten.

Sie müssen sich im Liveanzeigemodus befinden, um auf das Hauptmenü zuzugreifen.

#### **Abbildung 5: Menüstruktur**

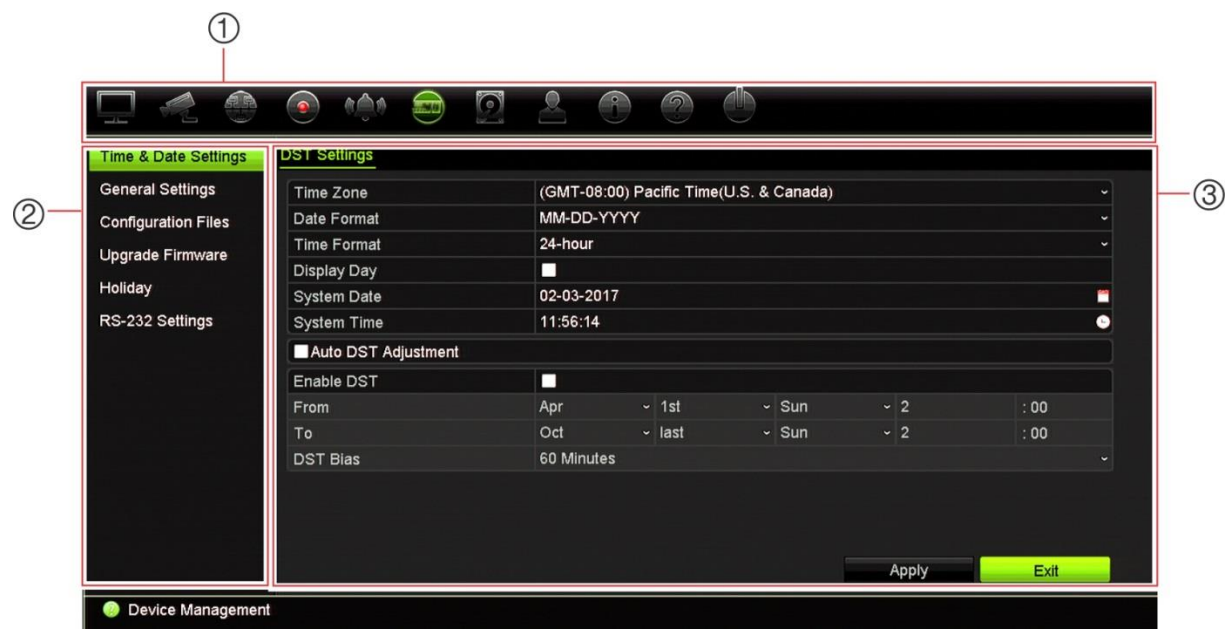

- 1. **Menüleiste**: Für die ausgewählte Menüfunktion verfügbare Setup-Optionen. Bewegen Sie die Maus über ein Befehlssymbol und klicken Sie darauf, um es auszuwählen. Siehe Tabelle 3 unten, um eine Beschreibung der Symbole zu erhalten.
- 2. **Konfigurationsbereich**: Klicken Sie auf ein Element, um ein Rekordermenü zum Konfigurieren auszuwählen. Eine Beschreibung des ausgewählten Konfigurationsmenüs finden Sie im entsprechenden Abschnitt.
- 3. **Setup-Menü**: Es werden alle Details zum ausgewählten Untermenü angezeigt. Klicken Sie auf ein Feld, um Änderungen vorzunehmen.

**Hinweis**: Eine Beschreibung des Zugriffs auf die Menüoptionen über das Frontbedienelement finden Sie in Tabelle 1 auf Seite 20.

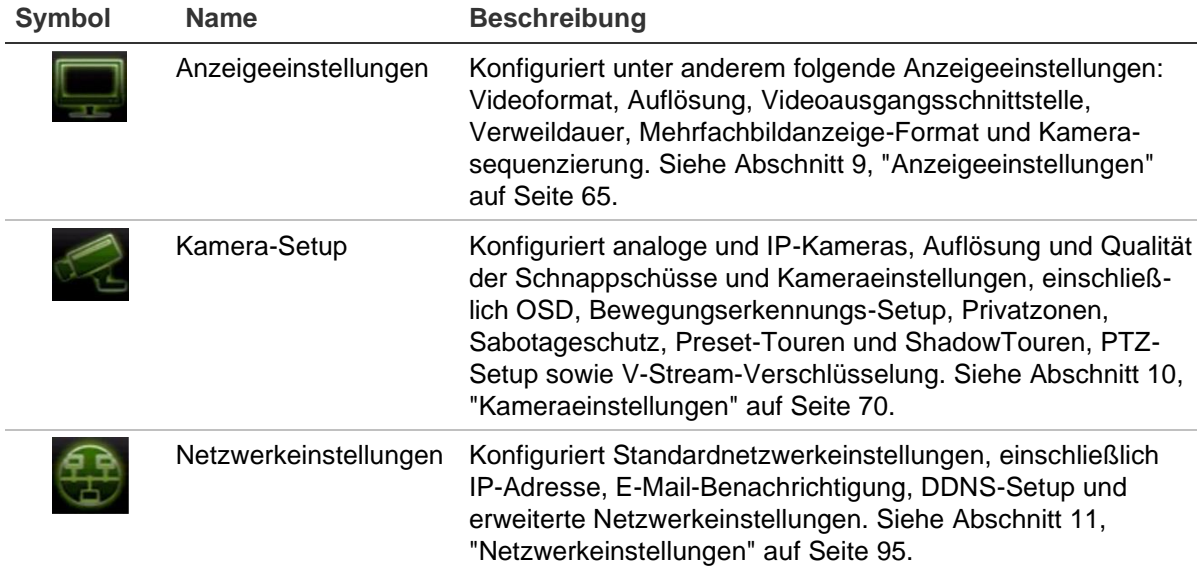

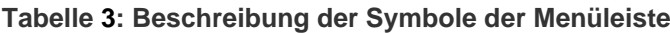

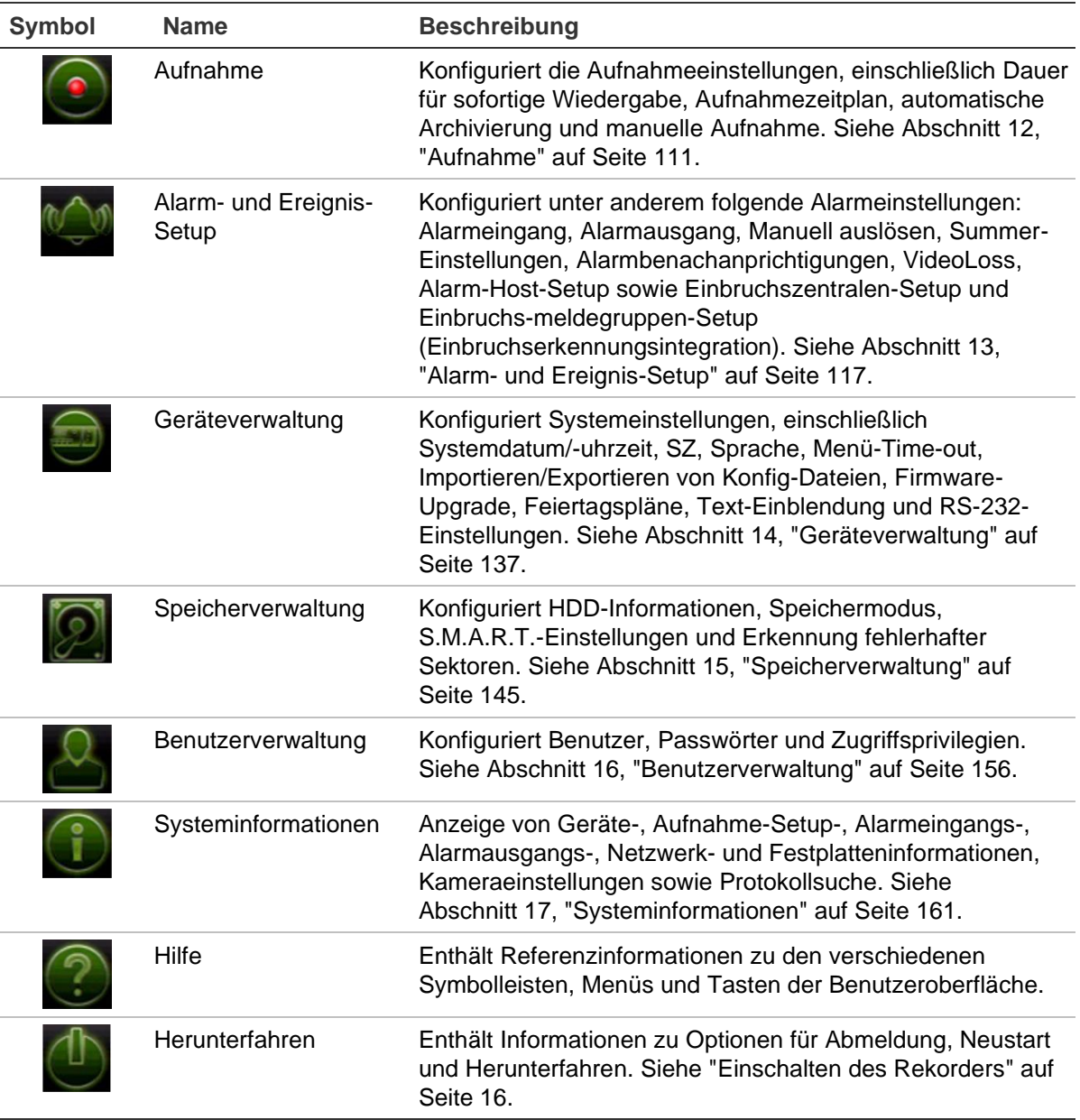

**So greifen Sie auf das Hauptmenü zu:**

1. Drücken Sie in der Livebildanzeige auf dem Frontbedienelement die Taste **Menu** (Menü).

- Oder -

Klicken Sie mit der rechten Maustaste und wählen Sie im Popup-Menü **Menu** (Menü) aus.

Das Hauptmenü wird angezeigt. Das Fenster "Anzeigeeinstellungen" wird standardmäßig angezeigt.

- 2. Klicken Sie auf das entsprechende Menüsymbol, um die Untermenüoptionen anzuzeigen. Ändern Sie die Konfigurationsparameter nach Bedarf.
- 3. Klicken Sie auf **Apply** (Übernehmen), um die Einstellungen zu speichern.

4. Klicken Sie auf **Exit** (Verlassen), um das Menü-Setup zu verlassen und zur Livebildanzeige zurückzukehren.

### **Die Softwaretastatur**

Eine Tastatur wird auf dem Bildschirm angezeigt, wenn Sie bei einer Fensteroption Zeichen eingeben müssen. Klicken Sie zum Eingeben eines Zeichens auf die entsprechende Taste.

**Abbildung 6: Die Softwaretastatur**

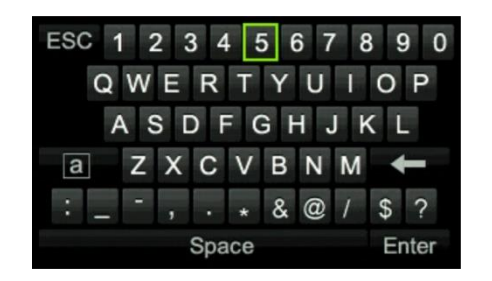

Beschreibung der Tasten der Softwaretastatur:

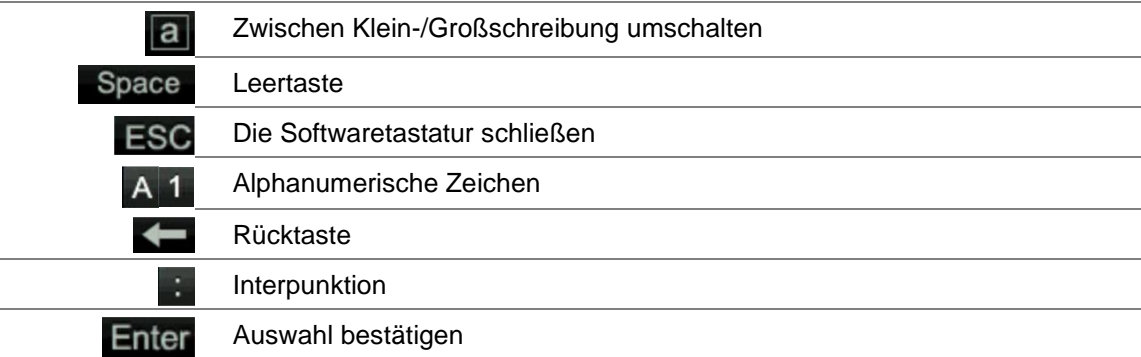

### **Beenden des Hauptmenüs**

Drücken Sie auf dem Frontbedienelement die Taste **Menü**, um das aktuelle Menüfenster zu schließen und zur Liveanzeige zurückzukehren, oder klicken Sie im Hauptmenü auf **Beenden**.

# Abschnitt 5 Livebildanzeige

# **Beschreibung der Livebildanzeige**

Der Liveanzeigemodus ist der normale Betriebsmodus des Geräts, in dem Sie die Livebilder der Kameras sehen. Beim Einschalten des Rekorders wird automatisch der Liveanzeigemodus gestartet. Auf dem Monitor ist zu sehen, ob gerade eine Aufnahme durchgeführt wird, und das aktuelle Datum, die Uhrzeit sowie der Kameraname werden angezeigt (falls eingerichtet).

### **Statusinformation**

Informationen zum System und Kamerastatus werden in Form von Symbolen auf dem Bildschirm des Haupt- und Zusatzmonitors angezeigt. Die Symbole für den Kamerastatus werden für jede Kamera angezeigt. Jedes Symbol bietet Informationen zu einem bestimmten Element. Es gibt unter anderem folgende Symbole:

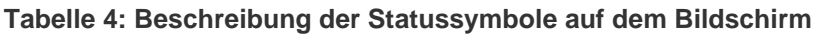

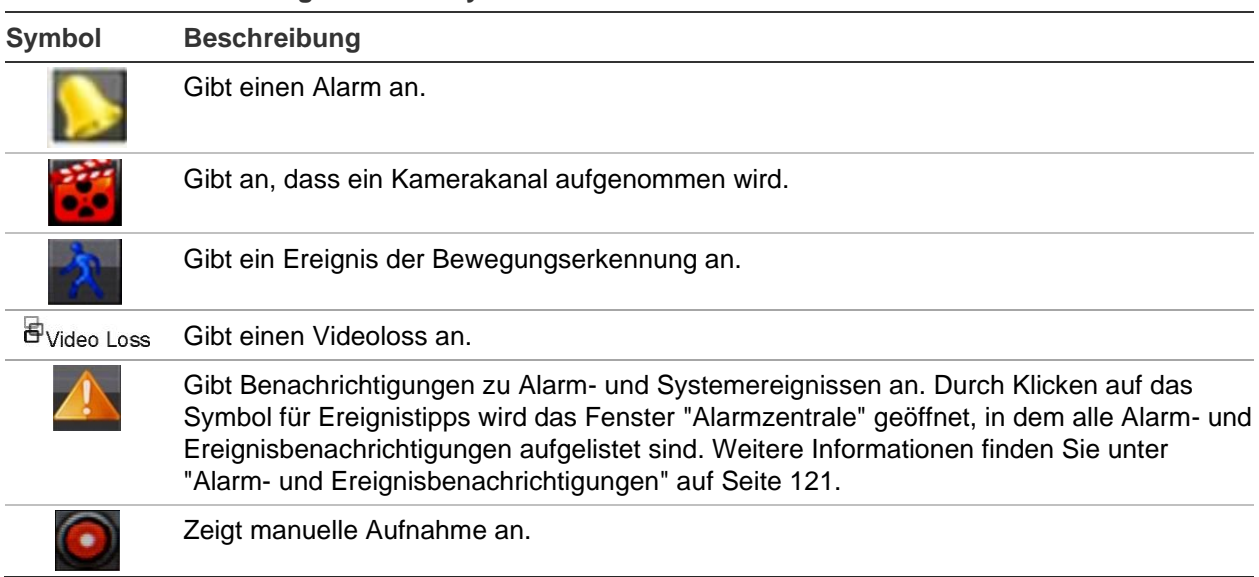

Der Rekorder kann mehrere Symbole gleichzeitig anzeigen.

Der Systemstatus wird auf dem Frontbedienelement durch die Status-LEDs angezeigt.

### **Videoausgang**

Der TVR 46 verfügt über zwei HDMI-Ports, einen VGA-Port und einen BNC-Port.

Der Rekorder überprüft automatisch die beim Start verwendeten Monitorausgänge. Auf dem HDMI1- und dem VGA-Monitor wird die gleiche Ansicht angezeigt. Auf dem HDMI2-Monitor kann eine andere Ansicht angezeigt werden. VGA/HDMI1 oder HDMI2 kann Monitor A oder B sein. Sie können den BNC-Monitor nicht als Monitor B verwenden.

Jedoch kann nur jeweils ein Monitor gesteuert werden.

# **Mausmenü der Livebildanzeige**

**Abbildung 7: Mausmenü für Monitor A (Hauptmonitor)**

Viele Funktionen des Liveanzeigemodus können schnell aufgerufen werden, indem Sie den Mauszeiger auf einem Livebild platzieren und mit der rechten Maustaste klicken. Das Mausmenü wird angezeigt (siehe Abbildung 7 unten).

#### $\bigoplus$  $=\overline{\mathbf{A}}$  Menu  $(2)$ Single Camera  $\circledR$  $=\overline{\mathbb{B}}$  Multi Camera  $(4)$  $=\leftarrow$  Previous Screen  $(5)$  –  $=\rightarrow$  Next Screen  $\overline{Q}$  Start Sequence  $\circledR$  $= 3$  24-hour Playback ⑦ー (8) - $=$ <sup> $n_{\Box}$ </sup> Monitor B  $(9)$  –  $= 9$ **Advanced Search**  $\mathbf{Q}$ Output Mode = ⊕ More.  $\mathbb{G}$ Close TimeBar =  $(1)$

Die Liste der verfügbaren Befehle hängt davon ab, welcher Monitor aktiv ist; Hauptoder Zusatzmonitor (Monitor B). Siehe Tabelle 5 auf Seite 29.

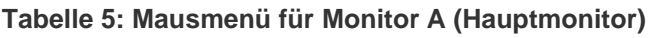

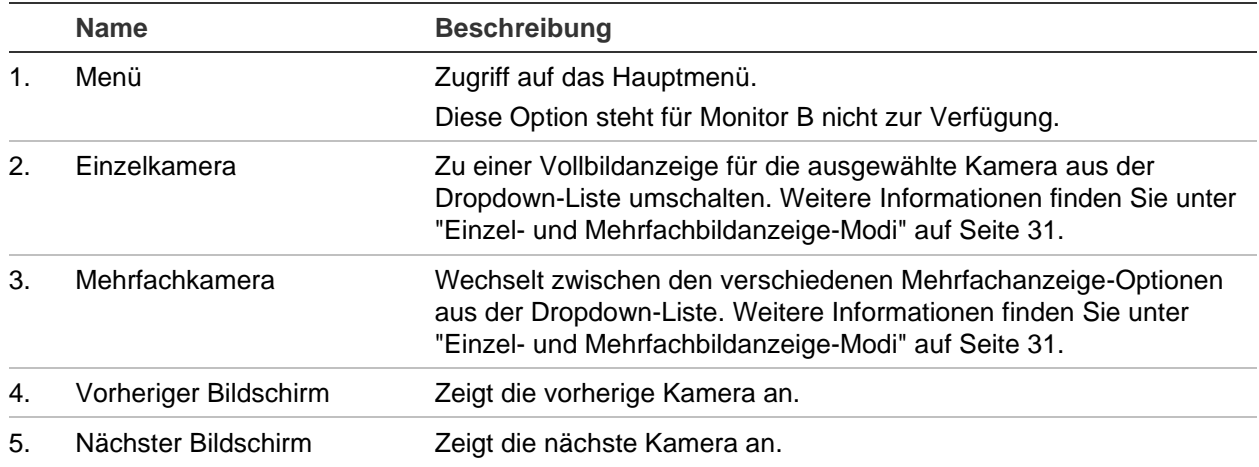

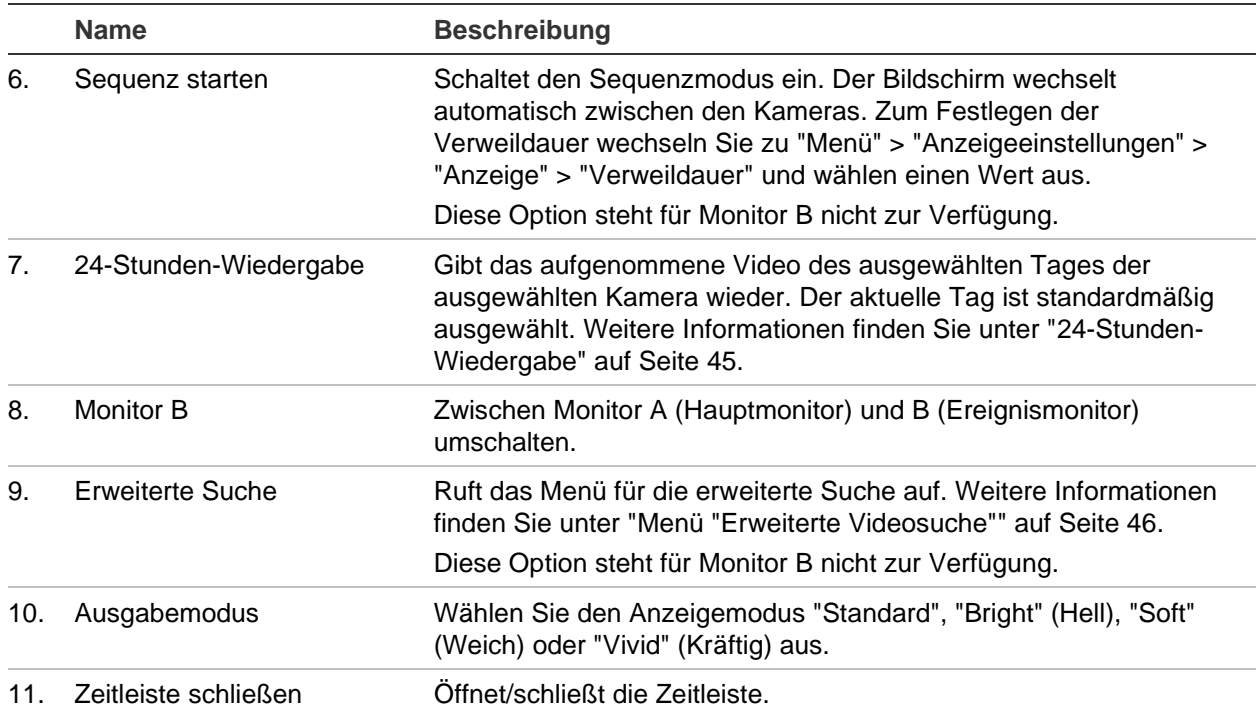

#### **Tabelle 6: Mausmenü für Monitor B (Ereignismonitor)**

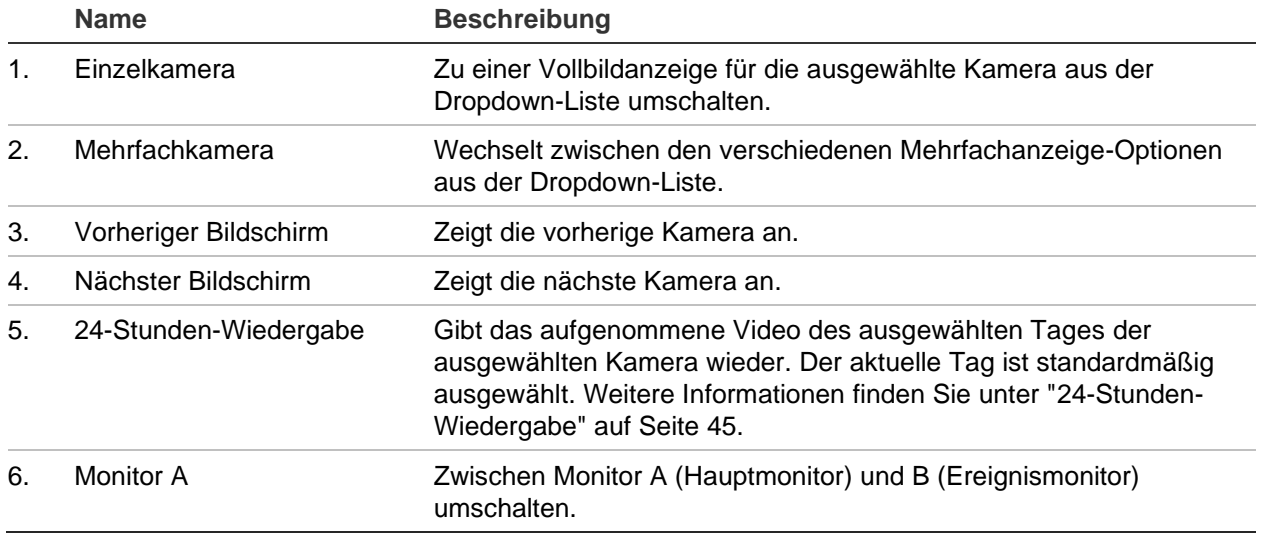

### **Einzel- und Mehrfachbildanzeige-Modi**

Der Rekorder bietet Einzel- und Mehrfachanzeigeformate. Die Anzahl der verfügbaren Mehrfachbild-Anzeigemodi hängt vom Rekordermodell ab.

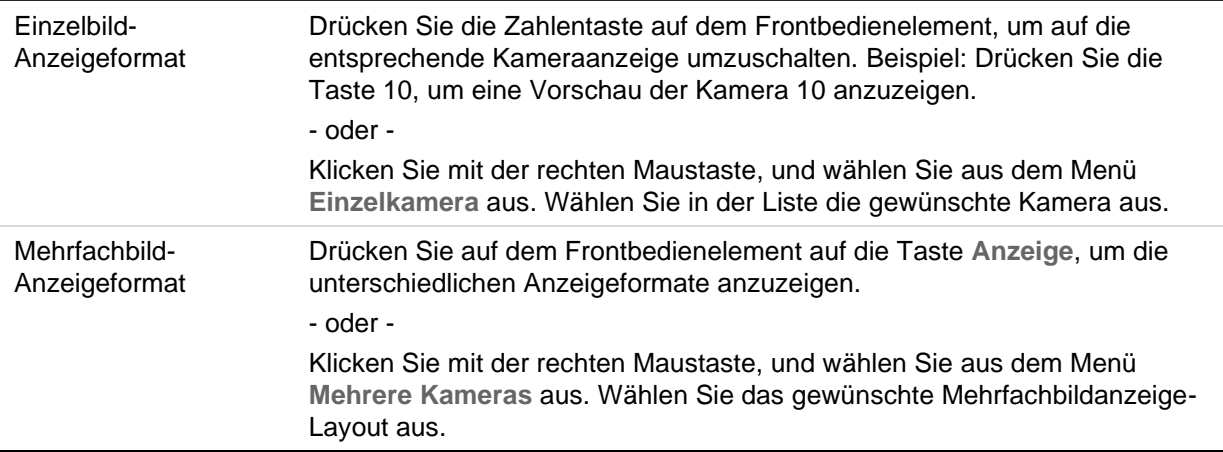

### **Sequenzierung von Kameras**

Im Sequenzbetrieb werden die Kameras aus der Sequenzliste nacheinander kurz auf dem Bildschirm angezeigt. Sequenzierungen sind nur im Einzelbildmodus möglich.

Diese Funktion kann auf beiden Monitoren ausgeführt werden: A (Hauptmonitor) und B (Ereignismonitor). Der BNC-Monitor kann jedoch keine Sequenzierung durchführen. Es kann nur zur statischen Anzeige verwendet werden.

In der Standardsequenz werden die Kameras in numerischer Reihenfolge angezeigt. Jedoch kann jede Kamera auf den Haupt- und Ereignismonitoren eine vorprogrammierte Verweilzeit und Sequenz-Reihenfolge haben. Weitere Informationen finden Sie unter "Layout" auf Seite 67.

**Hinweis**: Die Verweilzeit muss für ein Funktionieren der Sequenzierung nicht auf null gesetzt werden.

#### **Sequenzierung der Kameras über das Frontbedienelement:**

Wählen Sie die Kamera aus, mit der Sie die Sequenzierung beginnen möchten. Drücken Sie auf dem Frontbedienelement die Taste **Seq**, um die Sequenzierung zu starten. Klicken Sie erneut darauf, um die Sequenzierung zu beenden.

#### **Sequenzierung der Kameras mit der Maus:**

Wählen Sie die Kamera aus, mit der Sie die Sequenzierung beginnen möchten. Klicken Sie mit der rechten Maustaste und wählen Sie **Sequenzierung starten** aus, um mit der Sequenzierung zu beginnen. Klicken Sie mit der rechten Maustaste erneut, und wählen Sie **Sequenz stoppen**, um die Sequenzierung zu beenden.

l.

## **Liveanzeige-Symbolleiste**

Über die Symbolleiste der Livebildanzeige können Sie schnell auf regelmäßig verwendete Befehle zugreifen. Positionieren sie den Cursor über einem Videobild und klicken Sie mit der linken Maustaste darauf. Die Symbolleiste wird angezeigt (siehe Abbildung 8 auf Seite 32).

#### **Abbildung 8: Liveanzeige-Symbolleiste**

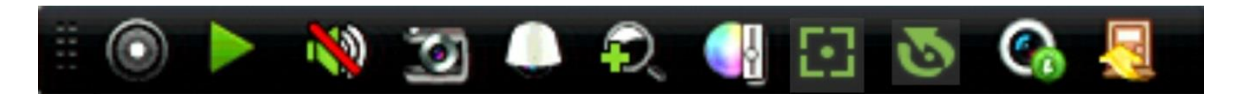

**Tabelle 7: Beschreibung der Symbole der Liveanzeige-Symbolleiste**

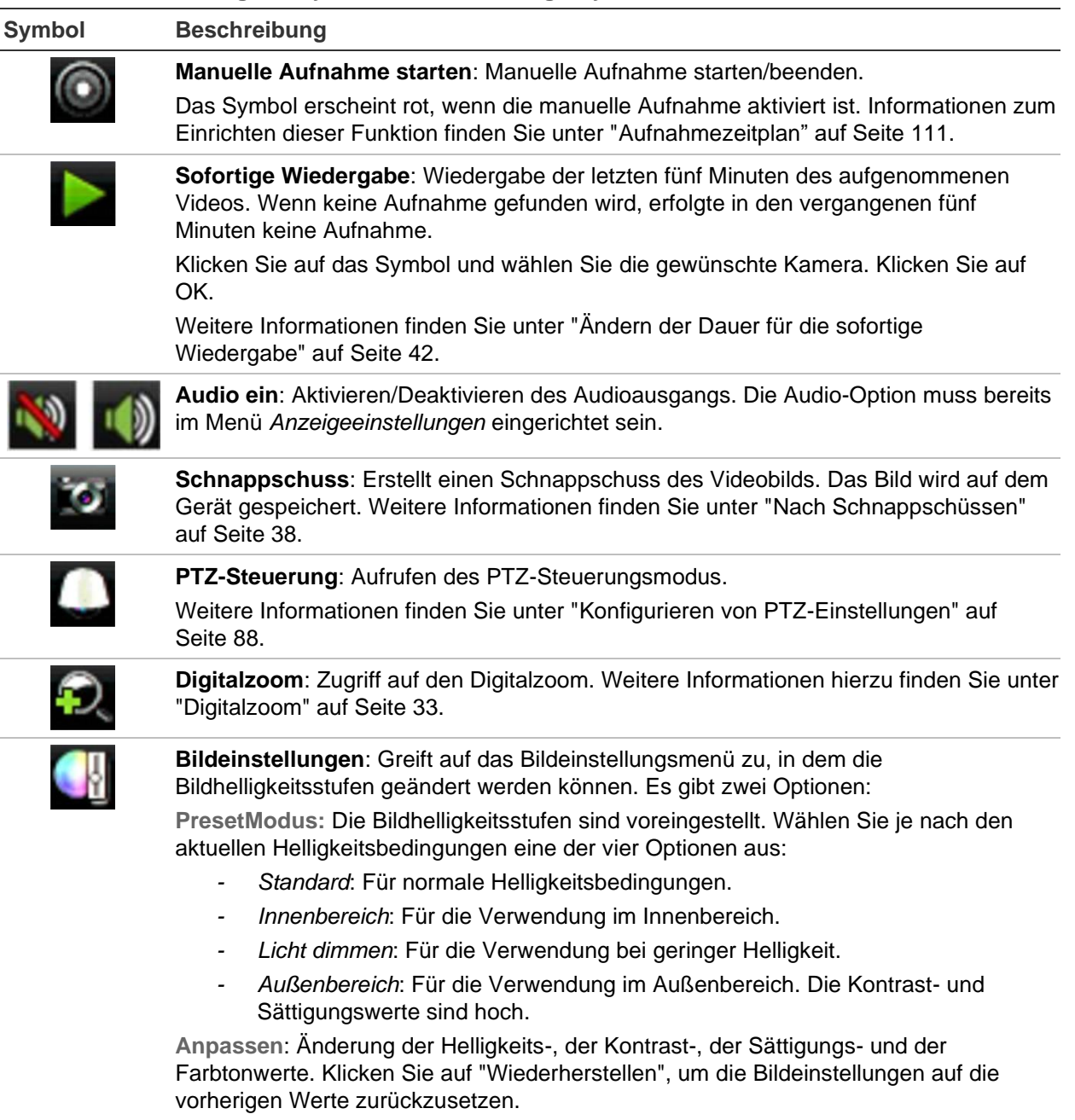
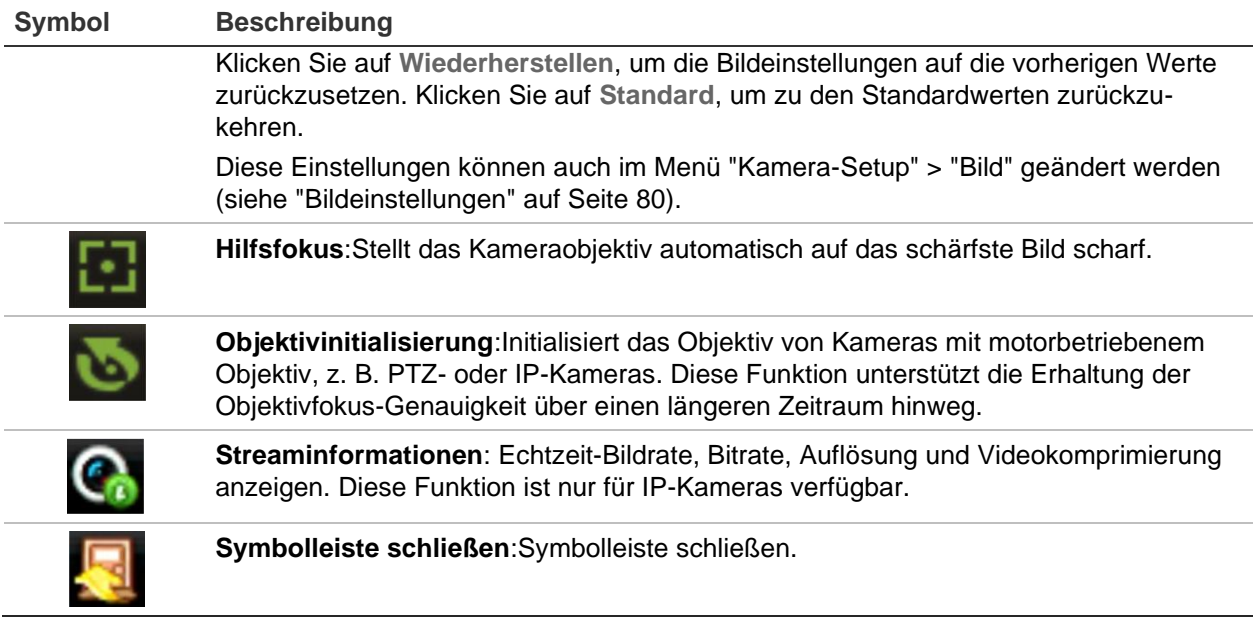

# **Digitalzoom**

Sie können ein Kamerabild im Livebildanzeige-Modus und während der Wiedergabe problemlos mit dem Digitalzoom-Befehl vergrößern oder verkleinern. Der Zoom-Befehl vergrößert das Kamerabild bis auf das Vierfache.

**So vergrößern/verkleinern Sie ein Kamerabild:**

- 1. Klicken Sie mit der linken Maustaste auf die gewünschte Kamera. Die Livebild-Symbolleiste wird angezeigt.
- 2. Klicken Sie auf das Digitalzoom-Symbol und scrollen Sie mit dem Mausrad, um im Bild hinein- oder herauszuzoomen.
- 3. Klicken Sie mit der rechten Maustaste, um das Fenster "Digital Zoom" (Digitalzoom) zu schließen.

# **PTZ-Preset und Touren**

Sie können in der Liveanzeige problemlos über das Frontbedienelement, Maus und das Bedienpult die Liste bestehender Presets, Preset Touren und ShadowTouren aufrufen.

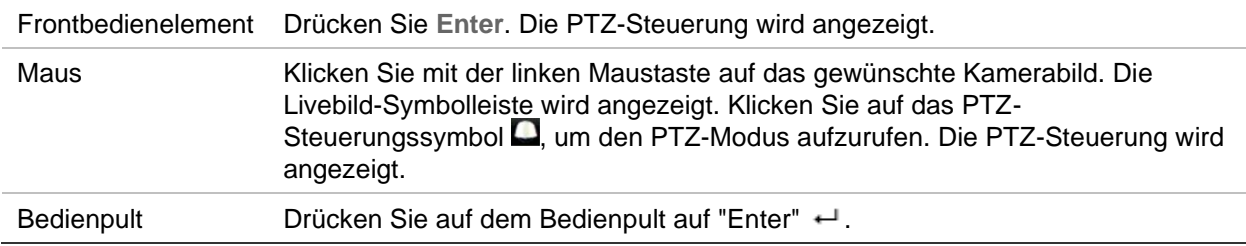

Wenn sich die Anzeige im Mehrfachbildanzeige-Format befand, wechselt die ausgewählte Kamera zum Vollbildformat. Siehe Abbildung 9 unten, um eine Beschreibung des PTZ-Bedienelements zu erhalten.

#### **Abbildung 9: PTZ-Steuerung**

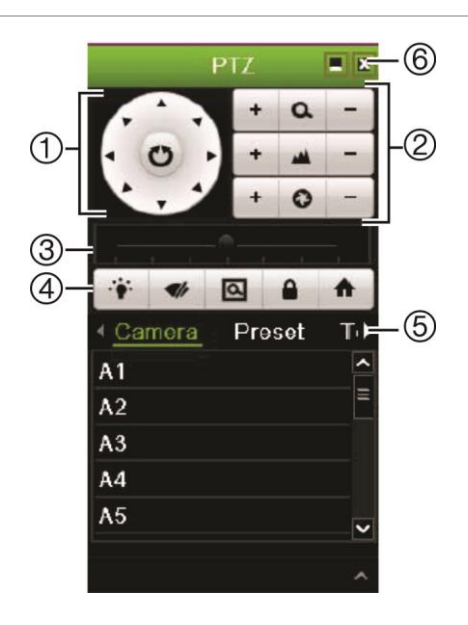

#### **Tabelle 8: Beschreibung der PTZ-Steuerung**

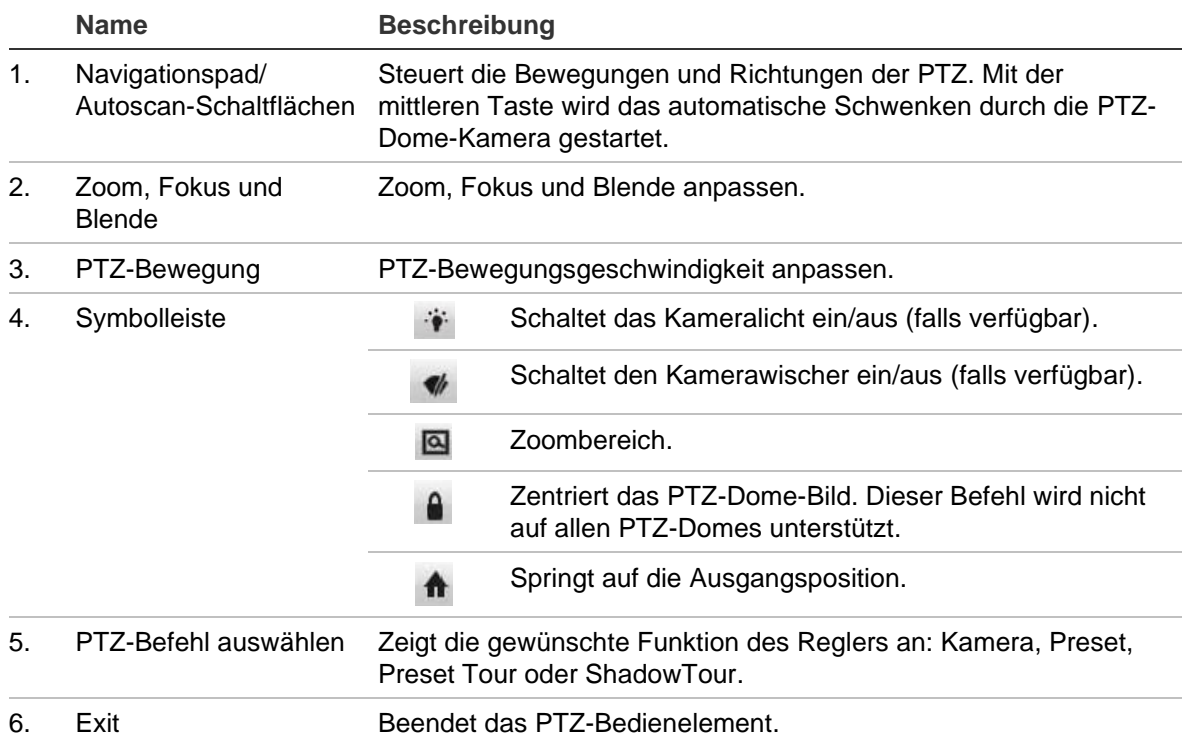

#### **So rufen Sie Presets auf:**

1. Klicken Sie in der Livebildanzeige mit der linken Maustaste und wählen Sie auf der Livebildanzeige-Symbolleiste das Symbol für die PTZ-Steuerung aus. Die PTZ-Steuerung wird angezeigt. Wählen Sie auf der Symbolleiste die gewünschte Kamera aus.

– oder –

Wählen Sie auf dem Frontbedienelement die gewünschte Kamera aus und drücken Sie (Enter), um die Symbolleiste für den Schnellzugriff aufzurufen.

2. Scrollen Sie auf der PTZ-Steuerung zu **Preset** (Preset) und doppelklicken Sie in der Liste auf das gewünschte Preset. Die Kamera bewegt sich sofort an die Preset-Position.

#### **So rufen Sie eine Preset-Tour auf:**

1. Klicken Sie in der Livebildanzeige mit der linken Maustaste, und wählen Sie auf der Livebild-Symbolleiste das Symbol "PTZ-Steuerung" aus. Die PTZ-Steuerung wird angezeigt. Wählen Sie auf der Symbolleiste die gewünschte Kamera aus.

– oder –

Wählen Sie auf dem Frontbedienelement die gewünschte Kamera aus und drücken Sie (Enter), um die Symbolleiste für den Schnellzugriff aufzurufen.

2. Führen Sie auf der Symbolleiste einen Bildlauf zu **Tour** durch, und doppelklicken Sie in der Liste auf die gewünschte Preset-Tour. Die Kamera führt unverzüglich die Bewegung der Preset-Tour aus.

#### **ShadowTour aufrufen:**

1. Klicken Sie in der Livebildanzeige mit der linken Maustaste, und wählen Sie auf der Livebild-Symbolleiste das Symbol "PTZ-Steuerung" aus. Die PTZ-Steuerung wird angezeigt. Wählen Sie auf der Symbolleiste die gewünschte Kamera aus.

– oder –

Wählen Sie auf dem Frontbedienelement die gewünschte Kamera aus, und drücken Sie **Enter**, um die Livebild-Symbolleiste aufzurufen. Die PTZ-Steuerung wird angezeigt.

2. Scrollen Sie auf der PTZ-Steuerung zu **Shadow Tour** (ShadowTour) und doppelklicken Sie in der Liste auf die ShadowTour. Die Kamera führt unverzüglich die Bewegung der ShadowTour aus.

# Abschnitt 6 **Dateisuche**

In diesem Abschnitt werden die Wiedergabe von aufgenommenen Videos sowie die Suche nach Uhrzeit, Ereignis, Marker und Schnappschuss beschrieben.

### **Menü "Erweiterte Videosuche"**

Sie können aufgezeichnete Videos ganz einfach nach Uhrzeit und Datum, Ereignis, Marker und Schnappschüssen durchsuchen und wiedergeben. Es können Aufzeichnungen von analogen und von IP-Kameras durchsucht werden.

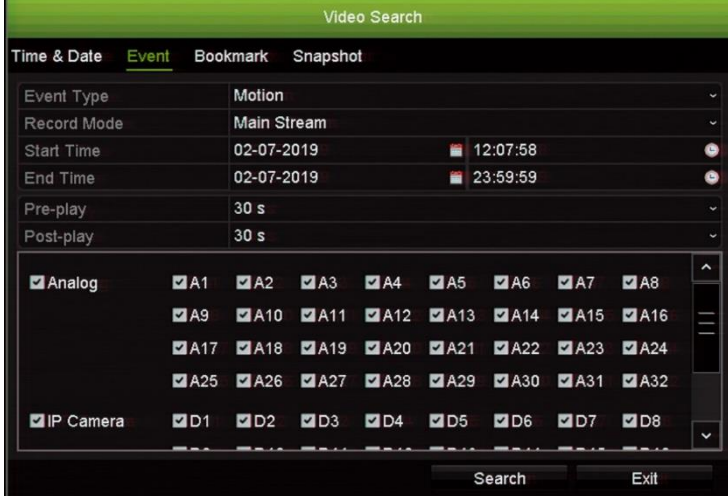

**Abbildung 10: Das Menü "Erweiterte Suche"**

Das *Suchfenster* verfügt über vier Untermenüs, mit denen Sie auf verschiedene Weise suchen können:

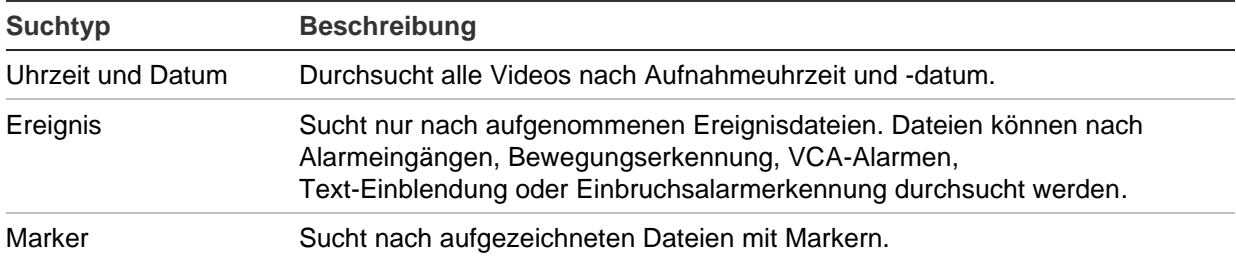

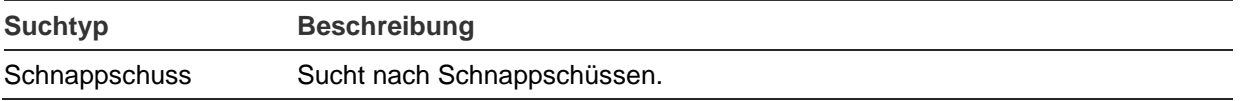

### **Suchergebnisse**

Durch eine Suche wird eine Dateiliste erstellt. Diese kann sich über mehrere Seiten erstrecken. Die Dateien werden nach Datum und Uhrzeit aufgeführt. Die aktuellste Datei wird oben in der Liste angezeigt. Sie können dann eine Datei für die Wiedergabe im Wiedergabe-Viewer auswählen. Siehe Abbildung 11 auf Seite 37 für ein Beispiel einer Suche.

Die Anzeige von Suchergebnissen im Vollbildwiedergabemodus ist möglich. Drücken Sie in der Ergebniszeile die Wiedergabetaste für eine gewünschte Datei. Die 24- Stunden-Wiedergabe der Datei startet im Vollbildmodus (siehe Abbildung 12 auf Seite 43).

Eine Aufnahmedatei kann bis zu 1 GB groß sein.

Es kann nur jeweils eine Datei wiedergegeben werden.

#### **Abbildung 11: Beispiel einer Liste mit Suchergebnissen**

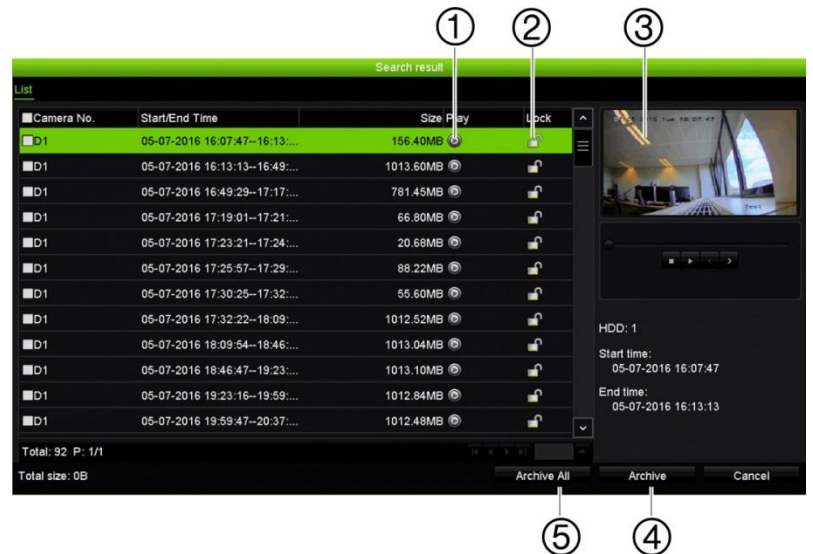

- 1. Klicken Sie auf die Schaltfläche "Play" (Wiedergabe), um das ausgewählte Video wiederzugeben.
- 
- 5. Alle Dateien archivieren.
- 2. Klicken Sie auf die Schaltfläche "Lock" (Sperren), um die Aufnahme zu sperren. Dadurch wird das Überschreiben der Aufnahme verhindert.
- 3. Wiedergabe-Viewer. 4. Ausgewählte Dateien archivieren.

# **Durchsuchen von Aufnahmen**

### **Nach Datum und Zeit**

Sie können aufgenommene Videos nach Ereignistyp durchsuchen: Alarmeingänge, Bewegung, VCA-Alarme, Text-Einblendung oder Einbruchsalarme.

#### **So suchen Sie Videodateien anhand von Zeit und Datum:**

1. Klicken Sie in der Livebildanzeige mit der rechten Maustaste auf den gewünschten Videobereich und wählen Sie **Advanced Search** (Erweiterte Suche) aus. Das Menü "Videosuche" wird angezeigt.

– oder –

Klicken Sie auf dem Frontbedienelement auf das Symbol **Search** (Suche) .

- 2. Klicken Sie im Menü "Suche" auf die Registerkarte "Zeit und Datum".
- 3. Wählen Sie die gewünschten Kameras, den Aufnahme- und Dateityp sowie Beginn und Ende der Aufnahme aus.
- 4. Klicken Sie auf **Search** (Suche). Die Liste der Suchergebnisse wird angezeigt.
- 5. Klicken Sie bei der gewünschten Datei auf **Play** (Wiedergabe), um die Suchergebnisse im Wiedergabe-Viewer anzuzeigen.

### **Nach Ereignissen**

Sie können aufgenommene Videos nach Ereignistyp durchsuchen: Alarmeingänge, Bewegung, VCA-Alarme, Text-Einblendung oder Einbruchsalarme.

#### **So suchen Sie nach Ereignissen:**

1. Klicken Sie in der Livebildanzeige mit der rechten Maustaste auf den gewünschten Videobereich und wählen Sie **Advanced Search** (Erweiterte Suche) aus. Das Menü "Videosuche" wird angezeigt.

– oder –

Klicken Sie auf dem Frontbedienelement auf das Symbol **Search** (Suche) .

- 2. Klicken Sie im Menü "Suche" auf die Registerkarte "Ereignis".
- 3. Wählen Sie den gewünschten Ereignistyp sowie Beginn und Ende der Aufnahme.
- 4. Wählen Sie die gewünschten Kameras aus.
- 5. Wählen Sie die gewünschten Alarmeingänge oder Kanäle aus.

Wenn Sie als Ereignistyp "VCA Alarm" (VCA-Alarm) ausgewählt haben, wählen Sie die erforderlichen IP-Kameras aus.

Wenn Sie als Ereignistyp "Intrusion Alarm" (Einbruchsalarm) ausgewählt haben, wählen Sie die erforderlichen Einbruchszentralen aus. Standardmäßig sind alle Zentralen ausgewählt.

- 6. Klicken Sie auf **Search** (Suche). Die Liste der Suchergebnisse wird angezeigt.
- 7. Wählen Sie das gewünschte Video aus der Liste aus.
- 8. Im Suchergebnis-Fenster können Sie:
	- auf **Play**(Wiedergabe) klicken, um das Material wiederzugeben
	- auf **Archive**(Archivieren) klicken, und die Ergebnisse zu archivieren,

**Hinweis**: Sie können die Zeiträume vor und nach der Wiedergabe einer Aufzeichnung ändern.

### **Nach markierten Aufnahmen**

Informationen zum Erstellen von Markern finden Sie unter "Marker erstellen" auf Seite 56.

#### **So suchen Sie nach Markern:**

1. Klicken Sie in der Livebildanzeige mit der rechten Maustaste auf den gewünschten Videobereich und wählen Sie **Advanced Search** (Erweiterte Suche) aus. Das Menü "Videosuche" wird angezeigt.

– oder –

Klicken Sie auf dem Frontbedienelement auf das Symbol **Search** (Suche) .

- 2. Klicken Sie im Menü "Suche" auf die Registerkarte "Marker".
- 3. Wählen Sie die gewünschten Kameras sowie Beginn und Ende der zu suchenden Aufnahme aus. Wählen Sie auch den zu suchenden Markertyp.

Wenn Sie nach angepassten Markern suchen, geben Sie einen Begriff aus dem Markernamen ein.

Klicken Sie auf **Search** (Suche). Die Markerliste wird angezeigt.

- 4. Wählen Sie den gewünschten Marker aus der Liste aus.
- 5. Wählen Sie einen Marker aus und führen Sie folgende Schritte durch:

Klicken Sie auf die Schaltfläche **Edit** (Bearbeiten), um den Namen eines Markers zu bearbeiten.

- Oder -

Klicken Sie auf die Schaltfläche **Delete** (Löschen), um einen Marker zu löschen.

- Oder -

Klicken Sie auf die Schaltfläche **Play** (Wiedergabe), um einen Marker wiederzugeben.

### **Nach Schnappschüssen**

Sie können nach Schnappschüssen der aufgezeichneten Videos suchen. Siehe "Mausmenü der Livebildanzeige" auf seite 29 für Informationen zur Erstellung von Schnappschüssen.

#### **So suchen Sie nach Schnappschüssen:**

1. Klicken Sie in der Livebildanzeige mit der rechten Maustaste auf den gewünschten Videobereich und wählen Sie **Advanced Search** (Erweiterte Suche) aus. Das Menü "Videosuche" wird angezeigt.

– oder –

Klicken Sie auf dem Frontbedienelement auf das Symbol **Search** (Suche) .

- 2. Klicken Sie im Menü "Suche" auf die Registerkarte "Schnappschuss".
- 3. Wählen Sie die gewünschten Kameras sowie Beginn und Ende der zu suchenden Aufnahme aus.
- 4. Klicken Sie auf **Search** (Suche). Die Liste der Schnappschüsse wird angezeigt.
- 5. Wählen einen Schnappschuss aus, um ihn im Fenster für Miniaturbilder anzuzeigen. Klicken Sie auf die entsprechende Schaltfläche Play (Wiederg) <sup>(O)</sup>, um ihn im Vollbildmodus anzuzeigen.
- 6. Bewegen Sie im Vollbildmodus den Cursor auf die rechte Seite des Fensters, um die vollständige Liste der in der Suche gefundenen Schnappschüsse anzuzeigen. Klicken Sie auf die jeweilige Schaltfläche "Play" (Wiederg), um sie im Vollbildmodus anzuzeigen.
- 7. Um eine Slideshow aller gefunden Schnappschüsse zu sehen, klicken Sie auf der Schnappschusssymbolleiste auf die Schaltfläche  $\blacktriangleright$  oder  $\blacktriangleleft$ , um vor- oder rückwärts durch die Schnappschüsse zu blättern.

# **Protokollsuche**

Sie können Videomaterial aus den Ergebnissen einer Protokollsuche öffnen. Weitere Informationen finden Sie in "Durchsuchen der Systemprotokolle" auf Seite 164.

# Abschnitt 7 Wiedergabefunktionen

Mit dem Rekorder können Sie aufgezeichnete Videos schnell finden und wiedergeben. Es gibt drei Methoden der Wiedergabe von Videos:

- Sofortige Wiedergabe der am letzten aufgezeichneten Videos
- 24-Stunden-Wiedergabe der an einem Tag aufgezeichneten Videos
- Durchsuchen der Videos nach Zeit, Ereignis, Bewegungserkennung, Marker oder Schnappschüssen (weitere Informationen findenn Sie auf Seite 36 in Abschnitt 6, "Dateisuche")

Der Rekorder zeichnet weiter die Livebildanzeige einer Kamera auf (bei gleichzeitiger Wiedergabe von Video auf dieser Kameraanzeige). Sie müssen Zugriffsrechte besitzen, um Aufnahmen wiederzugeben (siehe "Anpassen der Zugriffsrechte eines Benutzers" auf Seite 157 für weitere Informationen).

# **Sofortige Wiedergabe**

Mithilfe der Livebild-Symbolleiste kann ein vordefinierter Zeitraum sofort wiedergegeben werden (Standardzeit ist fünf Minuten). Dies kann nützlich sein, um ein gerade aufgetretenes Ereignis zu überprüfen. Es kann nur jeweils eine Kamera ausgewählt werden.

Sie können den Wiedergabezeitraum im Menü "Wiedergabedauer" ändern. Weitere Informationen hierzu finden Sie auf Seite 42.

**So geben Sie ein aufgezeichnetes Video sofort wieder:**

1. Klicken Sie im Liveanzeigemodus mit der linken Maustaste auf das gewünschte Kamerabild. Die Livebild-Symbolleiste wird angezeigt. Klicken Sie auf das Symbol für sofortige Wiedergabe  $\blacksquare$ .

**Hinweis**: Sie werden aufgefordert, das Administratorpasswort einzugeben.

2. Klicken Sie auf das Symbol "Channel" (Kanal) **bulgten die mit die verwünschten Sie die gewünschte** Kamera aus der Dropdown-Liste aus. Klicken Sie auf **OK**.

Die Wiedergabe wird sofort gestartet. Es wird unter der ausgewählten Kamera der Regler für die sofortige Wiedergabe angezeigt.

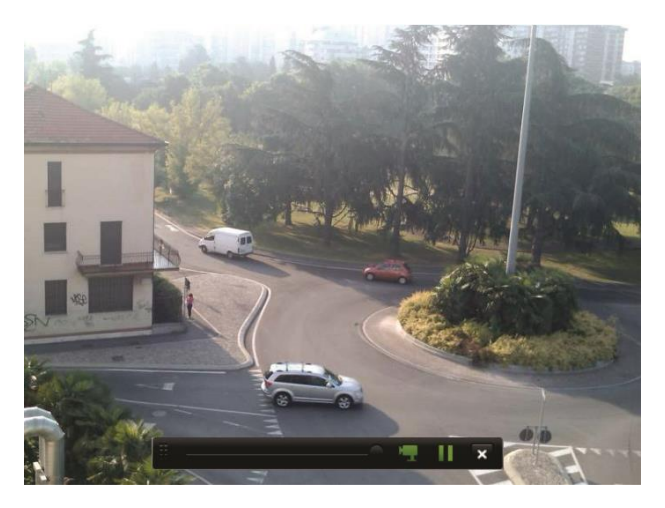

3. Klicken Sie auf der Symbolleiste auf Pause (Pause) **II**, um die Wiedergabe anzuhalten.

Klicken Sie auf Play (Wiederg) **L**, um die Wiedergabe wieder zu starten.

Klicken Sie auf Stop (Stop)  $\blacksquare$ , um die Wiedergabe zu beenden und zum Liveanzeigemodus zurückzukehren.

### **Ändern der Dauer für die sofortige Wiedergabe**

Über die Livebild-Symbolleiste können Sie schnell aufgezeichnete Videos für einen vorprogrammierten Zeitraum wiedergeben. Dieser vorprogrammierte Zeitraum kann leicht geändert werden. Weitere Informationen über die Livebild-Symbolleiste finden Sie auf Seite 32.

Zum Ändern der vorprogrammierten Zeit dieser sofortigen Wiedergabe gehen Sie zu **Aufnahme**>**Allgemein**. Wählen Sie eine der Zeiten aus der Dropdown-Liste aus (5, 10, 20 oder 30 Minuten), und klicken Sie auf **Übernehmen**. Die Standardzeit ist 5 Minuten.

## **Überblick über die Ansicht"24-Stunden-Wiedergabe"**

Die Wiedergabe kann im Fenster für die 24-Stunden-Wiedergabe einfach vewaltet werden.

Der Videowiedergabe kann zu Beweiszwecken ein Zeit-/Datumsstempel hinzugefügt werden (siehe "Kamera-OSD" auf Seite 78).

Die Wiedergabefenster für die 24-Stunden-Wiedergabe und für die Suchergebnisse unterscheiden sich.

- Die 24-Stunden-Wiedergabe erfolgt im Vollbildmodus.
- Die Videodatei eines Suchergebnisses wird nur im Wiedergabe-Viewer im Suchergebnis-Fenster angezeigt. Weitere Informationen finden Sie unter "Suchergebnisse" auf Seite 37.

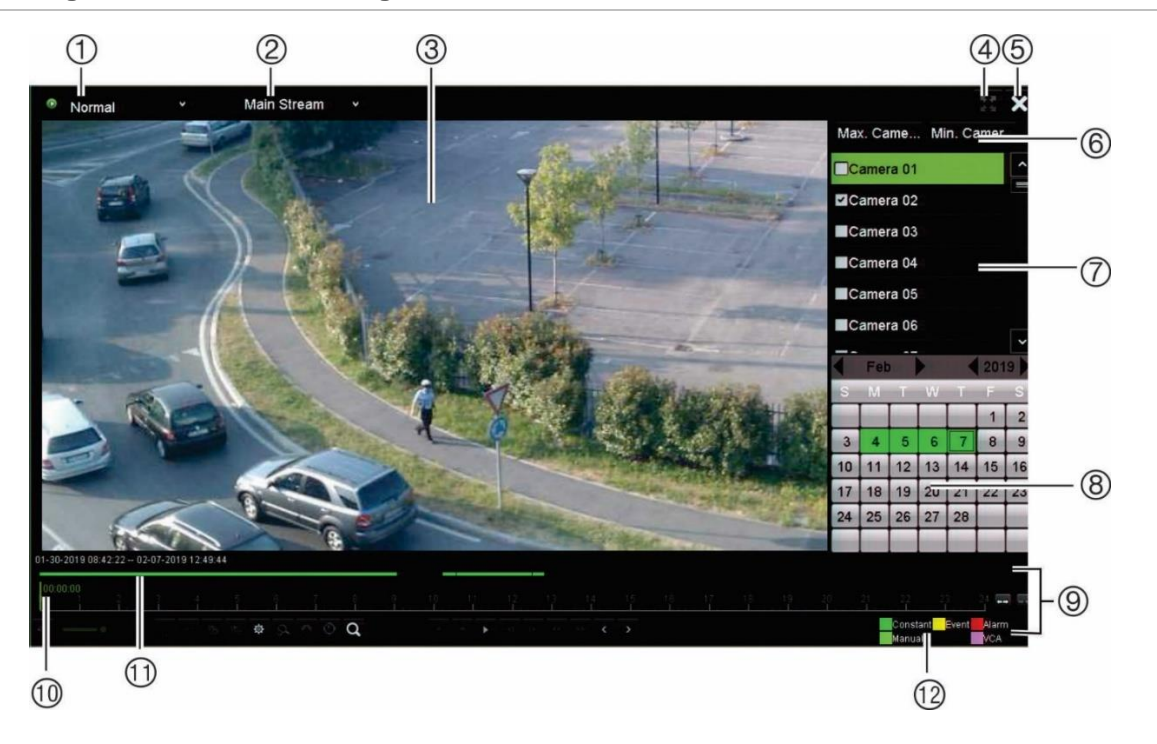

#### **Abbildung 12: 24-Stunden-Wiedergabefenster**

- 1. **Wiedergabemodus**: Wählen Sie einen der sieben Wiedergabemodi zur Anzeige aus: Normal, Ereignis, Marker, Smart, Subzeiträume, Externe Datei oder Schnappschuss. Weitere Informationen finden Sie unter "24-Stunden-Wiedergabe" auf Seite 45.
- 2. Wiedergabe-Viewer.
- 3. **Streaming**. Wählen Sie den Streaming-Typ aus: Mainstream oder Substream. Wenn der Dual-Stream-Aufnahmemodus verwendet wird, können Sie zwischen Mainstream und Substream auswählen. Diese Auswahl wird jedoch immer angezeigt.
- 4. Vollbild.
- 5. 24-Stunden-Wiedergabe einer Aufnahme beenden. Klicken Sie auf Beenden **X** oder führen

Sie einen Rechtsklick durch, um zur Livebildanzeige zurückzukehren.

6. **Schnelle Kameraauswahl:** 

*Max. Kamera für Wiedergabe*: Wählt aus der Kameraliste automatisch die ersten 16 Kameras mit Aufnahmen aus. *Min. Kamera für Wiedergabe*: Wählt aus der Kameraliste automatisch die erste Kamera mit Aufnahmen aus. **Hinweis**: Kameras können auch manuell ausgewählt werden. Maximal können

- 7. **Kamerabereich**. Wählen Sie die Kameras für die Wiedergabe aus. Bewegen Sie die Maus über den Bereich, um die Liste der verfügbaren Kameras anzuzeigen.
- 8. **Kalenderbereich**.

*Weiß*: Keine Aufnahmen. *Grün/gelb/rot/hellgrün/blaugrün/magenta*: Auf dem Rekorder verfügbare Aufnahmetypen.

- 9. **Wiedergabe-Steuerungsleiste**. Weitere Informationen finden Sie in "Abbildung 13" auf Seite 44.
- 10. **Zeitbalken**: Der Zeitpunkt der aktuellen Wiedergabe. Dies wird nur bei der 24-Stunden-Wiedergabe angezeigt.
- 11. **Fortschrittsleiste der 24-Stunden-Aufnahme**: Diese Leiste zeigt an, wie viel des 24-stündigen Zeitraums aufgezeichnet wurde. Sie gibt den Typ der Aufnahme per Farbmarkierung an.
- 12. **Aufnahmetyp**: Beschreibung der Farbcodes des Aufnahmetyps, die auf der Wiedergabefortschrittsleiste angezeigt werden. Grün zeigt fortlaufende Aufnahmen an. Gelb zeigt Bewegungsaufnahmen an. Rot zeigt Alarmaufnahmen an. Hellgrün zeigt manuelle Aufnahmen an. Blaugrün zeigt Aufnahmen mit Text-Einblendung an. Magenta zeigt VCA-Aufnahmen an oder manuelle Modus ausgewählt ist.

16 Kameras ausgewählt werden, unabhängig davon, ob der automatische.

#### **Steuerungsleiste für die 24-Stunden-Wiedergabe**

Mit der Wiedergabe-Steuerungsleiste können Sie die Wiedergabe problemlos manuell steuern. Siehe Abbildung 13 auf Seite 44 unten.

**Hinweis**: Die Wiedergabe-Steuerungsleiste wird bei einer sofortigen Wiedergabe nicht angezeigt.

#### **Abbildung 13: Steuerungsleiste für die 24-Stunden-Wiedergabe**

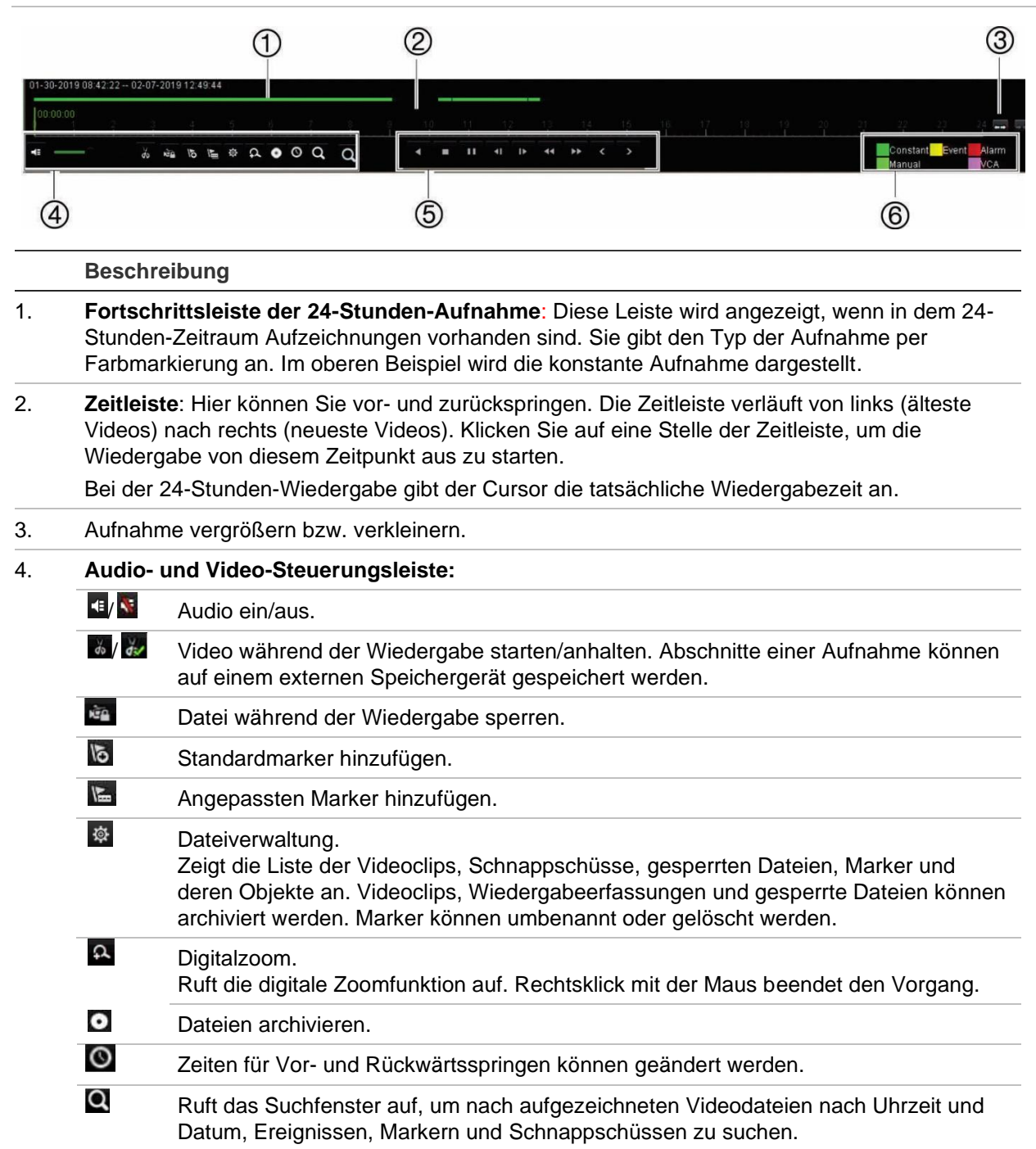

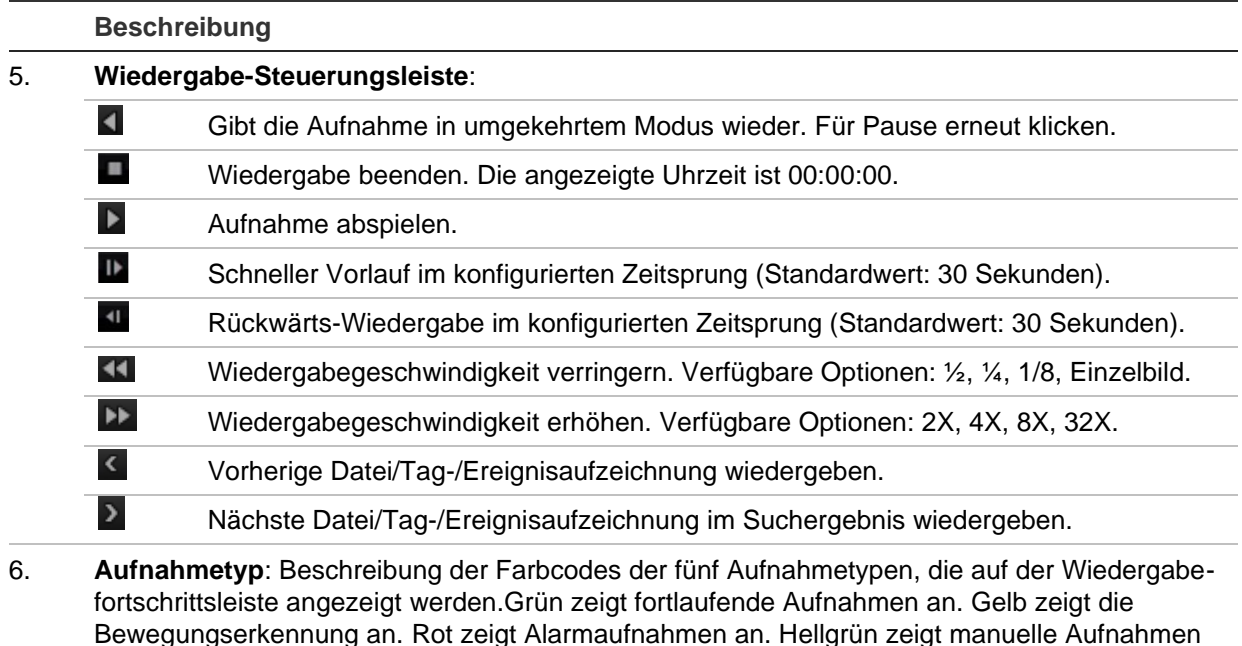

an. Blaugrün zeigt Aufnahmen mit Text-Einblendung an. Magenta zeigt VCA-Aufnahmen an.

**24-Stunden-Wiedergabe**

Verwenden Sie diese Option, um auf einen Videoaufnahmetag für die ausgewählte Kamera zuzugreifen. Die Wiedergabe beginnt um 00:00 und läuft für eine Dauer von 24 Stunden. Die 24-Stunden-Wiedergabe erfolgt in der Vollbildanzeige. Eine Beschreibung der Wiedergabe-Steuerungsleiste finden Sie in Abbildung 13 auf Seite 44.

#### **• Mithilfe der Maus:**

1. Klicken Sie mit der Maus im Liveanzeigemodus mit der rechten Maustaste auf das gewünschte Kamerabild. Klicken Sie auf der Maussymbolleiste auf **24-Stunden-Wiedergabe**.

Der Wiedergabebildschirm wird angezeigt. Standardmäßig befindet sich die Kamera im Vollbildmodus.

2. Um mehrere Kameras für die synchrone Wiedergabe oder die Wiedergabe von einem anderen Tag auszuwählen, bewegen Sie die Maus auf die rechte Seite des Bildschirms. Die Kameraliste und der Kalender werden angezeigt. Wählen Sie die gewünschten Kameras und/oder einen anderen Tag aus. Es können bis zu 8 Kameras ausgewählt werden.

Die Wiedergabe beginnt unmittelbar nach der Auswahl der Kamera und der Zeiten.

Hinweis: Eine Meldung wird angezeigt, wenn keine Aufnahme für diesen Zeitraum gefunden wird.

3. Mithilfe der Symbolleiste für die Wiedergabesteuerung können Sie die Wiedergabe manuell steuern.

4. Klicken Sie auf **Exit** (Verlassen) oder führen Sie einen Rechtsklick durch, um zur Livebildanzeige zurückzukehren.

– oder –

Klicken Sie mit der rechten Maustaste und klicken Sie im Mausmenü auf **Exit** (Verlassen), um zum vorherigen Fenster zurückzukehren.

- **Mithilfe des Frontbedienelements:**
- 1. Wählen Sie die wiederzugebende Kamera aus und drücken Sie **Play** (Wiedergabe). Die Wiedergabe der ausgewählten Kamera beginnt sofort.

Hinweis: Die synchrone Wiedergabe ist nur bei Verwendung einer Maus verfügbar. Wenn in der Livebildanzeige ein Mehrfachbild angezeigt wurde, wird nur die Kamera im linken oberen Kanal auf dem Bildschirm wiedergegeben.

- 2. Um eine andere Kamera zur Wiedergabe auszuwählen, drücken Sie die Zahl der gewünschten Kamera.
- 3. Mit **Live** wechseln Sie zurück zur Livebildanzeige.

### **24-Stunden-Wiedergabemodi**

Sie können einen der sieben verschiedenen 24-Stunden-Wiedergabemodi auswählen (siehe Element 1 in Abbildung 13 auf Seite 44). Diese sind:

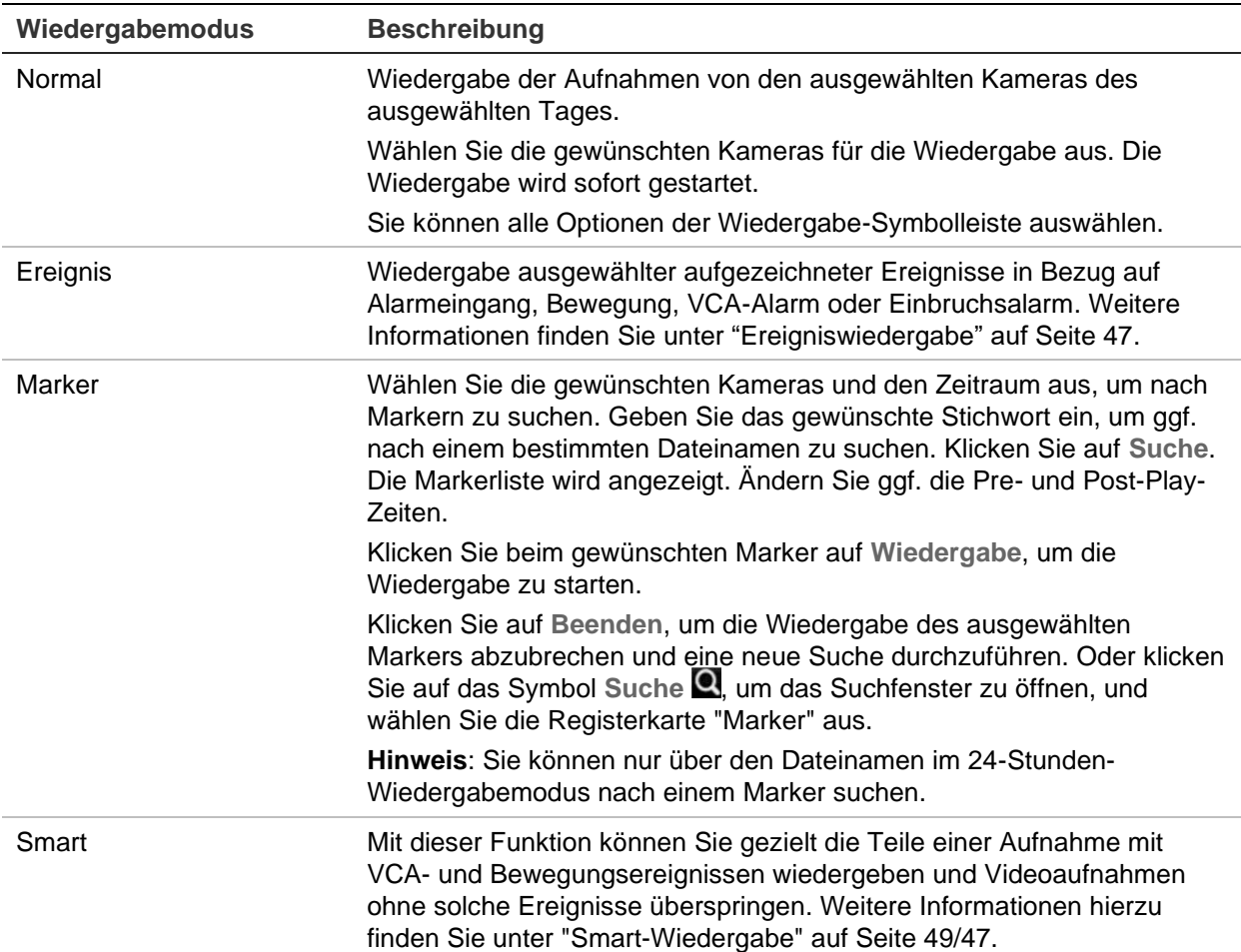

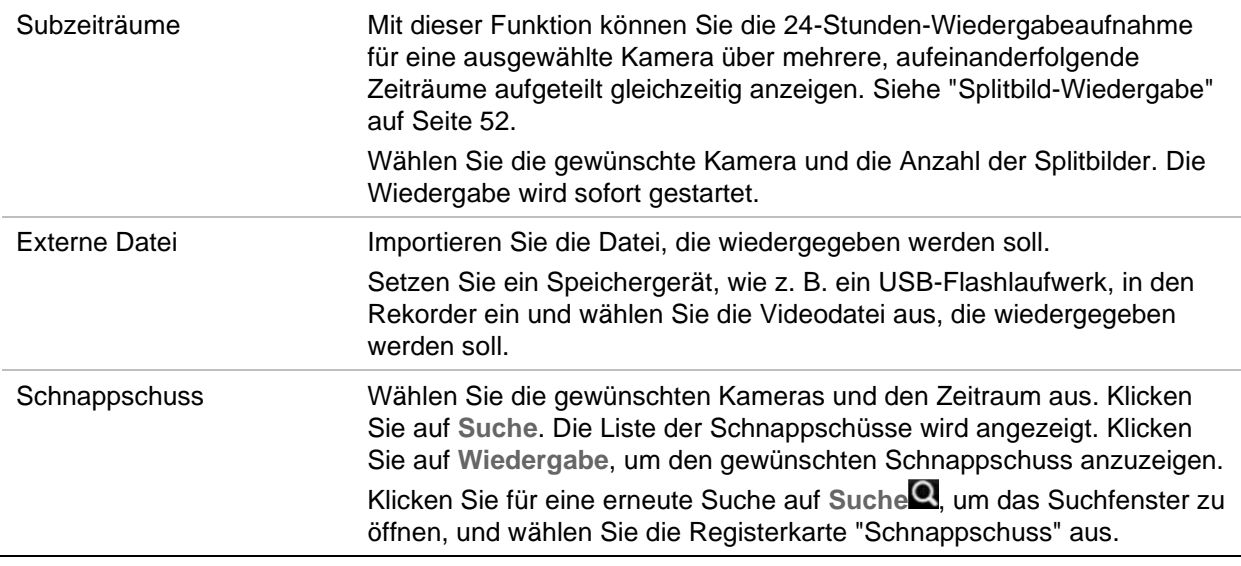

### **Schnelles Durchsuchen eines Videos bei Wiedergabe**

Bei der normalen Wiedergabe (nicht bei Splitscreen oder Suchergebnissen) können Sie schnell einen bestimmten Punkt im Video finden, um dort die Wiedergabe zu starten.

Klicken Sie einmal mit der Maus an der Stelle auf die Wiedergabe-Zeitleiste, an der Sie relevantes Bildmaterial vermuten. Ein Schnappschuss des Videos wird für einige Sekunden eingeblendet (siehe Abbildung 1 unten) und die Wiedergabe beginnt an diesem Punkt. Sie können weiter beliebig auf die Zeitleiste klicken, bis Sie das Video gefunden haben, das Sie wiedergeben möchten.

**Abbildung 14: Schnelles Durchsuchen eines Videos bei Wiedergabe**

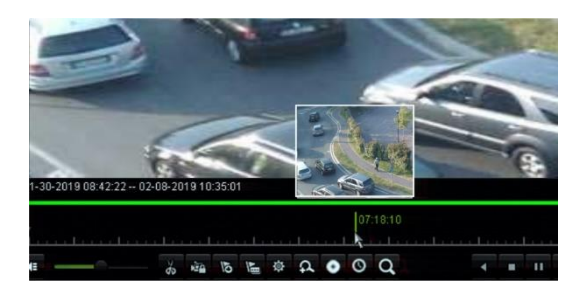

### **Ereigniswiedergabe**

Mit dieser Funktion können Sie Ereignisse in Bezug auf Alarmeingang, Bewegung, VCA-Alarm oder Einbruchsalarm selektiv wiedergeben.

**So führen Sie eine Ereigniswiedergabe durch:**

- 1. Wählen Sie im 24-Stunden-Wiedergabemodus in der oberen linken Ecke des Fensters aus der Dropdown-Liste die Option **Event** (Ereignis) aus.
- 2. Wenn Sie die Dual-Stream-Aufnahme verwenden, wählen Sie den Aufnahmemodus aus: **Main Stream** (Mainstream) oder **Substream** (Substream).

3. Wählen Sie auf der rechten Seite des Fensters den Ereignistyp aus, nach dem gesucht werden soll: Alarmeingang, Bewegung, VCA-Alarm, und Einbruchsalarm.

**Alarmeingang:** Wählen Sie bei Auswahl von **Alarmeingang** (Alarmeingang) die gewünschten Alarmeingänge aus der angezeigten Liste aus.

**Bewegung**: Bei Auswahl von **Motion** (Bewegung), wählen Sie die gewünschten Kameras für die Suche aus.

**Hinweis**: Die Bewegungserkennung muss aktiviert sein, um diese Funktion zu verwenden. Weitere Informationen finden Sie auf Seite 80 unter "Bewegungserkennung".

**VCA-Alarm**: Wählen Sie bei Auswahl von **VCA Alarm** (VCA-Alarm) unter **Minor Type** (Nebentyp) den VCA-Alarmtyp aus. Folgende VCA-Typen sind verfügbar:

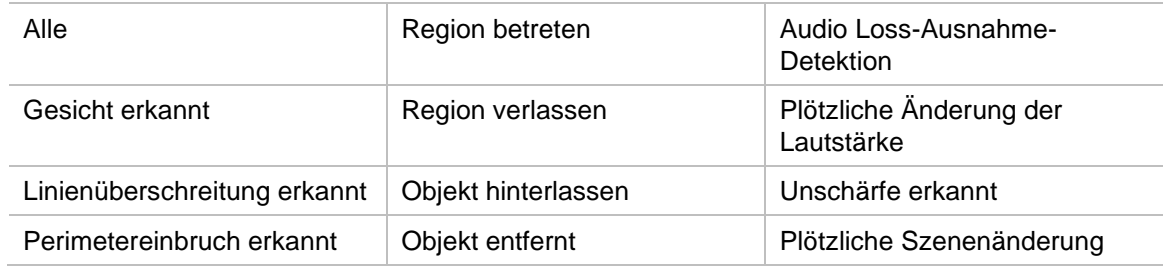

**Einbruchsalarm**: Wählen Sie den Alarm unter **Nebentyp** aus. Wählen Sie außerdem die gewünschten Einbruchszentralen aus, von denen der Alarm ausgelöst wurde. Folgende Alarmtypen, bei denen es sich um SIA-Alarmcodes handelt, sind verfügbar:

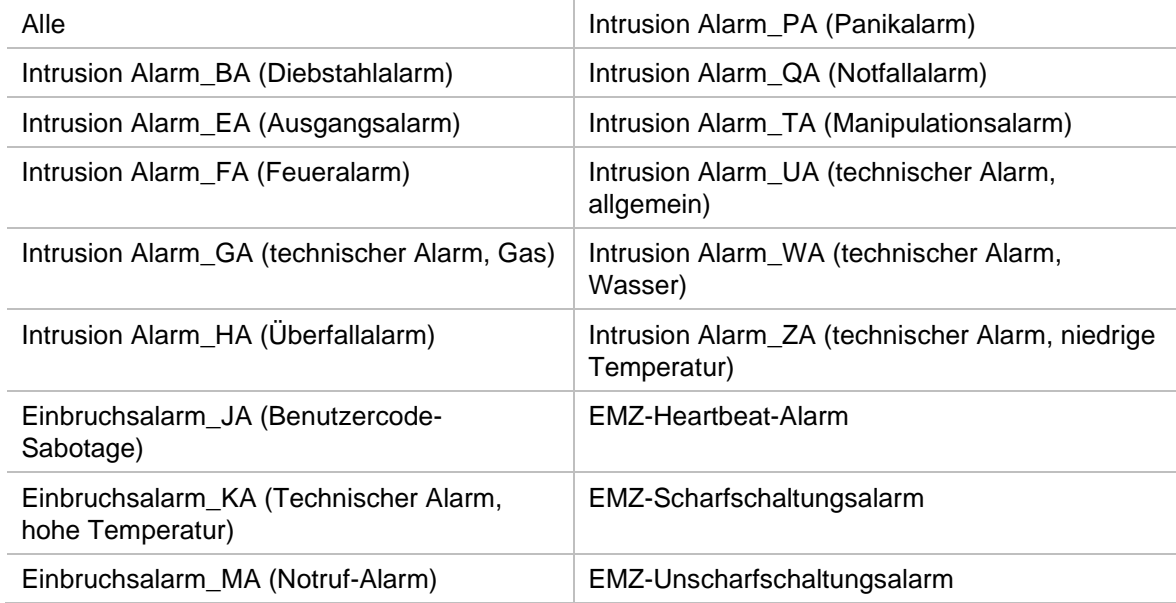

- 4. Wählen Sie Start- und Enddatum für die Ereignissuche aus.
- 5. Klicken Sie auf das Suchsymbol Q, um die gewünschten Ereignisse zu suchen.

Die Ergebnisse werden auf der rechten Seite des Fensters aufgelistet. Jedes aufgezeichnete Ereignis wird einzeln aufgeführt. Es werden nicht alle Ereignisse gemeinsam auf der Wiedergabesymbolleiste angezeigt.

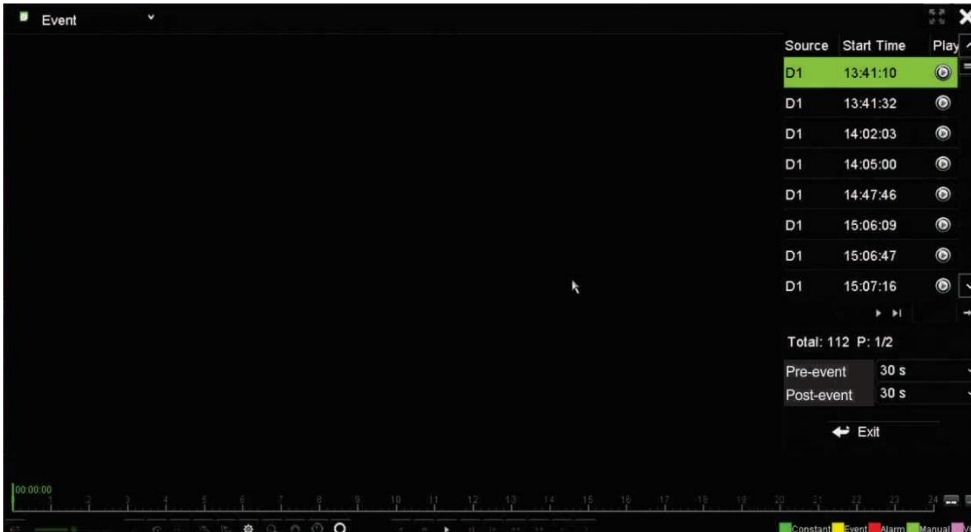

6. Wählen Sie die gewünschte Dauer vor und nach dem Ereignis aus (zwischen 5 und 600 Sekunden). Die Standardeinstellung ist 30 Sekunden.

**Hinweis**: Diese Vor- und Nachereignis-Zeiteinstellungen sind nicht von den Zeiteinstellungen für Kamera-Aufnahmen unter Kameraeinstellungen > Kamera-Aufnahmeeinstellungen abhängig. Wenn Sie nur Ereignisse aufzeichnen, werden die Vor- und Nachereignis-Zeiteinstellungen anhand der Werte unter Kameraeinstellungen > Kamera-Aufnahmeeinstellungen festgelegt.Als Standard sind 5 Sekunden festgelegt.

- 7. Klicken Sie auf die gewünschte Kameraaufnahme, um diese wiederzugeben. Ihre Zeitleiste wird auch in der Wiedergabesymbolleiste angezeigt.
- 8. Klicken Sie auf **Exit** (Verlassen), um die Wiedergabe zu beenden und zum vorherigen Fenster zurückzukehren. Sie können eine weitere Suchauswahl durchführen.
- 9. Klicken Sie auf  $\blacktriangle$ , um die Wiedergabe zu beenden und zur Livebildanzeige zurückzukehren.

### **Smart-Wiedergabe**

Mit dieser Funktion können Sie gezielt die Teile einer Aufnahme mit VCA- und Bewegungsereignissen wiedergeben und Videoaufnahmen ohne solche Ereignisse überspringen. Der *Smart-Wiedergabemodus* analysiert das Video auf VCA- und Bewegungsereignisse und markiert diese. Siehe Abbildung 15 unten.

#### **Abbildung 15: Beispiel für eine Smart-Wiedergabe-Aufnahme**

Smart-Ereignis-Optionen

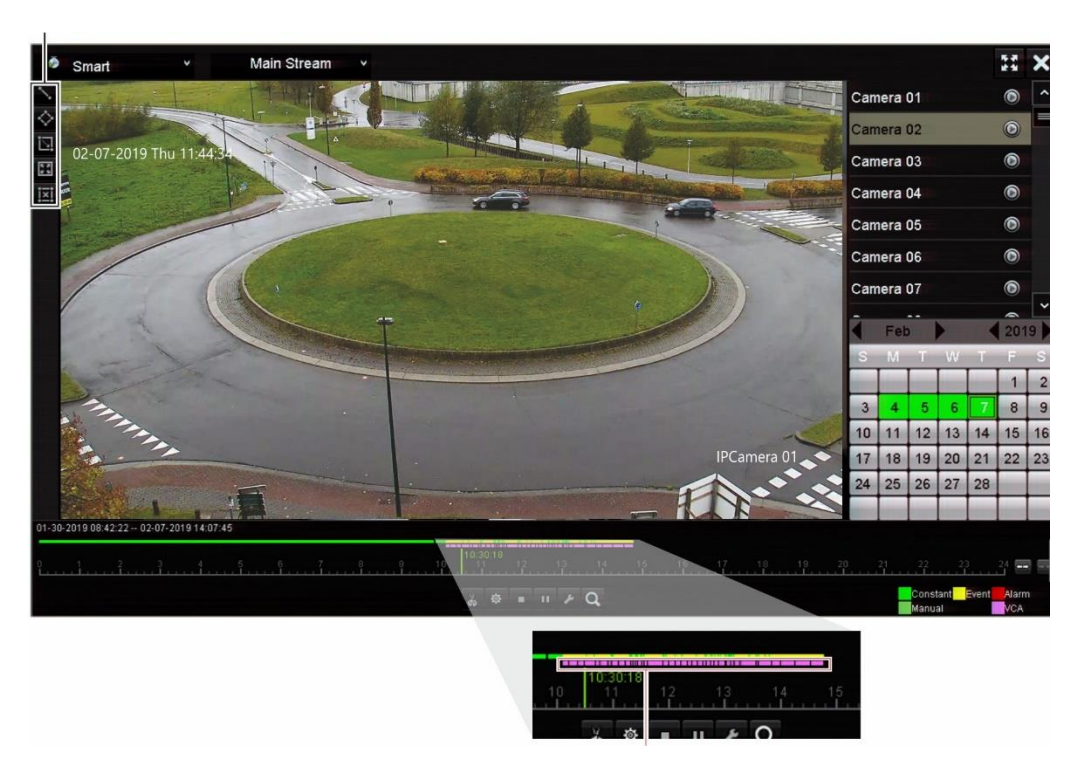

Smart-Leiste gefunden, in der alle Smart Ereignisse angezeigt werden

Weitere Informationen zu VCA-Ereignissen finden Sie auf Seite 85 unter "VCA-Setup" auf Seite 86.

#### **So führen Sie eine Smart-Wiedergabe durch:**

- 1. Wählen Sie im Wiedergabemodus aus der Dropdown-Liste in der oberen linken Ecke des Fensters **Smart** aus.
- 2. Wählen Sie aus dem Kalender auf der rechten Seite des Fensters eine Kamera und ein Datum aus.
- 3. Klicken Sie auf "Wiedergabe" L, um die Wiedergabe der Aufnahme zu starten.
- 4. Wählen Sie die Regeln und Bereiche für die Smart-Suche nach VCA- oder Bewegungsereignissen in der Aufnahme.

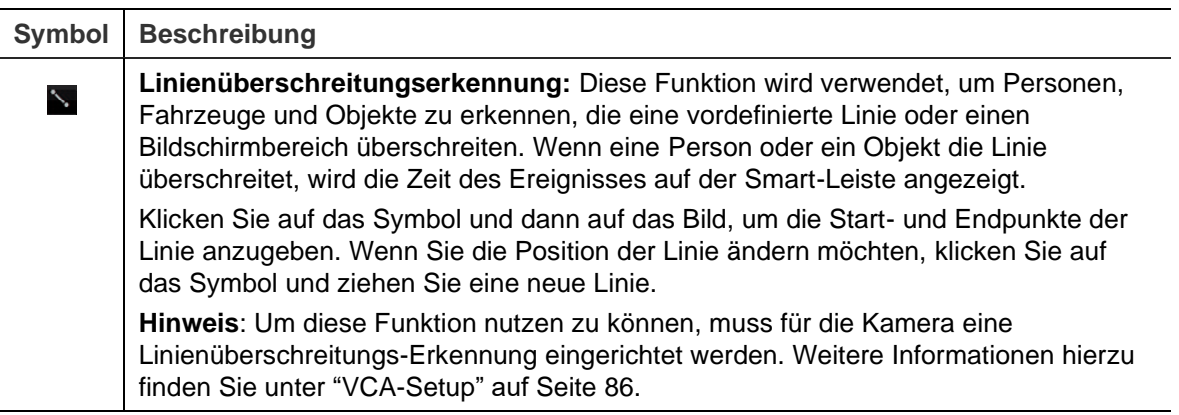

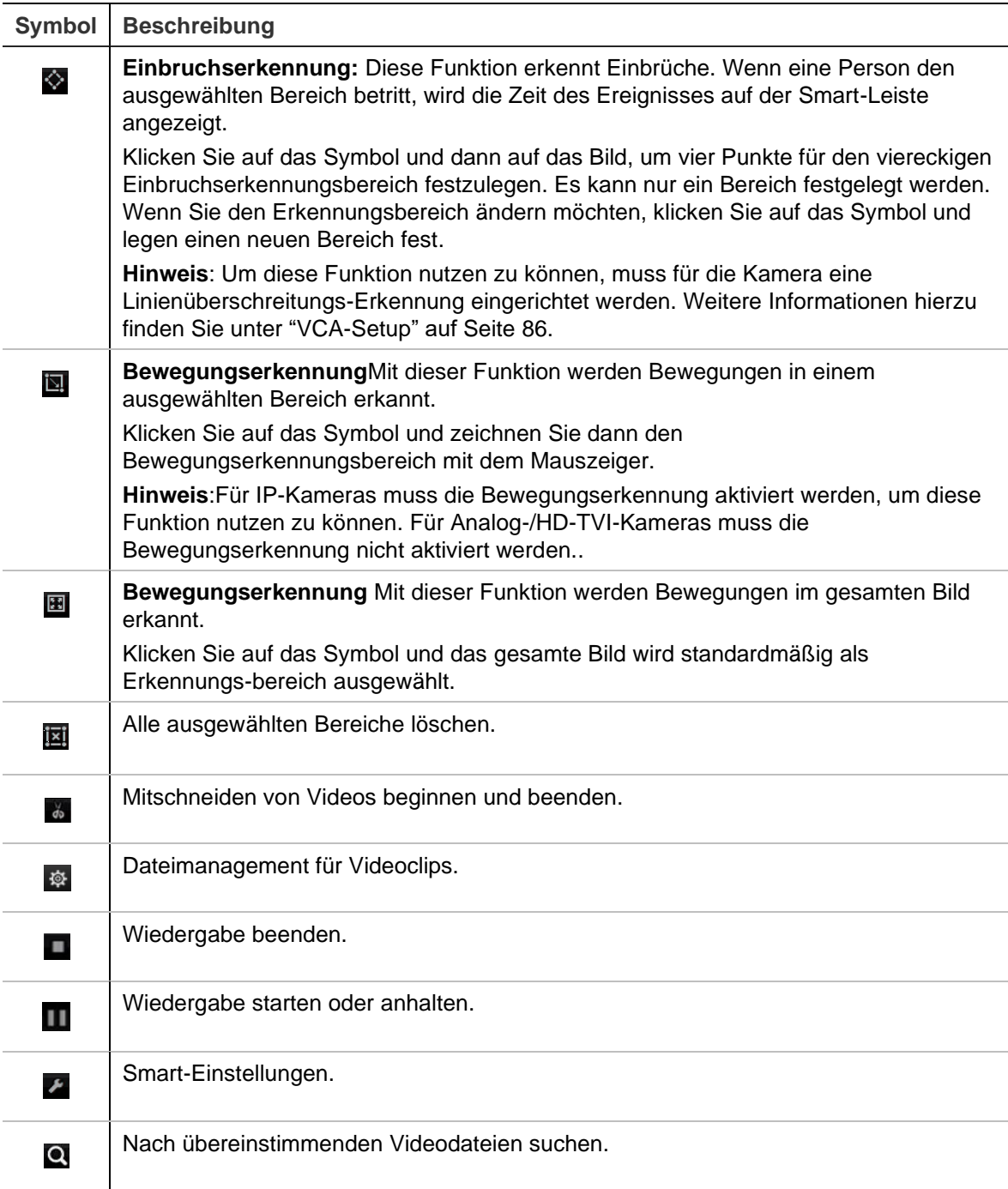

5. Klicken Sie auf Smart-Einstellungen **Zund wählen Sie die Einstellungen für die** Smart-Suche aus:

**Video ohne Bezug überspringen**: Videos, die keine ausgewählten Ereignisse enthalten, werden nicht wiedergegeben.

**Video ohne Bezug wiedergeben**: Legen Sie die Wiedergabegeschwindigkeit für Videos ohne ausgewählte Ereignisse fest.

**Video mit Bezug wiedergeben**: Legen Sie die Wiedergabegeschwindigkeit für Videos mit ausgewählten Ereignisse fest.

6. Klicken Sie auf das Suchsymbol  $\blacksquare$ , um Videos mit den übereinstimmenden Ereignissen, die in der Smart-Leiste angezeigt werden, zu suchen und wiederzugeben.

### **Splitbild-Wiedergabe**

Mit dieser Funktion können Sie die 24-Stunden-Wiedergabeaufnahme für eine ausgewählte Kamera über mehrere, aufeinanderfolgende Zeiträume aufgeteilt gleichzeitig anzeigen.

Sie können die Aufnahme auf vier bis 16 Splitbildern anzeigen. Die Aufnahme wird gleichmäßig in Zeiträume aufgeteilt, je nach der ausgewählten Anzahl der Splitbilder.Siehe Abbildung 16 unten.

Wählen Sie die Anzahl der Splitbilder aus. Schaltflächen zum Vergrößern und  $A \bullet 0C$ Verkleinern auf der Wiedergabeleiste 10:00:42

**Abbildung 16: Beispiel für Splitbild Wiedergabe**

Ausgewähltes Splitbild Wiedergabeleiste des ausgewählten Splitbilds

**So führen Sie eine Splitbild-Wiedergabe durch:**

- 1. Wählen Sie im Wiedergabemodus aus der Dropdown-Liste in der oberen linken Ecke des Fensters **Sub-periods** (Subzeiträume) aus.
- 2. Wählen Sie aus dem Kalender auf der rechten Seite des Fensters eine Kamera und ein Datum aus.
- 3. Wählen Sie in der Dropdown-Liste im Feld **Split-screen** (Splitbild) die gewünschte Anzahl an Splitbildern aus. Es können bis zu 16 Bilder ausgewählt werden. Standardmäßig sind 3 Bilder ausgewählt.

Die Splitbilder werden sofort angezeigt.

- 4. Klicken Sie auf den gewünschten Bildschirm, um die Wiedergabeleiste für diesen Subzeitraum anzuzeigen.
- 5. Klicken Sie in der Wiedergabeleiste auf die Schaltflächen "Vergrößern" und "Verkleinern", um den gewünschten Fokus auszuwählen.
- 6. Doppelklicken Sie auf das ausgewählte Bild, um die Wiedergabe im Vollbildmodus abzuspielen. Doppelklicken Sie erneut auf das Bild, um die Wiedergabeleiste und die Kameraliste auszublenden. Doppelklicken Sie erneut, um in den Splitbildmodus zurückzukehren.
- 7. Sie können Videoclips, Marker und Sperrdateien einer Splitbild-Wiedergabe erstellen.
- 8. Klicken Sie auf  $\blacktriangleright$ , um die Wiedergabe zu beenden und zur Livebildanzeige zurückzukehren.

### **Wiedergabegeschwindigkeit und Zeitsprung**

Mit den Richtungstasten auf dem Frontbedienelement ändern Sie die Wiedergabegeschwindigkeit und springen vor- oder zurück.

Die Standardzeit für den Sprung beträgt 30 Sekunden. Sie kann jedoch leicht geändert werden.

#### **So ändern Sie die Wiedergabegeschwindigkeit:**

#### *Über das Frontbedienelement:*

Drücken Sie die Aufwärts- und Abwärtstasten, um das aufgezeichnete Video zu beschleunigen bzw. zu verlangsamen.

#### *Über das Wiedergabefenster mit der Maus:*

Klicken Sie auf DD und CD, um das aufgenommene Video bis zu 300-fach zu beschleunigen bzw. zu verlangsamen.

#### **So ändern Sie den Zeitsprung für die Wiedergabe:**

- 1. Klicken Sie im Wiedergabemodus auf , um das Menü *Skip Time Settings* (Zeitsprungeinstellungen) zu öffnen.
- 2. Wählen Sie einen Zeitsprung zwischen 10 und 300 Sekunden zum Vor- und Rückwärtsspringen aus. Die Standardzeit für den Sprung beträgt 30 Sekunden. Klicken Sie auf **OK**. Mit dem Mausrad können Sie den Zeitsprung erhöhen oder verringern.

#### **So springen Sie während der Wiedergabe vor oder zurück:**

#### *Über das Frontbedienelement:*

Drücken Sie die Aufwärts- und Abwärtstasten, um im aufgezeichneten Video um einen festgelegten Zeitsprung vor- bzw. zurückzuspringen.

#### *Über das Wiedergabefenster mit der Maus:*

Klicken Sie auf  $\blacksquare$  und  $\blacksquare$ , um im aufgezeichneten Video um einen festgelegten Zeitsprung vor- bzw. zurückzuspringen.

– oder –

Klicken Sie auf eine Stelle der Zeitleiste, um die Wiedergabe von diesem Zeitpunkt aus zu starten.

# **Einzelbild-Wiedergabe**

Sie können ein ausgewähltes Video in verschiedenen Geschwindigkeiten wiedergeben. Dies ermöglicht es Ihnen, ein Ereignis sofort bei dessen Auftreten Bild für Bild sorgfältig zu untersuchen.

Die aktuelle Bildrate wird rechts von der Wiedergabe-Steuerleiste angezeigt.

#### **Aufnahmen in der Einzelbildanzeige wiedergeben:**

#### **• Mithilfe einer Maus:**

- 1. Klicken Sie im Wiedergabemodus auf der Wiedergabe-Steuerungsleiste auf die Schaltfläche **Speed Down** (Geschwindigkeit verringern), bis sich die Geschwindigkeit auf "Einzelbild" ändert.
- 2. Klicken Sie auf die Schaltfläche **Pause**, um das Video per Einzelbild nach vorn zu spulen.

#### **• Mithilfe des Frontbedienelements:**

- 1. Bewegen Sie im Wiedergabemodus die linke Richtungstaste nach links, um in den Geschwindigkeitsoptionen nach unten bis zum Einzelbild zu scrollen.
- 2. Drücken Sie **Enter** (Eingabe), um das Video per Einzelbild nach vorn zu spulen.

# **Wiedergeben einer archivierten Datei**

Sie können mit dem TrueVision Player eine auf Ihrem Sicherungsgerät archivierte Datei wiedergeben. Eine auf Ihrem Sicherungsgerät archivierte Datei kann jedoch auch im 24-Stunden-Wiedergabemodus wiedergegeben werden.

#### **So geben Sie eine archivierte Datei wieder:**

- 1. Wählen Sie im 24-Stunden-Wiedergabemodus aus der Dropdown-Liste in der oberen linken Ecke des Fensters **External File** (Externe Datei) aus.
- 2. Wählen Sie das Sicherungsgerät und den gewünschten Dateityp für die Wiedergabe aus.
- 3. Zeigen Sie mit der Maus auf eine Datei, um den Dateinamen anzuzeigen.

Der Name enthält Aufnahmedatum und Zeit. Zum Beispiel wurde die Aufnahme "A02\_TVR46\_20190207134707.mp4" am 7. Februar 2019 um 13:47:07 (24-Stunden-Format) archiviert.

- 4. Klicken Sie auf die Schaltfläche **Play** (Wiedergabe) oder doppelklicken Sie auf die gewünschte Datei, um sie abzuspielen.
- 5. Klicken Sie auf **Exit** (Verlassen), um zum vorherigen Fenster zurückzukehren.

# **Anzeigen von Schnappschüssen**

Sie können gespeicherte Schnappschüsse mithilfe der Suchfunktion anzeigen. Die Anzeige gespeicherter Schnappschüsse ist auch im 24-Stunden-Wiedergabemodus möglich.

**So geben Sie einen Schnappschuss wieder:**

- 1. Wählen Sie im 24-Stunden-Wiedergabemodus aus der Dropdown-Liste in der oberen linken Ecke des Fensters **Snapshot** (Schnappschuss) aus.
- 2. Wählen Sie Kamera(s) sowie Start- und Endzeiten aus, um nach Schnappschüssen zu suchen.
- 3. Klicken Sie auf **Search** (Suche). Die gefundenen Schnappschüsse werden aufgelistet.
- 4. Klicken Sie auf **Play** (Wiedergabe), um den gewünschten Schnappschuss anzuzeigen.
- 5. Klicken Sie auf **Exit** (Verlassen), um zum vorherigen Fenster zurückzukehren.

### **Digitalzoom für Wiedergabe**

Sie können bei der Wiedergabe ein Bild vergrößern, um es mit mehr Details zu sehen.

**Bild mit dem Digitalzoom bei der Wiedergabe vergrößern:**

- 1. Klicken Sie im Wiedergabemodus in der Symbolleiste auf die Zeit für das Video, das Sie ansehen möchten.
- 2. Klicken Sie in der Wiedergabe-Steuerungsleiste auf das Symbol **Digital Zoom**  (Digitalzoom).

Die Wiedergabe-Steuerungsleiste wird ausgeblendet. Das Fenster "Digital Zoom" (Digitalzoom) wird angezeigt.

3. Klicken Sie mit der linken Maustaste und ziehen Sie das rote Quadrat im Digitalzoom-Fenster um den gewünschten Bereich. Der ausgewählte Bereich wird vergrößert.

4. Klicken Sie mit der rechten Maustaste, um den Digitalzoommodus zu beenden und zum Vollbildwiedergabemodus zurückzukehren. Die Wiedergabe-Steuerungsleiste wird wieder angezeigt.

# **Erstellen von Videoclips**

Sie können wichtige Szenen einer aufgezeichneten Datei zur späteren Bezugnahme speichern, indem Sie während der Wiedergabe Videoclips von ausgewählten Abschnitten der Datei erstellen. Wenn sich ein Eindringling zum Beispiel vor mehreren Kameras bewegt, können Sie den Videoclip des Weges, den der Eindringling genommen hat, über diese Kameras in einer einzelnen Datei speichern.

**Hinweis:** Dieses Feature ist nur bei Verwendung der Maus verfügbar.

**So erstellen Sie Videoclips während der Wiedergabe:**

- 1. Öffnen Sie das gewünschte 24-Stunden-Wiedergabefenster.
- 2. Klicken Sie in der Wiedergabe-Zeitleiste auf die Stelle, an der der Videoclip beginnen soll, und klicken Sie dann auf die Schaltfläche **Start Clipping** (Clipping starten).
- 3. Klicken Sie in der Wiedergabe-Zeitleiste auf die Stelle, an der der Videoclip enden soll, und klicken Sie dann auf die Schaltfläche **End Clipping** (Clipping beenden).
- 4. Wiederholen Sie den Vorgang für weitere Clips.
- 5. Klicken Sie auf die Schaltfläche *File Management* (Dateiverwaltung) und dann auf die Registerkarte **Video Clips** (Videoclips), um die Liste der gespeicherten Videoclips anzuzeigen. Eine Wiedergabe ist nicht möglich.

Informationen zum Archivieren von Videoclips finden Sie unter "Archivieren von Videoclips und gesperrten Dateien" auf Seite 63.

- 6. Klicken Sie auf **Cancel** (Abbrechen), um zum Fenster "24-Stunden-Wiedergabe" zurückzukehren.
- 7. Klicken Sie auf Exit (Verlassen)  $\blacksquare$ , um zur Livebildanzeige zurückzukehren. Wenn Sie die Videoclips nicht gespeichert haben, werden Sie in einem Popup-Fenster gefragt, ob Sie sie speichern möchten. Wenn Sie mit **Yes** (Ja) antworten, wird das Fenster *File Management* (Dateiverwaltung) angezeigt und Sie können die Dateien archivieren.

### **Marker erstellen**

Sie können wichtige Szenen in einer aufgezeichneten Datei mit einem Marker versehen.

Marker kennzeichnen den Beginn einer Szene mit einer Fahne. Es können bis zu 64 Marker in einer Videodatei gespeichert werden. Es gibt zwei Typen von Markern:

- Standardmarker **b:** Alle Standardmarker haben den gleichen Namen "BOOKMARK" (MARKER).
- **Angepasster Marker <b>E**: Der Marker wird zur leichteren Erkennung benannt. Derselbe Name kann für mehrere Marker verwendet werden.

Sie können nach beiden Typen suchen.

#### **Marker erstellen:**

- 1. Öffnen Sie das gewünschte 24-Stunden-Wiedergabefenster.
- 2. Klicken Sie in der Wiedergabe-Zeitleiste auf einen Punkt, an dem Sie den Marker setzen möchten. Die grüne Zeitleiste springt zu diesem Punkt. Klicken Sie auf die Schaltfläche des gewünschten Markertyps und geben Sie ggf. einen Namen für den Marker ein.
- 3. Klicken Sie auf die Schaltfläche *File Management* (Dateiverwaltung) und klicken Sie auf die Registerkarte *Bookmark* (Marker), um die Liste der gespeicherten Marker anzuzeigen. Der Name eines Markers kann geändert werden. Marker können auch gelöscht werden.

Informationen zum Archivieren gesperrter Dateien finden Sie auf Seite 63 unter "Archivieren von Videoclips und gesperrten Dateien".

4. Klicken Sie auf **Cancel** (Abbrechen), um zum Fenster "24-Stunden-Wiedergabe" zurückzukehren. Klicken Sie auf Exit (Verlassen) **X**, um zur Livebildanzeige zurückzukehren.

### **Wiedergabedateien sperren**

Sie können aufgezeichnete Dateien während der Wiedergabe sperren, um ein späteres Überschreiben zu verhindern. Bei der Mehrkanal-Wiedergabe können mit dieser *Sperrdatei* alle aufgezeichneten Dateien für die Wiedergabekanäle gesperrt werden.

**Hinweis**: Wenn zu viele Dateien gesperrt werden, verringert dies die Speicherkapazität des Rekorders.

#### **So funktioniert das Sperren während der Wiedergabe:**

- 1. Klicken Sie im 24-Stunden-Wiedergabemodus auf der Wiedergabe-Steuerungsleiste auf **Lock File** (Datei sperren), um die aktuelle Aufnahmedatei zu sperren.
- 2. Um eine Liste der gespeicherten gesperrten Dateien anzuzeigen, klicken Sie auf **File Management** (Dateiverwaltung) und wählen Sie im Fenster *Dateiverwaltung* die Registerkarte *Locked File* (Gesperrte Datei) aus. Die Liste gesperrter Dateien wird angezeigt.

#### **So entsperren Sie eine gesperrte Datei**

1. Klicken Sie im 24-Stunden-Wiedergabemodus auf **File Management** (Dateiverwaltung) und wählen Sie im Fenster *Dateiverwaltung* die Registerkarte *Locked File* (Gesperrte Datei) aus. Die Liste gesperrter Dateien wird angezeigt.

2. Klicken Sie auf das Sperrsymbol der Datei, die entsperrt werden soll. Die Datei ist nicht mehr geschützt.

# Abschnitt 8 Dateiarchivierung

Archivieren Sie aufgezeichnete Dateien auf externen Geräten wie USB-Flashlaufwerken, USB-Festplatten oder über einen DVD-Brenner auf DVDs. Sie müssen sich im Liveanzeigemodus befinden, um Videos zu archivieren. Für den Zugriff auf Archivierungsbefehle ist möglicherweise ein Passwort erforderlich.

Bevor Sie mit der Archivierung der Dateien beginnen, vergewissern Sie sich, dass das Sicherungsgerät mit dem Rekorder verbunden ist. Es wird automatisch vom Rekorder erkannt.

Der Rekorder unterstützt USB-DVD-Laufwerke und USB-HD-Laufwerke über die vorderen und hinteren USB-Ports.

**Hinweis**: Es wird empfohlen, DVD-Brenner an beide USB-Ports des Frontbedienelements anzuschließen, um sicherzustellen, dass diese mit ausreichend Strom versorgt werden.

Empfohlene DVD-Brenner:

- Pioneer XU01
- Samsung SE208DB/TSBS

### **Dateien archivieren**

Es gibt zwei Möglichkeiten zum Archivieren von Dateien:

**Schnellarchiv**: Mit Schnellarchiven können Sie aufgezeichnete Dateien über die Archivierungstaste auf dem Frontbedienelement schnell archivieren. Der Rekorder lädt anschließend alle aufgezeichneten Dateien auf das Gerät herunter, um den verfügbaren Speicherplatz auf dem Medium zu füllen. Diese Option ist über die Maus nicht verfügbar.

**Fenster "Suchergebnisse"**: Im Suchergebnis-Fenster ist eine Schaltfläche "Archivieren" vorhanden. Klicken Sie darauf, um zum Archivierungsfenster des ausgewählten Videos in den Suchergebnissen zu gelangen. Weitere Informationen finden Sie unter "Archivieren von Dateien aus den Suchergebnissen" auf Seite 60.

### **TruVision Player**

Verwenden Sie die standardmäßige TruVision Player-Software, um die archivierten Videos auf Ihrem PC wiederzugeben.

Die TruVision Player-Software für die Wiedergabe von Videos wird automatisch mit den archivierten Dateien heruntergeladen.

# **Schnellarchiv**

**So archivieren Sie ein aufgezeichnetes Video mithilfe des Schnellarchivs:**

1. Schließen Sie das Sicherungsgerät an den Rekorder an.

Wenn Sie ein USB-Speichergerät verwenden, schließen Sie das Gerät an den USB-Anschluss des Frontbedienelement an. Wenn mehrere Medientypen gefunden werden, hat das USB-Gerät vor allen anderen Vorrang.

- 2. Drücken Sie die Taste **Archive** (Archivieren) am Frontbedienelement, um das Fenster *Quick Archive* (Schnellarchiv) zu öffnen.
- 3. Wählen Sie die Dateien aus, die Sie archivieren möchten.
- 4. Klicken Sie auf **Start** (Start) oder drücken Sie auf dem Frontbedienelement erneut auf **Archive** (Archivieren).Das Gerät lädt die ausgewählten Dateien auf das Sicherungsgerät herunter.

**Hinweis**: Eine Meldung wird angezeigt, wenn es auf dem Sicherungsgerät eine Kapazitätsbeschränkung gibt.

Eine Meldung wird angezeigt, wenn der Download abgeschlossen ist.

# **Archivieren von Dateien aus den Suchergebnissen**

Sie können einen Mini-USB-Hub an den USB-Anschluss anschließen, um eine Maus für die Navigation oder ein USB-Laufwerk für die Archivierung anzuschließen. Möglicherweise werden jedoch nicht alle USB-Hubtypen vom Gerät unterstützt.

Die verfügbaren Archivierungsoptionen hängen vom Typ des gewählten Backupgeräts ab.

### **Archivfenster**

Nachdem über *Erweiterte Suche* anhand von ausgewählten Parametern nach Aufnahmen oder Kameras gesucht wurde, werden die Ergebnisse im Suchfenster aufgelistet. Wenn Sie die Dateien auswählen, die archiviert werden sollen, und auf die Schaltflächen **Archivieren** oder **Alle archivieren** klicken, wird das Archivfenster angezeigt (siehe Abbildung 17 auf Seite 61).

Im Archivfenster sind alle Dateien aufgeführt, die sich derzeit auf Ihrem Sicherungsgerät befinden. Im Fenster wird der freie Speicherplatz auf dem Sicherungsgerät angezeigt. Sie können auch Dateien vom Gerät löschen und nach vorhandenen Dateitypen suchen. Über das Archivfenster können keine Dateien wiedergegeben werden.

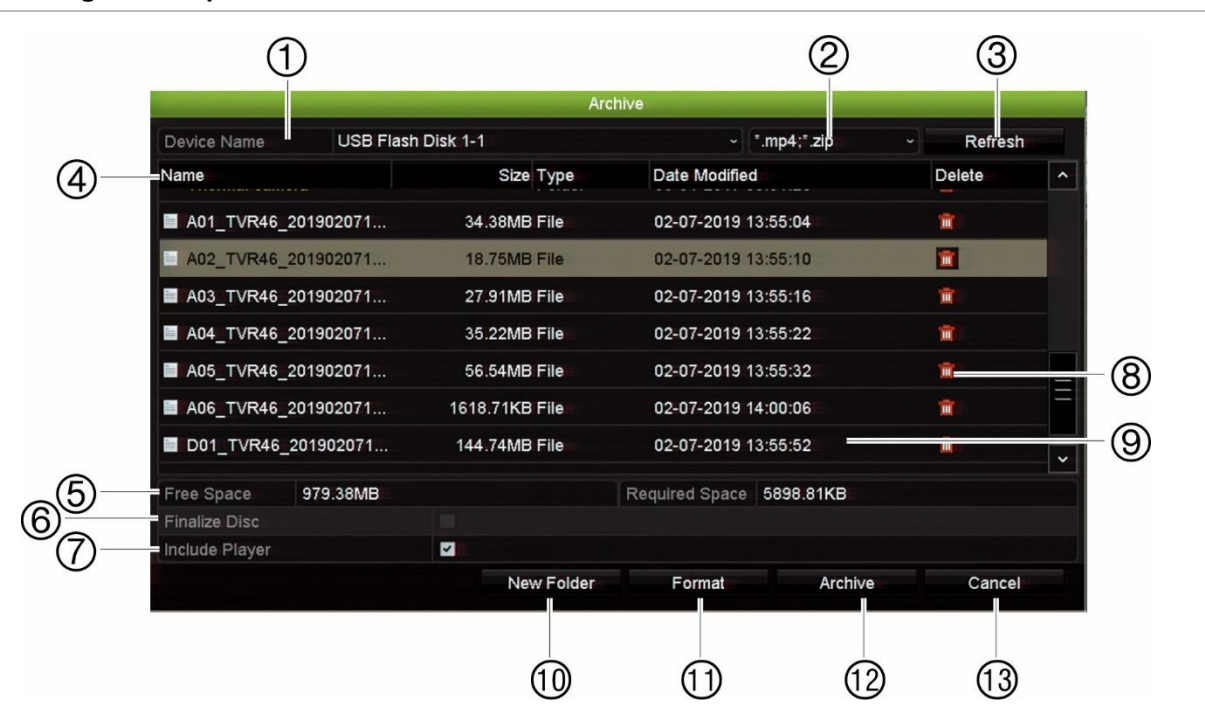

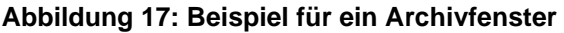

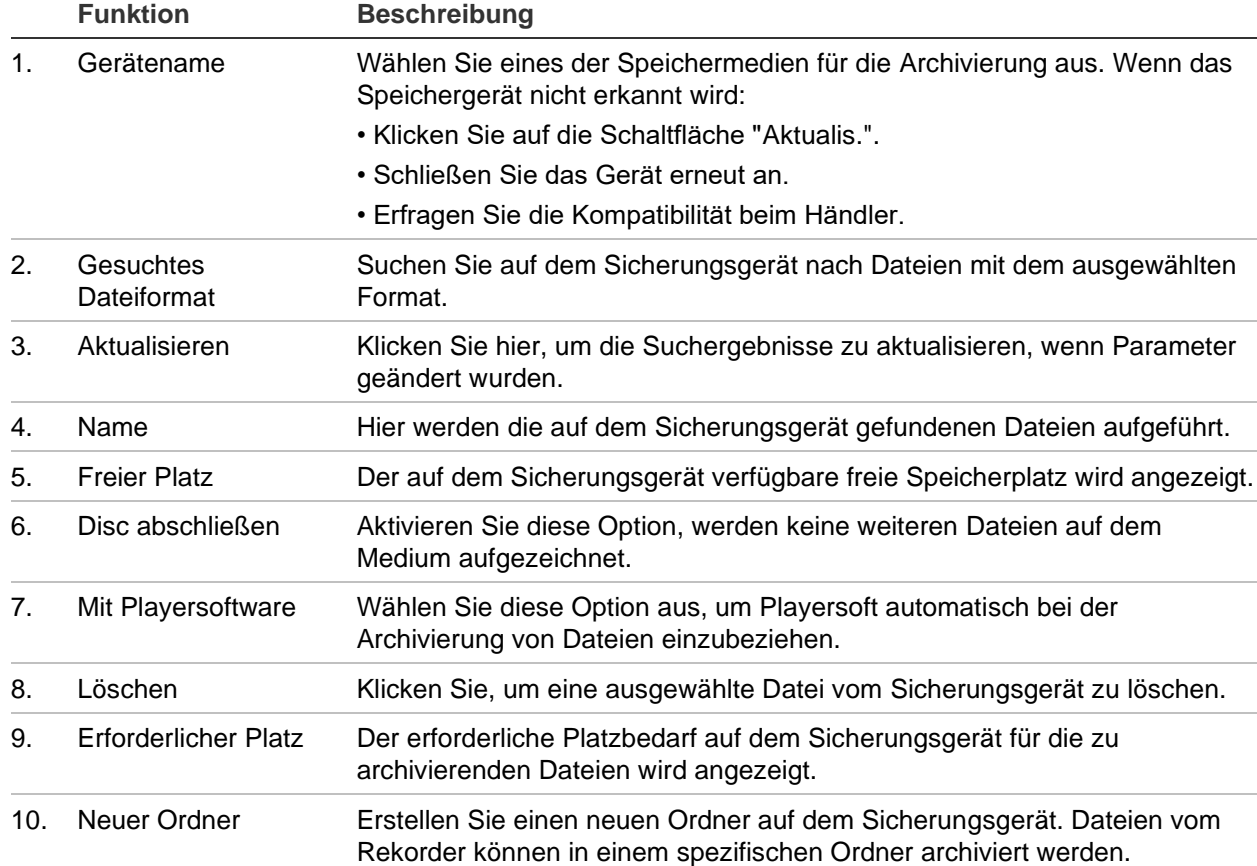

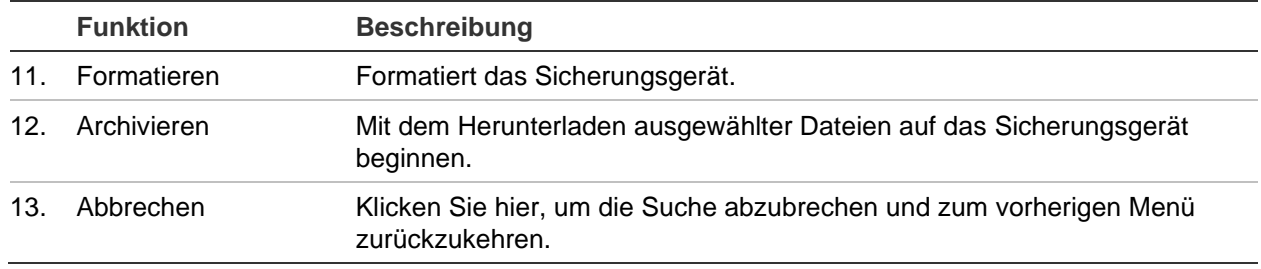

### **Exportieren aufgezeichneter Dateien auf ein Sicherungsgerät**

#### **Aufgezeichnete Dateien exportieren:**

1. Verbinden Sie das Sicherungsgerät mit dem Rekorder.

Wenn Sie ein USB-Speichergerät verwenden, schließen Sie das Gerät an den USB-Anschluss des Frontbedienelement an. Gilt für TVR 4516DHD: Wenn Sie eine DVD (Digital Video Disk) verwenden, legen Sie die DVD in das DVD-Laufwerk ein. Wenn beide Medien im Rekorder erkannt werden, hat das USB-Gerät Vorrang vor der DVD.

2. Drücken Sie im Liveanzeigemodus auf dem Frontbedienelement die Schaltfläche **Search** (Suche).

- Oder -

Klicken Sie mit der rechten Maustaste und wählen Sie **Advanced Search** (Erweiterte Suche).

Das Fenster "Advanced Search" (Erweiterte Suche) wird angezeigt.

- 3. Wählen Sie die Kameras und erforderlichen Suchparameter.
- 4. Klicken Sie auf **Search** (Suche). Die Ergebnisliste wird angezeigt.
- 5. Wählen Sie die zu exportierenden Dateien aus.

Hinweis: Klicken Sie auf **Play** (Wiedergabe), um zu überprüfen, ob die ausgewählten Dateien die Dateien sind, die Sie exportieren möchten.

- 6. Klicken Sie auf **Archive** (Archiv). Das Archivfenster wird angezeigt.
- 7. Wählen Sie das zu exportierende Speichermedium aus der Dropdown-Liste aus.
- 8. Klicken Sie auf **Archive** (Archivieren), um den Sicherungsvorgang für die ausgewählten Dateien zu starten.

- Oder -

Klicken Sie auf **Archive All** (Alle archivieren), um den Sicherungsvorgang für alle Dateien zu starten.

### **Archivieren von Videoclips und gesperrten Dateien**

Sie können die Videoclips und gesperrten Aufnahmen und Marker verwalten, die Sie während der 24-Stunden-Wiedergabe erstellen.

#### **So archivieren Sie Videoclips und gesperrte Dateien:**

- 1. Klicken Sie in TruVision Player auf das Menüsymbol **und wählen Sie Tool** (Tool) >**Merge** (Zusammenführen) aus.
- 2. Wählen Sie die Registerkarte für die Dateien, die Sie verwalten möchten: *Video Clips* (Videoclips) oder *Locked File* (Gesperrte Datei).
- 3. Schließen Sie das Sicherungsgerät an den Rekorder an.
- 4. Wählen Sie die Dateien, die Sie archivieren möchten, und klicken Sie auf **Archive**  (Archivieren) oder **Archive All** (Alle archivieren).
- 5. Wählen Sie im angezeigten *Archivfenster* in der Dropdown-Liste das zu verwendende Sicherungsgerät aus.

Wenn Sie die vorhandenen Dateien bereits auf dem Sicherungsgerät filtern möchten, wählen Sie das Dateiformat aus.

6. Klicken Sie auf **Archive** (Archiv). Die Dateien werden heruntergeladen.

Die Dateien werden auf dem Sicherungsgerät gespeichert. Sie werden über ein Popup-Fenster benachrichtigt, wenn der Download abgeschlossen ist. Die Datei "player.zip" wird automatisch mit der Datei gespeichert, die Sie über den Download der TruVision Player-Anwendung informiert.

**Hinweis**: Wenn Sie ein USB 3.0-kompatibles Gerät verwenden, wird empfohlen, den USB-Anschluss auf der Rückseite zu verwenden.

# **Zusammenführen von Videodateien in TruVision Player**

Sie können mehrere Dateien zur TruVision Player-Wiedergabeliste hinzufügen. Doppelklicken Sie auf die gewünschte Videodatei in der Liste und klicken Sie auf die Schaltfläche **Start**. Wenn die erste Datei beendet ist, startet die nächste Datei automatisch.

#### **So fügen Sie exportierte Videodateien zu TruVision Player hinzu:**

- 1. Klicken Sie auf das Menüsymbol und wählen Sie **Tool**(Extras) >**Merge**  (Zusammenführen) aus.
- 2. Das Fenster *Merge* (Zusammenführen) wird angezeigt. Klicken Sie auf **Add File**  (Datei hinzufügen), um die Dateien hinzuzufügen, die mit einer ausgewählten Videodatei zusammengeführt werden sollen. Wählen Sie unter **Output Setting**

(Ausgabeeinstellung) die Videodatei aus, zu der die Dateien hinzugefügt werden sollen.

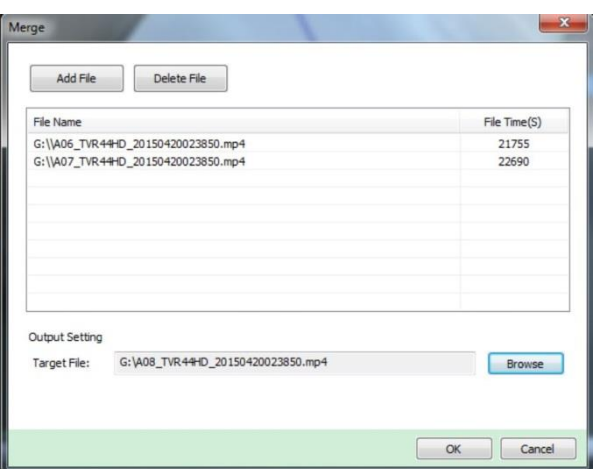

3. Klicken Sie auf **OK**.

# Abschnitt 9 Anzeigeeinstellungen

Mit dem Menü *Anzeigeeinstellungen* kann konfiguriert werden, wie die Kamerabilder auf dem Bildschirm angezeigt werden.

# **Anzeigeeinstellungen**

Verwenden Sie das Menü *Anzeigeeinstellungen*, um die Einstellungen für die lokale Monitorausgabe des Rekorders anzupassen: Auswahl des Haupt- und Ereignismonitors, Mehrfachbildanzeige, Anzeige der Zeitleiste, Verweildaueroptionen und Aktivieren oder Deaktivieren der lokalen Audioausgabe. Siehe Abbildung 18 unten.

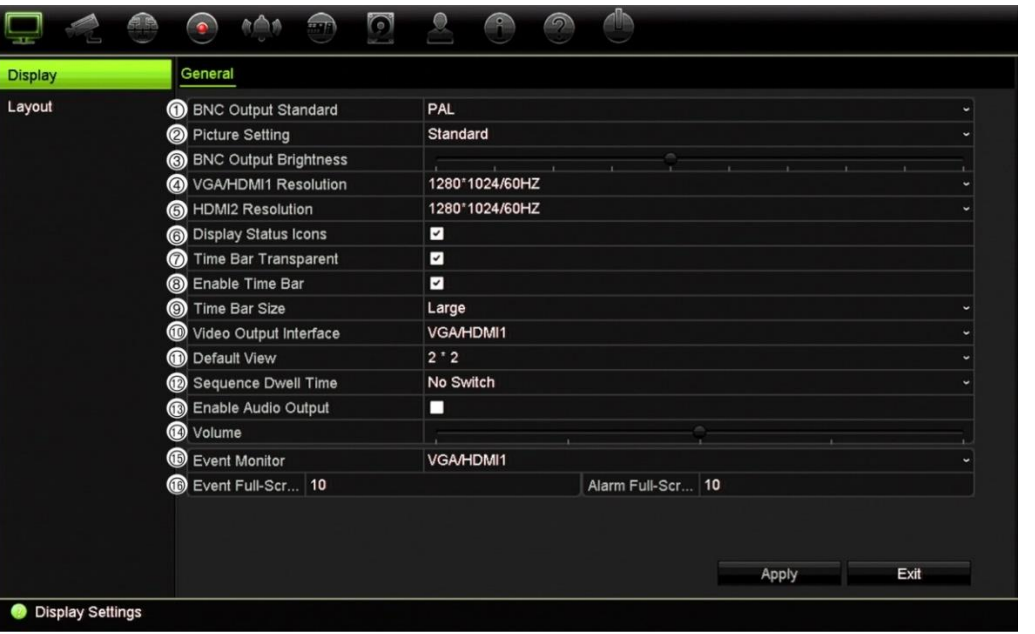

**Abbildung 18: Fenster "Anzeigeeinstellungen"**

#### **Tabelle 9: Beschreibung des Fensters "Monitor-Setup"**

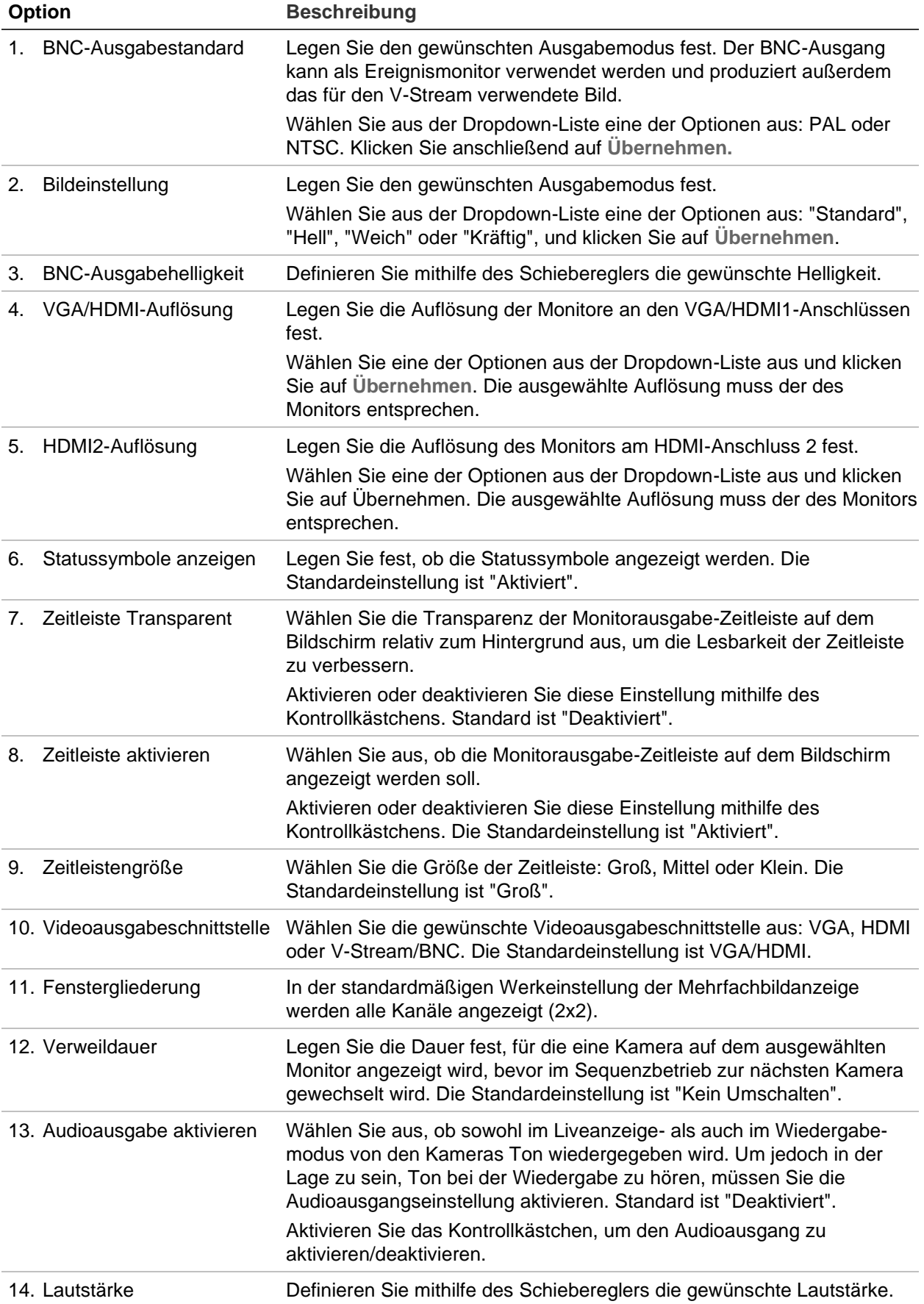

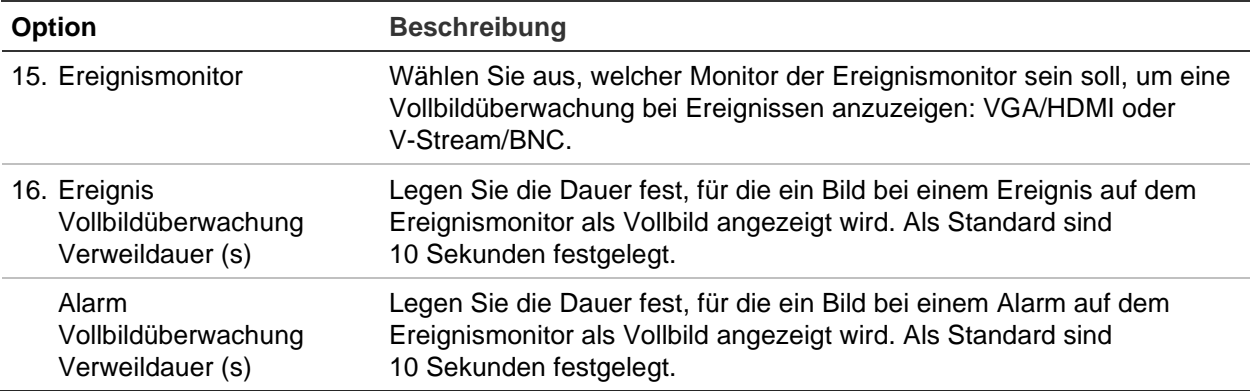

### **Layout**

Im Fenster "Layout" können Sie das Layout der verschiedenen Ansichten definieren, das bei der Auswahl der verschiedenen Livebildanzeigen oder Sequenzreihenfolgen verwendet wird.

In der Standardeinstellung werden die Kameras in numerischer Reihenfolge sequenziert. Die Reihenfolge der Kameras kann für alle Monitore geändert werden. Auf dem VGA- und dem HDMI-Monitor werden jedoch die gleichen Inhalte angezeigt.

Die Standardansicht ist 2 × 2 Videokacheln für das Rekordermodell mit 16 Kanälen und 4 × 4 für das 32-Kanal-Modell.

Die Reihenfolge der Kameras wird in den verschiedenen Ansichten beibehalten. Das heißt: Wenn Kanal 2 die erste Kamera in der Einzelkameraansicht ist, wird sie auch in der 4-Kanal-Anzeige links oben angezeigt.

Sie können zwischen der Kachel einer Kamera und der Kachel einer anderen Kamera im System umschalten. So können beispielsweise die Bilder von Kamera 1 auf Kachel 10 und die Bilder von Kamera 10 auf Kachel 1 angezeigt werden. Diese Funktion ist nützlich, wenn die Bildsequenzen bestimmter Kameras auf dem Bildschirm nebeneinander dargestellt werden sollen.

Siehe Abbildung 19 unten. Jedes Videofenster zeigt sowohl die Reihenfolge der Kamera als auch die Kameranummer an.

#### $6B$  $\bigcirc$   $\mathbb{A}$  $\sqrt{2}$  $\bigcirc$ Auswahlleiste für View Display das VGA/HDMI Video Output Interface Lav Mehrfachbildanzeige  $\overline{C}$   $\overline{R}$ -Layout  $\overline{\mathbf{u}}$  $\boxed{2}$  $A1$  and  $C$  $A2 \rightarrow 0$ Kamerareihenfolge in der Sequenz  $\boxed{3}$  $|q|$ Auswahl der  $AA = C$  $AA = 0$ Kameranummer Exit **Display Settings**

#### **Abbildung 19: Fenster "Kameralayout"**

### **Default format of live view**

You can set up the default layout of live view displayed on the monitor in web mode and define the camera channel for each video tile.

#### **To set up the default live view format in web mode:**

1. From the menu toolbar, click **Configuration** > **Device Management** > **Live View Settings**.

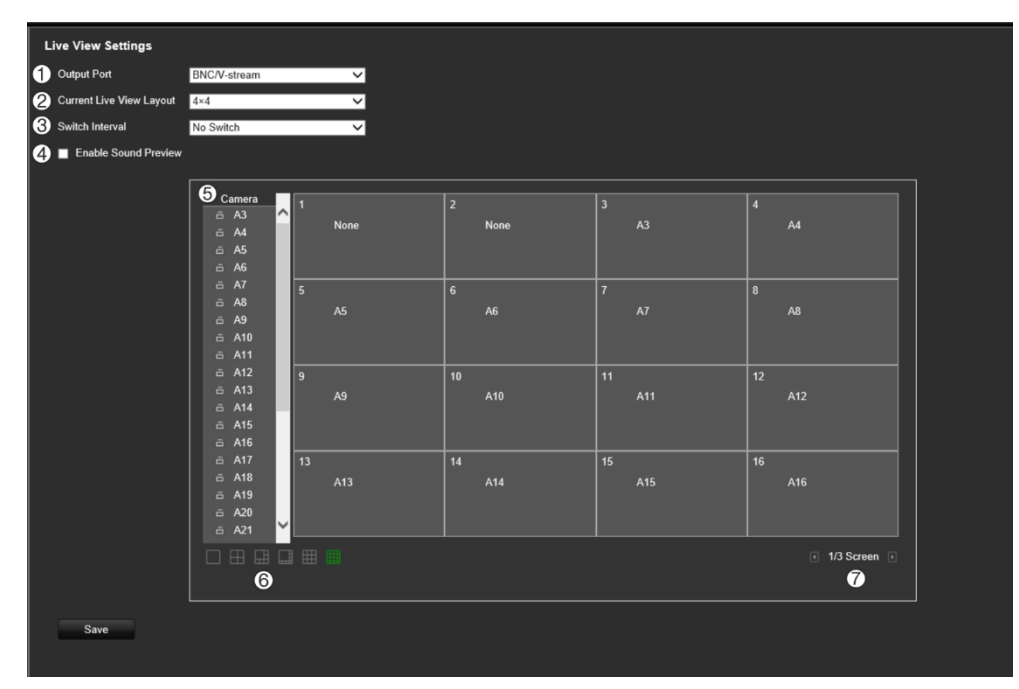

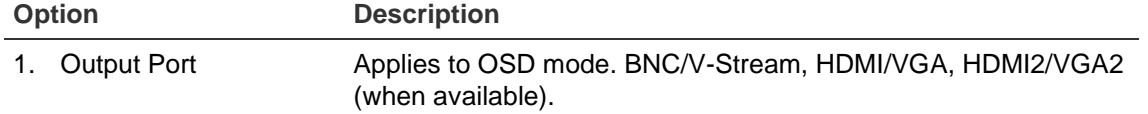
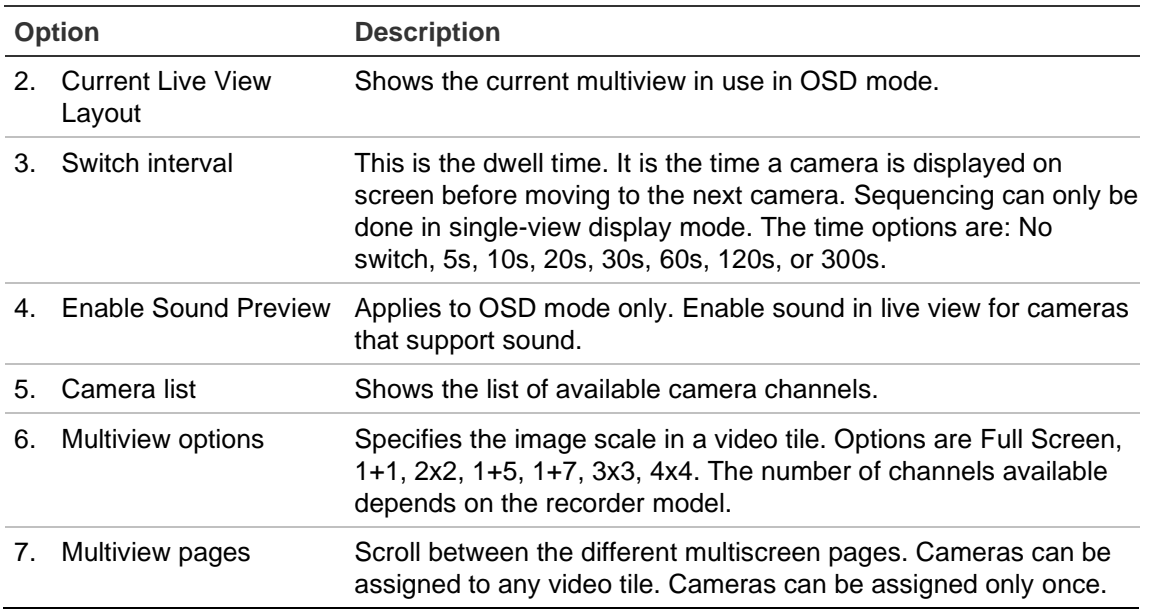

- 2. Select the desired multiview format.
- 3. Assign a camera to a video tile.

You can assign each camera manually. Select a video tile and then double-click on the desired camera. To select the camera order for sequencing, select full-screen mode and allocate one camera per page.

To remove a camera from a tile, click the X on the desired camera in a video tile.

4. Click **Save** to save the settings.

# Abschnitt 10 Kameraeinstellungen

Verwenden Sie das Menü "Kameraeinstellungen", um Analogkameras und IP-Kameras zu konfigurieren. Folgendes kann konfiguriert werden: Kamera-OSD, Schnappschüsse, Aufnahmeeinstellungen, Bildqualität, Bewegungserkennung, Privatsphäre-Maske, Kamerasabotage, Kamera mit beschränktem Zugriff, VCA-Einstellungen, PTZ-Konfigurationen, V-Stream-Einstellungen und Objektzählung.

**Hinweis**: Für IP-Kameras sind nicht alle Einstellungen verfügbar. Erweiterte IP-Kameraeinstellungen können Sie in der Webbrowser-Benutzeroberfläche der IP-Kamera vornehmen.

### **Unterstützte Kameras**

Der Rekorder unterstützt die folgenden Kameras:

- HD-TVI-Kameras bis 8 MP (4K). Sowohl TruVision- als auch Drittanbieter-Kameras werden unterstützt. HD-TVI-Kameras werden als H.264- oder H.265-Streams kodiert.
- HD-AHD-Kameras bis 5 MP.
- HD-CVI-Kameras bis 4 MP.
- Standard-Analogkameras (können als H.264- oder H.265-Streams kodiert werden).
- TruVision IP-Kameras bis 8 MP (4K). Der Rekorder akzeptiert H.264 und H.265 TruVision IP-Kameras.

Die analogen Videoeingänge auf dem Rekorder können automatisch erkennen, ob es sich um eine Analog- oder eine HD-TVI-/HD-AHD-/HD-CVI-Kamera handelt.

# **Konfigurieren des Signal-Eingangskanals**

Der Rekorder kann bis zu 32 Kameras unterstützen, wobei Analogkameras und IP-Kameras kombiniert werden können. In der Standardeinstellung sind alle Kamerakanäle im Rekorder analog. Sie müssen Analogkameras deaktivieren, um IP-Kameras hinzufügen zu können.

Auf dem Bildschirm **Übersicht Analogkameras** können Sie schnell eine Übersicht sämtlicher Analogkameras sowie deren Status anzeigen (siehe Abbildung 20 auf Seite 71). Die Anzahl der angezeigten Kameras hängt vom Rekordermodell ab.

Wenn eine Analogkamera aktiviert oder deaktiviert wird, muss das System neu gestartet werden, damit die Änderungen wirksam werden.

|                            |                                |         | Liste der Analogkanäle<br>(Anzahl anhängig vom<br>Rekordermodell) |   |                         | Liste der IP-Kanäle |      |
|----------------------------|--------------------------------|---------|-------------------------------------------------------------------|---|-------------------------|---------------------|------|
|                            | ٠<br>$m$ $\leq$<br>$\triangle$ | $\circ$ |                                                                   | 9 |                         |                     |      |
| <b>Analog Camera Ove</b>   | <b>Signal Input Status</b>     |         |                                                                   |   |                         |                     |      |
| <b>IP Camera Status</b>    |                                |         | <b>Expressed</b><br>Beadware<br>Beadware                          |   |                         | $\blacksquare$      |      |
| Camera Recording           |                                |         |                                                                   |   |                         |                     |      |
| Snapshots                  |                                |         |                                                                   |   |                         |                     |      |
| Camera OSD                 |                                |         |                                                                   |   |                         |                     |      |
| Image                      |                                |         | 333333333333                                                      |   | 변경 마음 이 번 번 번 번 번 번 번 번 |                     |      |
| <b>Motion Detection</b>    |                                |         |                                                                   |   |                         |                     |      |
| <b>Privacy Mask</b>        |                                |         |                                                                   |   |                         |                     |      |
| Camera Tamper              |                                |         |                                                                   |   |                         |                     |      |
| <b>Restricted Access C</b> |                                |         |                                                                   |   |                         |                     |      |
| <b>VCA</b>                 |                                |         | 333333                                                            |   |                         |                     |      |
| PTZ Setup                  |                                |         |                                                                   |   |                         |                     |      |
| PTZ Presets/Tours          |                                |         | ■                                                                 |   | <b>THEFT REP</b>        |                     |      |
| V-stream Encoding          | Max. IP Cameras Access         |         | ▬<br>$\overline{2}$                                               |   |                         |                     |      |
|                            |                                |         |                                                                   |   |                         | Apply               | Exit |
| Camera Setup<br>$\sqrt{2}$ |                                |         |                                                                   |   |                         |                     |      |

**Abbildung 20: Fenster "Übersicht Analogkameras" (hier 32-Kanal-Rekordermodell)**

Maximale Anzahl der IP-Kameras, die angeschlossen werden können

#### **So aktivieren oder deaktivieren Sie eine Analogkamera:**

- 1. Klicken Sie auf der Menüleiste auf **Camera Setup** (Kamera-Setup)>**Analog Camera Overview** (Übersicht Analogkameras).
- 2. Aktivieren Sie die Kontrollkästchen der Analogkameras, die Sie aktivieren möchten.

**Hinweis**: Jeder Kanal muss einem Kanaltyp zugewiesen werden (analog oder IP). Ohne Zuweisung wird folgende Fehlermeldung angezeigt: "Bitte wählen Sie mindestens einen Signaltyp".

- 3. Klicken Sie auf **Apply** (Übernehmen), um die Änderungen zu speichern.
- 4. In einer Popup-Meldung werden Sie gefragt, ob Sie das System neu starten möchten. Klicken Sie auf **Yes** (Ja).
- 5. Klicken Sie auf **Exit** (Verlassen), um zur Livebildanzeige zurückzukehren.

# **IP-Kamerastatus**

Mit dem Menü "IP-Kamerastatus" können Sie im Rekorder IP-Kameras hinzufügen, bearbeiten und entfernen sowie die Kamera-Firmware aktualisieren. Der Rekorder unterstützt alle TruVision IP-Kameras und Encoder und ist konform mit ONVIF Profile S-Kameras.

Sie können einen Namen für ONVIF-Kameras eingeben. Dieser Name wird in der Baumstruktur von TruVision Navigator und auf der Webseite des Rekorders angezeigt.

**Hinweis**: Stellen Sie sicher, dass die ONVIF-Kamera zusammen mit dem Rekorder vor der Installation getestet wurde.

Die maximale Anzahl der IP-Kameras, die angeschlossen werden können, ist von der Anzahl der aktivierten Analogkameras abhängig. Sie müssen eine Analogkamera deaktivieren, um eine IP-Kamera hinzufügen zu können.

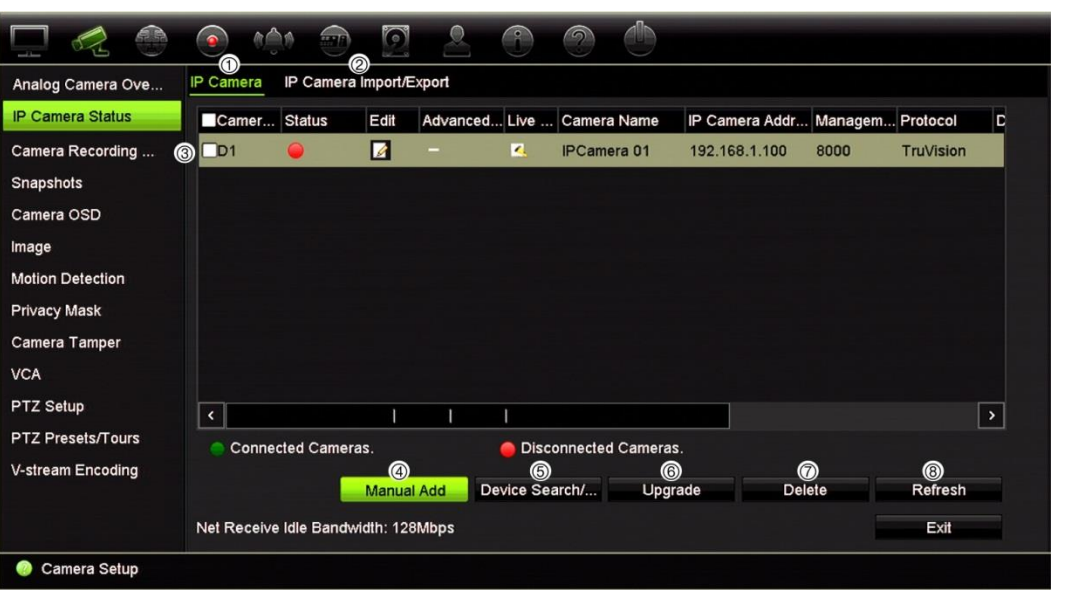

**Abbildung 21: Fenster "IP-Kamerastatus"**

**Tabelle 10: Beschreibung des Fensters "IP-Kamera"**

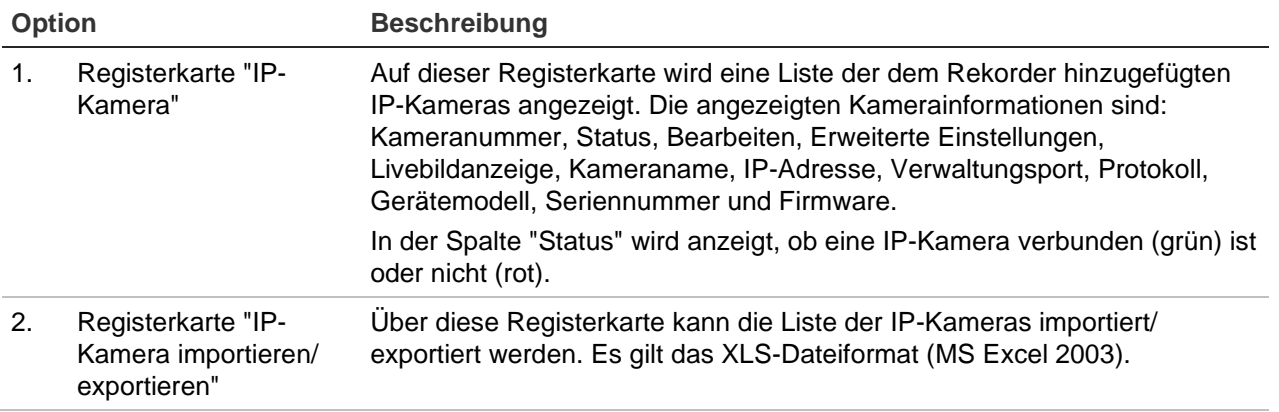

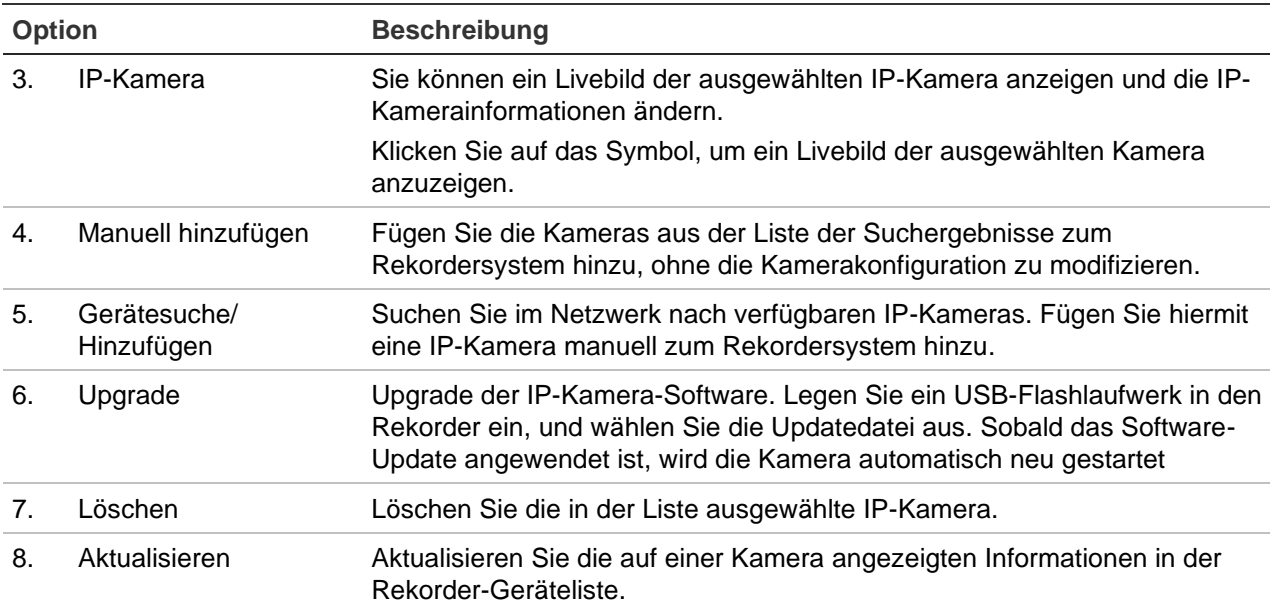

#### **So fügen Sie eine IP-Kamera automatisch hinzu:**

- 1. Klicken Sie in der Menüleiste auf **Camera Setup** (Kamera-Setup) >**IPCamera Status** (IP-Kamerastatus).
- 2. Klicken Sie auf **DeviceSearch/Add** (Gerätesuche/Hinzufügen), um alle Kameras zu finden, die sich im Rekorder-LAN befinden. Eine Liste der gefundenen Kameras wird angezeigt.

**Hinweis**: Wenn die Kameras noch mit den Standardeinstellungen konfiguriert sind, verfügen sie möglicherweise über dieselben IP-Adressen. Dadurch entsteht ein IP-Konflikt. Weisen Sie vor dem Hinzufügen der IP-Kamera zum Rekorder mithilfe der Schaltfläche "Bearbeiten" jeder Kamera eine individuelle IP-Adresse zu.

- 3. Aktivieren Sie die Kontrollkästchen der Kameras, die Sie dem Rekorder hinzufügen möchten.
- 4. Klicken Sie auf **Add** (Hinzufügen), um die ausgewählten Kameras zur Liste der Geräte im Rekorder hinzuzufügen. Klicken Sie auf **Back** (Zurück), um zum Hauptfenster zurückzukehren.

**Hinweis**: Die maximale Anzahl an IP-Kameras, die hinzugefügt werden können, wird auf der Registerkarte *IP Camera* (IP-Kamera) angezeigt.

Die Kameras werden an das Ende der Liste mit Geräten angefügt.

5. Um zu testen, ob eine Kameraverbindung funktioniert, wählen Sie die gewünschte Kamera aus der Liste der mit dem Rekorder verbundenen Geräte aus, und klicken Sie auf **Live**. Es wird ein Popup-Fenster mit der Livebildanzeige der Kamera angezeigt.

**Hinweis**: Wenn die Kameras noch mit den Standardeinstellungen konfiguriert sind, verfügen sie möglicherweise über dieselben IP-Adressen. Dadurch entsteht ein IP-Konflikt. Weisen Sie mithilfe der Schaltfläche "Bearbeiten" jeder Kamera eine

andere IP-Adresse zu. Stellen Sie sicher, dass jede Kamera erfolgreich angeschlossen wurde.

6. Klicken Sie auf **Exit** (Beenden), um zur Livebildanzeige zurückzukehren.

#### **So fügen Sie manuell eine IP-Kamera hinzu:**

- 1. Klicken Sie in der Menüleiste auf **Camera Setup**(Kameraeinstellungen) >**IPCamera Status** (IP-Kamerastatus).
- 2. Klicken Sie auf **Manuellhinzufügen**. Geben Sie im Popup-Fenster die Kameradetails wie IP-Kamera-Adresse/-Domäne, Protokoll, Verwaltungsport, Benutzername und Passwort ein. Klicken Sie auf **OK**.

Die Kamera wird an das Ende der Liste mit Geräten angefügt.

**Hinweis**: Es kann nur jeweils eine Kamera manuell hinzugefügt werden.

#### **So bearbeiten Sie IP-Kamerainformationen:**

- 1. Klicken Sie in der Menüleiste auf **Camera Setup** (Kameraeinstellungen) >**IP Camera Status** (IP-Kamerastatus).
- 2. Wählen Sie auf der Registerkarte *IP Camera* (IP-Kamera) eine Kamera aus der angezeigten Liste aus.
- 3. Klicken Sie in der gewünschten Kamerazeile auf das Symbol **Edit** (Bearbeiten), um das Popup-Fenster mit den Kamerainformationen aufzurufen: Kamera-ID, IP-Kamera-Adresse/-Domäne, Protokoll, Verwaltungsport, Streamanzahl, Übertragungsprotokoll, Benutzername und Passwort.
- 4. Ändern Sie ggf. die Informationen.
- 5. Klicken Sie auf OK, um die Änderungen zu speichern und zum Fenster "IP Camera" (IP-Kamera) zurückzukehren.
- 6. Klicken Sie auf **Exit** (Verlassen)**,** um zur Livebildanzeige zurückzukehren.

#### **Importieren/Exportieren von IP-Kameradateien**

Sie können die Konfigurationsinformationen auf den IP-Kameras über den Browser oder über einen USB-Anschluss in eine MS Excel-Datei exportieren. Die Informationen in der exportierten Datei können bearbeitet werden, die Dateistruktur darf jedoch nicht geändert werden.

Diese Datei kann auch auf den Rekorder importiert werden.

#### **So exportieren Sie IP-Kameraeinstellungen:**

- 1. Schließen Sie das Archivgerät über einen USB-Anschluss an den Rekorder an.
- 2. Klicken Sie in der Menüleiste auf **Camera Setup** (Kameraeinstellungen) >**IP Camera Status** (IP-Kamerastatus) >**IP Camera Import/Export** (IP-Kamera importieren/exportieren).
- 3. Wählen Sie das Archivgerät aus und klicken Sie auf **Export** (Exportieren). Eine Popup-Meldung über den Dateiexport auf das Archivgerät wird angezeigt. Die exportierte Datei wird auf dem Bildschirm aufgeführt.

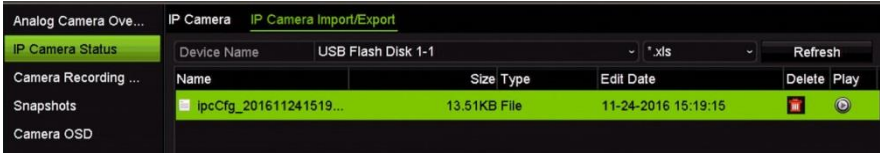

**So importieren Sie IP-Kameraeinstellungen:**

- 1. Schließen Sie das Archivgerät mit der zu importierenden MS Excel-Datei über einen USB-Anschluss an den Rekorder an.
- 2. Klicken Sie in der Menüleiste auf **Camera Setup** (Kameraeinstellungen) >**IP Camera Status** (IP-Kamerastatus) >**IP Camera Import/Export** (IP-Kamera importieren/exportieren).
- 3. Wählen Sie das Archivgerät aus und klicken Sie auf **Import** (Importieren). Eine Popup-Meldung über den Dateiimport auf das Archivgerät wird angezeigt.

### **Kamera-Aufnahmeeinstellungen**

Stellen Sie sicher, dass die Festplatte installiert und initialisiert wurde, bevor Sie die Aufnahmeeinstellungen konfigurieren. Weitere Informationen finden Sie in Abschnitt "Speicherverwaltung" auf Seite 145.

**Hinweis**: Der Rekorder kann sowohl H264- als auch H.265-Kodierung für Analog-, HD-TVI- und IP-Kameras verwenden.

#### **So konfigurieren Sie die Aufnahmeeinstellungen:**

- 1. Klicken Sie auf der Menüleiste auf **Camera Setup** (Kameraeinstellungen) >**Camera Recording Settings** (Kamera-Aufnahmeeinstellungen).
- 2. Wählen Sie die Kamera aus, die Sie konfigurieren möchten.

3. Konfigurieren Sie die folgenden Aufnahmeeinstellungen (verfügbare Optionen abhängig vom Kameramodell):

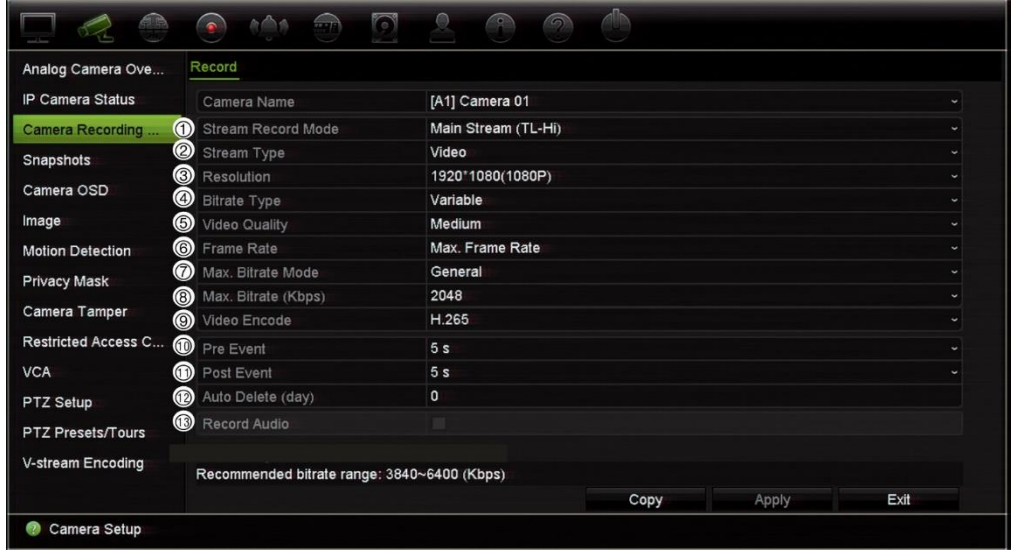

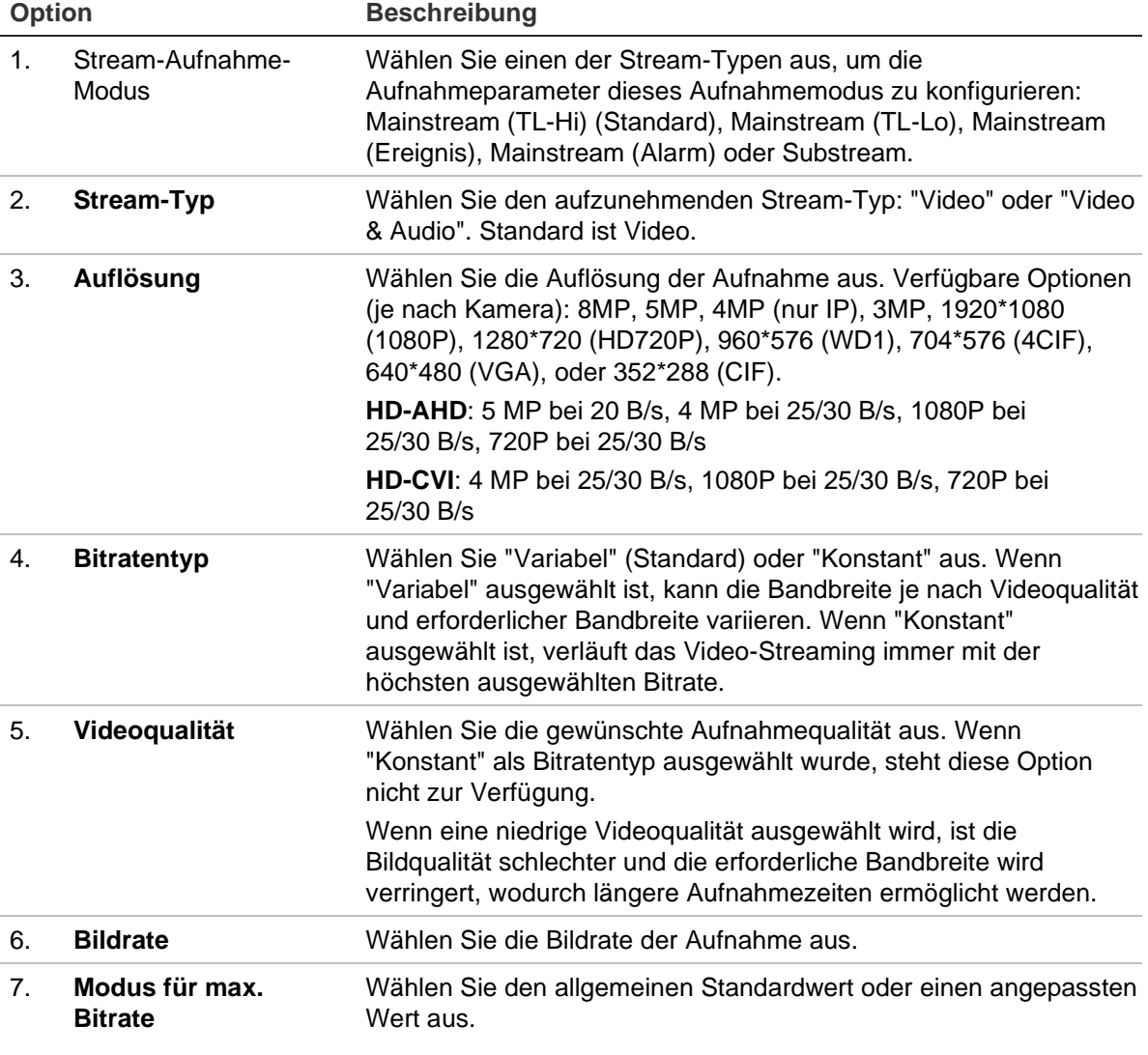

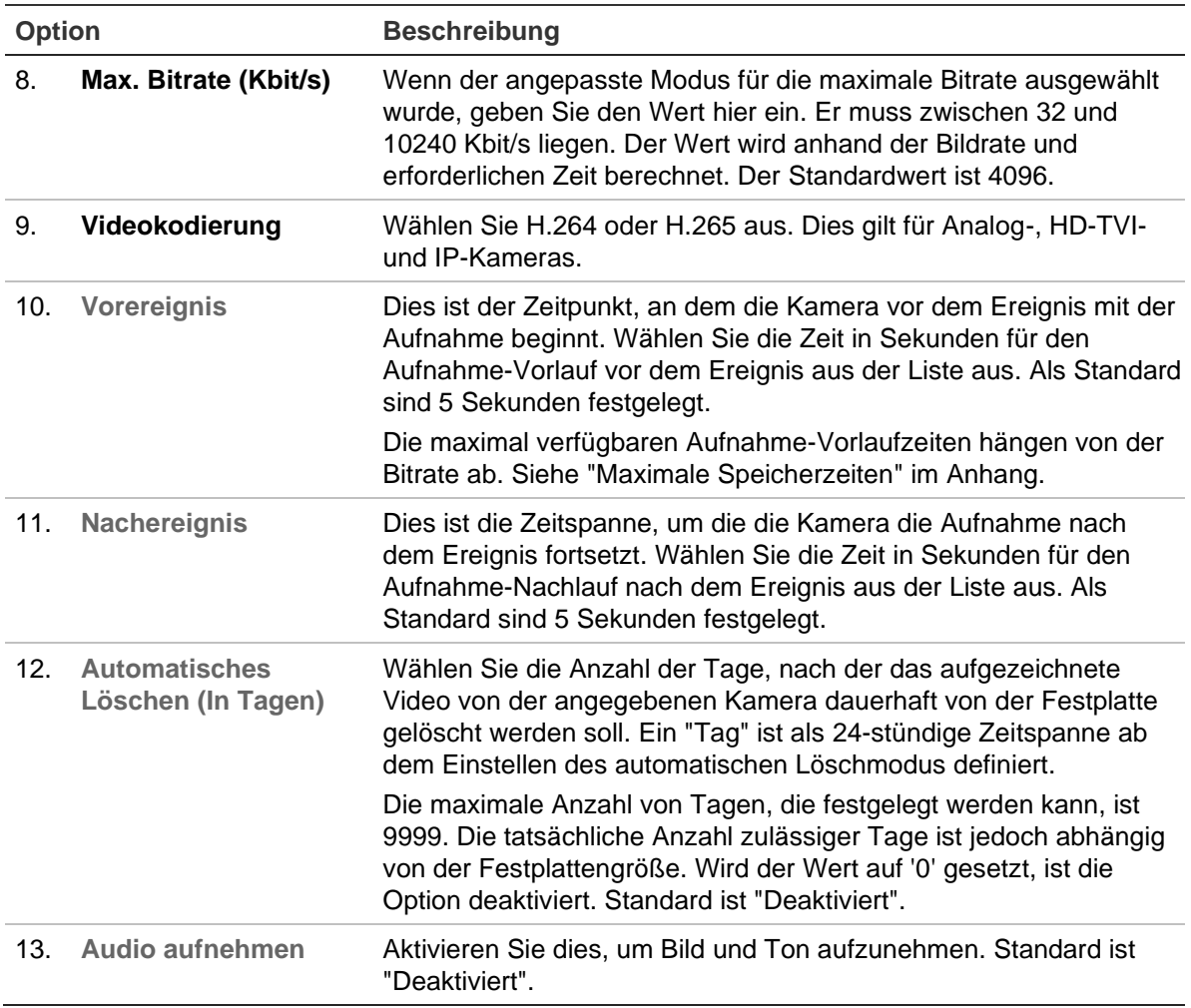

- 14.Klicken Sie auf **Apply** (Übernehmen), um die Einstellungen zu speichern.
- 15.Wenn Sie diese Parameter auf einer anderen Kamera speichern möchten, klicken Sie auf **Copy** (Kopieren) und wählen Sie die Kamera im angezeigten Popup-Fenster aus. Klicken Sie auf **OK**, um zum Hauptfenster zurückzukehren.
- 16.Klicken Sie auf **Apply** (Übernehmen), um die Einstellungen zu speichern.
- 17.Klicken Sie auf **Exit** (Verlassen), um zur Livebildanzeige zurückzukehren.

# **Schnappschüsse**

Sie können die Bildqualität und -auflösung der Schnappschüsse für jede Kamera definieren. Schnappschüsse können jederzeit während der Livebildanzeige oder Wiedergabe erstellt werden. Sie können auch erstellt werden, wenn ein Alarm auftritt und an einen FTP-Server gesendet werden.

#### **So konfigurieren Sie Schnappschüsse:**

- 1. Klicken Sie auf der Menüleiste auf **Camera Setup**(Kameraeinstellungen) >**Snapshots** (Schnappschüsse).
- 2. Wählen Sie die gewünschte Kamera aus.
- 3. Wählen Sie die Schnappschussauflösung aus der Dropdown-Liste aus.

Wählen Sie QCIF, CIF, 4CIF oder Maximal. Maximal ist die maximal verfügbare Auflösung der Kamera. Bei Analogkameras ist dies die maximal verfügbare Auflösung der Kamera. Bei IP-Kameras ist dies die aufgezeichnete Auflösung.

- 4. Wählen Sie die Schnappschussqualität (niedrig, mittel oder hoch) aus der Dropdown-Liste aus.
- 5. Klicken Sie auf **Apply** (Übernehmen), um die Einstellungen zu speichern.
- 6. Um die Einstellungen auf andere Kameras zu kopieren, klicken Sie auf **Copy** (Kopieren) und wählen Sie die gewünschten Kameras aus. Klicken Sie auf **OK**.
- 7. Klicken Sie auf **Exit** (Verlassen), um zur Livebildanzeige zurückzukehren.

### **Kamera-OSD**

Der Rekorder ermöglicht Ihnen festzulegen, welche Informationen auf dem Bildschirm jeder Kamera angezeigt werden.

Die On-Screendisplay (OSD)-Einstellungen erscheinen im Liveanzeigemodus und umfassen den Kameranamen, die Uhrzeit und das Datum. Sie sind Teil des Bildes und werden daher mitaufgezeichnet.

**So konfigurieren Sie die OSD-Einstellungen:**

1. Klicken Sie auf der Menüleiste auf **Camera Setup** (Kamera-Setup) >**CameraOSD** (Kamera-OSD).

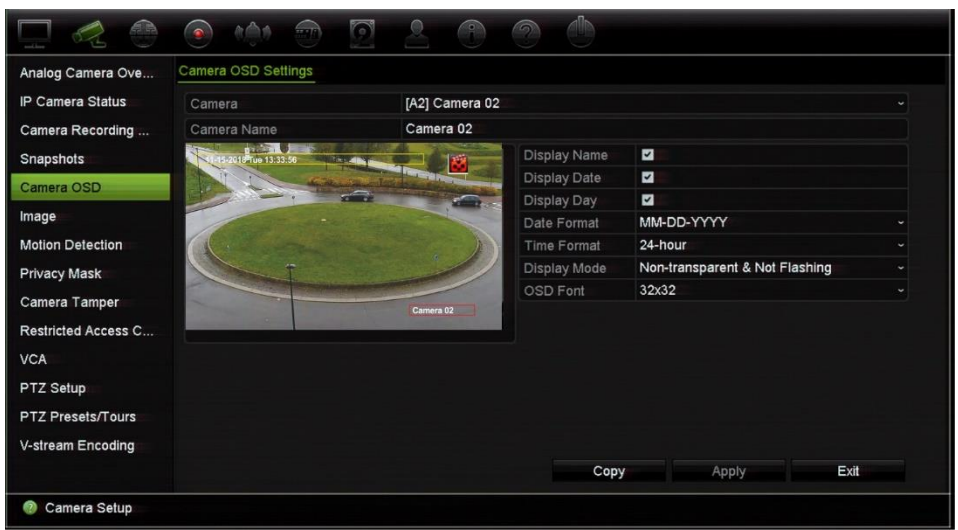

- 2. Wählen Sie unter **Camera** (Kamera) die gewünschte Kamera aus.
- 3. Geben Sie ggf. unter **Camera Name** (Kameraname) einen Namen für die Kamera ein. Der Name kann bis zu 32 alphanumerische Zeichen beinhalten.
- 4. Aktivieren Sie die Kontrollkästchen **Display Name**(Name anzeigen), **Display Date** (Datum anzeigen) und **Display Day**(Tag anzeigen), wenn Kameraname, Datum und Woche angezeigt werden sollen.
- 5. Wählen Sie ein Datums- und ein Zeitformat aus.
- 6. Wählen Sie aus, wie die Kamerainformationen angezeigt werden sollen.

Wählen Sie in der Dropdown-Liste eine der Optionen aus. Der Standardwert ist "nicht transparent/nicht blinkend".

- Transparent und blinkend
- Transparent und nicht blinkend
- Nicht transparent und blinkend
- Nicht transparent und nicht blinkend
- 7. Die Bildschirmansicht der Kamera verfügt über zwei farbige Textfelder, ein Feld für den Kameranamen (rot) und das andere für Datum und Uhrzeit (gelb). Klicken Sie mit der Maus auf ein Textfeld, und ziehen Sie es an die Anzeigeposition.
- 8. Um die Einstellungen auf andere Kameras zu kopieren, klicken Sie auf **Copy** (Kopieren) und wählen Sie die gewünschten Kameras aus. Klicken Sie auf **OK**.
- 9. Klicken Sie auf **Apply** (Übernehmen), um die Einstellungen zu speichern, und dann auf **Exit** (Verlassen), um zur Livebildanzeige zurückzukehren.

# **Bildeinstellungen**

Auf der Registerkarte "Bild" können Sie die Bildeinstellungen für jeden Kamerakanal anpassen.

Je nach Standorthintergrund kann es erforderlich sein, das Kamerabild anzupassen, um die beste Bildqualität zu erhalten.

Das System verfügt über Bildeinstellungen für häufig anzutreffende Beleuchtungszustände: Standard, Innen, Geringe Lichtintensität und Außen. Die Werte für Helligkeit, Kontrast, Sättigung, Farbton, Schärfe und digitale Rauschminderung können auch manuell angepasst werden.

Sie können den Wert für die digitale Rauschminderung (DNR) ändern, um die Bildqualität zu verbessern. Mit dieser Funktion wird Bildrauschen aus dem Videosignal, entfernt, das bei schlechten Lichtverhältnissen ausgeprägter sein kann.

Für IP-Kameras stehen ggf. je nach Kameramodell weitere Bildeinstellungen zur Verfügung.

**Hinweis**: Diese Optionen können auch über die Schaltfläche "Bildeinstellungen" auf der Livebild-Symbolleiste geändert werden (siehe "Liveanzeige-Symbolleiste" auf Seite 32).

#### **So passen Sie die Anzeigeeinstellungen an:**

- 1. Klicken Sie auf der Menüleiste auf **Camera Setup**(Kameraeinstellungen) > **Image Adjustment** (Bildanpassung).
- 2. Wählen Sie unter **Camera** (Kamera) die gewünschte Kamera aus.
- 3. Wählen Sie unter **Image Setting** (Bildeinstellung) die Kamera aus, für die die Videobildeinstellungen (Standard, Innen, Geringe Lichtintensität und Außen) angepasst werden sollen.
- 4. Die Werte für Helligkeit, Kontrast, Sättigung, Farbton, Schärfe und digitale Rauschminderung können durch Ziehen der jeweiligen Bildlaufleisten angepasst werden.

Klicken Sie auf **Default** (Standard), um die Bildeinstellungswerte auf die Standardpositionen zurückzusetzen.

- 5. Um die Einstellungen auf andere Kameras zu kopieren, klicken Sie auf **Copy** (Kopieren) und wählen Sie die gewünschten Kameras aus. Klicken Sie auf **OK**.
- 6. Klicken Sie auf **Apply** (Übernehmen), um die Einstellungen zu speichern, und dann auf **Exit** (Verlassen), um zur Livebildanzeige zurückzukehren.

### **Bewegungserkennung**

Im Menü "Bewegungserkennung" können Sie die Bewegungserkennung für jede Kamera aktivieren oder deaktivieren, Bewegungsraster erstellen, die Empfindlichkeit der Bewegungserkennung festlegen und die Bewegungserkennung an eine bestimmte Aktion knüpfen.

#### **So richten Sie Bewegungserkennung ein:**

1. Klicken Sie in der Menüleiste auf **Camera Setup** (Kameraeinstellungen) >**Motion Detection** (Bewegungserkennung).

Die vom roten Raster abgedeckten Bereiche sind empfindlich für die Bewegungserkennung.

- 2. Wählen Sie die Kamera zur Bewegungserkennung aus. Jede Kamera muss einzeln eingerichtet werden.
- 3. Aktivieren Sie das Kontrollkästchen **Enable Motion Detection** (Bewegungserkennung aktivieren). Wenn es nicht aktiviert ist, wird die Bewegung nicht aufgezeichnet.
- 4. Nur für IP-Kameras: Aktivieren Sie **Enable Dynamic Analysis** (Dynamische Analyse aktivieren). Dies ermöglicht Ihnen, beim Einrichten der Funktion erkannte Bewegungen auf dem Bildschirm anzuzeigen. Bereiche, in denen eine Bewegung erkannt wird, werden im Bewegungsraster als ausgefüllte rote Quadrate angezeigt.

**Hinweis**: Dynamische Analyse ist für Analog-/ HD-TVI/HD-AHD/HD-CVI-Kameras immer aktiviert.

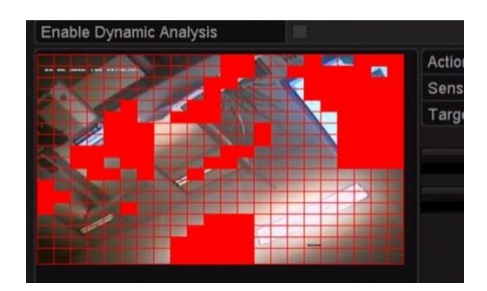

5. Erstellen Sie Bildschirmbereiche, in denen Bewegungen erkannt werden.

Klicken Sie und ziehen Sie den Mauszeiger über den Bildschirm, um Bereiche auszuwählen, in denen Bewegungen erkannt werden sollen. Diese werden als rotes Bewegungsraster angezeigt.

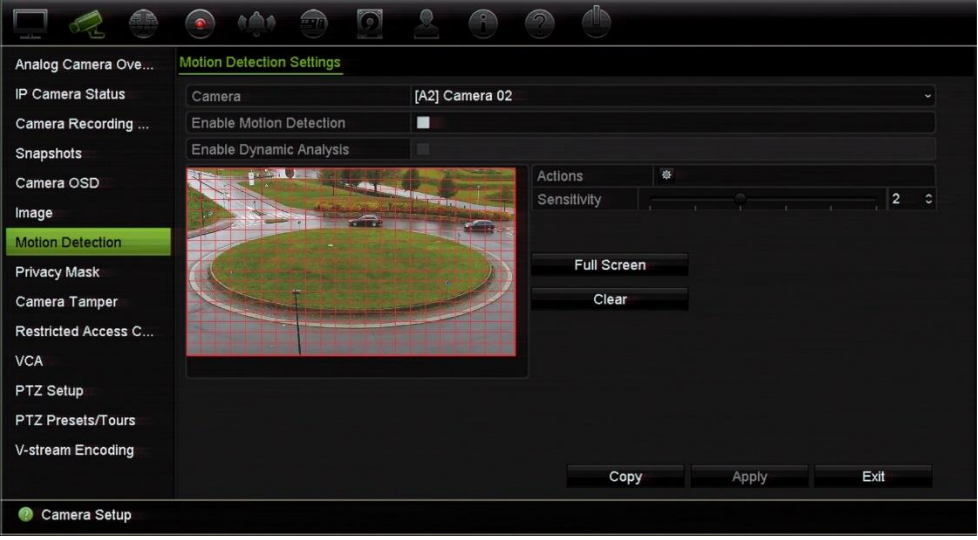

Klicken Sie auf **Full screen** (Vollbild), um den gesamten Bildschirm zu aktivieren, oder auf **Clear** (Löschen), um den Bildschirm zu löschen.

6. Stellen Sie die Empfindlichkeitsstufe ein.

Ziehen Sie die Bildlaufleiste "Empfindlichkeit" auf die gewünschte Empfindlichkeitsstufe. Der Standardwert ist 3. Der maximale Empfindlichkeitswert ist 5.

7. Geben Sie die Zielgröße an.

Geben Sie mit der Option "Zielgröße" an, wie viele Rasterquadrate aktiviert werden müssen, bevor eine Bewegung erkannt wird.Geben Sie einen Wert zwischen 0 und 255 Quadrate ein. Als Standard ist 1 Quadrat festgelegt.

8. Wählen Sie die Kameras aus, die den Bewegungsaufnahmeplan starten sollen, wenn eine Bewegung erkannt wird.

Klicken Sie auf **Actions** (Aktionen). Das Fenster "Aktionen" wird angezeigt. Klicken Sie auf die Registerkarte **Trigger Channel** (Kanal auslösen) und wählen Sie die Kameras aus, die etwas aufzeichnen, wenn ein Bewegungsalarm ausgelöst wird. Klicken Sie auf **Apply** (Übernehmen), um die Einstellungen zu speichern.

9. Wählen Sie die Alarmzeitpläne für die Bewegungserkennung aus.

Klicken Sie im Fenster "Aktionen" auf die Registerkarte **Arming Schedule** (Aktivierungszeitplan) und wählen Sie den Wochentag und die Zeiträume während des Tages aus, in denen Bewegung aufgezeichnet werden kann. Sie können bis zu acht Zeiträume pro Tag festlegen. Als Standard ist 24 Stunden voreingestellt.

Klicken Sie auf **Apply** (Übernehmen), um die Einstellungen zu speichern. Klicken Sie auf **Copy** (Kopieren), um die Einstellungen für andere Tage der Woche zu kopieren.

**Hinweis:** Die definierten Zeiträume dürfen sich nicht überschneiden.

10.Verknüpfen Sie die entsprechende Aktion mit der Bewegungserkennung.

Klicken Sie im Fenster "Aktionen" auf die Registerkarte **Actions** (Aktionen), um die Methode festzulegen, mit der Sie der Rekorder über den Alarm informiert (unter "Alarm- und Ereignisbenachrichtigungen" auf Seite 121 finden Sie eine Liste der Alarmbenachrichtigungstypen). "Alarm-Host benachrichtigen" ist die Standardauswahl. Es können mehrere Optionen ausgewählt werden.

Klicken Sie auf **Apply** (Übernehmen), um die Einstellungen zu speichern**.**

- 11. Klicken Sie auf **OK**, um zum Fenster "Bewegungserkennungseinstellungen" zurückzukehren.
- 12. Klicken Sie auf **Apply** (Übernehmen), um alle Einstellungen zu speichern**.**
- 13. Klicken Sie auf **Exit** (Verlassen), um zur Livebildanzeige zurückzukehren.

### **Erweiterte Bewegungserkennung**

TruVision IP-Kameras der Serie 6 sowie zukünftige TruVision-Kameras verfügen über eine Funktion mit der Bezeichnung "Erweiterte Bewegungserkennung", mit der Sie die Konfiguration der Bewegungserkennung optimieren können. Grundlegende

Einstellungen für die Bewegungserkennung sind in Rekordern verfügbar, die erweiterte Bewegungserkennung muss jedoch über die Kamera erfolgen.

**So richten Sie die erweiterte Bewegungserkennung ein:** 

- 1. Aktivieren Sie die Bewegungserkennung im Rekorder und richten Sie die Aktionen und den EMZ-Scharfschaltungszeitplan ein.
- 2. Rufen Sie die Webseite der Kamera auf, um die erweiterte Bewegungserkennung einzurichten.

### **Sichtschutzmaske**

Sie können einen Bereich auf dem Bildschirm definieren, der nicht angezeigt und aufgezeichnet werden soll. Beispielsweise können Sie die Kameraansicht von Wohngrundstücken blockieren. Dieser verborgene Bereich wird als Maske zum Schutz der Privatsphäre bezeichnet. Die Sichtschutzmaske kann in der Livebildanzeige oder im Aufnahmemodus nicht eingesehen werden. Sie wird auf dem Videobild als schwarzes Feld angezeigt.

Für eine Analogkamera können bis zu vier Sichtschutzmasken definiert werden. Bei IP-Kameras wird die Anzahl der Sichtschutzmasken durch die Anzahl der von der Kamera unterstützten begrenzt.

**So richten Sie die Maske zum Schutz der Privatsphäre ein:**

- 1. Klicken Sie auf der Menüleiste auf **Camera Setup** (Kamera-Setup) >**Privacy Mask** (Sichtschutzmaske).
- 2. Wählen Sie die Kamera aus, für die die Maske zum Schutz der Privatsphäre eingerichtet werden soll.
- 3. Aktivieren Sie das Kontrollkästchen **Enable Privacy Mask** (Privatzonen aktivieren), um die Funktion zu aktivieren.
- 4. Richten Sie den Maskenbereich ein. Bis zu vier Bereiche können festgelegt werden (abhängig vom Kameramodell).

Klicken und ziehen Sie mit der Maus ein Sichtschutzmaskenfeld im Kameraanzeigefenster über dem gewünschten Bereich. Es können bis zu vier Bereiche maskiert werden. Maskierte Bereiche werden abgedunkelt und in vier verschiedenen Farben umrandet. Klicken Sie auf **Apply** (Übernehmen), um die Einstellungen zu speichern.

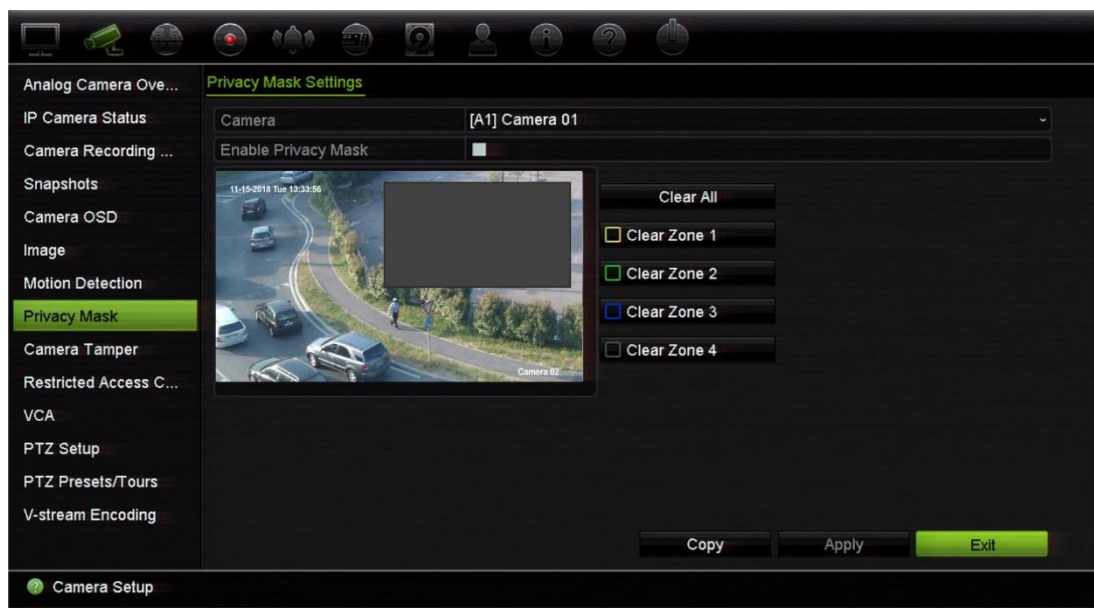

Wenn Sie alle Masken löschen möchten, klicken Sie auf **Clear All** (Alle löschen). Alle Masken werden gelöscht.

- 5. Um die Einstellungen auf andere Kameras zu kopieren, klicken Sie auf **Copy** (Kopieren) und wählen Sie die gewünschten Kameras aus. Klicken Sie auf **OK**.
- 6. Klicken Sie auf **Apply** (Übernehmen), um die Einstellungen zu speichern, und dann auf **Exit** (Verlassen), um zur Livebildanzeige zurückzukehren.

### **Kamerasabotage**

Sie können den Rekorder so einrichten, dass ein Alarm ausgelöst wird, wenn die Kameraanzeige geändert wurde, wie z. B. bei einem beabsichtigten Blockieren des Kamerabilds durch Besprühen der Linse mit Farbe oder durch Bewegen der Kamera. Die Sabotageerkennung funktioniert nur, wenn das gesamte Bild bedeckt ist und das ganze Licht blockiert wird.Es kann kein bestimmter Bereich der Kamera ausgewählt werden, um Sabotage bei Analog-/HD-TVI-Kameras zu erkennen. Bei IP-Kameras können Sie einen bestimmten Bereich auswählen.

**Hinweis:** Bei Verwendung von PTZ-Dome-Kameras wird dringend empfohlen, keine Videosabotage zu konfigurieren.

#### **So richten Sie Videosabotageerkennung ein:**

- 1. Klicken Sie auf der Menüleiste auf **Camera Setup** (Kamera-Setup) >**Camera Tamper** (Kamerasabotage).
- 2. Wählen Sie eine Kamera zum Konfigurieren der VideoLoss-Erkennung aus.
- 3. Aktivieren Sie das Kontrollkästchen **EnableCamera Tamper** (Kamerasabotage aktivieren), um die Funktion zu aktivieren.
- 4. Wählen Sie die Empfindlichkeitsstufe für die Sabotageerkennung, indem Sie auf den Rollbalken für die Empfindlichkeit klicken.Die Empfindlichkeit nimmt nach rechts zu. Der Wert für die maximale Empfindlichkeit ist 3.

5. Wählen Sie den Alarmzeitplan für die Sabotage aus.

Klicken Sie auf **Actions** (Aktionen), und wählen Sie dann die Registerkarte **Alarmzeitplan**, um den Wochentag und die Zeiträume während des Tages auszuwählen, in denen die Bewegung aufgezeichnet werden kann. Sie können bis zu acht Zeiträume pro Tag festlegen. Als Standard ist 24 Stunden voreingestellt.

Klicken Sie auf **Apply** (Übernehmen), um die Einstellungen zu speichern. Klicken Sie auf **Copy** (Kopieren), um die Einstellungen für andere Wochentage und den Feiertagszeitraum zu kopieren.

**Hinweis:** Die definierten Zeiträume dürfen sich nicht überschneiden.

6. Wählen Sie die Reaktionsmethode aus.

Klicken Sie auf **Actions** (Aktionen), und wählen Sie die Registerkarte **Actions** (Aktionen), um die Methode festzulegen, mit der Sie der Rekorder über den Alarm informieren soll: Vollbildüberwachung, Audioalarm aktivieren, Alarm-Host benachrichtigen, E-Mail senden und Alarmausgang auslösen. Eine Beschreibung der Alarmbenachrichtigungstypen finden Sie auf Seite 119.

Klicken Sie auf **Apply**(Übernehmen), um die Einstellungen zu speichern, und dann auf **OK**, um zum Hauptbildschirm zurückzukehren.

7. Klicken Sie auf **Exit** (Verlassen), um zur Livebildanzeige zurückzukehren.

### **Kamera mit beschränktem Zugriff**

Mit dieser Funktion kann der Administrator den Live-Modus von ausgewählten Kameras auf lokalen Monitoren für alle Benutzer blocken. Daher kann nur der Administrator den Live-Modus dieser ausgewählten Kameras auf einem lokalen Monitor sehen. Der Live-Modus ist jedoch weiterhin über die Web-Oberfläche sichtbar.

Diese Funktion unterscheidet sich von der Benutzerkonfiguration, bei der der Live-Modus für bestimmte Benutzer für alle Kameras blockiert werden kann (weitere Informationen finden Sie unter "Kamerakonfigurationseinstellungen" auf Seite 158).

**So richten Sie den beschränkten Zugriff ein:**

1. Klicken Sie in der Menüleiste auf **Camera Setup** (Kameraeinstellungen) > **Restricted Access** (Beschränkter Zugriff).

Es wird eine Liste aller mit dem Rekorder verbundenen Kameras angezeigt.

2. Wählen Sie eine oder mehrere Kameras aus, für die der Zugriff auf den Live-Modus beschränkt werden soll.

Die ausgewählten Kameras zeigen dann eine schwarze Videokachel an.

3. Klicken Sie auf **Apply** (Übernehmen), um die Einstellungen zu speichern, und dann auf **Exit** (Beenden), um zum Live-Modus zurückzukehren.

# **VCA-Setup**

Sie können ein VCA-Ereignis (Video-Inhaltsanalyse) sowohl über den Browser als auch über das OSD des Rekorders konfigurieren.

Je nach Kameramodell können verschiedene Arten von VCA-Ereignissen ausgewählt werden. Siehe Tabelle 11 unten.

**Hinweis:** VCA-Ereignisse lösen Ereignisaufnahmen aus. Sie werden im Rekorder markiert, sodass das unterstützte Video leicht zu finden ist.

VCA wird je nach Kameramodell von Analog-, HD-AHD, HD-CVI- und IP-Kameras unterstützt. Es können jedoch nur maximal zwei Analogkameras, HD-TVI, HD-AHD oder HD-CVI-Kameras für VCA konfiguriert werden. Sie unterstützen ausschließlich Linienüberschreitungs-Erkennung, Einbruchserkennung, Audioausnahme-Erkennung und Szenenänderung-Erkennung. Für IP-Kameras besteht keine Begrenzung der Anzahl von Kameras, die VCA verwenden können.

Die verfügbaren VCA-Typen sind vom Kameramodell abhängig. Wenn ein Typ nicht von einem Kameramodell unterstützt wird, wird er nicht in der angezeigten VCA-Liste aufgeführt.

| <b>VCA-Ereignistypen</b>        | <b>Beschreibung</b>                                                                                                    |  |  |  |
|---------------------------------|----------------------------------------------------------------------------------------------------|--|--|--|
| Linienüberschreitungs-Erkennung | Verwenden Sie diese Funktion, um Personen, Fahrzeuge und<br>Objekte zu erkennen, die eine vordefinierte Linie oder einen<br>Bildschirmbereich überschreiten. Die Linienüberschreitung kann<br>in eine oder beide Richtungen festlegt werden (unidirektional<br>oder bidirektional). Unidirektional bedeutet, dass eine<br>Linienüberschreitung von links nach rechts oder von rechts nach<br>links erkannt wird. Bidirektional bedeutet, dass die<br>Linienüberschreitung aus beiden Richtungen erkannt wird.                     |  |  |  |
| Einbruchserkennung              | Legen Sie einen Bereich in der Überwachungsszene fest, um<br>Einbrüche zu erkennen. Wenn eine Person den Bereich betritt,<br>kann eine Reihe von Alarmaktionen ausgelöst werden.                                                                                                    |  |  |  |
| Audioausnahme                   | Mit dieser Funktion werden Geräusche erkannt, die über einem<br>ausgewählten Grenzwert liegen. Nur für unterstützte Kameras<br>verfügbar.                                                                                                    |  |  |  |
| Szenenänderung                  | Mit dieser Funktion wird ein Alarm ausgelöst, wenn die Kamera<br>eine Änderung der Szene erkennt, die durch eine physische<br>Neupositionierung der Kamera verursacht wird.                                                                                                    |  |  |  |
| Gesichtserkennung               | Wenn diese Funktion aktiviert ist, kann die Kamera ein<br>bewegliches Objekt erkennen, das sich in Richtung der Kamera<br>bewegt, und eine konfigurierbare Reaktion wird ausgelöst. Die<br>Kamera kann ein Gesicht nur erkennen, wenn es direkt in die<br>Kamera blickt. Im Profil werden Gesichter nicht erkannt. Diese<br>Funktion ist besonders gut für eine Kameraposition vor einer Tür<br>oder in engen Fluren geeignet.<br>Analog-, HD-TVI-, HD-AHD- oder HD-CVI-Kameras bieten keine<br>Unterstützung für diesen VCA-Typ. |  |  |  |

**Tabelle 11: VCA-Typen für Analog-, HD-TVI/HD-AHD/HD-CV- und IP-Kameras**

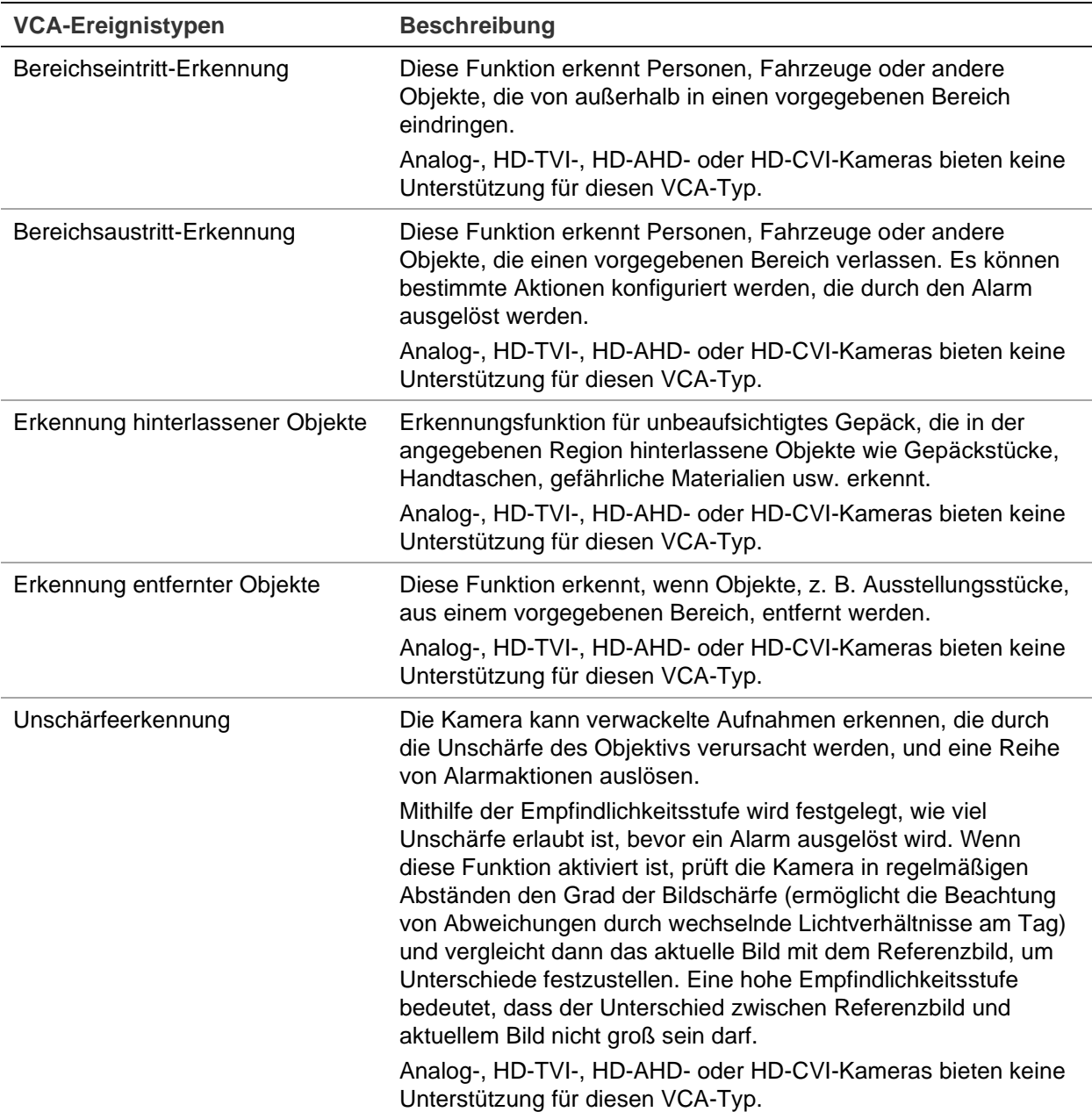

#### **So richten Sie VCA-Alarmaktionen ein:**

- 1. Klicken Sie in der Menüleiste auf **Camera Setup** (Kamera-Setup) >**VCA**.
- 2. Wählen Sie die Kamera aus, für die der VCA-Alarm eingerichtet werden soll.
- 3. Aktivieren Sie das Kontrollkästchen **Enable VCA Alarm** (VCA-Alarm aktivieren), um die Funktion zu aktivieren.
- 4. Wählen Sie den gewünschten VCA-Typ aus.
- 5. Wählen Sie die Aufnahmezeitpläne für die ausgewählte VCA.
- 6. Klicken Sie auf die Schaltfläche **Actions**(Aktionen), um festzulegen, welche Aktionen für jedes ausgewählte VCA-Ereignis der einzelnen Kameras erforderlich sind.

Klicken Sie im Fenster "Aktionen" auf **Trigger Channel** (Kanal auslösen), und wählen Sie die Kameras aus, die zum Aufnehmen ausgelöst werden sollen, wenn ein Alarm erkannt wird. Klicken Sie auf **Apply** (Übernehmen), um die Einstellungen zu speichern, und dann auf **OK**, um zum VCA-Fenster zurückzukehren.

7. Wählen Sie die Alarmzeitpläne für die VCA aus.

Klicken Sie im Fenster "Aktionen" auf die Registerkarte **Arming Schedule** (Aktivierungszeitplan) und wählen Sie den Wochentag und die Zeiträume während des Tages aus, in denen Bewegung aufgezeichnet werden kann. Sie können bis zu acht Zeiträume pro Tag festlegen. Als Standard ist 24 Stunden voreingestellt.

**Hinweis:** Die definierten Zeiträume dürfen sich nicht überschneiden.

Klicken Sie auf **Apply** (Übernehmen), um die Einstellungen zu speichern. Klicken Sie auf **Copy** (Kopieren), um diese Einstellungen auf andere Wochentage zu kopieren. Klicken Sie auf **OK**, um zum VCA-Fenster zurückzukehren.

8. Wählen Sie die Antwortmethode für ein VCA-Ereignis.

Klicken Sie im Aktionsfenster auf die Registerkarte **Actions** (Aktionen), um die Methode festzulegen, mit der Sie der Rekorder über den Alarm informieren soll. Vollbild-Monitoring, Audioalarm aktivieren, Alarm-Host benachrichtigen, E-Mail senden, Audiodatei abspielen und Alarmausgang auslösen. Eine Beschreibung der Alarmbenachrichtigungstypen finden Sie auf Seite 119. Es können mehrere Optionen ausgewählt werden.

Klicken Sie auf **Apply** (Übernehmen), um die Einstellungen zu speichern, und dann auf **OK**, um zum VCA-Fenster zurückzukehren.

9. Wählen Sie die gewünschte PTZ-Kamera-Funktion für die Reaktion auf einen VCA-Alarm aus.

Klicken Sie im Fenster "Aktionen" auf die Registerkarte **PTZ Linking** (PTZ-Verknüpfung). Wählen Sie die PTZ-Kamera aus und geben Sie die Nummer des Preset, der Preset-Tour oder der ShadowTour ein, das oder die ausgelöst wird, wenn ein Alarm erkannt wird.

10.Klicken Sie auf **Apply** (Übernehmen), um die Einstellungen zu speichern, und dann auf **Exit** (Verlassen), um zur Livebildanzeige zurückzukehren.

### **Konfigurieren von PTZ-Einstellungen**

Verwenden Sie das Menü **PTZ-Einstellungen**, um nur analoge PTZ-Dome-Kameras zu konfigurieren. Jede analoge Kamera muss einzeln eingerichtet werden. Die Kameras müssen vor der Verwendung konfiguriert werden.

HD-TVI PTZ-Kameras können über das Koaxialkabel gesteuert werden .

Vergewissern Sie sich, dass die PTZ-Domes ordnungsgemäß an den RS-485-Port an der Geräterückseite angeschlossen sind.

**Hinweis:** Falls eine Kamera nicht korrekt funktioniert, nachdem der Rekorder konfiguriert wurde, überprüfen Sie bitte die eingegebenen Parameter.

#### **So konfigurieren Sie die PTZ-Dome-Kameraeinstellungen:**

1. Klicken Sie auf der Livebild-Symbolleiste auf das Symbol **PTZ Control** (PTZ-Steuerung).

```
– oder –
```
Klicken Sie auf der Menüleiste auf **Camera Setup**(Kameraeinstellungen) >**PTZ Setup** (PTZ-Setup).

2. Wählen Sie die Kamera, Baud-Rate, DatenBit, Stop-Bit, Parität, Flusssteuerung, PTZ-Protokoll und Adresse für die Kamera aus.

**Hinweis**: Stellen Sie sicher, dass die Einstellungen mit den von der PTZ-Kamera verwendeten Einstellungen übereinstimmen.

- 3. Klicken Sie auf **Copy** (Kopieren), um die Einstellungen ggf. für andere Kameras zu kopieren und wählen Sie die Kameras aus.
- 4. Klicken Sie auf **Apply** (Übernehmen), um die Einstellungen zu speichern, und dann auf **Exit** (Verlassen), um zur Livebildanzeige zurückzukehren.

### **PTZ-Presets und Touren**

Presets sind zuvor definierte Positionen einer analogen PTZ-Dome. Damit können Sie die PTZ-Dome schnell zu einer gewünschten Position bewegen. Sie können im Fenster "Kamera-Setup" > "PTZ-Presets/-Touren" konfiguriert und geändert werden (siehe Abbildung 22).

Touren sind Serien von Presets. Mithilfe von Touren können Sie die manuelle Bewegung einer PTZ aufzeichnen und der gleichen Tour zu einem späteren Zeitpunkt folgen.

**Hinweis:** Die verwendete PTZ-Dome muss Preset-Befehle unterstützen. Siehe Anhang D, "Unterstützte PTZ-Befehle", auf Seite 196, um eine vollständige Liste der pro Kameraprotokoll verfügbaren PTZ-Befehle zu erhalten.

#### **Abbildung 22: PTZ-Konfigurationsfenster**

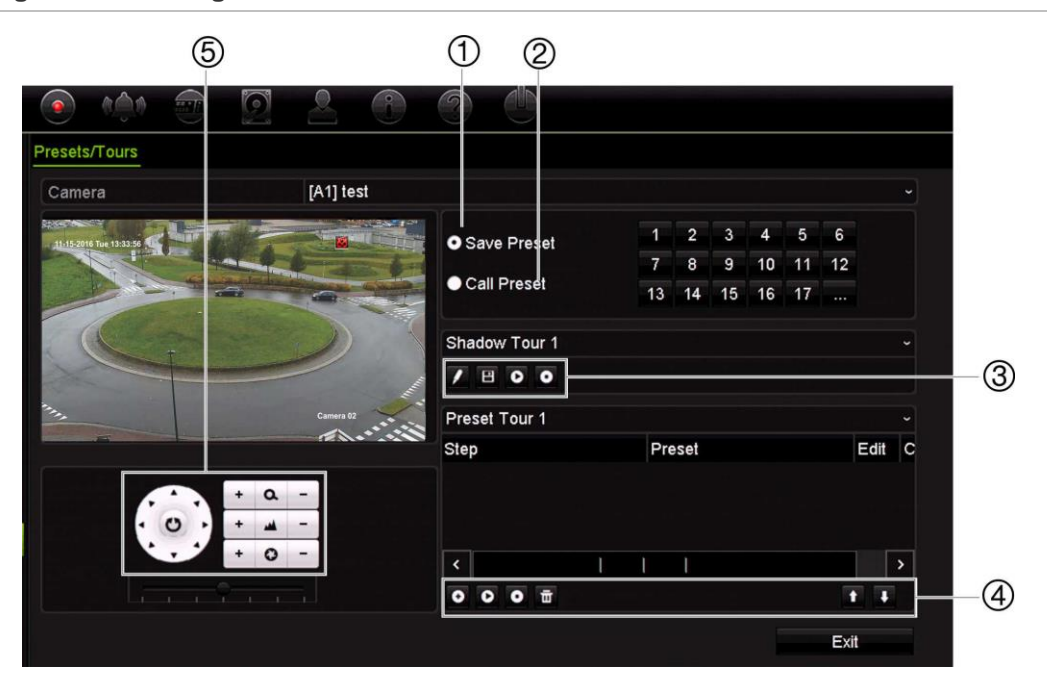

#### **Tabelle 12: Beschreibung des Konfigurationsfensters für PTZ-Presets/-Touren**

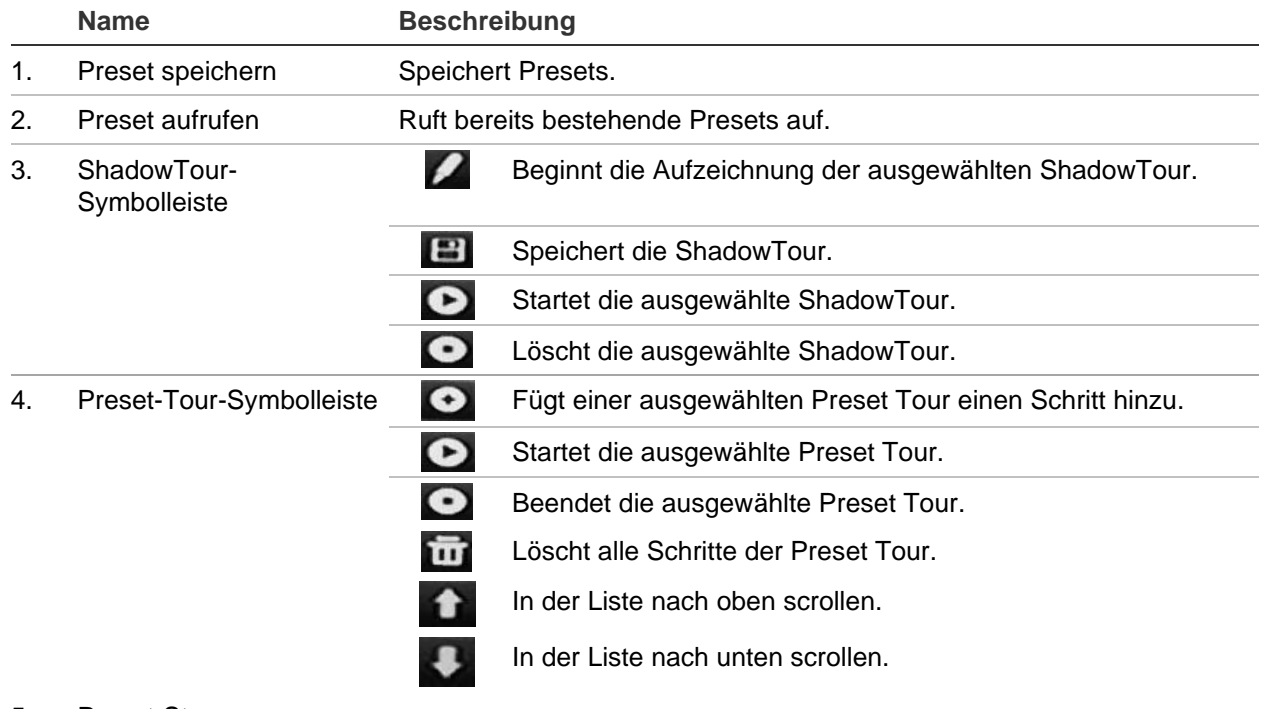

#### 5. Preset-Steuerung

#### **So stellen Sie ein Preset ein:**

- 1. Klicken Sie in der Menüleiste auf **Camera Setup** (Kameraeinstellungen) >**PTZ Presets/Tours** (PTZ-Presets/-Touren).
- 2. Bringen Sie die analoge Kamera mit den Tasten für Richtung, Zoom, Fokus und Blende in die gewünschte Preset-Position.

3. Aktivieren Sie **SavePreset** (Preset speichern) und geben Sie eine Preset-Nummer ein. Das Preset wird aktiviert und in der Kamera gespeichert.

Wenn die gewünschte Preset-Nummer über den 17 aufgelisteten Nummern liegt, klicken Sie auf **[…]**. Das Fenster "Preset" (Preset) wird angezeigt. Wählen Sie aus der Dropdown-Liste eine Preset-Nummer aus und klicken Sie auf die Schaltfläche **OK**, um die Änderungen zu speichern.

**Hinweis**: Presets können überschrieben werden.

4. Klicken Sie auf **Exit** (Verlassen), um zur Livebildanzeige zurückzukehren.

#### **So rufen Sie Presets auf:**

- 1. Klicken Sie in der Menüleiste auf **Camera Setup** (Kameraeinstellungen) >**PTZ Presets/Tours** (PTZ-Presets/-Touren).
- 2. Aktivieren Sie **CallPreset** (Preset abrufen), und geben Sie die aufzurufende Preset-Nummer ein. Die Kamera bewegt sich sofort in die Preset-Position.
- 3. Klicken Sie auf **Exit** (Verlassen), um zur Livebildanzeige zurückzukehren.

#### **So löschen Sie ein Preset:**

- 1. Klicken Sie in der Menüleiste auf **Camera Setup** (Kameraeinstellungen) >**PTZ Presets/Tours** (PTZ-Presets/-Touren).
- 2. Wählen Sie in der Preset-Liste eine Preset-Nummer aus und klicken Sie auf **im**, um das ausgewählte Preset zu löschen.
- 3. Klicken Sie auf **Exit** (Verlassen), um zur Livebildanzeige zurückzukehren.

#### **So rufen Sie eine Preset-Tour auf:**

- 1. Klicken Sie in der Menüleiste auf **Camera Setup** (Kameraeinstellungen) >**PTZ Presets/Tours** (PTZ-Presets/-Touren).
- 2. Aktivieren Sie **CallPreset** (Preset abrufen), und geben Sie die aufzurufende Preset-Nummer ein. Die Kamera bewegt sich sofort in die Preset-Position.
- 3. Klicken Sie auf **Exit** (Verlassen), um zur Livebildanzeige zurückzukehren.

#### **So richten Sie eine Preset-Tour ein:**

- 1. Klicken Sie in der Menüleiste auf **Camera Setup** (Kameraeinstellungen) >**PTZ Presets/Tours** (PTZ-Presets/-Touren).
- 2. Wählen Sie die Preset Tour-Nummer aus.
- 3. Klicken Sie auf der Symbolleiste der Preset Tour auf **O**, um einen neuen Schritt zur Preset Tour hinzuzufügen. Das Fenster "Schritt" wird angezeigt. Wählen Sie die Preset-Nummer, Verweilzeit und Geschwindigkeit des Schrittes aus. Klicken Sie auf **OK**, um die Einstellungen zu speichern.

**Hinweis**: Eine Preset-Tour sollte mindestens zwei Presets aufweisen.

4. Wiederholen Sie Schritt 3, um weitere Schritte in der Preset Tour zu konfigurieren.

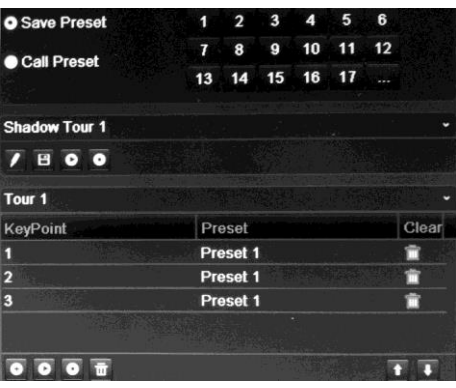

- 5. Klicken Sie auf der Symbolleiste der Preset Tour auf **D**, um die Preset Tour aufzurufen.
- 6. Klicken Sie auf **Exit** (Verlassen), um zur Livebildanzeige zurückzukehren.

#### **So rufen Sie eine Preset-Tour auf:**

- 1. Klicken Sie auf der Menüsymbolleiste auf das Symbol **PTZ Settings** (PTZ-Einstellungen), und wählen Sie **More Settings** (Weitere Einstellungen) aus.
- 2. Wählen Sie in der Liste die gewünschte Preset Tour aus und klicken Sie auf  $\bullet$ , um die Tour zu starten. Klicken Sie auf  $\bullet$ , um die Preset-Tour zu beenden.
- 3. Klicken Sie auf **Back** (Zurück), um zur Livebildanzeige zurückzukehren.

#### **Preset-Tour löschen:**

- 1. Klicken Sie in der Menüleiste auf **Camera Setup** (Kameraeinstellungen) >**PTZ Presets/Tours** (PTZ-Presets/-Touren).
- 2. Wählen Sie in der Preset-Tour-Liste eine Tour-Nummer aus und klicken Sie auf **100**, um die ausgewählte Preset-Tour zu löschen.

– oder –

Klicken Sie auf der Symbolleiste der Preset Tour auf **DI**, um alle Preset Touren zu löschen.

3. Klicken Sie auf **Exit** (Verlassen), um zur Livebildanzeige zurückzukehren.

#### **So richten Sie eine ShadowTour ein:**

- 1. Klicken Sie in der Menüleiste auf **Camera Setup** (Kameraeinstellungen) >**PTZ Presets/Tours** (PTZ-Presets/-Touren).
- 2. Wählen Sie in der Dropdown-Liste die Tour-Nummer aus.
- 3. Um eine neue ShadowTour aufzunehmen, klicken Sie auf **Zuchterhanden Sie die** Kamera mit den Richtungstasten auf dem PTZ-Bedienelement entlang des gewünschten Pfads.
- 4. Klicken Sie auf **B**, um die ShadowTour zu speichern.

**Hinweis**: Die ShadowTour kann überschrieben werden.

5. Klicken Sie auf **Exit** (Verlassen), um zur Livebildanzeige zurückzukehren.

#### **ShadowTour aufrufen:**

- 1. Klicken Sie in der Menüleiste auf **Camera Setup** (Kameraeinstellungen) >**PTZ Presets/Tours** (PTZ-Presets/-Touren).
- 2. Wählen Sie in der Liste die ShadowTour aus und klicken Sie auf **D**. um die ShadowTour zu starten. Klicken Sie auf **D**, um die ShadowTour zu beenden.
- 3. Klicken Sie auf **Exit** (Verlassen), um zur Livebildanzeige zurückzukehren.

### **V-Stream-Verschlüsselung**

Wenn die verfügbare Bandbreite begrenzt ist, können Sie mit der V-Stream-Verschlüsselungsoption ("V" steht für "virtuell") verschiedene Kanäle entfernt als einzelnen Stream in Echtzeit über den Webbrowser oder das VMS (Video Management System) sehen, z. B. TruVision Navigator. Wenn diese Option aktiviert ist, wird der V-Stream der Kameras als einzelner Stream auf einem Remote-Client-Monitor angezeigt.

#### **So aktivieren das V-Streaming:**

- 1. Klicken Sie in der Menüleiste auf **Camera Setup** (Kameraeinstellungen) > **V-Stream Encoding** (V-Stream-Verschlüsselung).
- 2. Aktivieren Sie das Kontrollkästchen **Enable V-Stream Encoding** (V-Stream-Verschlüsselung aktivieren), um die Funktion zu aktivieren.
- 3. Wählen Sie im Dropdown-Menü die **Frame Rate** (Bildrate).
- 4. Wählen Sie im Dropdown-Menü die **Max. Bitrate**.

**Hinweis**: Das Layout des V-Streams kann über das OSD-Menü (Anzeigeeinstellungen > Layout-Menü (BNC)) oder über die Webseite eingerichtet werden.

#### **So konfigurieren Sie V-Streaming:**

Der V-Stream zeigt Videos über den BNC-Ausgang des Rekorders an.

- 1. Klicken Sie auf **Display Settings** (Anzeigeeinstellungen) >**Display** (Anzeige) >**Video Output Interface** (Videoausgangsschnittstelle) und wählen Sie **V-stream/ BNC** aus.
- 2. Wählen Sie unter **Default View**(Fenstergliederung)das gewünschte Anzeigeformat aus.
- 3. Wählen Sie unter **Sequence Dwell Time**(Verweildauer)den gewünschten Kamerasequenzmodus aus.

**Hinweis**: Sequenzierungen sind nur im Einzelbildmodus möglich.

4. Klicken Sie auf **Display Settings** (Anzeigeeinstellungen) >**Layout** (Layout) >**Video Output Interface** (Videoausgangsschnittstelle) und wählen Sie **V-stream/BNC** (V-stream/BNC) aus.

- 5. Wählen Sie die gewünschte Sequenzreihenfolge der Kameras aus.
- 6. Klicken Sie auf **Apply** (Übernehmen), um die Einstellungen zu speichern, und dann auf **Exit** (Verlassen), um zur Livebildanzeige zurückzukehren.

### **Aufrufen des TruVision HD-TVI-Kamera-OSD-Menüs**

TruVision HD-TVI-Kameras mit dualen Videoausgängen (HD-TVI und Standard-CVBS) unterstützen die Kamera-OSD-Funktion. Dieses Kamera-OSD kann über den Rekorder aufgerufen werden.

**So rufen Sie das TruVision HD-TVI-Kamera-OSD-Menü auf:**

1. Schließen Sie den TruVision HD-TVI-Ausgang der Kamera direkt an den Rekorder an.

**Hinweis**: Die Kamera muss direkt an den Rekorder angeschlossen werden und nicht über einen Verteiler.

- 2. Rufen Sie über **Camera Settings** (Kameraeinstellungen) das PTZ-Menü auf. Das Standardprotokoll für die TruVision HD-TVI-Kamera ist Truevision-Coax.
- 3. Klicken Sie in der Livebildanzeige der gewünschten Kamera auf das Symbol **PTZ Control** (PTZ-Steuerung), um auf die PTZ-Steuerung zuzugreifen (siehe "PTZ-Preset und Touren" auf Seite 33).
- 4. **Über das Rekorder-OSD**: Klicken Sie auf die Schaltfläche **Iris+** (Blende+) oder **Menu** (Menü), um das OSD-Menü der Kamera zu öffnen.

**Über den Browser**: Klicken Sie auf die Schaltfläche "Blende+", um das OSD-Menü der Kamera zu öffnen. Weitere Informationen zur Konfiguration der Kamera finden Sie im Benutzerhandbuch der Kamera. Wenn Sie beispielsweise die Sprache ändern möchten, können Sie über die Pfeiltasten "nach links/nach rechts" die Option "Sprache" und dann mithilfe der Pfeiltasten "nach oben/nach unten" die gewünschte Sprache auswählen.

5. Klicken Sie im OSD-Menü der Kamera auf **Exit** (Verlassen), um das Kamera-OSD zu beenden.

# Abschnitt 11 Netzwerkeinstellungen

Im Menü "Netzwerkeinstellungen" werden alle Netzwerk-relevanten Aspekte des Rekorders verwaltet, einschließlich allgemeine Netzwerkeinstellungen, DDNS, NTP-Synchronisierung, E-Mail-Setup.

Außerdem bieten die Menüs "NetzDetect" und "Netzwerkstatistik" nützliche und effiziente Werkzeuge, um das Verhalten des Rekorders im Netzwerk zu analysieren.

Sie müssen die Netzwerkeinstellungen des Rekorders konfigurieren, bevor Sie ihn über das Netzwerk verwenden:

- IP-Kameras anschließen
- Rekorder über das LAN verbinden
- Rekorder über das Internet verbinden

Der Rekorder muss auf das Internet zugreifen können, wenn die Netzwerkeinstellungen konfiguriert werden.

### **Netzwerkeinstellungen**

**Hinweis**: Da jede Netzwerkkonfiguration unterschiedlich ausfallen kann, wenden Sie sich bitte an Ihren Netzwerkadministrator oder Internetanbieter, um zu prüfen, ob Ihr Rekorder bestimmte IP-Adressen oder Port-Nummern benötigt.

#### **Allgemeine Netzwerkeinstellungen konfigurieren:**

1. Klicken Sie in der Menüleiste auf **Network Settings**(Netzwerkeinstellungen) >**Network Settings** (Netzwerkeinstellungen).

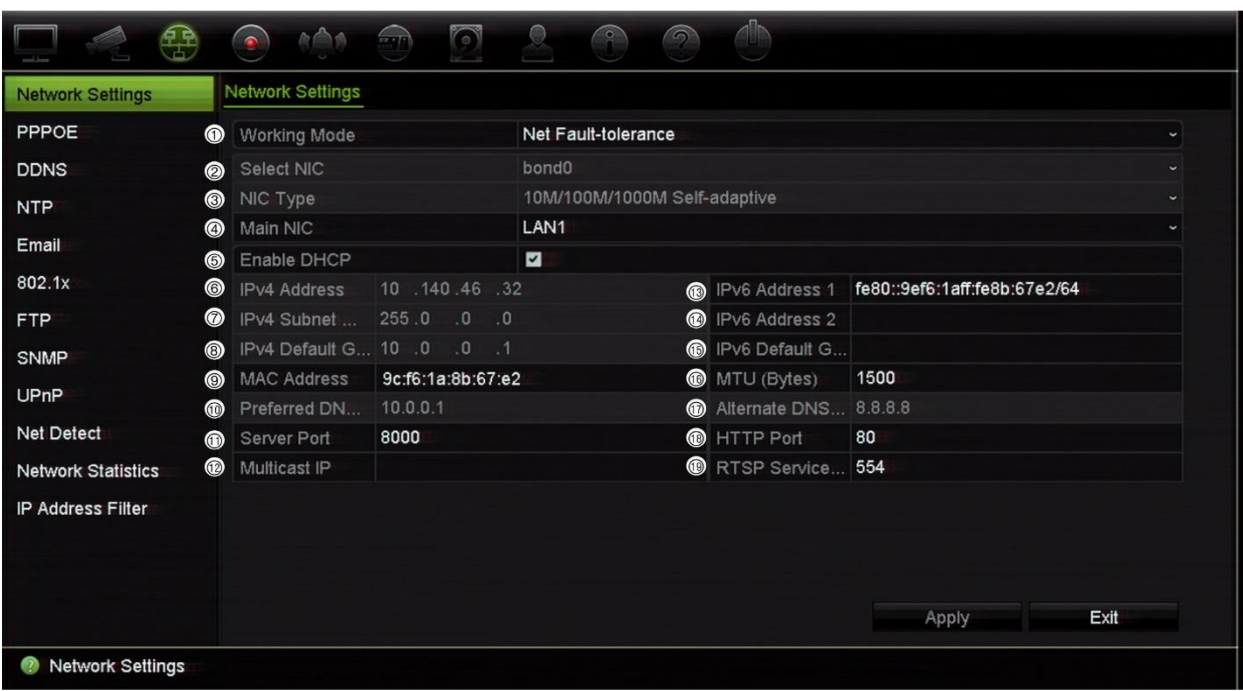

2. Geben Sie die erforderlichen Einstellungen ein:

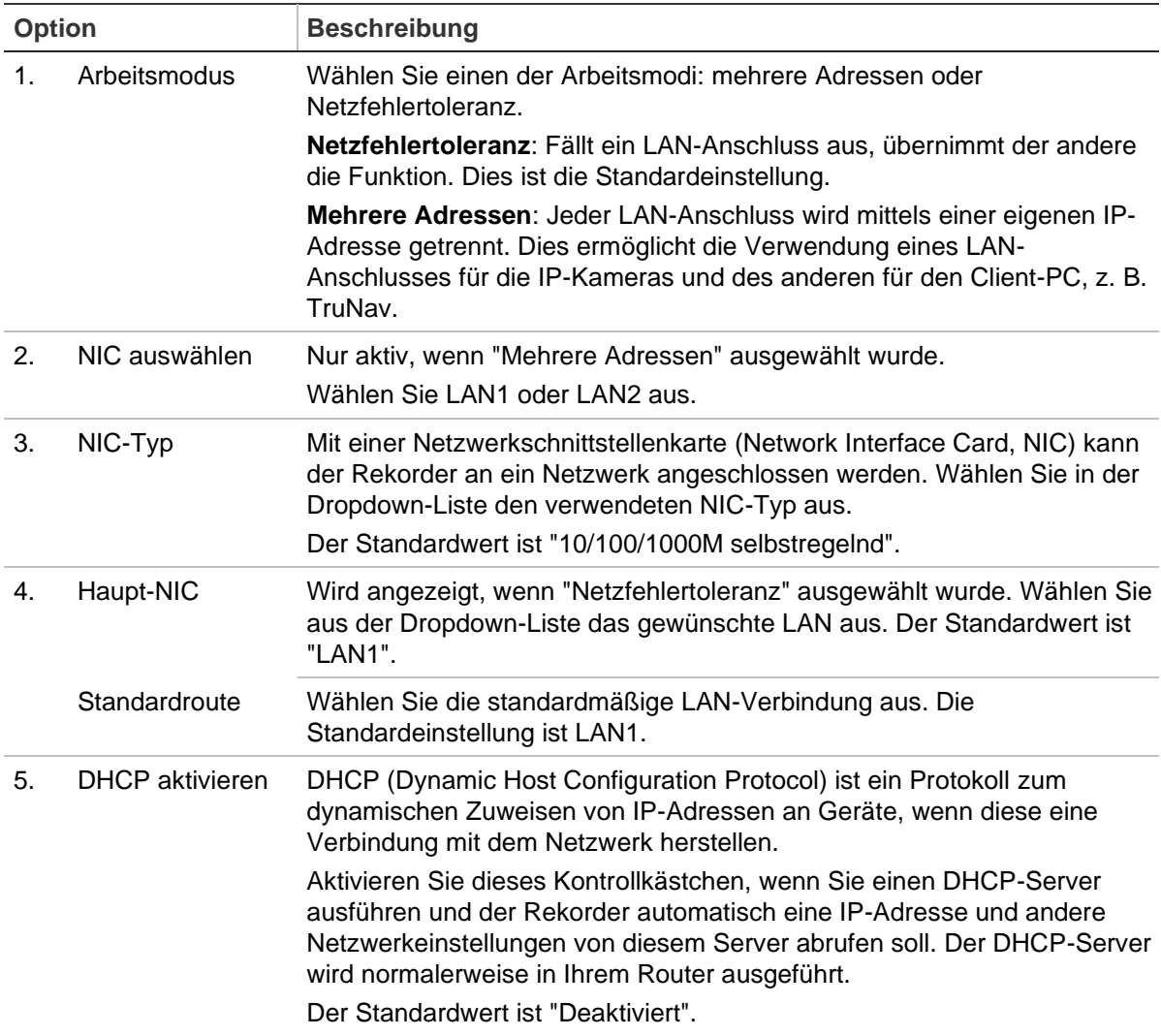

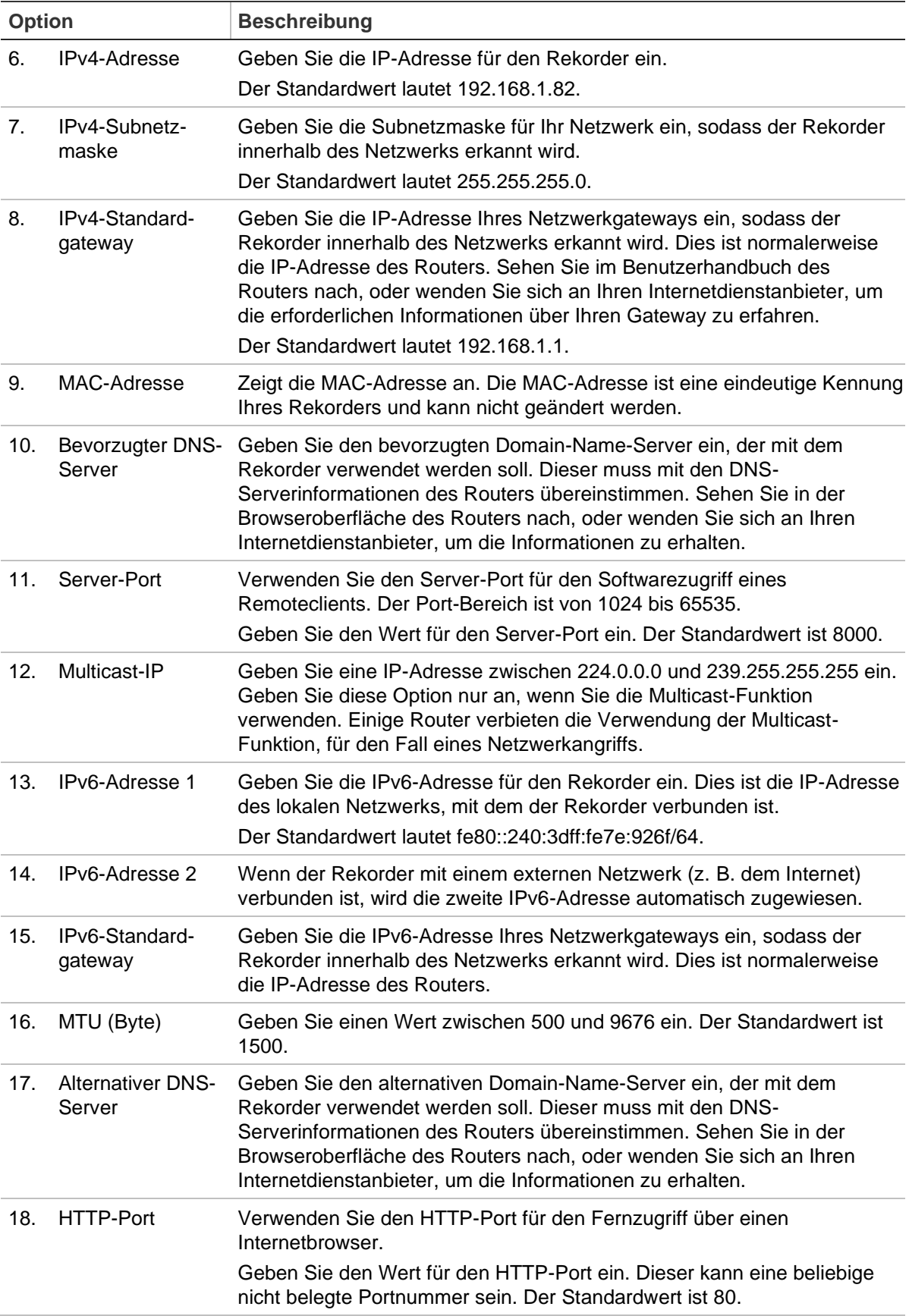

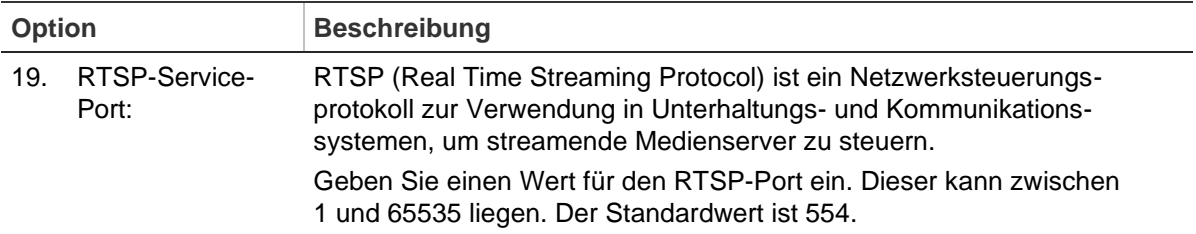

3. Klicken Sie auf **Apply**(Übernehmen), um die Einstellungen zu speichern, und dann auf **Exit** (Verlassen), um zur Livebildanzeige zurückzukehren.

# **PPPoE-Einstellungen**

Auch wenn dies eher unüblich ist, können Sie den Rekorder direkt an ein DSL-Modem anschließen. Dazu müssen Sie die PPPoE-Option in den Netzwerkeinstellungen auswählen. Wenden Sie sich an Ihren Internetdienstanbieter, um Benutzername und Passwort zu erhalten.

#### **So konfigurieren Sie die PPPoE-Einstellungen:**

- 1. Klicken Sie in der Menüleiste auf **Network Settings** (Netzwerkeinstellungen) >**PPPoE**.
- 2. Aktivieren Sie das Kontrollkästchen "Enable PPPoE" "PPPoE aktivieren).
- 3. Geben Sie den Benutzernamen und das Passwort ein, und bestätigen Sie das Passwort.
- 4. Klicken Sie auf **Apply**(Übernehmen), und starten Sie den Rekorder neu, um die Änderungen zu speichern.

# **DDNS-Einstellungen**

Über DDNS-Server können Sie mithilfe einer dynamischen Adresse eine Verbindung zu Ihrem Rekorder herstellen. Diese dynamische Adresse muss bei einem DNS-Dienst registriert sein. Im DDNS-Setupmenü können Sie DDNS aktivieren oder deaktivieren und diesen mittels ezDDNS, No-IP oder DynDNS konfigurieren.

**Hinweis**: Einige Dienstanbieter blockieren den Standard-RTSP-Streaming-Port 554 für Videos. Wenn Sie daher keine Videobilder über das Internet erhalten, müssen Sie den Port auf einen anderen Wert ändern.Weitere Informationen finden Sie im Anhang C "Informationen zur Portweiterleitung" auf Seite 194.

Es bestehen drei Möglichkeiten, ein DDNS-Konto einzurichten:

**• ezDDNS:** Ein kostenloser Dienst, der mit dem Rekorder verfügbar ist und über die Rekorderschnittstelle verwaltet werden kann. Er ist ausschließlich für TruVision-Produkte verfügbar.

- **• DynDNS:** Ein Drittanbieterdienst, bei dem sich die Benutzer für ein DynDNS-Konto auf der Dyn.com-Website anmelden müssen.
- **• No-IP:** Ein Drittanbieterdienst, bei dem sich die Benutzer für ein No-IP-Konto auf der no-ip.com-Website anmelden müssen.

**Hinweis**: Es können nicht zwei Rekorder denselben Hostnamen haben.

**Achtung**: Wenn Sie DynDNS- oder No-IP-Dienste verwenden, werden Ihr Benutzername und das Passwort des Kontos bei diesen Diensten im Klartextformat gesendet, wenn Sie Ihre Verbindung im Rekorder einrichten.

#### **So richten Sie DDNS ein:**

- 1. Klicken Sie in der Menüleiste auf **Network Settings** (Netzwerkeinstellungen) >**DDNS**.
- 2. Aktivieren Sie für diese Funktion das Kontrollkästchen **Enable DDNS** (DDNS akt.).
- 3. Wählen Sie einen der aufgeführten DDNS-Typen:

**ezDDNS**: Klicken Sie auf die Schaltfläche **Get URL** (URL abrufen). Die URL-Adresse für den Zugriff auf die Einheit wird angezeigt. Wenn kein Hostname angegeben ist, weist DDNS automatisch einen zu.

Der Hostname darf höchstens 64 Zeichen lang sein. Dieser Grenzwert gilt nicht für tvn-ddns.net. Ein Beispiel für einen Hostnamen ist *max64chars.tvr-ddns.net*.

- Oder -

**DynDNS**: Wählen Sie **DynDNS** aus, und geben Sie die Serveradresse für DynDNS ein. Geben Sie im Feld "Rekorder-Domänenname" die Domäne ein, die von der DynDNS-Website abgerufen wurde. Geben Sie anschließend den im DynDNS-Netzwerk registrierten Benutzernamen und das entsprechende Passwort ein.

Beispiel:

Serveradresse: mitglieder.dyndns.org

Domäne: meinfirmendvr.dyndns.org

Benutzername: myname

Passwort: meinpasswort

- Oder -

**NO-IP:**Geben Sie die Serveradresse ein (z. B. dynupdate.no-ip.com). Geben Sie im Feld für den Hostnamen den von der NO-IP-Website abgerufenen Host ein. Geben Sie anschließend den im No-IP-Netzwerk registrierten Benutzernamen und das entsprechende Passwort ein.

4. Fragen Sie Ihren Internetdienstanbieter nach Ihrer DNS-Serveradresse, oder sehen Sie in der Browseroberfläche des Routers in den Einstellungen nach.

Rufen Sie die **Network Settings** (Netzwerkeinstellungen)auf, und geben Sie die bevorzugte und alternative DNS-Serveradresse sowie die Standardgatewayadresse ein.

5. Klicken Sie auf **Apply** (Übernehmen), um die Einstellungen zu speichern, und dann auf **Exit** (Verlassen), um zur Livebildanzeige zurückzukehren.

# **NTP-Servereinstellungen**

Es kann auch ein Network Time Protocol (NTP)-Server auf dem Rekorder konfiguriert werden, um Datum und Uhrzeit aktuell und genau zu halten.

**Hinweis**: Wenn das Gerät mit einem öffentlichen Netzwerk verbunden ist, sollten Sie einen NTP-Server verwenden, der über eine Zeitsynchronisierungsfunktion verfügt, wie z. B. den Server vom National Time Center (IP-Adresse: 210.72.145.44) oder europe.ntp.pool.org. Wenn das Gerät in einem angepassteren Netzwerk eingerichtet ist, kann die NTP-Software zur Einrichtung eines NTP-Servers verwendet werden, der für die Zeitsynchronisierung genutzt wird.

#### **NTP-Server einrichten:**

- 1. Klicken Sie in der Menüleiste auf **Network Settings** (Netzwerkeinstellungen) >**NTP**.
- 2. Markieren Sie das Feld "NTP", um die Funktion zu aktivieren. Diese Einstellung ist standardmäßig deaktiviert.
- 3. Geben Sie die NTP-Einstellungen ein:
	- **• Intervall (min):** Zeit in Minuten für die Synchronisierung mit dem NTP-Server. Der Wert kann zwischen 1 und 10080 Minuten liegen. Die Standardzeit ist 60 Minuten.
	- **• NTP-Server:** IP-Adresse des NTP-Servers.
	- **NTP-Port:** Port des NTP-Servers.
- 4. Klicken Sie auf **Apply** (Übernehmen), um die Einstellungen zu speichern, und dann auf **Exit** (Verlassen), um zur Livebildanzeige zurückzukehren.

### **E-Mail-Einstellungen**

Ihr Rekorder kann über das Netzwerk E-Mail-Benachrichtigungen zu Alarmen oder Benachrichtigungen senden.

**Hinweis:** Vergewissern Sie sich, dass die DNS-Adresse zuvor korrekt eingerichtet wurde.

#### **So konfigurieren Sie die E-Mail-Einstellungen:**

- 1. Klicken Sie in der Menüleiste auf **Network Settings** (Netzwerkeinstellungen) >**Email** (E-Mail).
- 2. Geben Sie die erforderlichen Einstellungen ein.

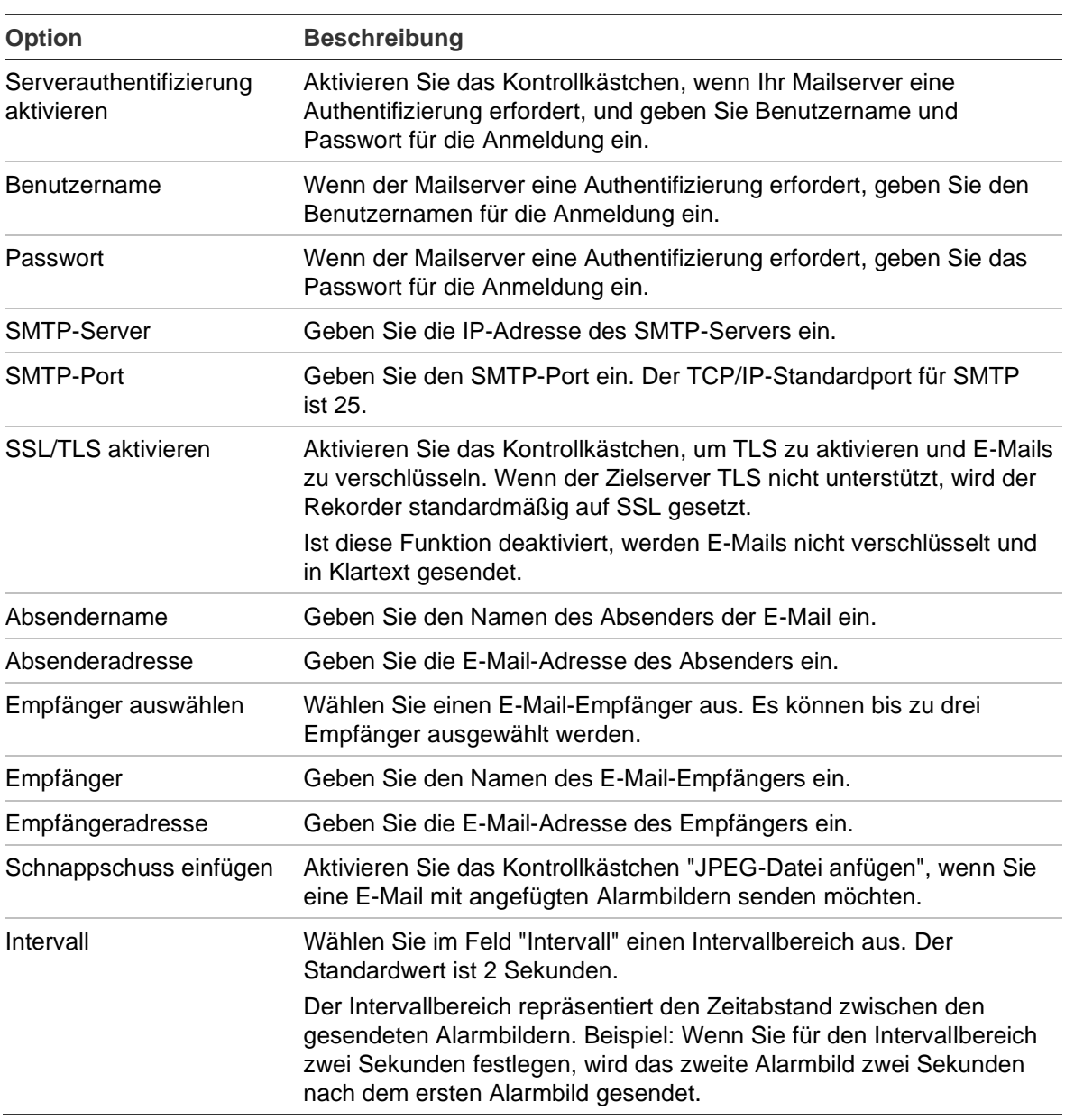

3. Klicken Sie auf **Test** (Testen), um die E-Mail-Einstellungen zu testen.

**Hinweis:** Es wird empfohlen, die E-Mail-Einstellungen nach Eingabe der Werte im Fenster "E-Mail" zu testen.

4. Klicken Sie auf **Apply** (Übernehmen), um die Einstellungen zu speichern, und dann auf **Exit** (Verlassen), um zur Livebildanzeige zurückzukehren.

# **802.1X-Authentifizierung**

802.1X ist ein Standard für die Port-basierte Zutrittskontrolle. Er bietet einen Authentifizierungsmechanismus für den Anschluss von Geräten an ein LAN (oder WLAN).

An der 802.1X-Authentifizierung sind drei Parteien beteiligt: ein Supplicant, ein Authenticator und ein Authentifizierungsserver. Der Supplicant ist ein Client-Gerät (z. B. ein Rekorder), das an das LAN (WLAN) angeschlossen werden soll.

Der Authenticator ist ein Netzwerkgerät, beispielsweise ein Ethernet-Switch oder ein drahtloser Zugangspunkt. Der Authentifizierungsserver ist in der Regel ein Host mit Software zur Unterstützung der Protokolle RADIUS und EAP. In einigen Fällen kann die Software des Authentifizierungsservers auf der Hardware des Authenticators ausgeführt werden.

Der Authenticator fungiert als Wächter eines geschützten Netzwerks. Der Supplicant (d. h. das Client-Gerät) kann die geschützte Seite des Netzwerks erst dann über den Authenticator aufrufen, wenn die Identität des Supplicants vom Authentifizierungsserver überprüft und der Zugriff autorisiert wurde. Bei der portbasierten 802.1X-Authentifizierung stellt der Supplicant dem Authenticator Anmeldeinformationen (z. B. Benutzername/Passwort oder digitales Zertifikat) bereit und der Authenticator leitet die Anmeldeinformationen zur Verifizierung an den Authentifizierungsserver weiter. Wenn der Authentifizierungsserver die Anmeldeinformationen als gültig bestätigt, kann der Supplicant (das Client-Gerät) auf Ressourcen auf der geschützten Seite des Netzwerks zugreifen.

Um 802.1X mit dem Rekorder zu verwenden, muss der Netzwerk-Switch ebenfalls 802.1X unterstützen.

#### **So definieren Sie die 802.1X-Parameter:**

- 1. Klicken Sie in der Menüleiste auf **Configuration** (Konfiguration) > **Network** (Netzwerk) > **802.1X**.
- 2. Wählen Sie **Enable IEEE 802.1X** (IEEE 802.1X aktivieren) aus, um diese Funktion zu aktivieren.
- 3. Konfigurieren Sie die 802.1X-Einstellungen. Wählen Sie **EAP-PEAP** oder **EAP-TLS** aus.

#### **Wenn EAP-PEAP ausgewählt ist:**

PEAP (Protected Extensible Authentication Protocol) integriert EAP vollständig und ist für den Einsatz in einem TLS (Transport Layer Security)-Tunnel konzipiert, der verschlüsselt werden kann, aber authentifiziert ist. Die Einführung von PEAP sollte in erster Linie zur Behebung der in EAP festgestellten Mängel beitragen, da dieses Protokoll davon ausgeht, dass die Kommunikationskanäle geschützt sind.

Geben Sie für jede der nachstehenden Optionen einen entsprechenden Wert ein oder wählen Sie ihn aus:

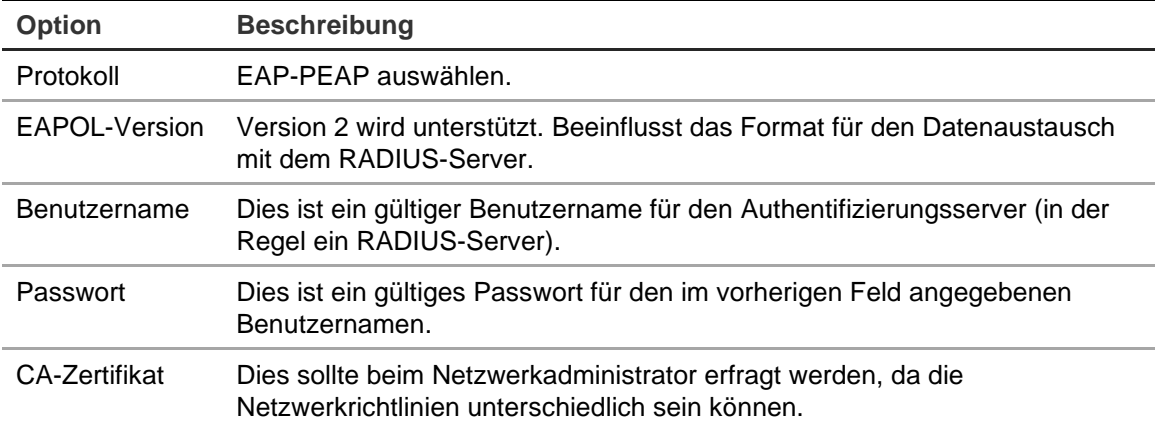

- oder -

#### **Wenn EAP-TLS ausgewählt ist:**

EAP-TLS (EAP Transport Layer Security) wurde anschließend durch IETF RFC 5216 definiert. Das Protokoll wurde als offener Standard unter Nutzung des TLS-Protokolls (Transport Layer Security) erstellt und besteht hauptsächlich aus dem ursprünglichen EAP-Authentifizierungsprotokoll.

Geben Sie für jede der nachstehenden Optionen einen entsprechenden Wert ein oder wählen Sie ihn aus:

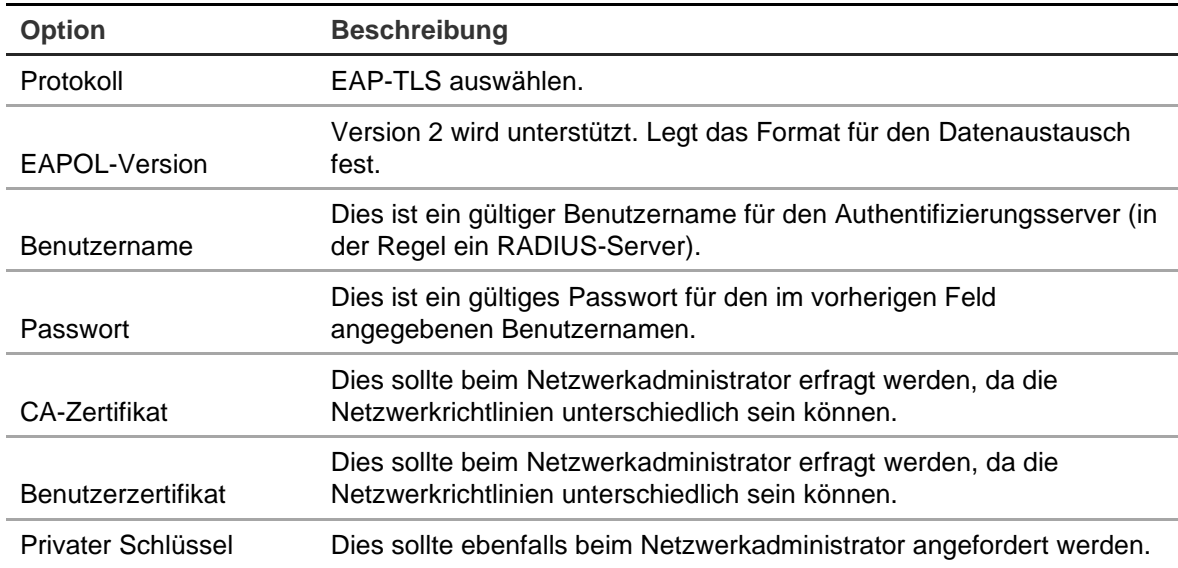

4. Klicken Sie auf **Apply** (Übernehmen), um die Einstellungen zu speichern, und dann auf **Exit** (Beenden), um zum Live-Modus zurückzukehren.

### **Konfigurieren eines FTP-Servers zum Speichern von Schnappschüssen**

Der Rekorder kann Schnappschüsse eines Ereignisses oder Alarms für Analog-/HD-TVI-Kameras zwecks Speicherung auf einen FTP-Server hochladen. Es ist nicht möglich, Schnappschüsse für IP-Kameras hochzuladen.

Wenn die Option für die Alarm- oder Ereignisaktion "Schnappschüsse auf FTP hochladen" aktiviert ist, sendet das System von jeder ausgelösten Kamera alle zwei Sekunden Schnappschüsse an den FTP, solange der Alarm bzw. das Ereignis aktiv ist.

Hinweis: Das Streamen von Videos auf eine FTP-Site ist nicht möglich.

#### **So konfigurieren Sie die FTP-Server-Einstellungen:**

- 1. Klicken Sie in der Menüleiste auf **Network Settings** (Netzwerkeinstellungen) >**FTP**.
- 2. Aktivieren Sie das Kontrollkästchen **Enable FTP** (FTP aktivieren).
- 3. Geben Sie die Informationen des FTP-Servers ein.
- 4. Wählen Sie das zu verwendende Verzeichnis aus (Stammverzeichnis, übergeordnetes Verzeichnis oder sekundäres Verzeichnis). Wählen Sie bei der Auswahl von übergeordnetem oder sekundärem Verzeichnis die gewünschten Optionen aus.
- 5. Klicken Sie auf **Apply** (Übernehmen), um die Einstellungen zu speichern, und dann auf **Exit** (Verlassen), um zum Live-Modus zurückzukehren.

# **SNMP-Einstellungen**

SNMP ist ein Protokoll zum Verwalten von Geräten in Netzwerken. Wenn Sie SNMP im Menü aktivieren, können Netzwerkverwaltungssysteme die Informationen zum Rekorderstatus vom Rekorder über SNMP abrufen.

Wenn Sie die Trap-Adresse und den Trap-Port im Rekorder-Menü auf die IP-Adresse und Port-Nummer des Netzwerkverwaltungssystems festlegen und das Netzwerkverwaltungssystem als Trap-Receiver einrichten, werden Trap-Benachrichtigungen (z. B. Startup) vom Rekorder an das Netzwerkverwaltungssystem gesendet.

Vor dem Konfigurieren dieser Funktion müssen Sie zunächst die SNMP-Software installieren.

#### **Hinweis**:

SNMP v2c weist einige bekannte Sicherheitslücken auf. Gehen Sie bei der Aktivierung in einem öffentlichen Netzwerk vorsichtig vor. Wenden Sie sich vor der Aktivierung an Ihr Netzwerkteam und befolgen Sie die Best Practices.

Verwenden Sie niemals standardmäßige Community-Strings. Verwenden Sie nur eindeutige Community-Strings.

Stellen Sie sicher, dass alle Sicherheitsmaßnahmen getroffen wurden.
#### **So konfigurieren Sie die SNMP-Protokolleinstellungen:**

- 1. Klicken Sie in der Menüleiste auf **Network Settings** (Netzwerkeinstellungen) >**SNMP**.
- 2. Aktivieren Sie das Kontrollkästchen **Enable SNMP**(SNMP aktivieren).
- 3. Geben Sie die erforderlichen Einstellungen ein.
- 4. Klicken Sie auf **Apply** (Übernehmen), um die Einstellungen zu speichern, und dann auf **Exit** (Verlassen), um zur Livebildanzeige zurückzukehren.

### **UPnP-Einstellungen**

Der Rekorder unterstützt UPnP (Universal Plug and Play). Diese Funktion erlaubt die automatische Konfiguration der Portweiterleitung des Rekorders, wenn diese Funktion im Router aktiviert ist.

Sie können eine von zwei verfügbaren Methoden für die Einrichtung von UPnP wählen:

**Automatische Zuordnung**: Der Rekorder verwendet automatisch die freien Ports, die im Menü "Netzwerkeinstellungen" eingerichtet wurden.

**Manuelle Zuordnung**: Geben Sie die zum Verbinden mit dem Router erforderlichen externen Port-Einstellungen und IP-Adressen an (siehe Abbildung 23 auf Seite 105).

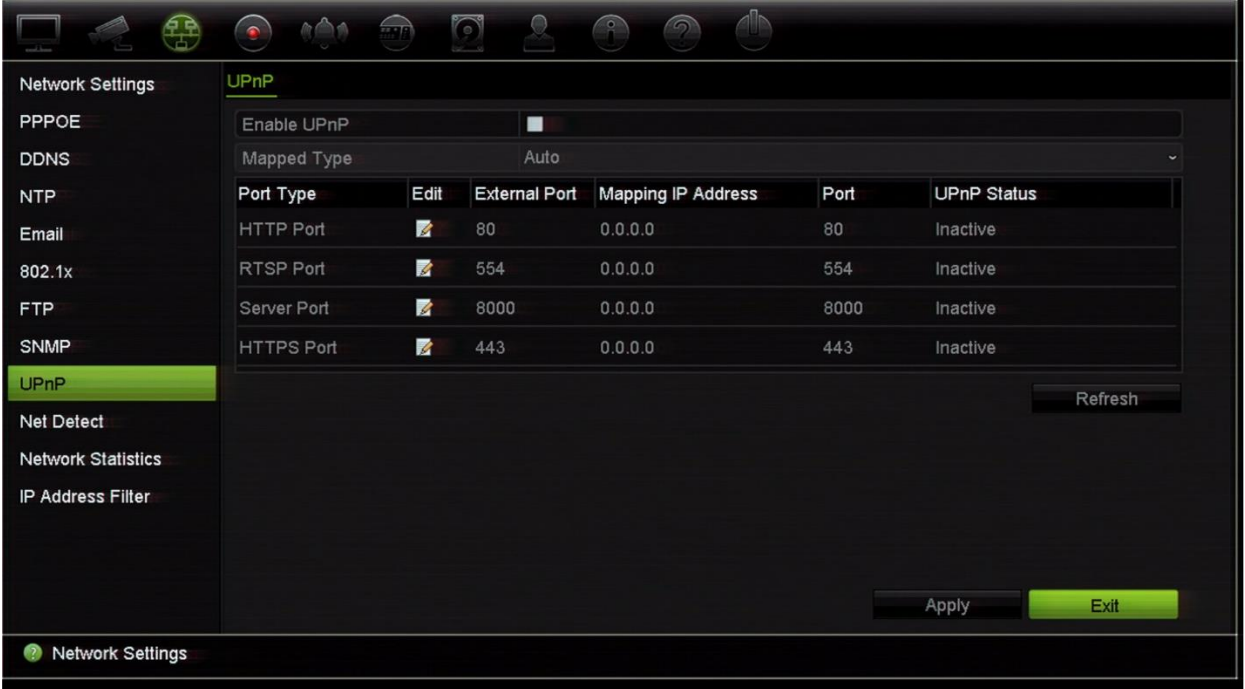

**Abbildung 23: Bildschirm für automatische UPnP-Konfiguration** 

**So aktivieren Sie UPnP:**

1. Verbinden Sie den Rekorder mit dem Router.

**Hinweis**: Der Router muss UPnP unterstützen und die Option muss aktiviert sein.

- 2. Klicken Sie in der Menüleiste auf **Network Settings** (Netzwerkeinstellungen) >**UPnP**.
- 3. Aktivieren Sie das Kontrollkästchen **UPnP aktivieren**.
- 4. Wählen Sie aus **Mapped Type** (Zuordnungstyp) entweder "Auto" (Automatisch) oder "Manual" (Manuell) aus.

Wenn **Manual** (Manuell) ausgewählt ist, geben Sie die erforderlichen externen Ports und IP-Adressen an. Klicken Sie auf das Symbol **Edit** (Bearbeiten), um die Werte zu ändern.

5. Klicken Sie auf **Apply** (Übernehmen), um die Einstellungen zu speichern, und dann auf **Exit** (Verlassen), um zur Livebildanzeige zurückzukehren.

### **Netzwerkstatus**

Sie können den Netzwerkverkehr leicht überprüfen, um Informationen zum Rekorder zu erhalten, wie beispielsweise Link-Status, MTU, Sende-/Empfangsrate, MAC-Adresse und NIC-Typ.

Im Fenster "Netzwerkerkennung" wird der Netzwerkverkehr zwischen dem Rekorder und dem lokalen Netzwerk angezeigt. Der Verkehr zwischen den Plug-and-Play-Kameras und dem Rekorder wird jedoch nicht angezeigt.

Sie können auch den Status der Netzwerkverbindung überprüfen, indem Sie die Verzögerung und den Paketverlust testen.

#### **Netzwerkverkehr überprüfen:**

1. Klicken Sie auf der Menüleiste auf **Network Settings**(Netzwerkeinstellungen)>**Net Detect**(NetzDetect). Das Fenster "Traffic" (Verkehr) wird angezeigt. Die angezeigten Informationen werden einmal pro Sekunde aktualisiert.

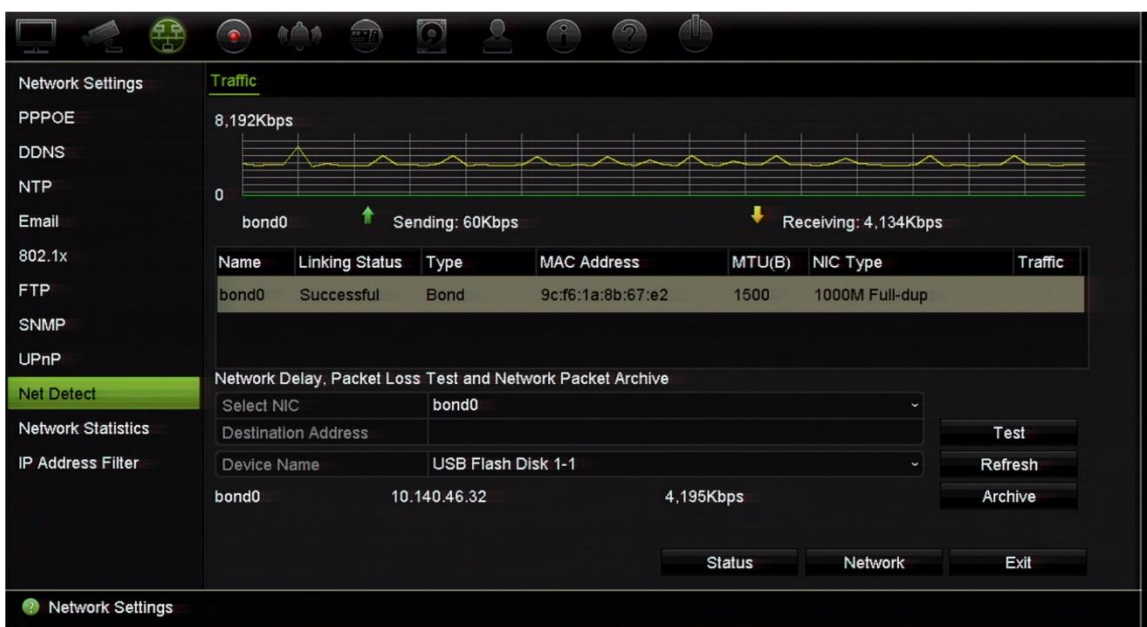

#### **So überprüfen Sie Netzwerkverzögerung und Paketverlust:**

- 1. Klicken Sie auf der Menüleiste auf **Network Settings**(Netzwerkeinstellungen)>**Net Detect**(NetzDetect).
- 2. Wählen Sie unter **Select NIC** (NIC auswählen) die Zieladresse aus. Klicken Sie auf **Test**.

Das Testergebnis erscheint in einem Popup-Fenster.

3. Wenn Sie die aktuellen Netzwerkparameter prüfen müssen, klicken Sie auf die Schaltfläche **Network** (Netzwerk), um einen Überblick zu erhalten. Die aktuellen Werte für NIC-Typ, DHCP, IPv4-Adresse, IPv4-Subnetzmaske, IPv4-Standardgateway sowie ggf. der bevorzugte und alternative DNS-Server werden angezeigt.

Die Optionen **NIC Type**(NIC-Typ)und **Enable DHCP**(DHCP aktivieren)können geändert werden. Klicken Sie auf **Apply** (Übernehmen), um die Einstellungen zu speichern, und dann auf **OK**, um zum Hauptbildschirm zurückzukehren.

4. Klicken Sie auf **Exit** (Verlassen), um zur Livebildanzeige zurückzukehren.

#### **So überprüfen Sie den Netzwerkstatus:**

1. Wen alle Netzwerkparameter festgelegt wurden, klicken Sie auf die Schaltfläche **Status**, um zu überprüfen, dass alle Parameter ordnungsgemäß funktionieren.

### **Export von Netzwerkpaketdaten**

Wenn der Rekorder mit einem Netzwerk verbunden ist, können Sie das erfasste Datenpaket auf ein USB-Flashlaufwerk, eine SATA/eSATA CD-RW und andere lokale Backup-Geräte exportieren.

#### **So exportieren Sie Netzwerkpaketdaten:**

- 1. Klicken Sie auf der Menüleiste auf **Network Settings**(Netzwerkeinstellungen)>**Net Detect**(NetzDetect).
- 2. Klicken Sie auf **Refresh**(Aktualisieren), um eine Liste der verfügbaren lokalen Sicherungsgeräte zu erhalten, die unter **Device Name** (Gerätename) aufgeführt sind. Wählen Sie eines aus der Liste aus.
- 3. Klicken Sie auf **Archive** (Archivieren), um die Daten auf das Sicherungsgerät zu exportieren.Es können jeweils bis zu 1M Daten exportiert werden.
- 4. Klicken Sie auf **Exit** (Verlassen), um zur Livebildanzeige zurückzukehren.

### **Netzwerkstatistik**

Sie können die von der Remote-Livebildanzeige und der Wiedergabe verwendete Bandbreite einfach überprüfen.

#### **So überprüfen Sie die Netzwerkstatistik:**

- 1. Klicken Sie in der Menüleiste auf **Network Settings**(Netzwerkeinstellungen)>**Net Statistics** (Netzwerkstatistik).
- 2. Es werden die neuesten Informationen zur Bandbreite angezeigt, die von der Remote-Livebildanzeige und Wiedergabe sowie "Netzwerkempfang Leerlauf" und "Netzwerkversand Leerlauf" genutzt werden. Klicken Sie auf **Refresh** (Aktualisieren), um die Informationen zu aktualisieren.
- 3. Klicken Sie auf **Exit** (Verlassen), um zur Livebildanzeige zurückzukehren.

# **Portweiterleitung**

Wenn Sie eine Internetverbindung verwenden, stellen Sie sicher, dass die Ports folgendermaßen geöffnet oder weitergeleitet werden:

- **Bei Verwendung von TruNav**: Port 8000 und 554
- **Bei Verwendung einesWebbrowsers**: Port 80 und 554
- **Wenn Sie Live-Videos über einen Browser (HTTP) ohne Plug-ins remote ansehen**: Port 7681

**Hinweis**: Die Port 7681 können nicht geändert werden.

Weitere Informationen finden Sie unter "Benutzer von Internet Explorer" auf Seite 169.

# **IP-Adressen filtern**

Sie können die Liste nicht zugelassener oder zugelassener IP-Adressen definieren, die vom Rekorder aufgerufen werden können. So können Sie auswählen, wer auf das System zugreifen kann, und damit die Sicherheit des Systems erhöhen. Die Funktion ist standardmäßig deaktiviert.

#### **So definieren Sie nicht zugelassene oder zugelassene IP-Adressen:**

- 1. Klicken Sie in der Menüleiste auf **Network Settings** (Netzwerkeinstellungen) > **IP Address Filter** (IP-Adressfilter).
- 2. Aktivieren Sie das Kontrollkästchen **Enable IP Filter** (IP-Filter aktivieren).
- 3. Wählen Sie unter **IP Filter Type** (IP-Filtertyp) die Option "Forbidden" (Nicht zugelassen) oder "Allowed" (Zugelassen) aus.
- 4. Klicken Sie auf **Add** (Hinzufügen). Wählen Sie im Popup-Dialogfeld "Add IP Address" (IP-Adresse hinzufügen) die zu kontrollierende IP-Adresse aus und klicken Sie auf **OK**.

Klicken Sie auf **Delete** (Löschen), um IP-Adressen von der Liste zu entfernen.

5. Sie können eine gespeicherte IP-Adresse falls erforderlich ändern. Klicken Sie auf **Edit** (Bearbeiten) und geben Sie die Änderungen ein.

6. Klicken Sie auf **Apply** (Übernehmen), um die Einstellungen zu speichern, und dann auf **Exit** (Beenden), um zum Live-Modus zurückzukehren.

### **Verwenden eines Netzwerkspeichersystems**

Sie können Rekorder-Aufnahmen entfernt auf einem Network Storage System (NAS) oder Storage Area Network (SAN) speichern.

Die empfohlenen Marken für Speichersysteme sind:

- **•** Seagate BlackArmor NAS 220
- **•** Iomega StorCenter ix2-dl
- **•** NETGEAR ReadyNAS Pro 2
- **•** QNAP TS-219 II Turbo NAS

**Hinweis:** Diese Speicheroption ist nur im Browser verfügbar.

Der NAS muss Unterstützung für NFS v3 bieten und den Zugriff ohne Anmeldeinformationen zulassen.

#### **So richten Sie ein Netzwerkspeichersystem ein:**

- 1. Klicken Sie in der Browsersymbolleiste auf die Registerkarte **Configuration** (Konfiguration) und wählen Sie anschließend **Network Settings** (Netzwerkeinstellungen) > **Network Storage** (Netzwerkspeicher).
- 2. Geben Sie unter **Server IP** (Server-IP) die IP-Adresse des gewünschten Remote-Speichersystems ein.
- 3. Geben Sie unter **File Path** (Dateipfad) den Dateipfadnamen ein, um festzulegen, an welchem Speicherort auf dem Remote-Speichersystem die Dateien gespeichert werden sollen.

**Hinweis:** Wenn Sie das NAS-Speichersystem Seagate BlackArmor NAS 220 oder Iomega StorCenter ix2-dl verwenden, müssen Sie dem NAS-Pfad das Präfix "/nfs" voranstellen.

- 4. Wählen Sie den zu verwendenden Speichersystemtyp unter **Type** (Typ) aus: NAS oder SAN. Standardeinstellung ist NAS.
- 5. Es können bis zu acht Remote-Speichersysteme eingerichtet werden.
- 6. Klicken Sie auf **Save** (Speichern).
- 7. Der NAS wird nun in der Festplattenliste des Rekorders angezeigt (HDD-Informationsfenster).

### **FreeNAS**

FreeNAS ist eine kostenlose Open-Source-NAS-Lösung für die Installation auf einem PC. Es gelten Mindestanforderungen für die PC-Hardware und -Software.

Weitere Informationen zu FreeNAS finden Sie unter www.freenas.org.

FreeNAS funktioniert mit dem TVR 46.

- Bei Rekordern mit bis zu 16 Kanälen ist die Nutzung als Speichererweiterung oder für die automatische Archivierung möglich.
- Bei Rekordern mit mehr als 16 Kanälen kann die FreeNAS-Lösung nur für die automatische Archivierung und nicht als reguläre Speichererweiterung verwendet werden.

Stellen Sie bei Verwendung von FreeNAS mit einem TVR 46 sicher, dass UDP auch im FreeNAS-Betriebssystem aktiviert ist.

# Abschnitt 12 Aufnahme

Mit dem Menü "Aufnahme" können Sie die Kameraaufnahme-Zeitpläne definieren, die Dauer der sofortigen Wiedergabe ändern, Einstellungen zum automatischen Archivieren einrichten, den Status für automatisches Archivieren überprüfen und die Kameras für die manuelle Aufnahme auswählen.

# **Aufnahmezeitplan**

Mit der Definition eines Aufnahmezeitplans können Sie festlegen, wann und mit welchen vordefinierten Einstellungen der Rekorder Video aufzeichnen soll. Jede Kamera kann so konfiguriert werden, dass sie einen eigenen Aufnahmezeitplan hat.

Für eine bessere Übersicht werden die Zeitpläne in einer Abbildung visuell dargestellt. Eine Beschreibung des Fensters "Aufnahmezeitplan" finden Sie in Abbildung 24 im Folgenden.

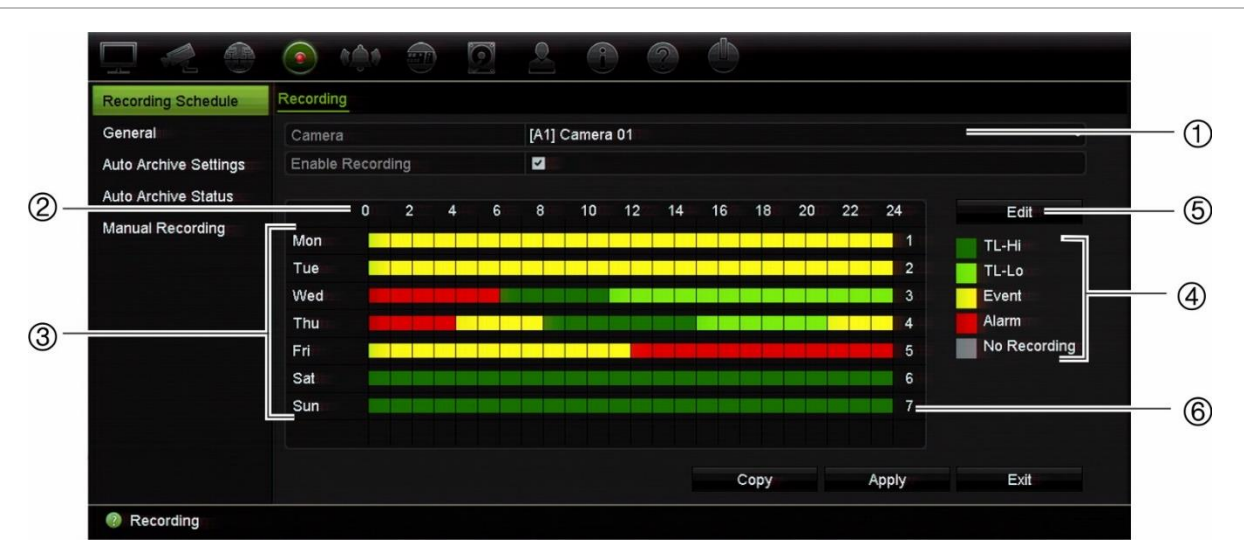

**Abbildung 24: Beschreibung des Fensters "Aufnahmezeitplan"**

- 1. **Kamera**. Wählen Sie eine Kamera aus.
- 2. **Zeitplanstunden**. Stellt den 24-Stunden-Zyklus dar, in dem ein Zeitplan ausgewählt wird.
- 3. **Zeitplanabbildung**. Es stehen acht Tage zur Auswahl: Sonntag (So), Montag (Mo), Dienstag (Di), Mittwoch (Mi), Donnerstag (Do), Freitag (Fr), Samstag (Sa) und Feiertag (wenn aktiviert).

4. **Aufnahmetyp**. Es kann zwischen fünf Aufnahmetypen gewählt werden, die jeweils farbcodiert sind:

Jedes Quadrat auf der Zeitleiste repräsentiert eine Stunde des 24-stündigen Zeitraums.

- Zt.-Hi (dunkelgrün): Fortlaufende Aufnahme. Time-Lapse höherer Qualität. Zeichnet Videos höherer Qualität auf.
- Zt.-Lo (hellgrün): Fortlaufende Aufnahme. Time-Lapse (Zeitraffer) niedriger Qualität. Zeichnet Videos niedriger Qualität auf. Dies könnte beispielsweise für Nachtaufnahmen verwendet werden, wenn wenige Ereignisse oder Alarme erwartet werden. Durch das Speichern der Videos in niedriger Qualität werden Ressourcen auf der Festplatte gespart.
- Ereignis (gelb): Zeichnet nur Ereignisse auf, z. B. Bewegungserkennung.
- Alarm (rot): Zeichnet nur Alarme auf.
- Keine (grau): Keine Aufnahme während dieses Zeitraums.
- 5. **Schaltfläche "Bearbeiten"**. Klicken Sie hier, um die Zeitpläne zu bearbeiten und an andere Wochentage zu kopieren.
- 6. **Zeitleiste**. Es gibt eine 24-stündige Zeitleiste für jeden Tag. Im 24-Stunden-Zeitraum können bis zu acht Aufnahmezeiträume festgelegt werden.

#### **Unterschied zwischen Aufnahme- und Alarm-/VCA-/Ereignis-Alarmzeitplänen**

Aufnahmezeitpläne legen fest, wann aufgenommen wird. Alarm- und Ereignis-Alarmzeitpläne legen fest, wann ausgelöste Alarme und Bewegungserkennungen festgestellt werden. Um festzulegen, wann ausgelöste Alarme, VCA oder Bewegungserkennung aufgezeichnet werden, müssen Sie auch die jeweiligen Alarmzeitpläne planen. Siehe "VCA-Setup" Seite 86 sowie "Einrichten von Alarmeingängen" auf Seite 117.

Beispiel Bewegungserkennung: Wenn Sie die Bewegungserkennung im Alarmzeitplan für einen bestimmten Zeitraum deaktiviert haben, dann wird bei einer erkannten Bewegung in diesem Zeitraum die Aufnahme nicht gestartet, auch wenn Sie den Ereignisaufnahmetyp im Aufnahmezeitplan ausgewählt haben.

Bewegungserkennung wird auch nicht aufgezeichnet, wenn die Option nicht aktiviert ist (siehe "Bewegungserkennung" auf Seite 80).

### **Definieren eines Zeitplans im Fenster "Aufnahmezeitplan"**

#### **So richten Sie einen täglichen Aufnahmezeitplan ein:**

- 1. Klicken Sie auf der Menüleiste auf **Recording**(Aufnahme)>**Recording Schedule**(Aufnahmezeitplan).
- 2. Wählen Sie eine Kamera aus.
- 3. Aktivieren Sie das Kontrollkästchen **Enable Recording**(Aufnahme aktivieren), um anzugeben, dass Video von dieser Kamera aufgenommen wird.
- 4. Klicken Sie auf einen Aufnahmetyp in der Legende, um diesen Aufnahmetyp zu aktivieren. Der Cursor ändert sich in einen Stift und ein gelbes Feld wird um die Zeitplanabbildung und den ausgewählten Aufnahmetyp angezeigt.
- 5. Ziehen Sie den Stift-Cursor über die gewünschten Stunden und Tage in der Zeitplanübersicht, um die Zeiten mit diesem spezifischen Aufnahmemodus zu

markieren. Um Bereiche mit einem anderen Aufnahmetyp zu markieren, klicken Sie auf den anderen Aufnahmetyp, um ihn zu aktivieren.

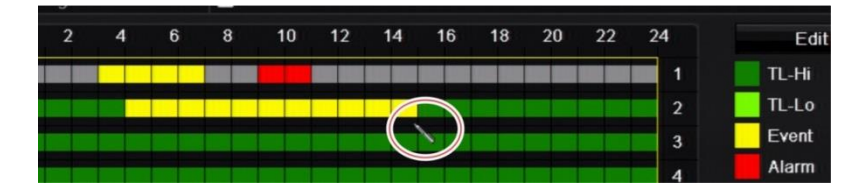

**Hinweis**: Sie können bis zu acht Zeiträume pro Tag festlegen.

6. Klicken Sie auf **Apply** (Übernehmen), um die Einstellungen zu speichern, und dann auf **Exit** (Verlassen), um zur Livebildanzeige zurückzukehren.

### **Definieren eines Zeitplans im Menü "Bearbeiten"**

#### **So richten Sie einen täglichen Aufnahmezeitplan ein:**

- 1. Klicken Sie auf der Menüleiste auf **Recording**(Aufnahme)>**Recording Schedule**(Aufnahmezeitplan).
- 2. Wählen Sie eine Kamera aus.
- 3. Aktivieren Sie das Kontrollkästchen **Enable Recording**(Aufnahme aktivieren).
- 4. Klicken Sie auf **Edit** (Bearbeiten). Das folgende Fenster wird angezeigt:

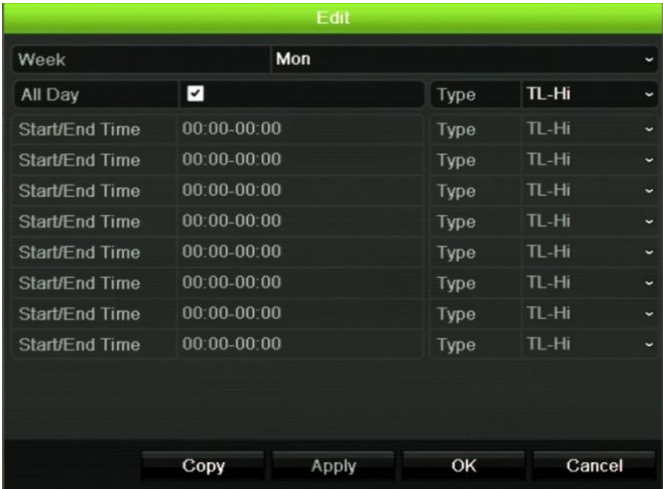

5. Wählen Sie den Wochentag aus, für den Sie den Zeitplan einrichten möchten.

Sie können für jeden Wochentag einen anderen Zeitplan definieren.

6. Legen Sie die Start- und Endzeit für die Aufnahme fest.

Definieren Sie einen Zeitraum, indem Sie eine Startzeit (linke Spalte) und eine Endzeit (rechte Spalte) eingeben. Sie können bis zu acht Zeiträume festlegen. Klicken Sie "All Day" (ganztägig), um ganztägig aufzuzeichnen.

**Hinweis**: Die definierten Zeiträume dürfen sich nicht überschneiden.

7. Wählen Sie einen Aufnahmetyp aus.

Der Aufnahmetyp kann zeitbasiert sein und durch Bewegungserkennung und/oder einen Alarm ausgelöst werden, Ist "TimeLapse" (TL-Hi oder TL-Lo) ausgewählt, zeichnet der Rekorder fortlaufend auf.

- 8. Klicken Sie auf **Apply** (Übernehmen), um die Einstellungen zu speichern.
- 9. Wiederholen Sie die Schritte 4 bis 8 für alle anderen Wochentage oder kopieren Sie die Zeitplaneinstellungen für einen anderen Tag.

Um die aktuellen Zeitplaneinstellungen für einen anderen Wochentag zu kopieren, klicken Sie auf **Copy** (Kopieren). Wählen Sie die Zahl des Wochentags aus, auf den der Zeitplan kopiert werden sollen. Klicken Sie auf **OK**, um die Änderungen zu speichern und zum Fenster "Bearbeiten" zurückzukehren.

- 10.Wiederholen Sie die Schritte 4 bis 9 für die anderen Kameras.
- 11.Klicken Sie auf **Apply** (Übernehmen), um die Einstellungen zu speichern, und dann auf**OK**, um zum Fenster "Zeitplan" zurückzukehren.

Das Fenster "Aufnahmezeitplan" wird angezeigt. (Ein Beispiel finden Sie in Abbildung 24 auf Seite 111).

### **Allgemeine Aufnahmeeinstellungen**

Mit dieser Funktion kann der Zeitraum für die sofortige Wiedergabe eingestellt werden. Die Standardzeit ist fünf Minuten.

### **Automatische Archivierung**

Sie können auswählen, welche Aufnahmen automatisch auf einem lokalen oder externen Speichergerät archiviert werden. Der Rekorder ermöglicht Ihnen auch die Auswahl der entsprechenden Intervallzeiten (z. B. nur bei Nacht). Die automatische Archivierung ist standardmäßig deaktiviert.

Wenn Sie alle gewünschten Optionen ausgewählt haben, klicken Sie auf "Übernehmen" (um die Einstellungen zu speichern) und anschließend auf "Schließen" (um zum Live-Modus zurückzukehren).

**Hinweis**: Sie können nur auf ein lokales Gerät oder Netzwerkspeichersystem automatisch archivieren. Eine automatische Archivierung auf der Festplatte des Rekorders ist nicht möglich.

**So richten Sie die Einstellungen für das automatische Archivieren ein:**

- 1. Klicken Sie in der Menüleiste auf **Recording** (Aufnahme) >**Auto Archive Settings**  (Auto-Archivieren-Einstellungen).
- 2. Geben Sie die erforderlichen Einstellungen ein:

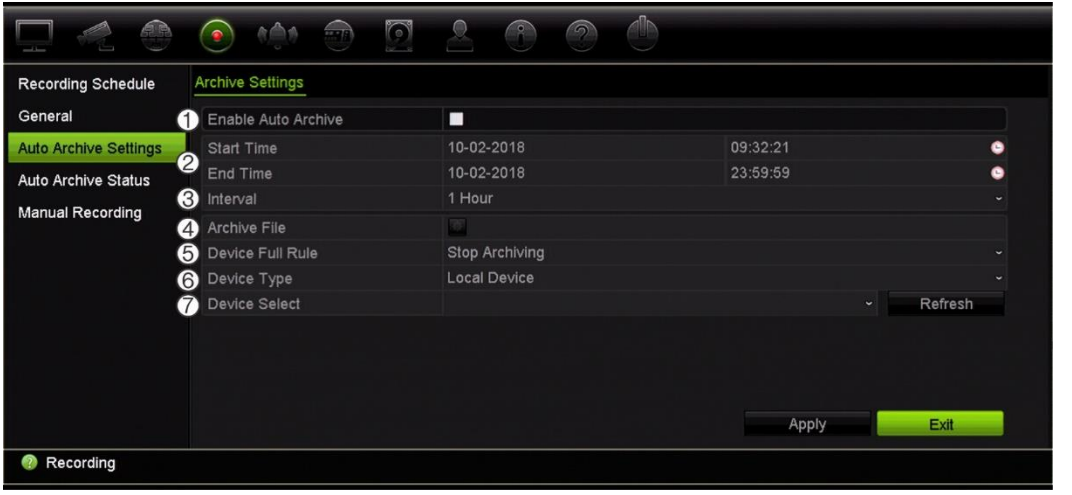

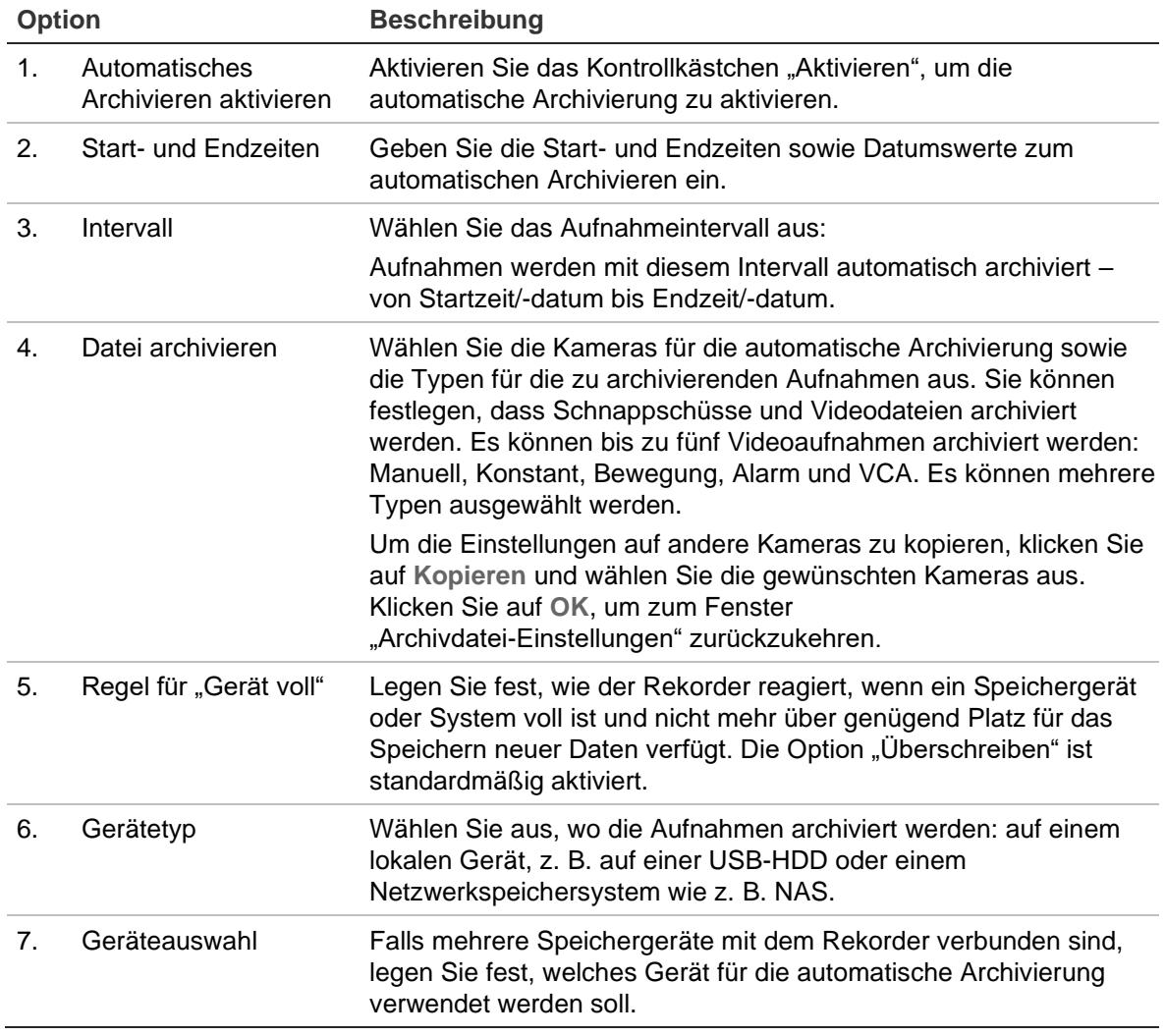

- 3. Klicken Sie auf **Apply** (Übernehmen), um die Einstellungen zu speichern, und dann auf **Exit** (Verlassen), um zum Live-Modus zurückzukehren.
- 4. Um eine Übersicht des Status für automatisches Archivieren zu erhalten, klicken Sie auf **Recording** (Aufnahme) >**Auto Archive Status** (Auto-Archivieren-Status). Diese Informationen können nicht geändert werden.

# **Manuelles Aufnehmen**

Mit dem Rekorder können Sie während der Livebildanzeige Videos manuell aufnehmen. Diese Funktion kann hilfreich sein, wenn Sie wissen, dass der Rekorder momentan nicht aufnimmt und Sie etwas im Kamerabereich entdecken, das aufgenommen werden sollte.

Eine manuelle Aufnahme erfolgt solang, bis sie manuell beendet wird. Wenn während einer manuellen Aufnahme ein Alarm ausgelöst wird, hat die Aufnahme des Alarms Priorität über die manuelle Aufnahme. Wenn zum Zeitpunkt der manuelle Aufnahme eine geplante Aufnahme bereits gestartet ist, wird diese wie geplant fortgesetzt.

Beachten Sie das Symbol auf der Livebild-Symbolleiste, um zu überprüfen, ob eine Kamera manuell aufnimmt. Während einer manuellen Aufnahme ist das Symbol rot. Die Standardeinstellung ist "Aus".

Eine manuelle Aufnahme kann auf zwei Arten angehalten werden:

#### **• Verwenden der Livebild-Symbolleiste**

Sie können die manuelle Aufnahme für jede Kamera separat starten/anhalten. Platzieren Sie den Cursor über einem Kamerabild und klicken Sie die linke Maustaste, um die Livebild-Symbolleiste zu öffnen. Klicken Sie das Symbol für die manuelle Aufnahme, um die manuelle Aufnahme zu starten oder anzuhalten. Während einer Aufnahme ist das Symbol rot.

**•** Verwenden des Konfigurationsmenüs

Mit dieser Option können Sie eine oder mehrere Kameras gleichzeitig auswählen. Rufen Sie **Aufnahme**>**Manuelle Aufnahme** auf, um das Menü für die manuelle Aufnahme zu öffnen. Aktivieren Sie die Kontrollkästchen der Kameras, um die manuelle Aufnahme zu starten oder anzuhalten.

# Abschnitt 13 Alarm- und Ereignis-Setup

In diesem Abschnitt wird das Menü "Alarm- und Ereignis-Setup" beschrieben. Außerdem erhalten Sie Informationen über die verschiedenen Alarmtypen und die entsprechenden Antworten. Alarme sind alle Benachrichtigungen im Zusammenhang mit physischen Alarmeingängen von Rekordern und Kameras oder mit Fehlfunktionen wie Gerätefehlern, Netzwerkproblemen und VideoLoss.

# **Einrichten von Alarmeingängen**

Der Rekorder kann so konfiguriert werden, dass bei einem durch ein externes Alarmgerät (wie z. B. PIR-Detektoren oder potentialfreie Kontakte) ausgelösten Alarm die Aufnahme gestartet wird. Dies sind die physischen Eingänge auf den Kameras und dem Rekorder.

**So richten Sie externe Alarme ein:**

1. Klicken Sie in der Menüleiste auf **Alarm & Event Setup** (Alarm- und Ereignis-Setup) >**Alarmeingang** (Alarmeingang).

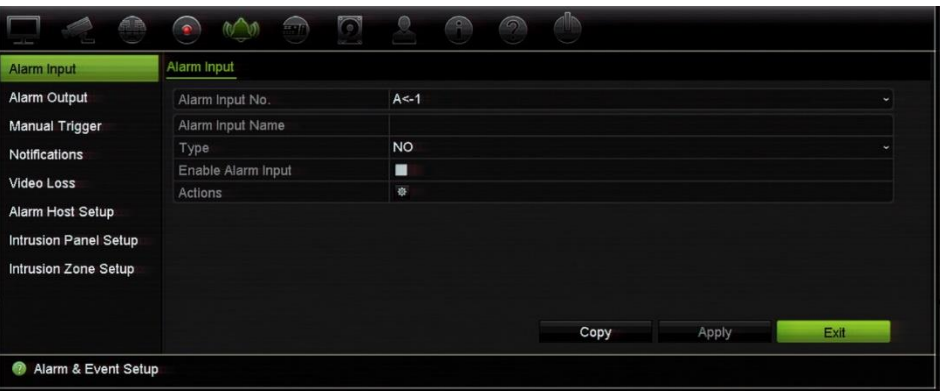

- 2. Wählen Sie die Nummer des Alarmeingangs einer Kamera, die dem Anschluss auf der Rückseite des Rekorders entspricht, und geben Sie ggf. den Eingangsnamen ein.
- 3. Wählen Sie als Alarmeingangstyp die Option "NO" (Arbeitskontakt) oder "NC" (Ruhekontakt) aus. Der Standardwert lautet "NO".
- 4. Aktivieren Sie das Kontrollkästchen **Enable Alarmeingang** (Alarmeingabe aktivieren), und klicken Sie auf **Actions** (Aktionen), um die Regeln für die auszulösenden Kameras, ihre Alarmpläne, die Alarmbenachrichtigungsmethode und die PTZ-Verknüpfungsfunktion festzulegen.
- 5. Wählen Sie die Kameras aus, die ausgelöst werden sollen, sobald ein externer Alarm erkannt wird.

Klicken Sie im Fenster "Aktionen" auf **Trigger Channel**(Kanal auslösen), und wählen Sie die Kameras aus, die zum Aufnehmen ausgelöst werden sollen, wenn ein Alarm erkannt wird. Klicken Sie auf **Apply** (Übernehmen), um die Einstellungen zu speichern.

6. Wählen Sie die Alarmzeitpläne für den externen Alarm aus.

Klicken Sie im Fenster *Actions* (Aktionen) auf die Registerkarte **Arming Schedule** (Alarmzeitplan) und wählen Sie den Wochentag und die Zeiträume während des Tages aus, in denen Alarme aufgezeichnet werden kann. Sie können bis zu acht Zeiträume pro Tag festlegen. Als Standard ist 24 Stunden voreingestellt.

Klicken Sie auf **Apply** (Übernehmen), um die Einstellungen zu speichern. Klicken Sie auf **Copy**(Kopieren), um diese Einstellungen an andere Tage der Woche zu kopieren.

**Hinweis:** Die definierten Zeiträume dürfen sich nicht überschneiden.

7. Wählen Sie die Antwortmethode für den externen Alarm.

Klicken Sie im *Aktionsfenster* auf die Registerkarte **Actions** (Aktionen), um die Methode festzulegen, mit der Sie der Rekorder über den Alarm informieren soll. Wählen Sie einen oder mehrere der fünf Benachrichtigungstypen aus. Eine Beschreibung dieser Benachrichtigungsmethoden bei einem Alarm finden Sie unter "Alarm-Reaktionen".

Klicken Sie auf **Apply** (Übernehmen), um die Einstellungen zu speichern**.**

8. Wählen Sie die gewünschte PTZ-Kamera-Funktion für die Reaktion auf einen externen Alarm aus.

Klicken Sie im Fenster "Aktionen" auf die Registerkarte **PTZ Linking** (PTZ-Verknüpfung). Wählen Sie die PTZ-Kamera aus, und geben Sie das Preset, die Preset-Tour oder Tour ein, das oder die ausgelöst wird, wenn ein Alarm erkannt wird.

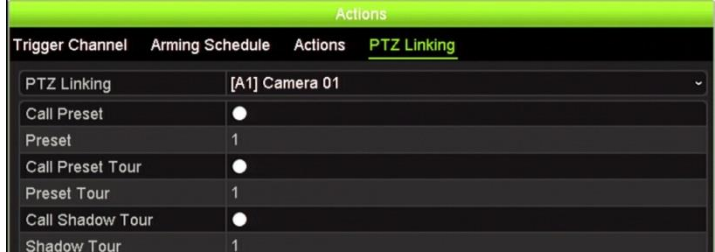

Klicken Sie auf **Apply** (Übernehmen), um die Einstellungen zu speichern.

9. Klicken Sie auf **OK**, um zum Bildschirm "Alarmeingang" zurückzukehren.

- 10.Klicken Sie auf **Apply** (Übernehmen), um alle Einstellungen zu speichern.
- 11.Klicken Sie auf **Exit** (Verlassen), um zur Livebildanzeige zurückzukehren.

### **Alarm-Reaktionen**

Wenn Sie die Regeln für die Alarmerkennung einrichten, können Sie festlegen, wie der Rekorder Sie über einen Alarm bzw. ein Ereignis benachrichtigen soll. Sie können mehrere Benachrichtigungstypen auswählen.

Es sind nicht alle Alarmreaktionen für alle Alarmtypen verfügbar.

Es gibt folgende Alarm-Reaktionen:

- **Vollbildüberwachung**: Wenn ein Alarm ausgelöst wird, zeigt der Monitor (VGA oder HDMI) ein Bild im Liveanzeigemodus an. Bei simultan ausgelösten Alarmen werden die Bilder einzeln nacheinander im Abstand von 10 Sekunden (Standard-Verweildauer) angezeigt. Sie können mithilfe der Einstellung "Verweildauer" unter "Anzeigeeinstellungen" > "Layout-Fenster" eine andere Verweildauer festlegen. Wenn der Alarm endet, endet auch die zyklische Anzeige der Bilder, und Sie kehren zum Liveanzeigemodus zurück. Diese Alarmoption muss für jeden Kanal gewählt werden, bei dem dies erforderlich ist.
- **Audioalarm aktivieren**: Löst einen Signalton aus, wenn vom System oder einer Kamera ein Ereignis oder ein Alarm erkannt wird.
- **Alarm-Host benachrichtigen**: Sendet ein Signal an TruVision Navigator oder andere Softwareanwendungen, wenn ein Alarm oder ein Ereignis erkannt wird.
- **E-Mail senden**: Sendet eine E-Mail, wenn ein Alarm oder ein Ereignis erkannt wird. Weitere Informationen dazu, wie Sie den Rekorder zum Senden einer E-Mail konfigurieren, finden Sie auf Seite 100 unter "E-Mail-Einstellungen".
- **Schnappschüsse auf FTP hochladen**: Erfasst das Bild, wenn ein Alarm ausgelöst wird, und lädt dieses auf den NAS- oder FTP-Server hoch. Unterstützung für das Hochladen von Schnappschüssen auf einen FTP-Server ist nur für Analog-/HD-TVI-Kameras verfügbar.
- **Alarmausgang auslösen**: Löst einen oder mehrere Alarmausgänge aus, wenn eine Benachrichtigung für einen externen Alarm erkannt wird. Weitere Informationen zur Konfiguration eines Alarmausgangs finden Sie unter "Einrichten von Alarmausgängen".

### **Einrichten von Alarmausgängen**

Sie können den Rekorder mit einem Alarmsystem verbinden, wie z. B. ein Sirenenoder Einbruchssystem, das aktiviert wird, wenn ein Alarm ausgelöst wird. Sie können auswählen, wie lange das Alarmsignal aktiv bleibt, und planen, wann Alarmausgänge ausgelöst werden können.

#### **So richten Sie eine Alarmausgabe ein:**

- 1. Klicken Sie auf der Menüleiste auf **Alarm & Event Setup**(Alarm- und Ereignis-Setup)>**Alarmausgang** (Alarmausgang).
- 2. Wählen Sie die Alarmausgabe aus.
- 3. Wählen Sie eine Timeout-Option zwischen 5 und 600 Sekunden oder "Manuell löschen" aus.

Mithilfe der Timeout-Einstellung können Sie festlegen, wie lange ein Alarmsignal nach dem Ende eines Alarms aktiv bleibt. Wenn Sie **Manually Clear** (Manuelles Löschen) auswählen, bleibt das Signal so lange aktiv, bis es durch Drücken der Alarmtaste auf dem Frontbedienelement manuell bestätigt wird (siehe "Manuelles Auslösen" 120).

4. Wählen Sie die Alarmzeitpläne für die Alarmausgabe aus.

Klicken Sie auf die Schaltfläche **Actions** (Aktionen), und wählen Sie den Wochentag und die Zeiträume während des Tages aus, in denen die Bewegung aufgezeichnet werden kann. Sie können bis zu acht Zeiträume pro Tag festlegen. Als Standard ist 24 Stunden voreingestellt.

Klicken Sie auf **Apply** (Übernehmen), um die Einstellungen zu speichern. Klicken Sie auf **Copy** (Kopieren), um die Einstellungen für andere Wochentage und den Feiertagszeitraum zu kopieren.

**Hinweis**: Die definierten Zeiträume dürfen sich nicht überschneiden.

- 5. Klicken Sie auf **OK**, um zum Bildschirm "Alarmausgang" (Alarmausgang) zurückzukehren.
- 6. Klicken Sie auf **Copy**(Kopieren), um die Einstellungen ggf. für andere Kameras zu kopieren, und klicken Sie auf **Apply**(Übernehmen), um die Änderungen zu speichern.
- 7. Klicken Sie auf **Exit** (Verlassen), um zur Livebildanzeige zurückzukehren.

### **Manuelles Auslösen**

Im Menü "Manuell auslösen" können die Ausgänge des Rekorders manuell ausgelöst werden.

#### **Alarmausgaben manuell auslösen oder löschen:**

- 1. Klicken Sie auf der Menüleiste auf **Alarm & Event Setup**(Alarm- und Ereignis-Setup)>**Manual Trigger**(Manuell auslösen).
- 2. Wählen Sie die gewünschte Alarmausgabe, und klicken Sie auf die folgenden Schaltflächen:

**Auslösen/Löschen**: Löst einen Alarmausgang aus oder stoppt ihn. Da nur ein Alarmausgang verfügbar ist, löst die Schaltfläche "Alle auslösen" den einen

Ausgang aus. Wenn jedoch eine IP-Kamera an den Rekorder angeschlossen ist, werden die Ausgänge der Kamera ebenfalls aufgeführt.

**Alle löschen**: Alle Alarmausgaben gleichzeitig beenden.

3. Klicken Sie auf **Exit** (Verlassen), um zur Livebildanzeige zurückzukehren. Der Alarm ist stummgeschaltet.

- Oder -

Drücken Sie die Taste **Alarm** auf dem Frontbedienelement. Der Alarm ist stummgeschaltet.

### **Alarm- und Ereignisbenachrichtigungen**

Sie können die Alarm- und Ereignisbenachrichtigungen auswählen, die im im Livebild angezeigten Ereignishinweissymbol des Alarm Centers enthalten sein sollen. Durch Klicken auf das Symbol wird das Fenster des Alarm Centers geöffnet, in dem die erkannten Alarm- und Ereignisbenachrichtigungen aufgelistet werden. Informationen über das im OSD angezeigte Statussymbol finden Sie auf Seite 28 unter "Statusinformation".

Sie können den Systemstatus schnell überprüfen, indem Sie die Status-LEDs am Frontbedienelement betrachten.

Folgende Alarm- und Ereignisbenachrichtigungstypen stehen zur Verfügung:

- **• HDD voll:** Alle installierten Festplatten sind voll und können kein Video mehr aufzeichnen.
- **• HDD-Fehler:** Beim Schreiben von Dateien auf die Festplatte sind Fehler aufgetreten, es ist keine Festplatte installiert oder die Festplatte wurde nicht initialisiert.
- **• Netzwerkverbindung getrennt:** Getrenntes Netzwerkkabel.
- **• Doppelte IP-Adresse gefunden:** Es besteht ein IP-Adresskonflikt mit einem anderen System im Netzwerk.
- **Ungültiges Login**:Falsche Benutzer-ID oder falsches Passwort.
- **• Eingang/Ausgang-Videostandard-Konflikt:** E/A-Videostandards stimmen nicht überein.
- **Eingang/Aufnahmeauflösung Konflikt**: Eingangs- und Aufnahmeauflösungen stimmen nicht überein.
- **• VideoLoss**:Das Videobild ist nicht mehr verfügbar. Videodaten können verloren gehen, wenn an der Kamera ein Fehler oder eine Beschädigung auftritt oder wenn die Kamera getrennt wird.
- **• Alarmeingang ausgelöst**:Ein Alarm, der durch einen externen Alarmmelder ausgelöst wurde (z. B. PIR-Detektor, potenzialfreie Kontakte usw.)
- **Kamerasabotage erkannt**: Die Kameraansicht wurde geändert. Beispiel: Jemand hat das Kamerabild absichtlich durch Besprühen der Linse mit Farbe oder durch ein Bewegen der Kamera blockiert
- **Bewegung erkannt**: Eine Bewegung wurde erkannt.
- **Ungültige Aufzeichnung**: Die Festplatte kann keine Dateien mehr aufzeichnen. Dies könnte an der deaktivierten Option "Überschreiben" liegen, sodass aufgezeichnete Dateien gesperrt sind und nicht gelöscht werden können.
- **IP-Kamerakonflikt**: Konflikt bei der IP-Adresseinstellung.
- **Videoqualitätsausnahme**: Es wurden Probleme mit der Videoqualität erkannt.
- **Auflösung oder Bit-Rate des Substreams wird nicht unterstützt**
- **Linienüberschreitung erkannt**: Es wurden Personen, Fahrzeuge und Objekte erkannt, die eine vordefinierte Linie oder einen Bildschirmbereich überschritten haben.
- **Perimetereinbruch**: Es wurde erkannt, dass jemand einen vordefinierten Bereich in der Überwachungsszene betreten hat.
- **Audioeingangsfehler**: Eine Kamera hat Geräusche erfasst, die über einem ausgewählten Grenzwert liegen.
- **Plötzliche Änderung der Lautstärke**: Eine Kamera hat eine plötzliche Änderung der Lautstärke erkannt.
- **Gesicht erkannt**: Eine Kamera hat erkannt, dass sich ein menschliches Gesicht nähert.
- **Unschärfe erkannt**: Es wurde eine Bild-Unschärfe durch Defokussierung des Objektivs erkannt.
- **Plötzliche Szenenänderung**: Eine Kamera hat eine Änderung der Szene erkannt, die durch absichtliches Drehen der Kamera verursacht wurde.
- **Eingangsbereich erkannt**: Eine Kamera hat erkannt, dass ein Objekt wie z. B. ein Fahrzeug oder eine Person in einen bestimmten Bereich eingedrungen ist.
- **Ausgangsbereich erkannt**: Eine Kamera hat erkannt, dass ein Objekt wie z. B. ein Fahrzeug oder eine Person einen bestimmten Bereich verlassen ist.
- **Objekt hinterlassen**:Eine Kamera hat erkannt, dass ein Objekt wie z. B. ein Gepäckstück in einem bestimmten Bereich zurückgelassen wurde.
- **Objekt entfernt**: Eine Kamera hat erkannt, dass ein Objekt wie z. B. ein Ausstellungsstück aus einem bestimmten Bereich entfernt wurde.
- **Heartbeat-Alarm der Zentrale**: Dies ist ein Ereignis der Integration für Einbruchserkennung. Es besteht keine Verbindung zwischen der Einbruchszentrale und dem Rekorder.
- **Aktivierungsereignis**: Dies ist ein Ereignis der Einbruchserkennungs-integration. Die Einbruchszentrale wurde aktiviert.
- **Deaktivierungsereignis**: Dies ist ein Ereignis der Einbruchserkennungs-integration. Die Einbruchszentrale wurde deaktiviert.
- **Einbruchsalarm**: Dies ist ein Ereignis der Einbruchserkennungsintegration. Die Einbruchszentrale hat einen Einbruchsalarm ausgelöst.

#### **So richten Sie Benachrichtigungen ein:**

- 1. Klicken Sie in der Menüleiste auf **Alarm & Event Setup** (Alarm- und Ereignis-Setup) >**Notifications** (Benachrichtigungen).
- 2. Aktivieren Sie das Kontrollkästchen **Display Event Icon** (Ereignissymbol anzeigen), damit das Ereignissymbol im OSD angezeigt wird, wenn ein Alarm oder ein Ereignis ausgelöst wird (in der Standardeinstallung aktiviert).
- 3. Klicken Sie unter **Event Hint Settings** (Ereignishinweiseinstellungen) auf die Schaltfläche "Actions" (Aktionen). Wählen Sie aus der Dropdown-Liste die gewünschten Ereignisbenachrichtigungen aus, die im Livebild des Alarm Centers aufgeführt werden sollen und klicken Sie auf **OK**. Die vollständige Liste finden Sie auf Seite 121 unter "Alarm- und Ereignisbenachrichtigungen".
- 4. Wählen Sie die Ereignispriorität: VCA < Bewegung oder VCA > Bewegung. Die Standardeinstellung ist VCA < Bewegung, d. h. Bewegung hat Vorrang über VCA.
- 5. Wählen Sie eine technischen Ereignisbenachrichtigung und welche Reaktion der Rekorder bei dieser durchführen soll.

Wählen Sie unter **Notification Type** (Benachrichtigungstyp) die gewünschte technische Ereignisbenachrichtigung:

- **HDD voll**: Alle installierten Festplatten sind voll und können kein Video mehr aufzeichnen.
- **HDD-Fehler**: Beim Schreiben von Dateien auf die Festplatte sind Fehler aufgetreten, es ist keine Festplatte installiert oder die Festplatte wurde nicht initialisiert.
- **Netzwerk getrennt**: Getrenntes Netzwerkkabel.
- **Doppelte IP-Adresse gefunden**: Es besteht ein IP-Adresskonflikt mit einem anderen System im Netzwerk.
- **Ungültiges Login**: Falsche Benutzer-ID oder falsches Passwort.
- **Eingang/Aufnahmeauflösung Konflikt**: Die Eingangs- und Aufnahmeauflösungen stimmen nicht überein.
- **Ungültige Aufzeichnung**: Die Festplatte kann keine Dateien mehr aufzeichnen. Dies könnte an der deaktivierten Option "Überschreiben" liegen, sodass aufgezeichnete Dateien gesperrt sind und nicht gelöscht werden können.

Wählen Sie mindestens eine Reaktionsmethode aus: Audioalarm aktivieren, Alarm-Host benachrichtigen, E-Mail senden und Alarmausgang auslösen.

**Hinweis**: Die Liste der verfügbaren Reaktionsmethoden ist vom ausgewählten Benachrichtigungstyp abhängig.

- 6. Wiederholen Sie Schritt 5 für weitere Benachrichtigungstypen.
- 7. Klicken Sie auf **Apply** (Übernehmen), um die Einstellungen zu speichern.
- 8. Klicken Sie auf **Exit** (Verlassen), um zur Livebildanzeige zurückzukehren.

### **VideoLoss**

Videodaten können verloren gehen, wenn an der Kamera ein Fehler oder eine Beschädigung auftritt oder wenn die Kamera getrennt wird. Sie können den Rekorder für die Erkennung von VideoLoss und für das Auslösen einer Systembenachrichtigung einrichten.

**So richten Sie die VideoLoss-Erkennung ein:**

- 1. Klicken Sie in der Menüleiste auf **Alarm & Event Setup** (Alarm- und Ereignis-Setup) >**VideoLoss**.
- 2. Wählen Sie eine Kamera zum Konfigurieren der VideoLoss-Erkennung aus.
- 3. Aktivieren Sie das Kontrollkästchen **EnableVideoLoss Alarm** (VideoLoss-Alarm aktivieren), um die Funktion zu aktivieren.
- 4. Klicken Sie auf die Schaltfläche **Actions** (Aktionen), um das Fenster "Aktionen" aufzurufen.
- 5. Legen Sie den Alarmzeitplan zum Erkennen von VideoLoss fest.

Klicken Sie auf die Registerkarte **Actions** (Aktionen) und wählen Sie den Zeitplan dafür, wann die VideoLoss-Erkennung aktiviert werden soll. Der Zeitplan kann für die ganze Woche oder für jeden Wochentag mit bis zu acht Zeiträumen pro Tag eingerichtet werden. Klicken Sie auf **Apply** (Übernehmen), um die Einstellungen zu speichern.

6. Wählen Sie die Reaktionsmethode fest.

Klicken Sie auf die Registerkarte **Arming Schedule**(Alarmzeitplan), um festzulegen, wie Sie der Rekorder über VideoLoss benachrichtigen soll. Wählen Sie mindestens eine der Optionen aus: Vollbildüberwachung, Audioalarm aktivieren, Alarm-Host benachrichtigen, E-Mail senden und Alarm-Host auslösen. Klicken Sie auf **Apply** (Übernehmen), um die Einstellungen zu speichern.

- 7. Klicken Sie auf **OK**, um zum Hauptfenster zurückzukehren.
- 8. Klicken Sie auf **Copy**(Kopieren),um die Einstellungen ggf. für andere Kameras zu kopieren, und klicken Sie auf **Apply**(Übernehmen), um die Änderungen zu speichern.
- 9. Klicken Sie auf **Exit** (Verlassen), um zur Livebildanzeige zurückzukehren.

# **Alarmhost-Setup**

Wenn ein Alarm-Host eingerichtet ist, sendet der Rekorder ein Signal an den Host, wenn ein Alarm ausgelöst wird. Auf dem Remote-Alarm-Host muss die Serversoftware TruVision Navigator installiert sein.

#### **So richten Sie einen Remote-Alarm-Host ein:**

- 1. Klicken Sie auf der Menüleiste auf **Alarm & Event Setup** (Alarm- und Ereignis-Setup) >**Alarm Host Setup** (Alarmhost-Setup).
- 2. Geben Sie die Alarm-Host-IP und die Werte des Alarm-Host-Ports ein.

"Alarm Host IP" (Alarm-Host-IP) repräsentiert die IP des Remote-PCs, auf dem die Netzwerk-Videoüberwachungssoftware installiert ist. Der Wert für den Alarm-Host-Port muss mit dem Alarmmonitor-Port der Software übereinstimmen. Es können bis zu drei Alarm-Hosts festgelegt werden. Die Standardports der einzelnen Alarm-Hosts sind 5001, 5002 und 5003.

- 3. Klicken Sie auf **Apply** (Übernehmen), um die Einstellungen zu speichern.
- 4. Klicken Sie auf **Exit** (Verlassen), um zur Livebildanzeige zurückzukehren.

### **Alarmberichte der Einbruchserkennungsintegration**

Der Rekorder enthält ein Alarmempfänger-Softwaremodul für die Einbruchserkennungsintegration. Dies ermöglicht, dass SIA- und XSIA-Ereignisse mit dem Rekorder von Aritech-Einbruchszentralen über IP gemeldet werden und mit Rekorder-Aktionen verknüpft werden.

Die folgenden Aritech-Zentralen werden unterstützt:

- ATS Master (nur EMEA)
- Advisor Advanced (nur EMEA)
- NetworX-Zentralen

Im Rekorder können bis zu drei Einbruchszentralen eingerichtet werden. Jede Einbruchszentrale kann bis zu 32 Einbruchszonen melden (eine Zone entspricht einer Einbruchszentraleneingabe).

Die Zentralen müssen die Berichterstattungsprotokolle SIA oder XSIA unterstützen. Diese können die folgenden Alarmtypen an den Rekorder melden:

- Ein Aktivierungsereignis
- Ein Deaktivierungsereignis
- Ein Alarmereignis, das ein "A" als zweites Zeichen im SIA/XSIA-Code aufweist. Unter "Ereigniswiedergabe" auf Seite 4747 finden Sie eine Liste der SIA-Codes.
- Einen Heartbeat-Alarm

Richten Sie den Rekorder in der Einbruchszentrale als normale Überwachungsstation ein. Verwenden Sie OH-Version 3, damit der Rekorder das Datenformat lesen kann.

**So richten Sie eine Alarmzentrale im Rekorder ein:**

- 1. Klicken Sie in der Menüleiste auf **Alarm & Event Setup** (Alarm- und Ereignis-Setup) >**Intrusion Panel Setup** (Einbruchszentralen-Setup).
- 2. Geben Sie im Fenster "Intrusion Panel Setup" (Einbruchszentralen-Setup) die gewünschten Einstellungen ein.

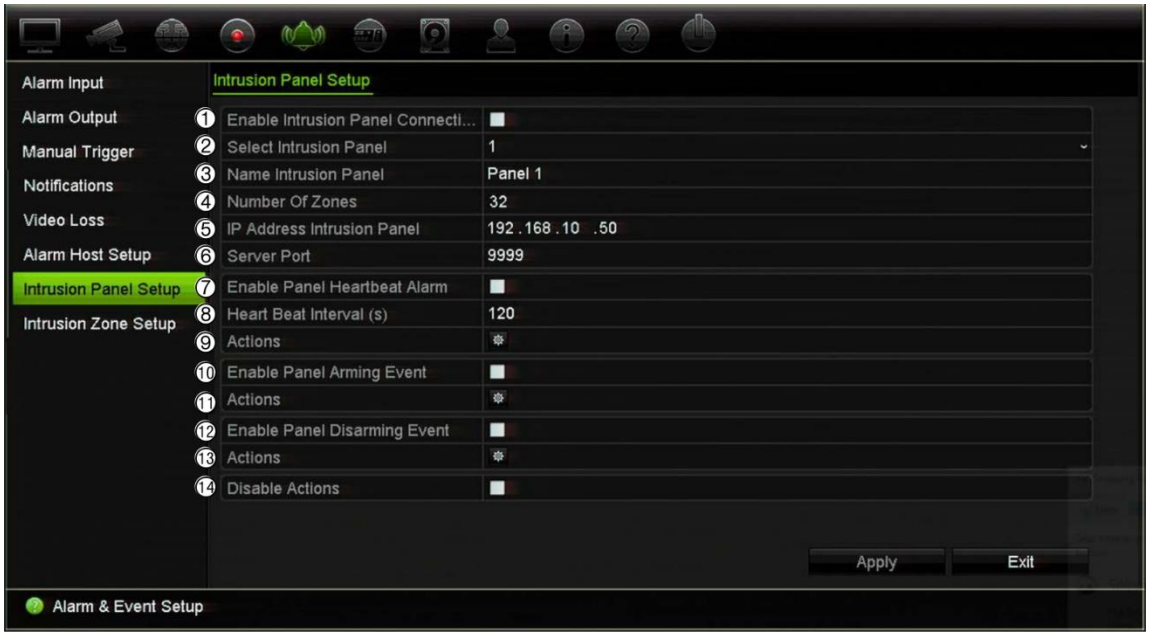

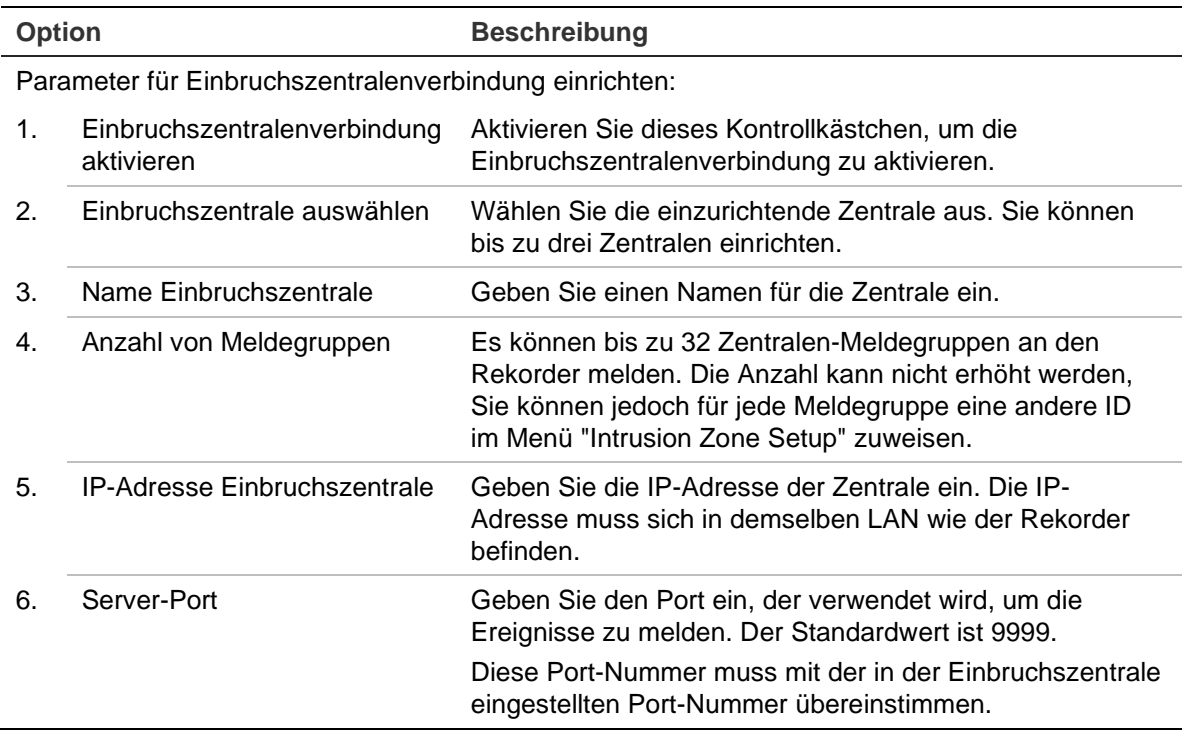

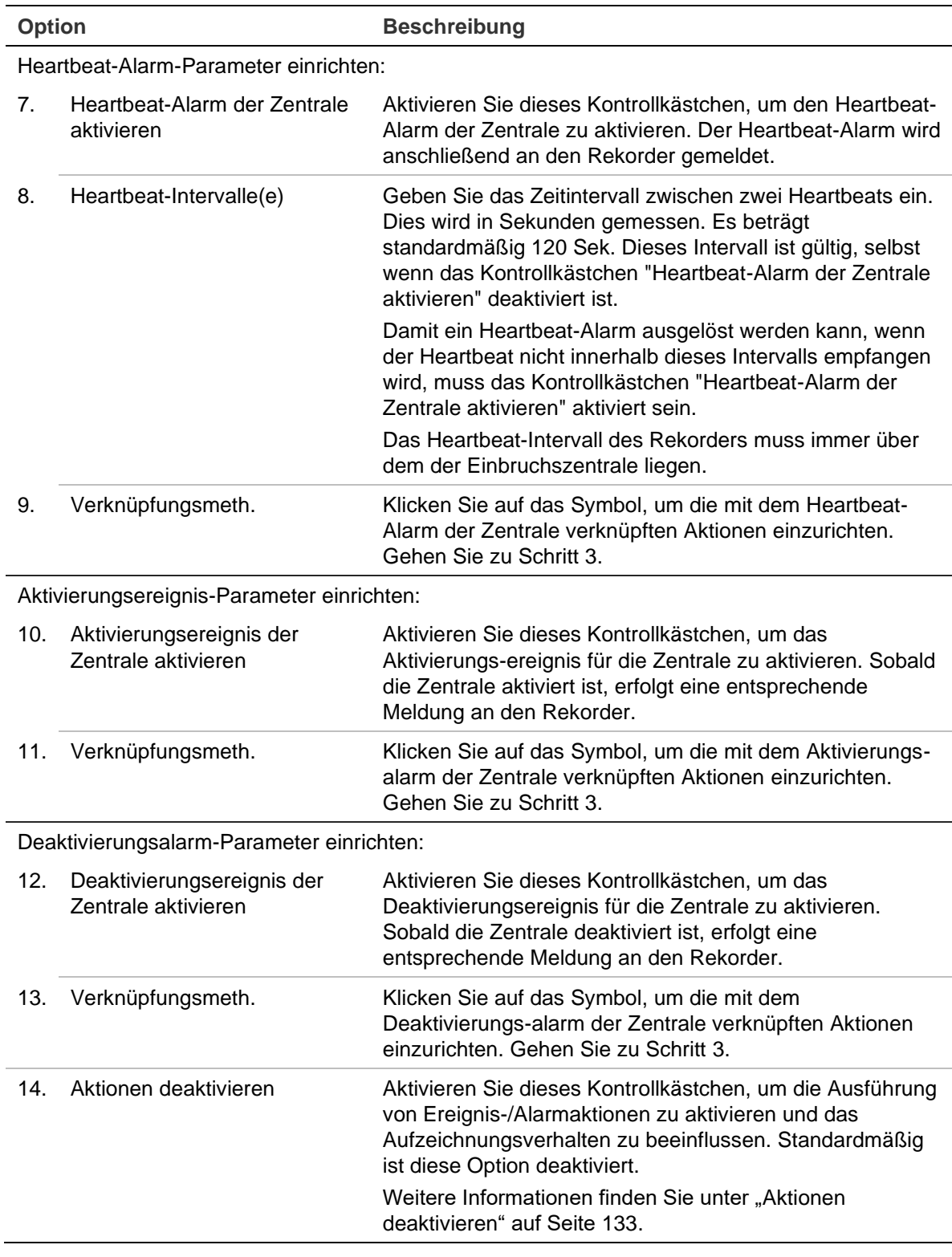

3. Um die Aktionen für Heartbeat- Aktivierungs- und Deaktivierungsalarme der Zentrale zu definieren, die von der Einbruchszentrale gemeldet werden, klicken Sie auf **Action** (Aktion)und dann auf die gewünschten Registerkarten:

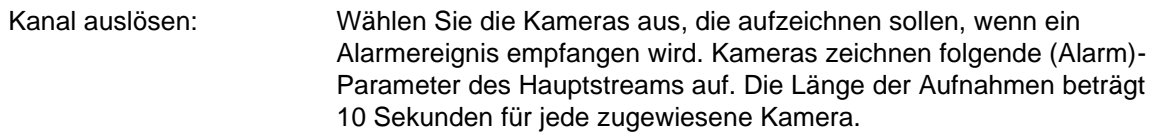

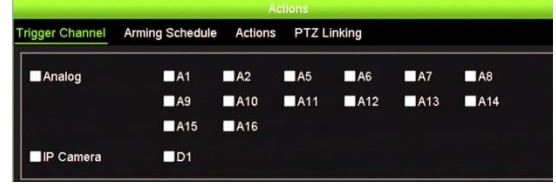

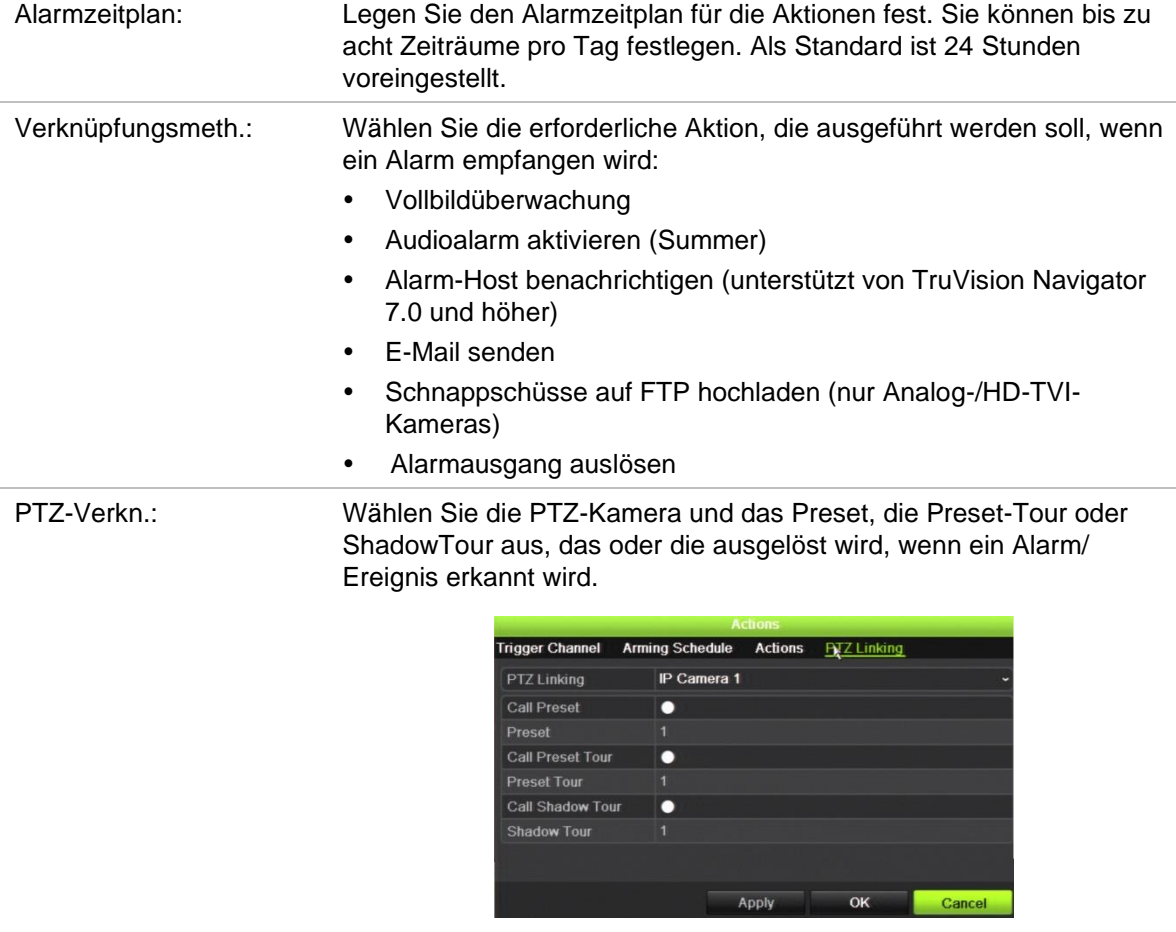

Klicken Sie auf **Apply** (Übernehmen), um die Einstellungen zu speichern. Klicken Sie auf **OK**, um zum Hauptfenster zurückzukehren.

- 4. Klicken Sie auf **Apply** (Übernehmen), um die Setup-Parameter der Einbruchszentrale zu speichern.
- 5. Klicken Sie auf **Exit** (Verlassen), um zur Livebildanzeige zurückzukehren.

#### **So richten Sie Meldegruppen in einer Alarmzentrale ein:**

- 1. Klicken Sie in der Menüleiste auf **Alarm & Event Setup** (Alarm- und Ereignis-Setup) >**Intrusion Zone Setup** (Einbruchsmeldegruppen-Setup).
- 2. Wählen Sie unter **Select Intrusion Panel** (Einbruchszentrale auswählen) Einbruchszentrale 1, 2 oder 3 aus.
- 3. Wählen Sie die gewünschte ID einer Meldegruppe aus Das Maximum ist 32. Die Nummer muss nicht mit der Nummer der Meldegruppe übereinstimmen.
- 4. Wählen Sie unter **Zone Number** (Meldegruppennummer) die gewünschte Meldegruppennummer aus. Die Meldegruppennummer kann eine beliebige gültige Nummer der Zentrale sein, die nicht mit der Nummer der Meldegruppe übereinstimmen muss.
- 5. Klicken Sie auf **Action** (Aktion), um die Aktionen für die ausgewählte Meldegruppe zu definieren.

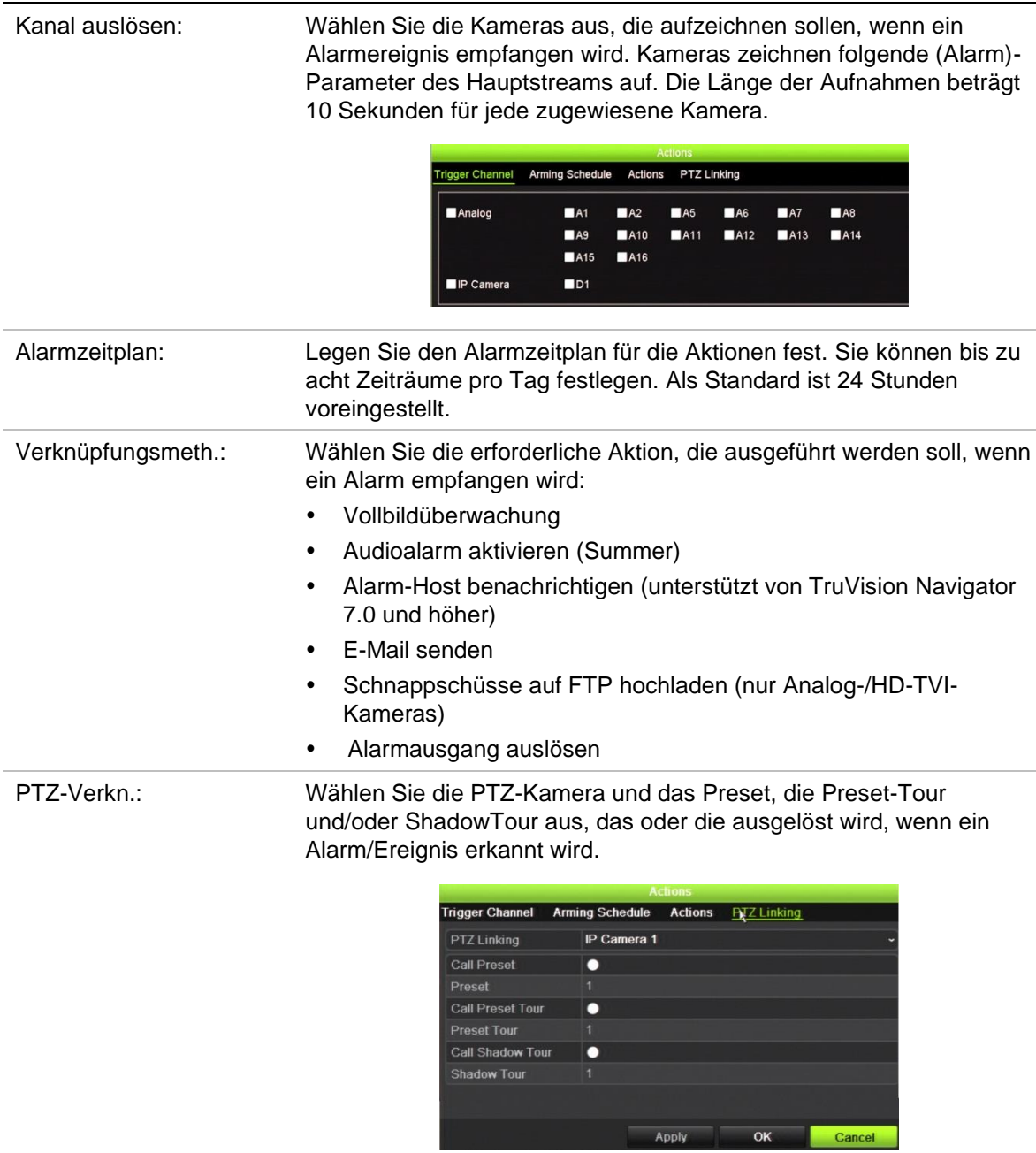

Klicken Sie auf **Apply** (Übernehmen), um die Einstellungen zu speichern. Klicken Sie auf **OK**, um zum Hauptfenster zurückzukehren.

- 6. Klicken Sie auf **Apply** (Übernehmen), um die Setup-Parameter der Einbruchszentrale zu speichern.
- 7. Klicken Sie auf **Exit** (Verlassen), um zur Livebildanzeige zurückzukehren.

# **TVRMobile Push-Benachrichtigungen**

TVRMobile 3.0 (und höher) kann Ereignisse von einem Rekorder empfangen.

Über "Push-Benachrichtigungen" kann TVRMobile einen Benutzer über neue Nachrichten oder Ereignisse informieren, auch wenn der Benutzer TVRMobile nicht aktiv gestartet hat.

In der TVRMobile App können Ereignisse vom Rekorder empfangen werden und dem Benutzer als Push-Benachrichtigung angezeigt werden.

Der Rekorder benötigt eine Internetverbindung, um Push-Benachrichtigungen verwenden zu können. Auch wenn sich das verwendete Smartphone oder Tablet über WLAN im gleichen Netzwerk wie der Rekorder befindet, ist eine Internetverbindung erforderlich.

**Rekorder, die Push-Benachrichtigungen unterstützen (mit minimaler Firmware-Version)**

- TVN 10 (FW 2.1)
- TVN 21 (FW 3.1)
- TVR 12HD (FW 1.2)
- TVR 15HD (FW 1.0)
- TVR 44HD (FW 1.2)
- TVR 46 (FW 1.0)
- TVN 11 (FW 1.0)
- TVN 22 (FW 1.0)
- TVN 71 (FW 1.0e)

### **Welche Netzwerkeinstellungen werden im Rekorder und im lokalen Netzwerk benötigt?**

Im Rekorder muss der Benutzer die Standard-Gateway-Adresse und die DNS-Adresse einrichten.

Die Standard-Gateway-Adresse kann die IP-Adresse des Routers sein.

Die DNS-Adresse kann das DNS des ISP (Internetdienstanbieter) sein oder Sie können die Google DNS-Adresse (8.8.8.8) verwenden.

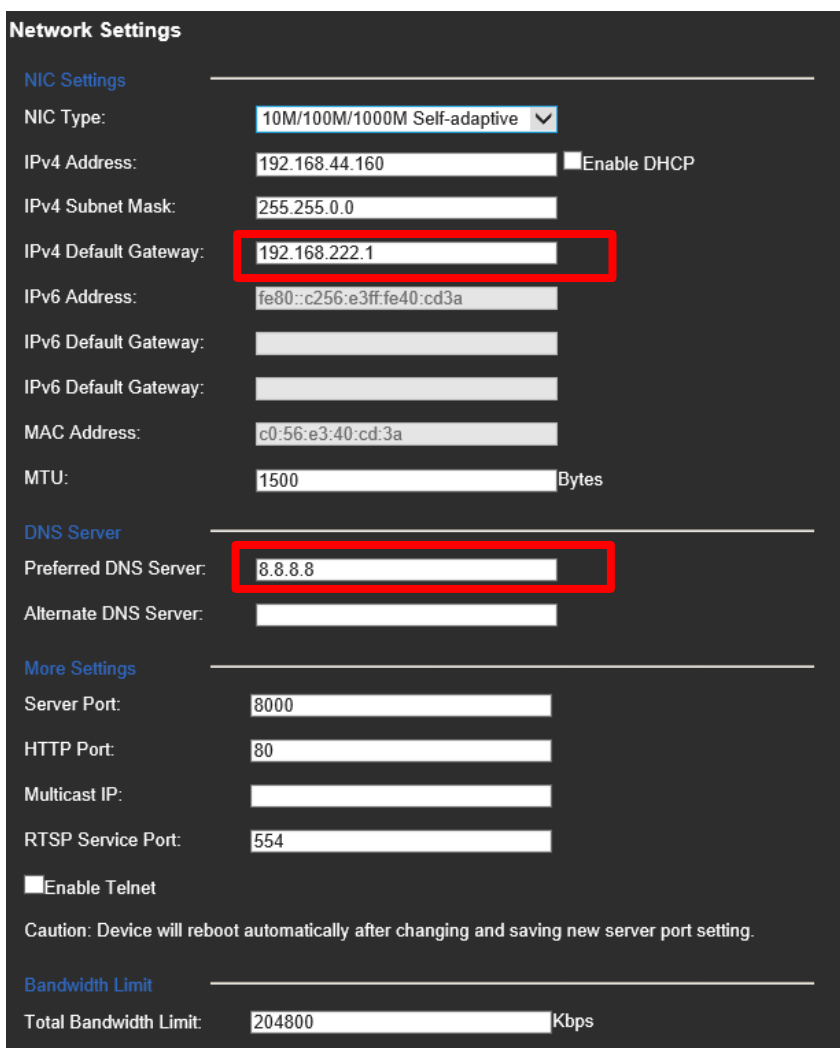

Neben den Einstellungen für DNS und Standard-Gateway muss der Benutzer auch die Portweiterleitung für die folgenden Ports einrichten:

- HTTP-Port (Standard: 80) (\*)
- RTSP-Port (Standard: 554) (\*)
- Server-Port (Standard: 8000)

(\*) Bei einigen ISP's (Internetdienstanbieter) ist die Nutzung von Port 80 und/oder 554 gesperrt. Wenn diese Ports gesperrt sind, verwenden Sie eine Port-Nummer die höher als 1024 ist.

### **So richten Sie Push-Benachrichtigungen im Rekorder ein:**

Beispielsweise können wir Push-Benachrichtigungen für die Bewegungserkennung einrichten.

**So richten Sie Push-Benachrichtigungen im Rekorder ein:**

1. Bewegungserkennung für eine Kamera einrichten

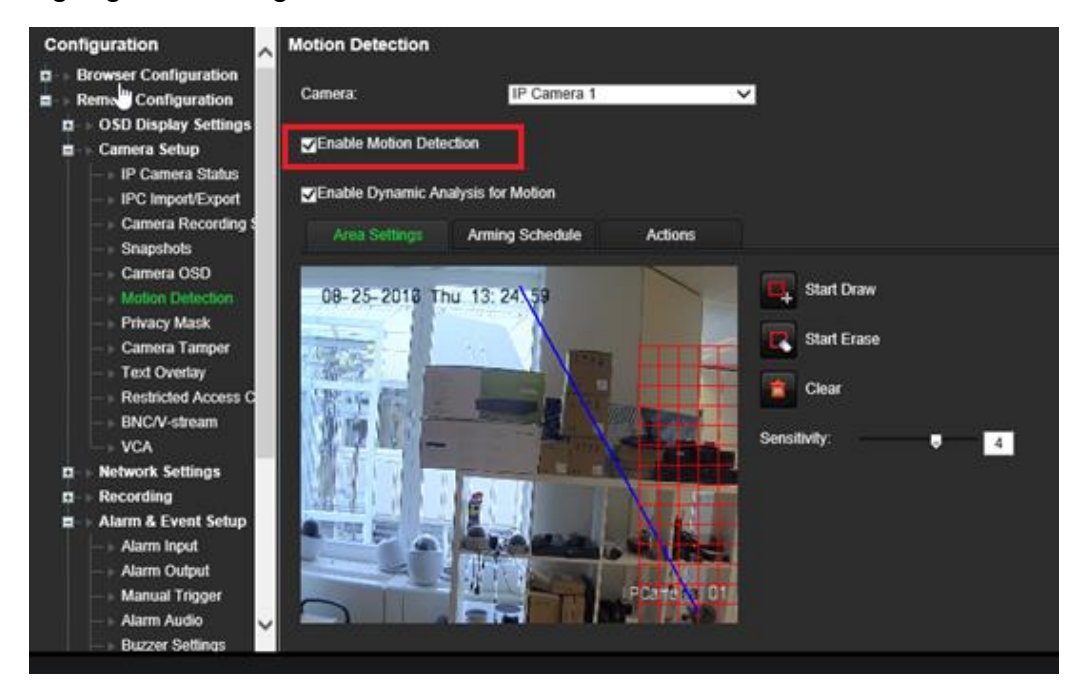

2. Wählen Sie **Notify Alarm Host** (Alarm-Host benachrichtigen) als eine Aktion für die Bewegungserkennung.

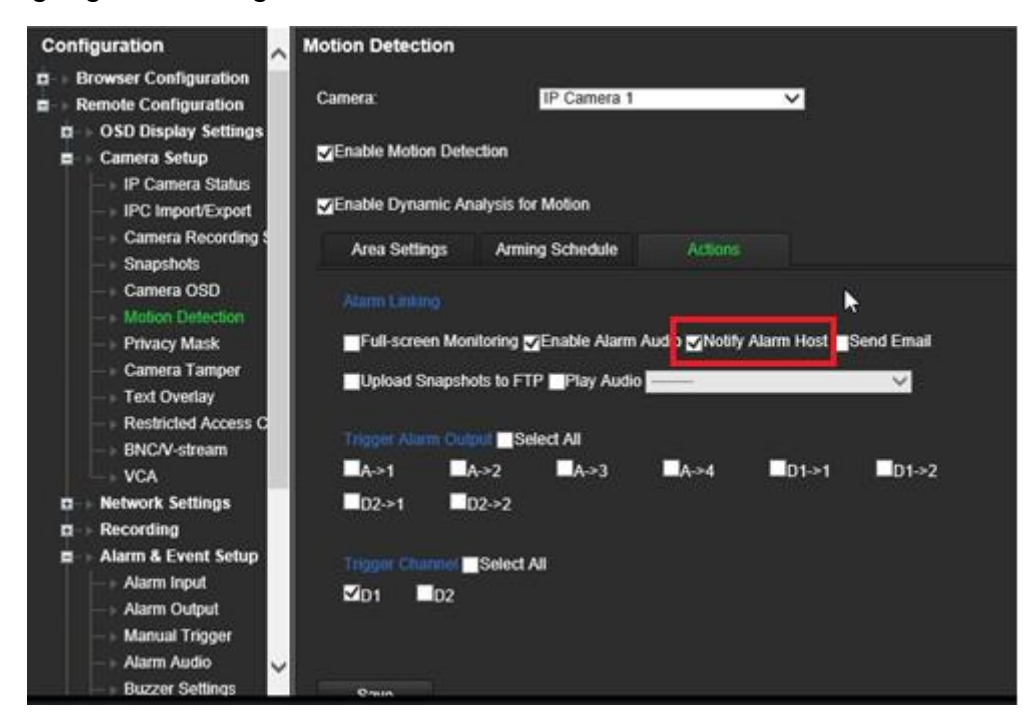

3. Der Benutzer muss keine Zieladresse im Setup-Fenster *Alarm Host* (Alarm-Host) eingeben.

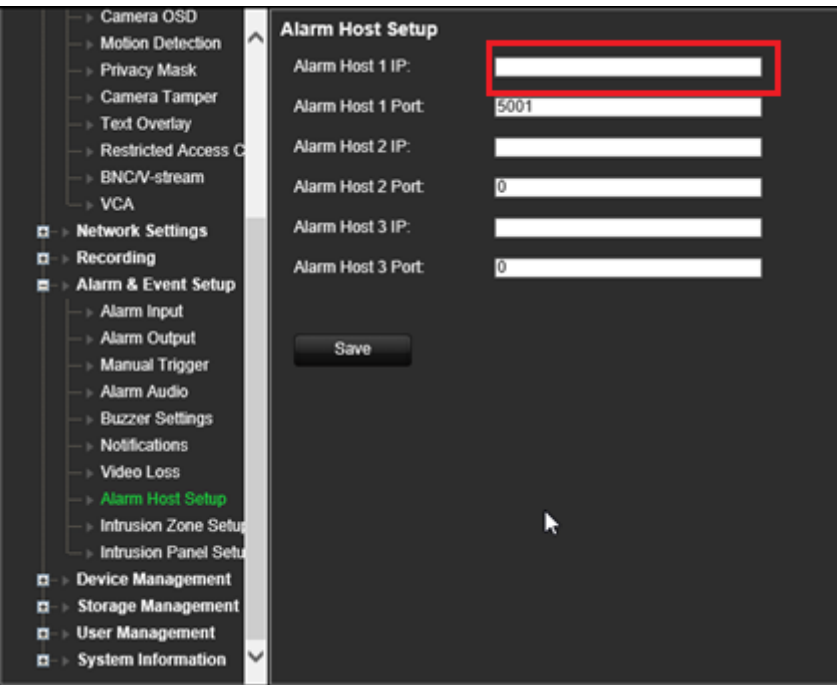

**Hinweis**: Informationen zur Einrichtung und Verwendung von der TVRMobile App und zum Anzeigen von Informationen in der App finden Sie im TVRMobile-Benutzerhandbuch.

### **Aktionen deaktivieren**

Mit der Funktion *Aktionen deaktivieren* können Sie die Ausführung der Ereignis- /Alarmaktionen deaktivieren und das Aufnahmeverhalten basierend auf dem Scharfschaltungssstatus einer EMZ beeinflussen.

Die mit Bewegungserkennung, VCA und Alarmen verknüpften Aktionen (Alarmeingänge oder EMZ-Ereignisse) können deaktiviert werden, wenn die EMZ unscharfgeschaltet ist. Dadurch wird vermieden, dass Benutzer unnötige Benachrichtigungen (Push-Benachrichtigungen, E-Mails, Ereignisse in TruVision Navigator) erhalten oder Aktionen auslösen (Alarmausgang, PTZ-Preset, ...).

Wenn die EMZ erneut aktiviert wird, nimmt der Rekorder seinen geplanten Betrieb wieder auf und führt die konfigurierten Aktionen und Aufnahmen aus.

Die Funktion "Aktionen deaktivieren" kann über den Alarmeingang 1 oder über die OH-Integration genutzt werden.

Die Funktion kann auch mit EMZ verwendet werden, die nicht von Aritech sind.

#### **So richten Sie die Funktion "Aktionen deaktivieren" über Alarmeingang 1 ein:**

1. Klicken Sie in der Menüsymbolleiste auf **Alarm & Event Setup** (Alarm- und Ereignis-Setup) > **Alarm Input** (Alarmeingang).

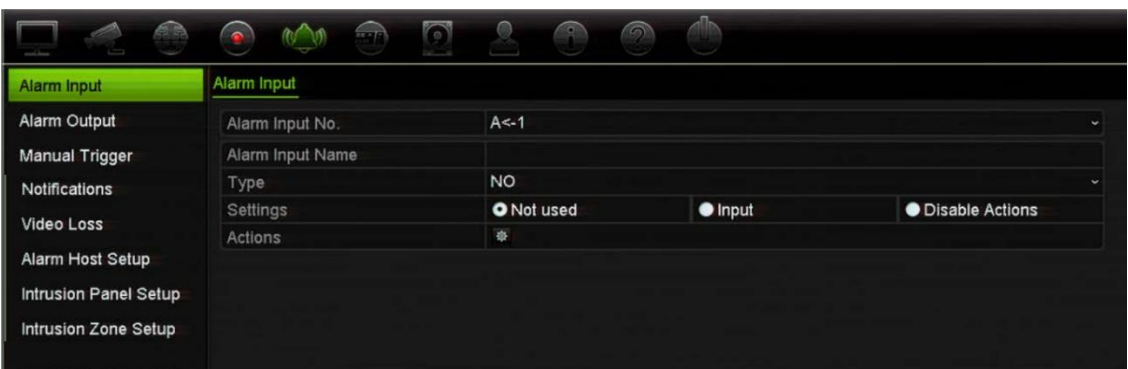

2. Wählen Sie **Disable Actions** (Aktionen deaktivieren) für Alarmeingang 1 aus. Die Funktion "Disable Actions" (Aktionen deaktivieren) ist nur für Alarmeingang 1 verfügbar.

**Hinweis**: Obwohl beim Aktivieren der Funktion eine Kopierfunktion vorgesehen ist, kann "Disable Actions" (Aktionen deaktivieren) nur für Alarmeingang 1 verwendet werden.

- 3. Vergewissern Sie sich, dass die EMZ über einen Relaiskontakt verfügt, um sie an den Rekorder anzuschließen. Schließen Sie ein Kabel an Alarmeingang 1 an und verbinden Sie das andere Kabel mit einem der Erdungsanschlüsse ('G').
- 4. Wählen Sie als Alarmeingangstyp die Option "NO" (Arbeitskontakt) oder "NC" (Ruhekontakt) aus. Der Standardwert lautet "NO".
- 5. Wenn der Alarmeingang ausgelöst wird, werden die Aktionen zur Bewegungserkennung und VCA deaktiviert.
- 6. Klicken Sie auf **Apply** (Übernehmen), um die Änderungen zu speichern.

#### So richten Sie die Funktion "Deaktivierte Aktionen" über die EMZ ein (OH-**Integration):**

1. Klicken Sie in der Menüleiste auf **Alarm & Event Setup** (Alarm- und Ereignis-Setup) > **Intrusion Panel Setup** (Einbruchszentralen-Setup).

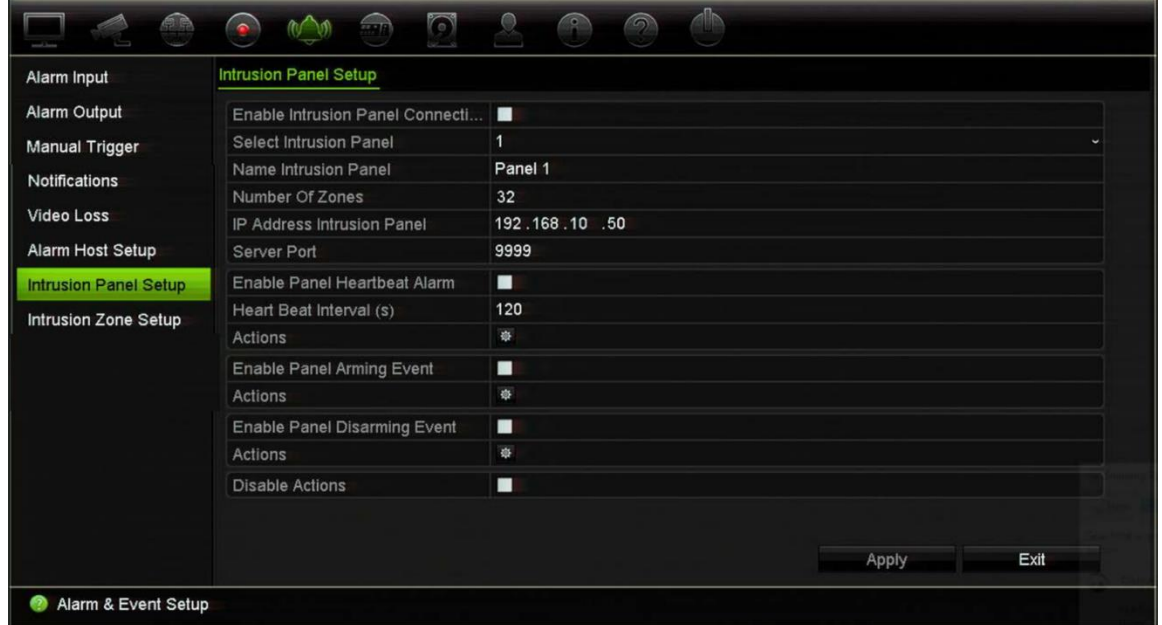

2. Wählen Sie **Disable Actions** (Aktionen deaktivieren) für die gewünschte EMZ-Verbindung aus. Mit dem Rekorder können drei EMZ verbunden werden. Sie können die Funktion "Disable Actions" (Aktionen deaktivieren) für jede EMZ aktivieren.

Vergewissern Sie sich, dass Sie auch die anderen Parameter für die EMZ eingerichtet haben. Weitere Informationen hierzu, siehe "Alarmberichte der Einbruchserkennungs-integration" auf Seite 125.

- 3. Klicken Sie auf **Apply** (Übernehmen), um die Änderungen zu speichern.
- 4. Wenn die EMZ ein SIA-/XSIA-Ereignis zum Unscharfschalten sendet (OP-Meldung), führt der Rekorder die Aktionen zur Bewegungserkennung und VCA oder für Alarme (Alarmeingänge oder EMZ-Ereignisse) nicht mehr aus.

**Hinweis**: Die Aktionen, die für das Unscharfschaltungsereignis eingerichtet sind, werden ebenfalls nicht mehr ausgeführt. Dies ist eine bekannte Einschränkung.

#### **So definieren Sie das Aufnahmeverhalten, wenn die Funktion "Aktionen deaktivieren" aktiviert ist:**

- 1. Klicken Sie in der Menüsymbolleiste auf **Device Management** (Geräteverwaltung) > **General Settings** (Allgemeine Einstellungen).
- 2. Wählen Sie eine der Optionen für **Recording Behavior for Disable Actions** (Aufzeichnungsverhalten für "Aktionen deaktivieren"). Die Optionen sind:

Ohne Beeinflussung d. Aufnahme: Die Funktion "Disable Actions" (Aktionen deaktivieren) hat keinen Einfluss auf die Aufnahmen. Die Aufnahmen aller Kameras werden planmäßig fortgesetzt.

Ereignis-/Alarmaufnahme deakt. Durch die Funktion "Disable Actions" (Aktionen deaktivieren) werden die geplanten Aufnahmen für Ereignisse (Bewegung, VCA) und Alarme (Alarmeingänge, EMZ-Alarme) gestoppt. Kameras, die für die kontinuierliche Aufnahme vorgesehen sind, stoppen die Aufnahme nicht.

Alle Aufnahmen deaktivieren: Durch die Funktion "Disable Actions" (Aktionen deaktivieren) werden alle Aufnahmen für alle Kameras gestoppt, unabhängig vom Zeitplan oder Aufnahmetyp.

3. Klicken Sie auf **Apply** (Übernehmen), um die Änderungen zu speichern.

### **Alarm output behavior for Disable Actions**

You can select the behavior of the alarm outputs when Disable Actions is active.

This feature is only available in web mode.

For further information on Disable Actions, see "Disable Actions" on page 119.

#### **To disable the use of the alarm outputs when Disable Actions is active:**

1. From the menu toolbar, click **Configuration** > **Device Management** > **General Settings**.

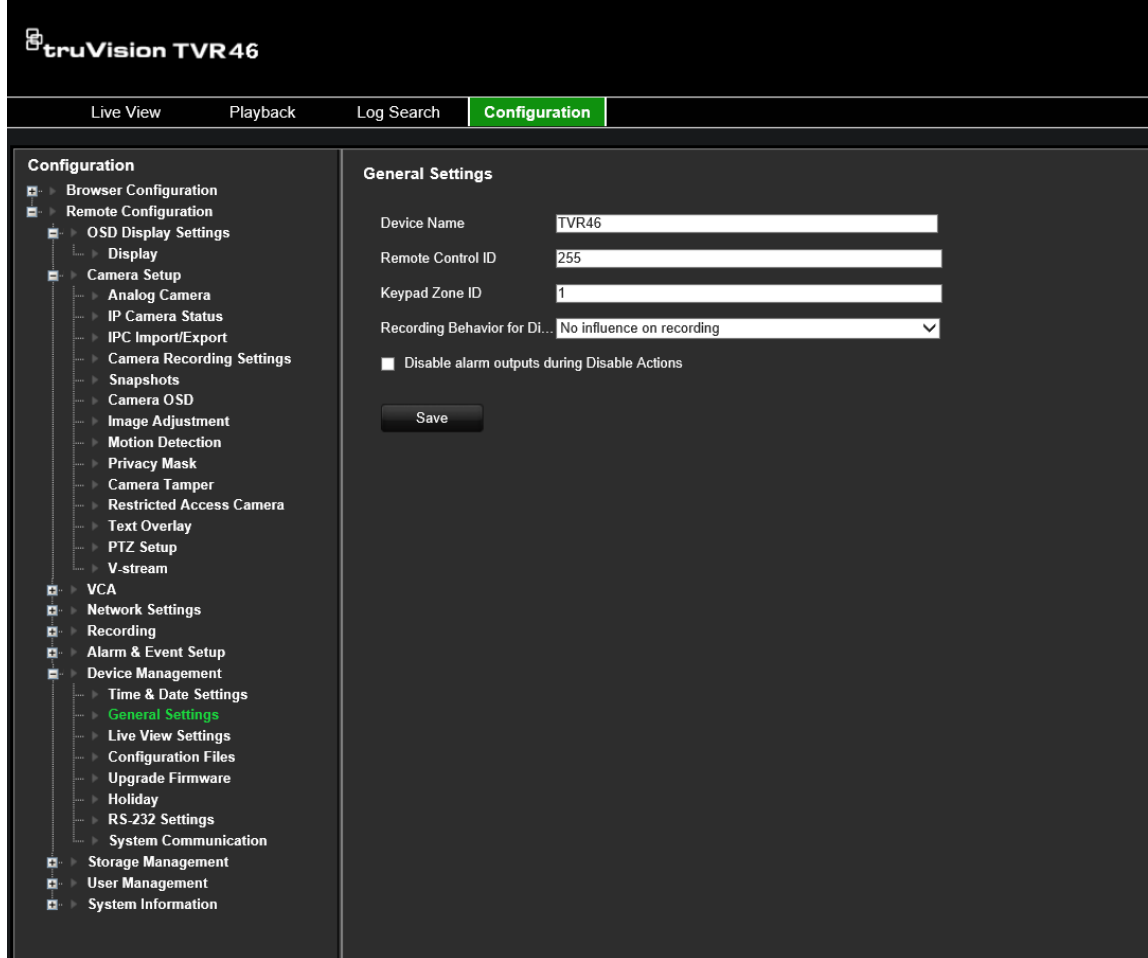

2. Select **Disable alarm outputs during Disable Actions** check box.

This function is disabled by default, which allows the alarm outputs to be used when Disable Actions is enabled.

3. Click **Save**.

# Abschnitt 14 Geräteverwaltung

In diesem Abschnitt wird beschrieben, wie:

- Datum und Uhrzeit des Rekorders festgelegt werden,
- die Rekordersprache und allgemeine Systemparameter wie Gerätename, Menü-Timeout und Aktivieren/Deaktivieren von Passwortanforderungen ausgewählt werden,
- Konfigurationsdateien importiert/exportiert werden,
- die Firmware aktualisiert wird,
- Feiertage eingerichtet werden,
- die RS-232-Einstellungen konfiguriert werden und
- die Systemkommunikation eingerichtet wird.

### **Uhrzeit- und Datumseinstellungen**

Sie können sowohl das auf dem Bildschirm als auch in Zeitstempel-Aufnahmen anzuzeigende Datum und die Uhrzeit festlegen. Beginn und Ende der Sommerzeit für das Jahr können ebenfalls eingestellt werden. Die Sommerzeit ist standardmäßig deaktiviert. Informationen zum Fenster "Zeiteinstellungen" finden Sie unter Abbildung 25.

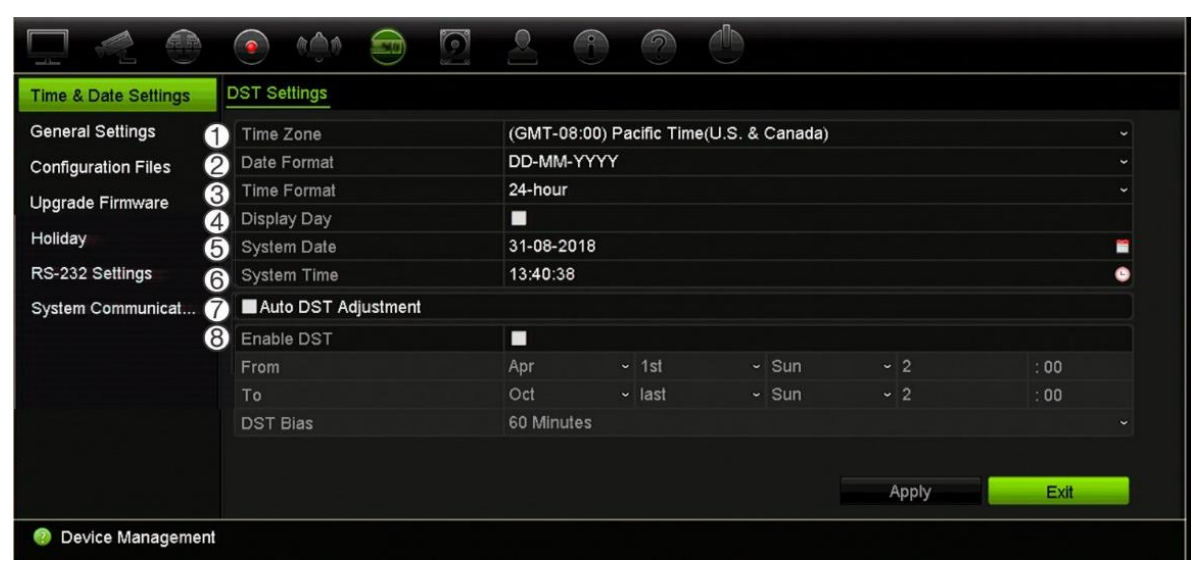

#### **Abbildung 25: Fenster "Uhrzeit- und Datumseinstellungen"**

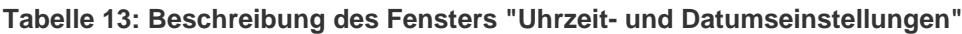

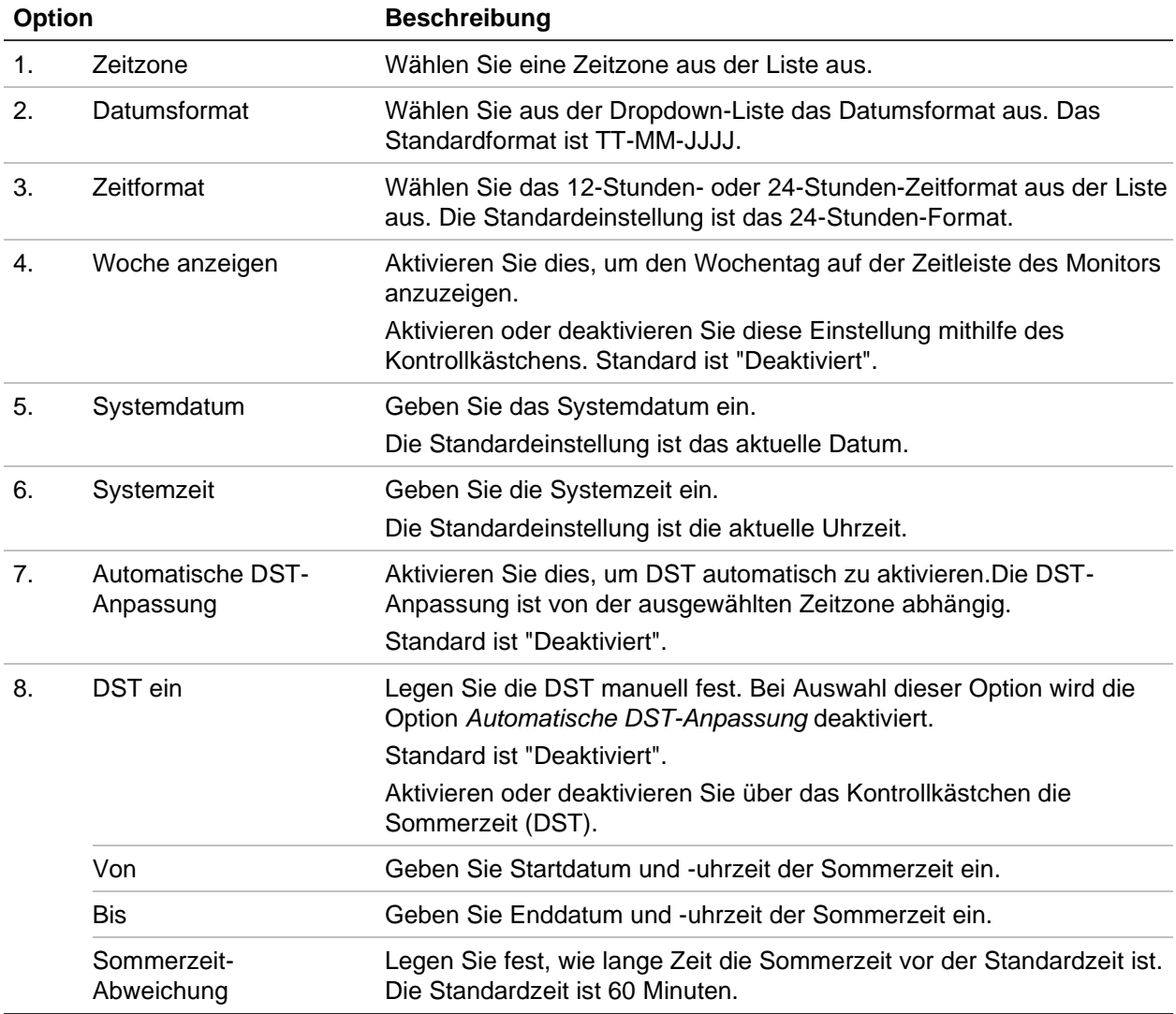

### **Allgemeine Rekordereinstellungen**

Verwenden Sie das Menü "Allgemeine Einstellungen" der Geräteverwaltung, um allgemeine Rekorderoptionen zu konfigurieren.

Informationen über die verfügbaren allgemeinen Optionen finden Sie in Abbildung 26. Die Änderungen werden sofort implementiert, sobald zum Speichern der Einstellungen auf "Übernehmen" geklickt wird.

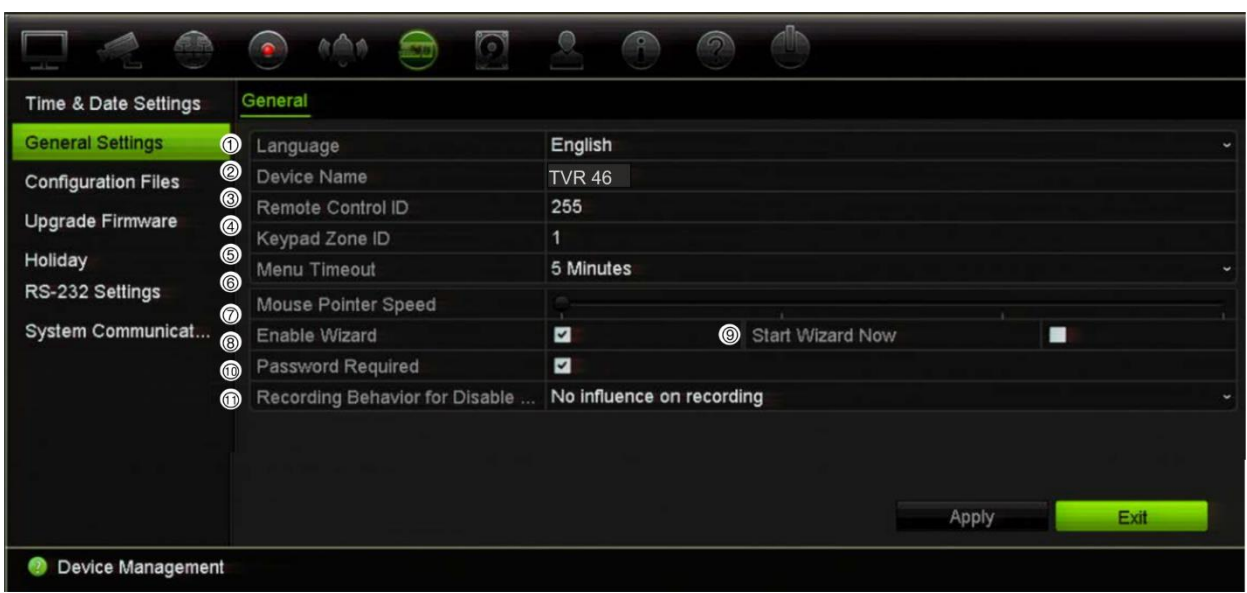

**Abbildung 26: Allgemeine Einstellungen des Rekorders**

**Tabelle 14: Beschreibung des Fensters "Allgemeine Einstellungen"**

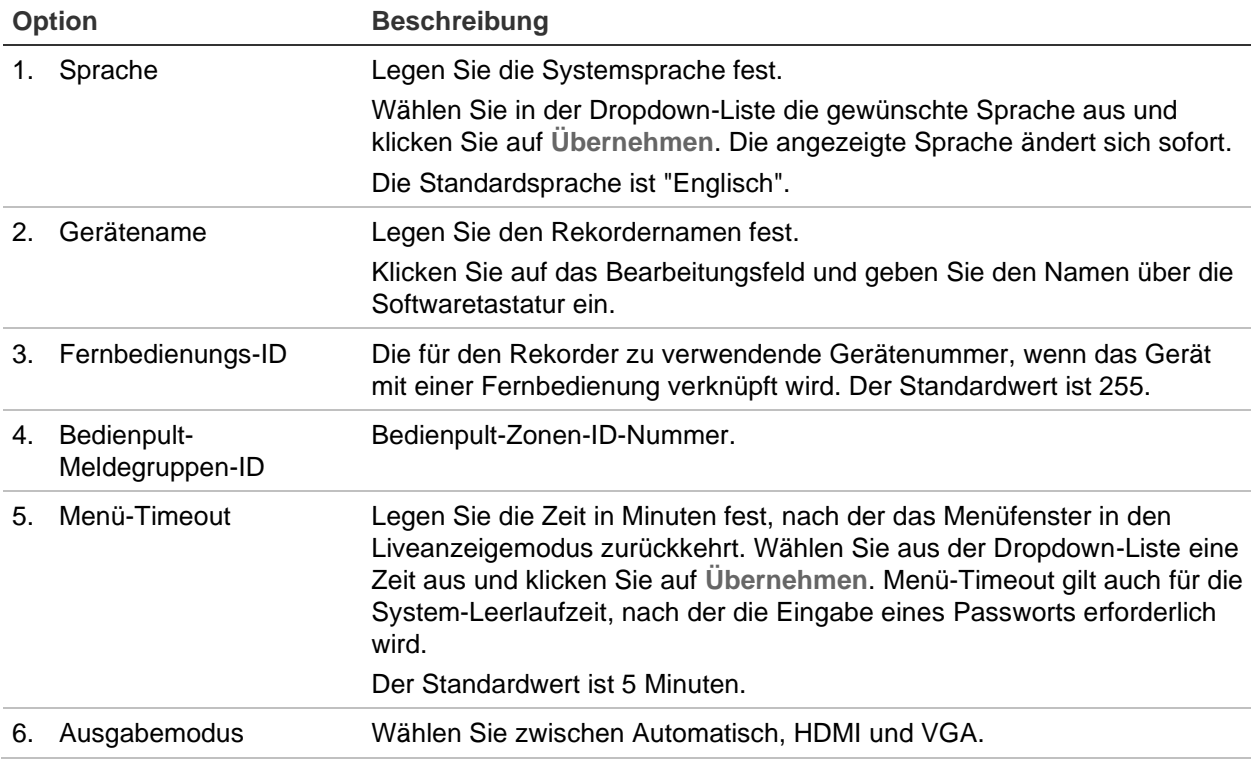

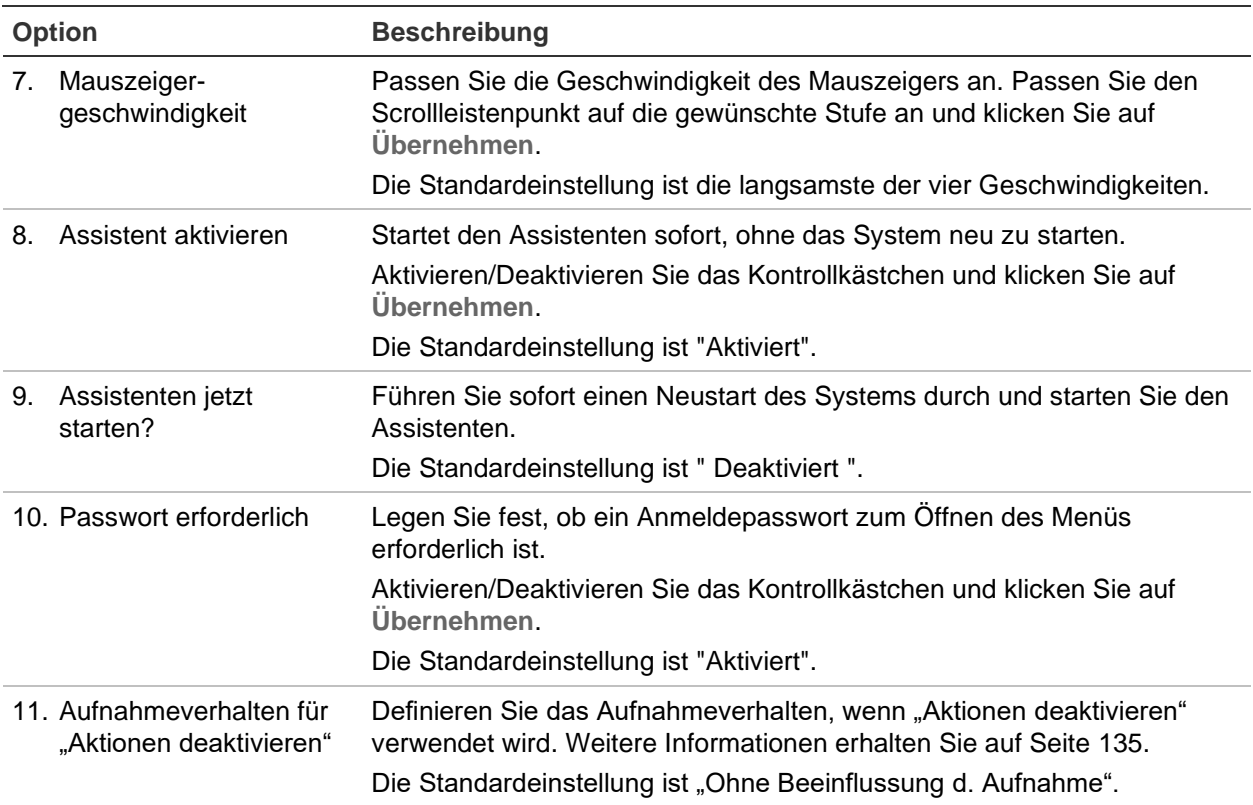

# **Konfigurationsdateien**

Sie können Konfigurationseinstellungen von einem Rekorder exportieren und importieren. Dies ist nützlich, wenn Sie die Konfigurationseinstellungen auf einen anderen Rekorder kopieren oder die Einstellungen sichern möchten.

Sie können keine Konfigurationsdatei importieren, wenn sich die Firmware-Version des Rekorders in der Zwischenzeit geändert hat.

### **Importieren und Exportieren von Dateien**

Schließen Sie ein externes Speichergerät am Rekorder an. Gehen Sie zu **Geräteverwaltung**>**Konfigurationsdateien**, um die Konfigurationseinstellungen zu importieren oder zu exportieren. Klicken Sie auf **Exportieren**, um die Rekorder-Konfigurationseinstellungen auf ein externes Speichergerät zu exportieren. Klicken Sie auf **Importieren**, um die Konfigurationseinstellungen nach Auswahl einer Konfigurationsdatei vom externen Speichergerät zu importieren.

### **Wiederherstellung der Standardeinstellungen**

Der Administrator kann den Rekorder auf die Werkseinstellungen zurücksetzen. Netzwerkinformationen wie IP-Adresse, Subnetzmaske, Gateway, MTU, NIC-Arbeitsmodus, Server-Port und Standardroute werden nicht auf die standardmäßigen Werkseinstellungen zurückgesetzt.
**So stellen Sie die werkseitigen Standardeinstellungen wieder her:**

1. Klicken Sie auf der Menüleiste auf **Device Management**(Geräteverwaltung)>**Configuration Files**(Konfigurationsdateien)**.**

**Hinweis**: Nur der Administrator kann die werkseitigen Standardeinstellungen wiederherstellen.

2. So stellen Sie die werkseitigen Standardeinstellungen wieder her:

Klicken Sie auf die Schaltfläche **Default** (Standard). Geben Sie das Admin-Passwort ein, klicken Sie auf **OK** und dann auf **Yes** (Ja), um zu bestätigen, dass Sie alle Parameter auf die Standardeinstellungen zurücksetzen möchten.

 $-\theta$ Oder  $-\theta$ 

So setzen Sie alle Parameter mit Ausnahme der Netzwerkeinstellungen auf die werkseitigen Standardeinstellungen zurück:

Klicken Sie auf die Schaltfläche **Restore** (Wiederherstellen). Geben Sie das Admin-Passwort ein, klicken Sie auf **OK** und dann auf **Yes** (Ja), um zu bestätigen, dass Sie alle Parameter auf die Standardeinstellungen zurücksetzen möchten.

3. Klicken Sie auf **OK**, um zu bestätigen, dass Sie die Standardeinstellungen wiederherstellen möchten.

Das System wird neu gestartet.

### **Aktualisieren der System-Firmware**

Die Firmware auf dem Rekorder kann anhand der folgenden drei Methoden aktualisiert werden:

- Über ein USB-Gerät
- Über den Rekorder-Webbrowser
- Über TruVision Navigator. Sie können die Firmware der ausgewählten Geräte im Fenster "Firmware-Upgrade" von TruVision Navigator aktualisieren. Weitere Informationen finden Sie im Benutzerhandbuch für den TruVision Navigator.

Die Firmware-Upgrade-Datei hat den Namen *TVR4616.dav oder TVR4632.dav*, je nach Firmware-Version.

#### **System-Firmware mithilfe eines USB-Geräts aktualisieren:**

1. Laden Sie die aktuelle Firmware von unserer Website herunter. Sie finden die Website unter:

firesecurityproducts.com

- 2. Verbinden Sie das USB-Gerät mit dem Rekorder.
- 3. Klicken Sie auf der Menüleiste auf **Device Management** (Geräteverwaltung) >**Upgrade Firmware** (Upgrade der Firmware).

Die Liste der Dateien auf dem USB-Gerät wird für das ausgewählte Format angezeigt.

4. Wählen Sie die Firmware-Datei aus und klicken Sie auf **Upgrade**. Klicken Sie auf **Yes** (Ja), um den Upgrade-Vorgang zu starten.

Nach Abschluss des Upgrades wird der Rekorder automatisch neu gestartet.

# **Feiertagszeitpläne**

Sie können Feiertage angeben und für diese einen gesonderten Aufnahmezeitplan erstellen. Sobald mindestens ein Feiertag erstellt wird, enthält der Aufnahmezeitplan einen separaten Eintrag für Feiertage (weitere Informationen finden Sie im Benutzerhandbuch unter "Aufnahmezeitplan" auf Seite 111).

#### **So richten Sie einen Feiertagsaufnahmezeitplan ein:**

- 1. Klicken Sie auf der Menüleiste auf **Device Management**(Geräteverwaltung)>**Holiday**(Feiertag).
- 2. Wählen Sie einen Feiertagszeitraum aus der Liste aus und klicken Sie auf die Schaltfläche **Edit**(Bearbeiten), um die Einstellungen zu ändern. Das Fenster "Playback" (Wiedergabe) wird angezeigt.
- 3. Geben Sie den Namen des Feiertagszeitraums ein und klicken Sie auf **Enable** (Aktivieren).
- 4. Wählen Sie aus, ob der Feiertagszeitraum nach Datum, Woche oder Monat kategorisiert wird, und geben Sie dann Start- und Enddatum ein.
- 5. Klicken Sie auf **Apply** (Übernehmen), um die Einstellungen zu speichern, und dann auf **OK**, um zum Bearbeitungsfenster zurückzukehren.
- 6. Wiederholen Sie die Schritte 2 bis 5 für weitere Feiertagszeiträume.
- 7. Klicken Sie auf **Exit** (Verlassen), um zur Livebildanzeige zurückzukehren.

# **RS-232-Einstellungen**

Verwenden Sie das Menü **Geräteverwaltung**, um die RS-232-Parameter wie Baudrate, Datenbits, Stoppbits, Parität, Flusssteuerung und Schnittstelle zu konfigurieren.

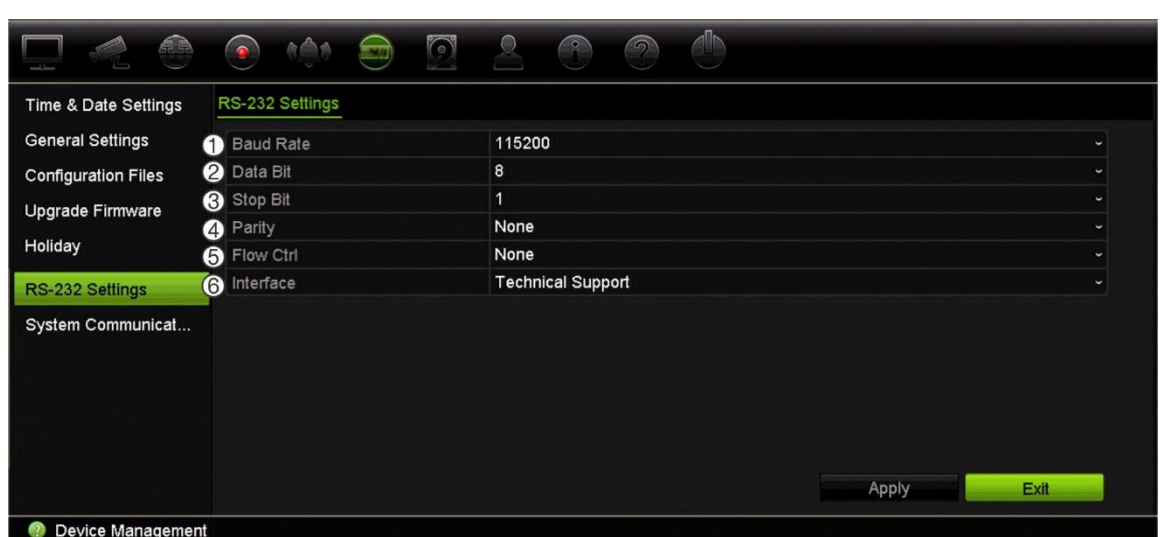

#### **Abbildung 27: RS-232-Einrichtungsfenster**

**Tabelle 15: Beschreibung des Fensters "RS-232-Einstellungen"**

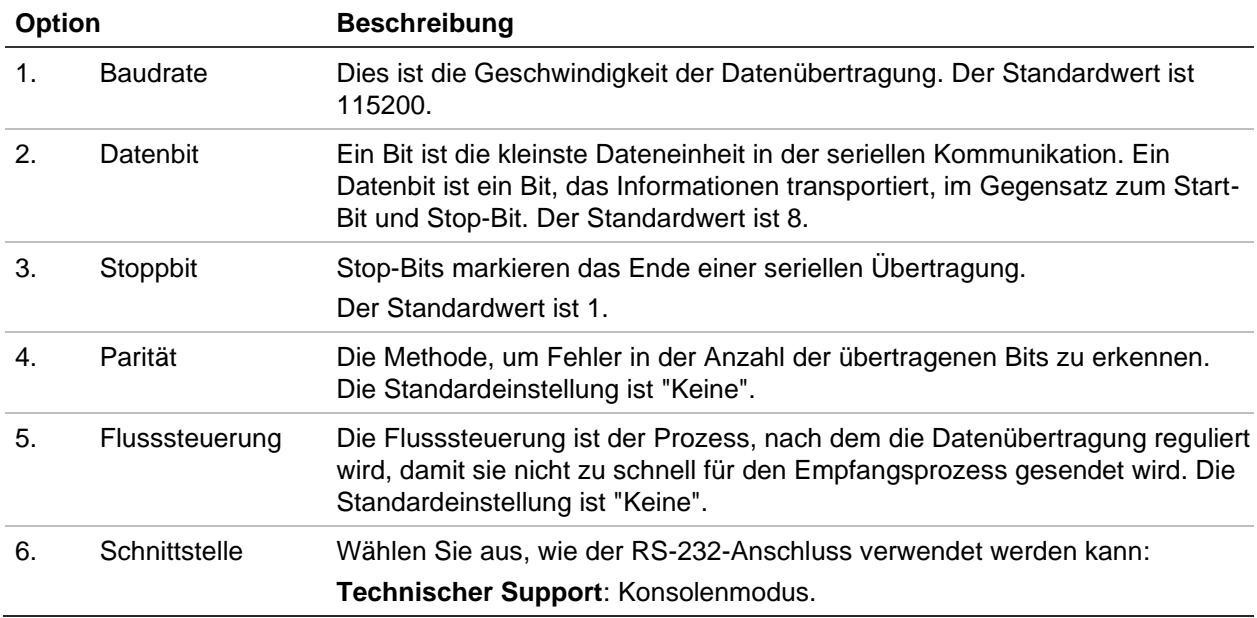

## **Systemkommunikation**

Verwenden Sie das Menü **Systemkommunikation**, um die Protokolle RTSP, ISAPI und HTTP zu aktivieren bzw. zu deaktivieren.

#### **Abbildung 28: Fenster für die Systemkommunikationseinstellungen**

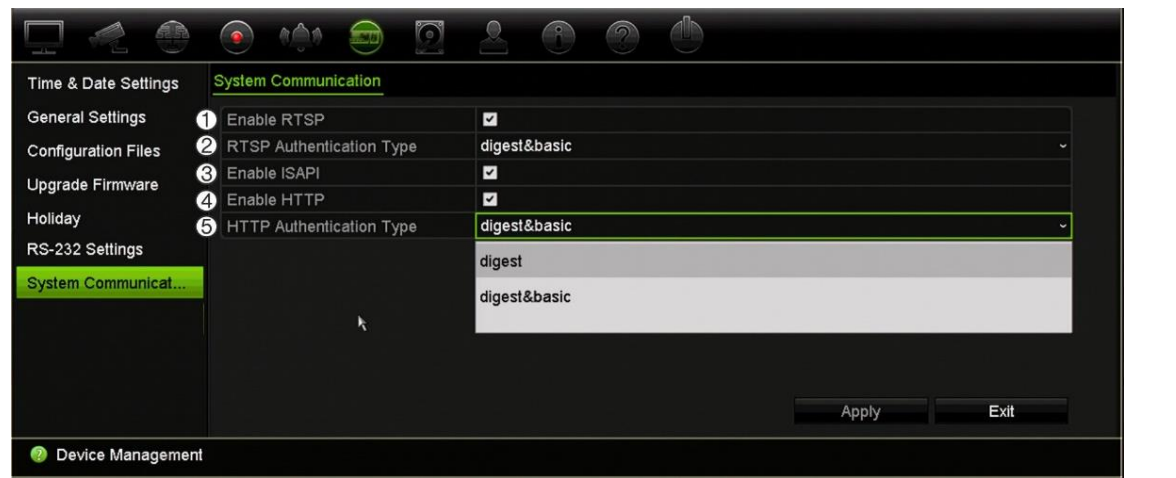

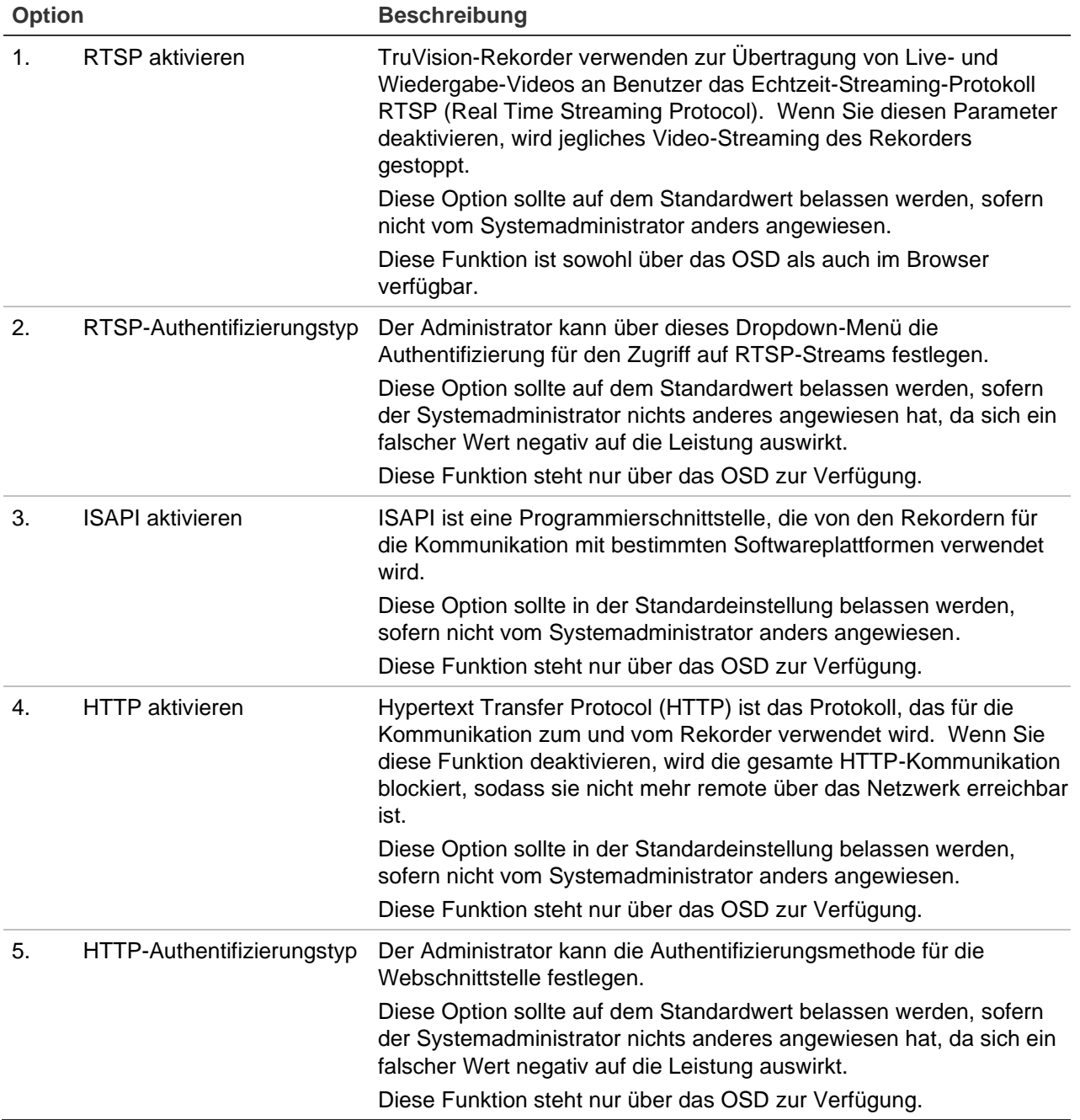

# Abschnitt 15 Speicherverwaltung

In diesem Abschnitt wird der Inhalt des Speicherverwaltungsmenüs beschrieben, einschließlich HDD-Informationen, Speichermodus, Dual-Streaming, HDD-Redundanz, S.M.A.R.T.-Einstellungen und Erkennung fehlerhafter Sektoren.

### **HDD-Statusinformationen**

Der Status der auf dem Rekorder installierten HDDs kann jederzeit geprüft werden.

#### **So prüfen Sie den Status einer HDD:**

- 1. Klicken Sie auf der Menüleiste auf **Storage Management** (Speicherverwaltung) >**HDD Information** (HDD-Informationen).
- 2. Betrachten Sie den Status der Festplatten, die in der Spalte "Status" aufgeführt sind.

Wenn der Status "Normal" (Normal) oder "Sleeping" (Standby) lautet, funktioniert die HDD ordnungsgemäß. Wenn der Status "Abnormal" (Unnormal) lautet und die HDD bereits initialisiert wurde, muss die HDD ersetzt werden. Wenn die HDD "Nicht initialisiert" ist, müssen Sie diese initialisieren, bevor sie im Rekorder verwendet werden kann. Weitere Informationen finden Sie vorstehend unter ["Initialisieren einer](#page-148-0)  [HDD"](#page-148-0).

**Hinweis**: Die Statusinformationen werden auch im Fenster **System Information**  (Systeminformationen)>**HDD** angezeigt.

### <span id="page-148-0"></span>**Initialisieren einer HDD**

Die integrierte Festplatte muss vor der Verwendung nicht initialisiert werden. Die Festplatte kann auch neu initialisiert werden. Dabei werden jedoch sämtliche Daten auf der HDD zerstört.

**So initialisieren Sie eine HDD:**

- 1. Klicken Sie in der Menüleiste auf **Storage Management** (Speicherverwaltung) >**HDD Information** (HDD-Informationen).
- 2. Wählen Sie auf der Registerkarte *HDD Information* (HDD-Informationen) die zu initialisierende Festplatte aus.
- 3. Klicken Sie auf die Schaltfläche **Initialize** (Initialisieren), um die Initialisierung zu starten.

Nachdem die HDD initialisiert wurde, ändert sich der Status der HDD von "Abnormal" zu "Normal".

### **Überschreiben einer HDD**

Sie können auswählen, wie der Rekorder reagiert, wenn ein Festplattenlaufwerk voll ist und nicht mehr über genügend Platz für das Speichern neuer Daten verfügt. Die Option "Überschreiben" ist standardmäßig aktiviert.

#### **So aktivieren Sie das Überschreiben, wenn die HDDs voll sind:**

- 1. Klicken Sie in der Menüleiste auf **Storage Management** (Speicherverwaltung) >**HDD Information** (HDD-Informationen).
- 2. Aktiveren Sie **Overwrite**(Überschreiben).

**Achtung**: Wenn die Option "Überschreiben" deaktiviert ist und die Kontingentverwaltungs-Kapazitätsstufe für einen Kanal auf Null festgelegt ist, können die Aufnahmen auf diesem Kanal trotzdem überschrieben werden. Um dies zu verhindern, sollten Sie eine Kontingentstufe für diesen Kanal festlegen oder den Gruppenverwaltungsmodus verwenden.

- 3. Klicken Sie auf **Apply** (Übernehmen), um die Einstellungen zu speichern.
- 4. Fahren Sie mit der Konfiguration fort, oder klicken Sie auf **Exit** (Verlassen), um zur Livebildanzeige zurückzukehren.

### **Hinzufügen einer Festplatte**

Sie können zusätzliche über das Netzwerk verbundene Festplatten hinzufügen, um ein NAS- oder SAN-System einzurichten.

#### **So fügen Sie eine Festplatte hinzu:**

- 1. Klicken Sie auf der Menüleiste auf **Storage Management** (Speicherverwaltung)>**HDD Information** (HDD-Informationen).
- 2. Klicken Sie auf die Schaltfläche **Add** (Hinzufügen), um zu beginnen.
- 3. Wählen Sie einen Namen für den Netzwerkspeicher.
- 4. Wählen Sie den Netzwerkspeichertyp aus. Wählen Sie zwischen NAS und IP SAN.

**Hinweis**: Nur NAS mit NFS-Version 3.0 oder höher wird unterstützt. Das NAS muss ohne Anmeldeinformationen verwenbar sein.

- 5. Geben Sie die Speicher-IP-Adresse der HDD ein. Klicken Sie auf die Schaltfläche **Search**(Suchen), um nach dem Speicherverzeichnis zu suchen.
- 6. Klicken Sie auf **OK**, um den gewählten netzwerkverbundenen Speicher zu erstellen.

# **Speichermodus**

Um eine effiziente Nutzung des verfügbaren Speicherplatzes auf den Festplatten zu gewährleisten, können Sie die Speicherkapazität einer einzelnen Kamera mit der HDD-Kontingentverwaltung steuern. Mit dieser Funktion können Sie verschiedene Speicherkapazitäten für Aufnahmen und Schnappschüsse für jede Kamera zuweisen.

**Hinweis**: Wenn die Funktion "Überschreiben" aktiviert ist, wird die maximale Kapazität für Aufnahmen und Schnappschüsse standardmäßig auf Null festgelegt.

#### **So legen Sie das HDD-Kontingent für eine Kamera fest:**

- 1. Klicken Sie auf der Menüleiste auf **Storage Management**(Speicherverwaltung)>**Storage Mode** (Speichermodus).
- 2. Wählen Sie bei der Option Mode (Modus) **Quota** aus.
- 3. Wählen Sie eine Kamera, deren Speicherkapazität Sie ändern möchten, und geben Sie die Werte für die maximale Aufnahmekapazität und die maximale Schnappschusskapazität in GB ein. Der verfügbare Kontingentspeicherplatz wird auf dem Bildschirm angezeigt.
- 4. Klicken Sie auf **Apply** (Übernehmen), um die Einstellungen zu speichern.
- 5. Wenn Sie diese Werte auf andere Kameras kopieren möchten, klicken Sie auf **Copy**(Kopieren)und wählen jede Kamera einzeln aus. Klicken Sie auf **OK**. Klicken Sie auf **Apply** (Übernehmen), um die Einstellungen zu speichern.

### **Gruppieren von HDD**

Ihr Rekorder kann mehrere HDDs zu Gruppen zusammenfassen. Videos bestimmter Kanäle können so festgelegt werden, dass diese auf eine bestimmte HDD-Gruppe aufgezeichnet werden. Sie können beispielsweise Datensätze von Kameras mit hoher Priorität auf einer Festplatte speichern und die Aufnahmen von allen anderen Kameras auf einer weiteren Festplatte.

#### **So richten Sie eine HDD-Gruppe ein:**

- 1. Klicken Sie auf der Menüleiste auf **Storage Management**(Speicherverwaltung)>**Storage Mode**(Speichermodus).
- 2. Wählen Sie unter **Mode** (Modus) den Eintrag **Group** (Gruppe).
- 3. Wählen Sie unter **Record on HDD Group** (Aufnahme auf HDD-Gruppe) eine Nummer für die HDD-Gruppe aus.

4. Markieren Sie die Kanäle, die dieser Gruppe hinzugefügt werden sollen.

Hinweis: Standardmäßig gehören alle Kanäle zu HDD-Gruppe 1.

5. Klicken Sie auf **Apply** (Übernehmen), um die Einstellungen zu speichern.

Eine Popup-Meldung wird angezeigt mit der Frage, ob das System neu gestartet werden soll. Klicken Sie auf **Yes**(Ja).

6. Ändern Sie auf der ausgewählten Festplatte die HDD-Statuseigenschaft. Siehe "Ändern der HDD-Statuseigenschaft" unten.

### **Ändern der HDD-Statuseigenschaft**

Wenn mehr als eine Festplatte installiert ist, können Sie das Verhalten der Festplatte ändern, indem Sie ihre Eigenschaft ändern. Sie kann auf "Read-only" (Schreibgeschützt) oder "R/W" (Lesen/Schreiben) gesetzt werden. Der Speichermodus muss auf *Gruppe* festgelegt werden, bevor die HDD-Eigenschaft festgelegt wird.

Eine HDD kann auf "Read-only" gesetzt werden, um das Überschreiben wichtiger aufgezeichneter Dateien zu vermeiden, wenn die HDD voll ist.

#### **So ändern Sie die HDD-Statuseigenschaft:**

- 1. Klicken Sie in der Menüleiste auf **Storage Management** (Speicherverwaltung) >**HDD Information** (HDD-Informationen).
- 2. Wählen Sie die Festplatte aus, deren Eigenschaft Sie ändern möchten.
- 3. Klicken Sie auf das Symbol **Edit** (Bearbeiten) . Der Bildschirm **Local HDD Settings** (Lokale HDD-Einstellungen) wird angezeigt.

**Hinweis**: Das Symbol "Bearbeiten" steht nur zur Verfügung, wenn mindestens zwei Festplatten installiert sind.

- 4. Klicken Sie für die ausgewählte Festplatte auf die gewünschte HDD-Eigenschaft: "R/W" (Lesen/Schreiben), "Read-only" (Schreibgeschützt) oder "Redundancy" (Redundanz).
- 5. Klicken Sie auf die Gruppennummer dieser Festplatte.
- 6. Klicken Sie auf **Apply** (Übernehmen), um die Angaben zu speichern und das Fenster zu verlassen.

**Hinweis**: Wenn der Status auf "Read-only" (Schreibgeschützt) gesetzt ist, kann die HDD nicht zur Speicherung aufgezeichneter Dateien verwendet werden, es sei denn, der Status wird zurück auf "R/W" (Lesen/Schreiben) gesetzt. Wenn die aktuell verwendete HDD schreibgeschützt ist, wird die Aufzeichnung der Daten auf der nächsten HDD fortgesetzt. Wenn nur eine Festplatte vorhanden ist und ihr Status auf "Schreibgeschützt" festgelegt wird, kann der Rekorder nichts aufzeichnen.

### **Einrichten des HDD-Standbymodus**

Sie können die Festplatte nach einer Zeit der Inaktivität in den Standbymodus versetzen. Der Standbymodus reduziert den Stromverbrauch der Festplatte.

#### **So aktivieren Sie den HDD-Standbymodus:**

- 1. Klicken Sie auf der Menüleiste auf **Storage Management**(Speicherverwaltung)>**Storage Mode**(Speichermodus).
- 2. Aktivieren Sie **HDD Sleeping** (HDD-Standbymodus), um den Standbymodus zu aktivieren. Die Standardeinstellung ist "Aktiviert".
- 3. Klicken Sie auf **Apply** (Übernehmen), um die Einstellungen zu speichern.
- 4. Fahren Sie mit der Konfiguration fort, oder klicken Sie auf **Exit** (Verlassen), um zur Livebildanzeige zurückzukehren.

### **Dual Streaming**

Die Dual Streaming-Funktion ermöglicht Ihnen zu definieren, welcher Anteil der HDD für die Speicherung von Mainstream- und Substream-Aufnahmen sowie für Schnappschüsse verwendet werden kann. Mithilfe dieser Funktion können Sie Substream-Video über das Netzwerk wiedergeben, wenn die Bandbreite gering ist.

Das Dual Streaming-Fenster zeigt die drei Aufnahmeelemente und deren Kapazitätsverhältnisse auf der Festplatte an: Mainstream, Substream und Schnappschüsse. Die Verhältnisse können einfach angepasst werden, indem Sie den Schieberegler zwischen den Aufnahmetypen ziehen. Standardmäßig ist der Mainstream-Anteil auf 40 %, der Substream-Anteil auf 50 % und der Schnappschuss-Anteil auf 10 % festgelegt. Sie können den Schnappschuss-Anteil auf Null reduzieren, wobei die minimalen Werte für Mainstream und Substream jeweils bei 10 % liegen. Schnappschüsse können nicht mehr als 20 % einer HDD einnehmen.

#### **So passen Sie die Kapazitätsverhältnisse an:**

- 1. Klicken Sie in der Menüleiste auf **Storage Management** (Speicherverwaltung) >**Storage Mode** (Speichermodus).
- 2. Wählen Sie unter **Mode** (Modus) die Option **Dual Streaming** aus.
- 3. Um das Kapazitätsverhältnis anzupassen, ziehen Sie den gelben Schieberegler zwischen zwei Aufnahmeelementen.

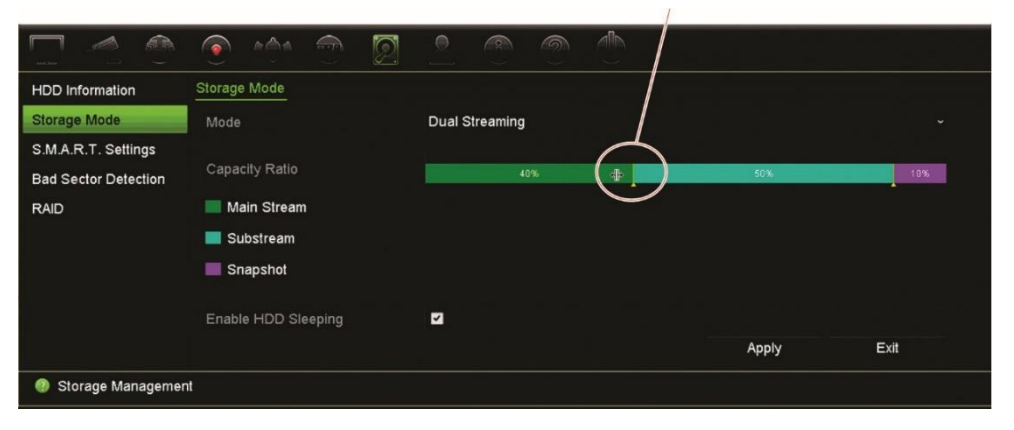

Bewegen Sie den Schieberegler, um die Kapazitätsverhältnisse anzupassen.

4. Klicken Sie auf **Apply** (Übernehmen), um die Einstellungen zu speichern.

5. Klicken Sie auf **Exit** (Verlassen), um zum Live-Modus zurückzukehren.

# **S.M.A.R.T. Einstellungen**

S.M.A.R.T. (Self-Monitoring, Analysis and Reporting Technology) liefert Berichte zu einer Vielzahl von Festplattenattributen. Es trägt dazu bei, dass die Festplatte jederzeit korrekt funktioniert, während gleichzeitig die auf der Festplatte gespeicherten Videos geschützt werden.

**S.M.A.R.T.-Informationen einer Festplatte anzeigen:**

- 1. Klicken Sie auf der Menüleiste auf **Storage Management**(Speicherverwaltung)>**S.M.A.R.T. Settings**(S.M.A.R.T. Einstellungen).
- 2. Wählen Sie die Festplatte aus, deren Daten Sie anzeigen möchten. Es wird eine Detailaufstellung der S.M.A.R.T.-Informationen angezeigt.

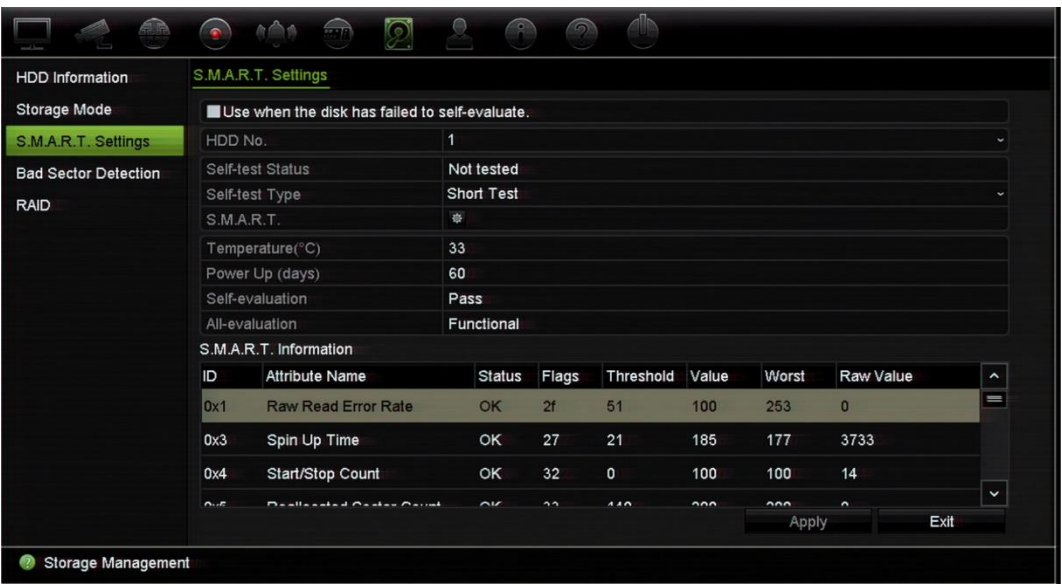

- 3. Wenn Sie eine Festplatte weiterhin nutzen möchten, wenn der S.M.A.R.T.-Test fehlgeschlagen ist. Aktivieren Sie das Kontrollkästchen**Use when the disk has failed to self-evaluate** (Verwenden, wenn Selbsttest der Festplatte nicht ausgeführt werden kann): Klicken Sie auf **Apply** (Übernehmen), um die Einstellungen zu speichern.
- 4. Klicken Sie auf **Exit** (Verlassen), um zur Livebildanzeige zurückzukehren.

# **Erkennung falscher Sektoren**

Sie können die Leistung Ihrer HDDs verbessern, indem Sie diese auf Sektorenfehler überprüfen. Durch beschädigte Sektoren wird eine Festplatte beispielsweise beim Lesen und Schreiben von Daten langsamer.

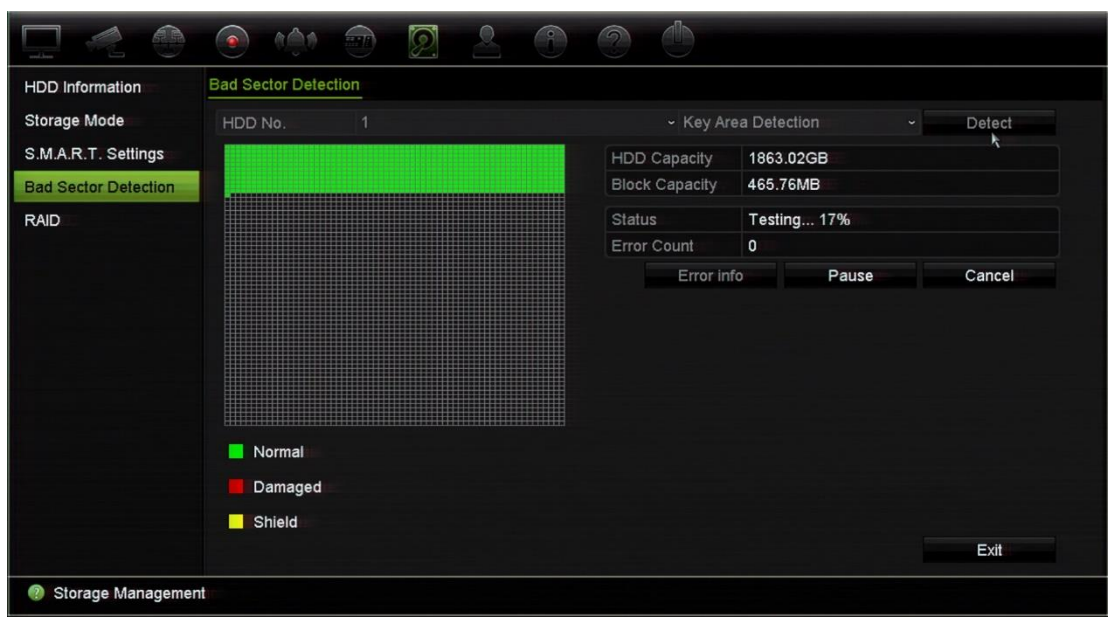

**Abbildung 29: Fenster mit Erkennung beschädigter Sektoren**

#### **So werden fehlerhafte Sektoren erkannt:**

- 1. Klicken Sie auf der Menüleiste auf **Storage Management**(Speicherverwaltung)>**Bad Sector Detection** (Erkennung fehlerhafter Sektoren).
- 2. Wählen Sie die Festplatte aus, die Sie testen möchten.
- 3. Wählen Sie die Erkennung von Hauptbereichen oder eine vollständige Erkennung aus, und klicken Sie auf **Detect**(Erkennen)**.**
- 4. Die Festplatte wird vom System überprüft. Das Ergebnis wird farbcodiert auf dem Bildschirm angezeigt. Wenn Sektorenfehler erkannt werden, klicken Sie auf **Error Info** (Fehlerinfo), um die Liste der Fehler anzuzeigen.
- 5. Klicken Sie ggf. auf **Pause**, um den Test anzuhalten, oder auf **Cancel** (Abbrechen), um ihn abzubrechen.
- 6. Klicken Sie auf **Exit** (Verlassen), um zur Livebildanzeige zurückzukehren.

### **RAID**

RAID ist eine Datenspeicher-Technologie. Sie kombiniert mehrere Festplattenlaufwerke in einer einzigen logischen Einheit zwecks Datenredundanz oder Leistungsoptimierung.

#### **So erstellen Sie ein RAID-Array:**

- 1. Klicken Sie auf der Menüsymbolleiste auf das Symbol **Storage Management**  (Speicherverwaltung) und wählen Sie **RAID** aus.
- 2. Aktivieren Sie das Kontrollkästchen **Enable RAID** (RAID aktivieren).
- 3. Klicken Sie auf **Apply** (Übernehmen) und dann auf **Yes** (Ja), um das System neu zu starten.

4. Klicken Sie auf der Menüsymbolleiste auf das Symbol **Storage Management**  (Speicherverwaltung) und wählen Sie **RAID** aus.

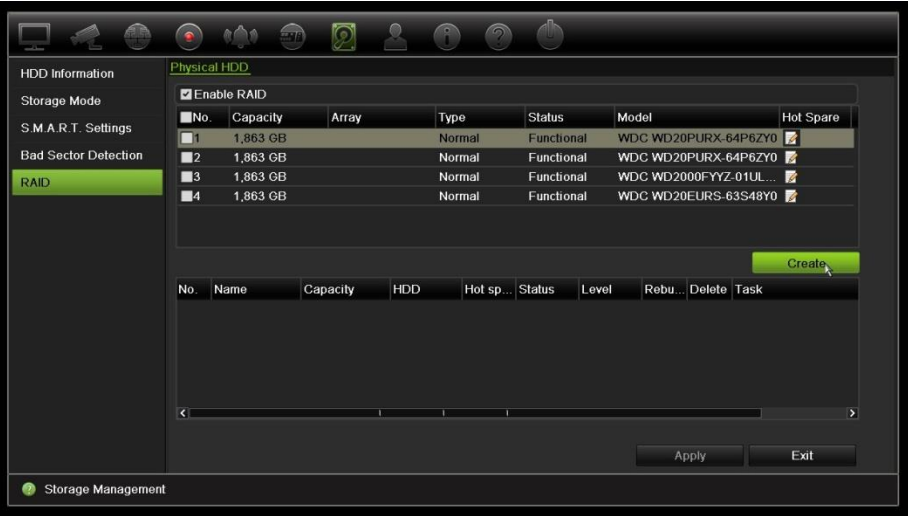

- 5. Klicken Sie auf die Schaltfläche **Create** (Erstellen), um das Fenster *Create Array*  (Array erstellen) zu öffnen.
- 6. Geben Sie einen Namen für das Array ein und wählen Sie die RAID-Stufe, den Initialisierungstyp sowie die einzubeziehenden Laufwerke.
- 7. Klicken Sie auf **OK** und anschließend auf **Initialize** (initialisieren), um den Vorgang zu starten. Wenn der Vorgang abgeschlossen ist, werden die Daten in der RAID-Gruppe angezeigt.

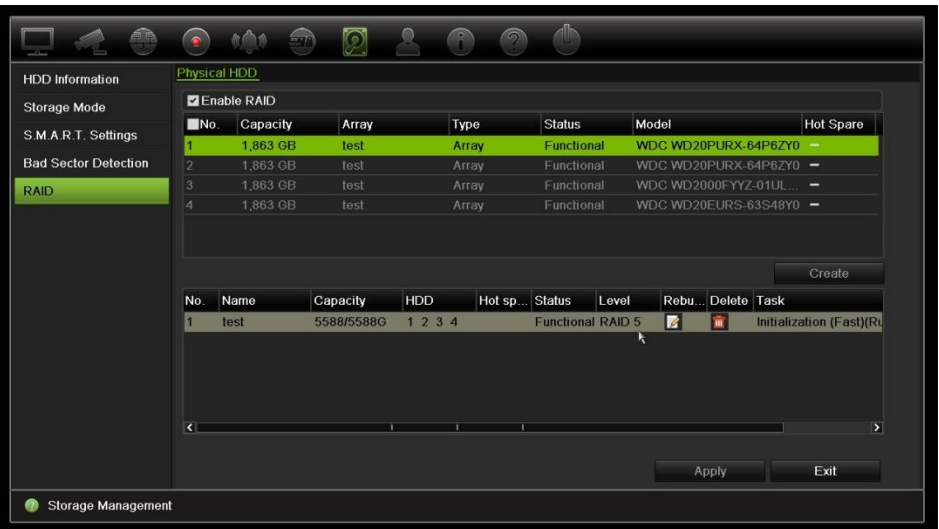

**Hinweis:** Sie können ein RAID-Array mit RAID 0, RAID 1, RAID 5, RAID 6 und RAID 10 erstellen.

- Wenn Sie RAID 0 wählen, müssen mindestens zwei Festplatten installiert sein.
- Wenn Sie RAID 1 wählen, müssen zwei Festplatten für RAID 1 konfiguriert werden.
- Wenn Sie RAID 5 wählen, müssen mindestens drei Festplatten installiert sein.
- Wenn Sie RAID 6 wählen, müssen mindestens drei Festplatten installiert sein.

• Wenn Sie RAID 10 wählen, müssen vier Festplatten für RAID 10 konfiguriert werden.

#### **So überprüfen Sie die RAID:**

1. Klicken Sie auf **Storage Management** (Speicherverwaltung) >**HDD Information**  (HDD-Informationen).

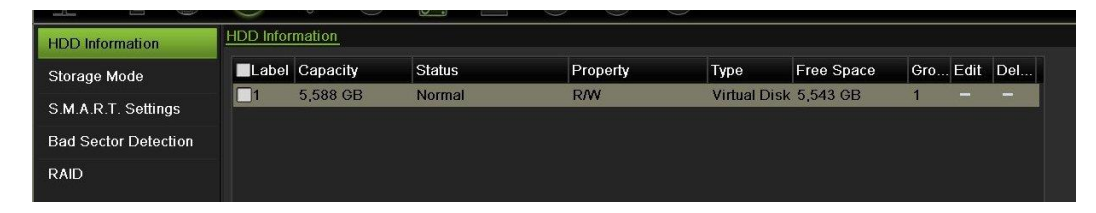

**So stellen Sie eine beschädigte RAID wieder her:**

Wenn ein Laufwerk im RAID-Array ausfällt, können Sie das Array wiederherstellen.

- 1. Klicken Sie auf der Menüleiste auf **Storage Management** (Speicherverwaltung) >**RAID**.
- 2. Klicken Sie auf die Schaltfläche Rebuild (Neu erstellen) **4.** um das Fenster *Rebuild Array* (Array neu erstellen) zu öffnen.
- 3. Klicken Sie auf **OK**, um den Wiederherstellungsvorgang zu starten.
- 4. Wenn der Vorgang abgeschlossen ist, startet das System neu.

### **HDD-Redundanz**

Der Rekorder unterstützt Redundanz für Festplatten. Sie können eine oder mehrere Festplatten als redundante Laufwerke festlegen. Diese Laufwerke nehmen nur Videos auf, wenn die normalen Festplatten ausfallen.

Beachten Sie, dass die Redundanzoption die Speicherkapazität des Rekorders reduziert.

Es muss mehr als eine Festplatte im Rekorder installiert sein, bevor Sie diese Funktion einrichten können.

#### **So richten Sie HDD-Redundanz ein:**

- 1. Klicken Sie in der Menüleiste auf **Storage Management** (Speicherverwaltung) >**Storage Mode** (Speichermodus).
- 2. Wählen Sie unter **Mode** (Modus) die Option **Group** (Gruppe) aus. Weitere Informationen zum Gruppieren von HDD's finden Sie unter "Gruppieren von HDD's" auf Seite 147.

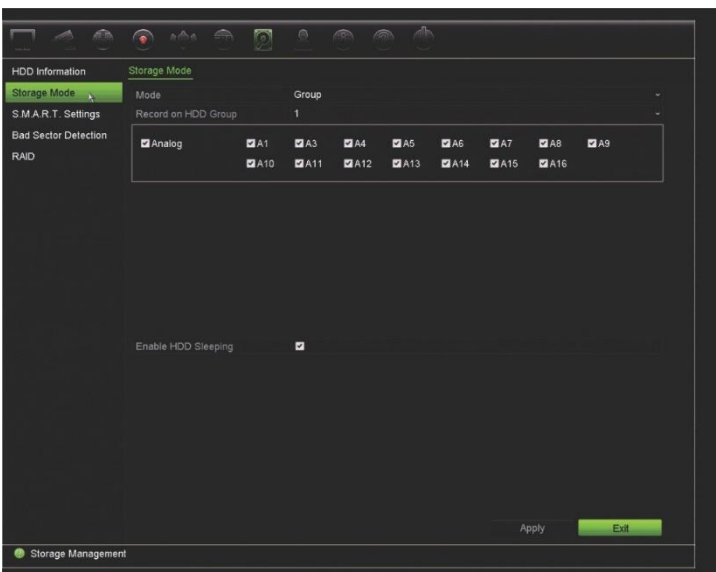

- 3. Wählen Sie unter **Record on HDD Group** (Aufnahme auf HDD-Gruppe) eine Nummer für die HDD-Gruppe aus.
- 4. Wählen Sie die Analog- und IP-Kanäle aus, die dieser Gruppe hinzugefügt werden sollen.

**Hinweis**: Standardmäßig gehören alle Kanäle zu HDD-Gruppe 1.

5. Stellen Sie sicher, dass die Redundanz für die ausgewählte HDD-Gruppe aktiviert ist.

Wechseln Sie zu **HDD Information** (HDD-Informationen) und klicken Sie bei der gewünschten HDD-Gruppe auf **Edit** (Bearbeiten), um deren Eigenschaften anzuzeigen. Wählen Sie **Redundancy** (Redundanz), um die Funktion zu aktivieren. Klicken Sie auf **Apply** (Übernehmen), um die Einstellungen zu speichern.

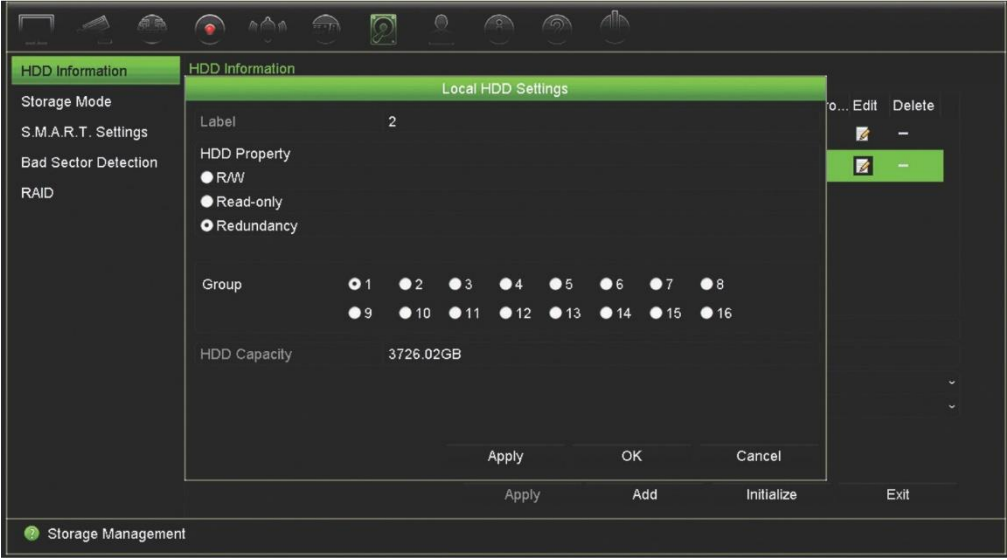

6. Wählen Sie die Kameras aus, die in der redundanten Aufnahme enthalten sein sollen.

Wechseln Sie zu **Camera Setup** (Kamera-Setup) >**Camera Recording Settings**  (Kameraaufnahmeeinstellungen). Wählen Sie die gewünschte Kamera aus und

aktivieren Sie die Option **Redundant Recording/Capture** (Redundante Aufnahme/Erfassen). Wiederholen Sie den Vorgang für jede Kamera, die in der Redundanz aufgenommen werden soll. Klicken Sie auf **Apply** (Übernehmen), um die Einstellungen zu speichern.

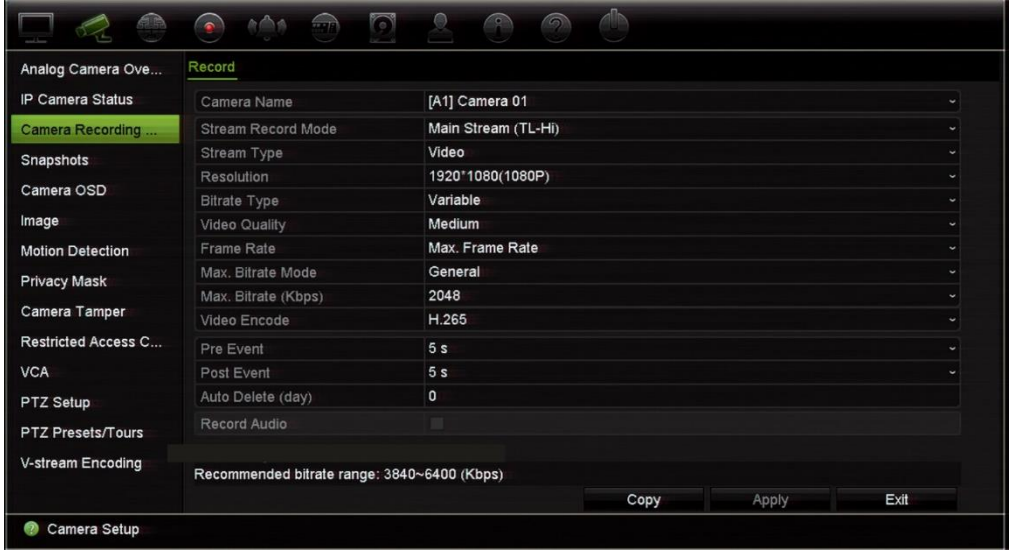

7. Wenn eine HDD ausfällt, startet die redundante HDD die Aufnahme der Kameras, bei denen die Option "Redundante Aufnahme/Erfassen" aktiviert ist.

# Abschnitt 16 Benutzerverwaltung

## **Hinzufügen eines neuen Benutzers**

Nur ein Systemadministrator kann einen Benutzer erstellen. Es sind bis zu 16 Benutzer (Administrator sowie Bediener und Gäste) zulässig.

#### **So fügen Sie neue Benutzer hinzu:**

- 1. Klicken Sie auf der Menüleiste auf **User Management** (Benutzerverwaltung).
- 2. Klicken Sie auf **Add** (Hinzufügen), um das Fenster "Add User" (Benutzer hinzufügen) aufzurufen.
- 3. Geben Sie den neuen Namen und das Passwort des Benutzers ein. Benutzername und Passwort können bis zu 16 alphanumerische Zeichen enthalten.

**Hinweis**: Ein Standardpasswort ist nicht festgelegt.

- 4. Wählen Sie die Zugangsebene des neuen Benutzers: "Operator" (Bediener) oder "Guest" (Gast). Die Standardeinstellung ist "Gast".
- 5. Geben Sie die MAC-Adresse des Benutzers ein, um dem Benutzer den Zugriff auf den Rekorder von einem Remote-Computer mit dieser MAC-Adresse aus zu gewähren.
- 6. Klicken Sie auf **OK**, um die Einstellungen zu speichern und zum vorherigen Fenster zurückzukehren.
- 7. Definieren Sie die Berechtigungen des Benutzers.

Klicken Sie auf die Schaltfläche Permission(Berechtigung) ist den neuen Benutzer. Aktivieren Sie im Popup-Fenster "Permissions" (Berechtigungen) die jeweiligen Zugriffsrechte für die lokale, Remote- und Kamerakonfiguration. Siehe "Einstellungen für die lokale Konfiguration", "Einstellungen für die Remote-Konfiguration" und "Kamerakonfigurationseinstellungen" unten, um eine Beschreibung der Berechtigungen der einzelnen Gruppen zu erhalten.

Klicken Sie auf **Apply** (Übernehmen), um die Einstellungen zu speichern, und dann auf **OK**, um zum vorherigen Bildschirm zurückzukehren.

8. Klicken Sie auf **Exit** (Verlassen), um zur Livebildanzeige zurückzukehren.

# **Anpassen der Zugriffsrechte eines Benutzers**

Nur ein Administrator kann den Benutzern "Operator" und "Gast" Zugriffsberechtigungen zuweisen. Die Zugriffsberechtigungen können je nach den Anforderungen der Benutzer angepasst werden. Die Zugriffsberechtigungen des Administrators können nicht geändert werden.

Es gibt drei Typen von Berechtigungseinstellungen: Lokale Konfiguration, Remote-Konfiguration und Kamerakonfiguration.

**Hinweis**: Nur der Administrator kann die werkseitigen Standardeinstellungen wiederherstellen.

# **Einstellungen für die lokale Konfiguration**

In der Standardeinstellung wird nur die Einstellung für die lokale Informationsverwaltung (Protokoll) für Bediener und Gäste aktiviert.

- **• Lokale Informationsverwaltung (Protokoll):** Durchsuchen und Anzeigen von Rekorderprotokollen und Anzeigen von Systeminformationen.
- **• Lokale Parametereinstellungen:** Konfigurieren der Parameter und Importieren der Konfiguration vom Rekorder.
- **• Lokale Kameraverwaltung:** Lokales Hinzufügen, Löschen und Bearbeiten von IP-Kameras.
- **Lokale erweiterte Bedienung**:Zugriff auf Festplattenverwaltung (z. B. Initialisierung oder Änderungen der Festplatteneigenschaften). Aktualisieren der System-Firmware und Anhalten der E/A-Alarmausgabe.
- **Lokales Ausschalten/Neustarten**: Ausschalten oder Neustarten des Rekorders.

# **Einstellungen für die Remote-Konfiguration**

In der Standardeinstellung sind nur die Protokollsuche und 2-Wege-Audio für Bediener bzw. nur die Remote-Protokoll für Gäste aktiviert.

- **Remote-Log-Suche**:Remote-Anzeige der auf dem Rekorder gespeicherten Protokolle.
- **Remote-Parametereinstellungen**:Remotes Konfigurieren der Parameter und Importieren der Konfiguration.
- **Remote-Kameraverwaltung**:Remote-Aktivierung und -Deaktivierung von Kanälen.
- **Remote-Steuerung des seriellen Anschlusses:** Remote-Konfiguration des RS-232-Anschlusses.
- Remote-Steuerung der Videoausgabe: Zur künftigen Verwendung.
- **• Zwei-Wege-Audio**:Verwenden von 2-Wege-Audio zwischen dem Remote-Client und dem Rekorder.
- **Remote-Alarmsteuerung**:Remote-Benachrichtigungen und Remote-Steuerung des Relaisausgangs des Rekorders. Alarm- und Benachrichtigungseinstellungen müssen für den Upload zum Host ordnungsgemäß konfiguriert sein.
- **Erweiterte Remote-Bedienung**:Remote-Verwaltung von Festplatten (Initialisierung und Festlegen von Eigenschaften für Festplatten) sowie Remote-Aktualisierung der System-Firmware und Löschen der E/A-Alarmausgabe.

# **Kamerakonfigurationseinstellungen**

In der Standardeinstellung sind alle Analogkameras für Bediener für jede dieser Einstellungen aktiviert. In der Standardeinstellung sind die Analogkameras nur für lokale Wiedergabe und Remote-Wiedergabe für Gäste aktiviert. IP-Kameras können nicht konfiguriert werden.

• **Lokaler Live-Modus:** Live-Modus lokal anzeigen.

**Hinweis**: Diese Funktion beschränkt den Zugriff auf den Live-Modus für ausgewählte Benutzer. Wenn Sie für alle Benutzer den Zugriff auf den Live-Modus für bestimmte Kameras auf lokalen Monitoren beschränken möchten, ziehen Sie "Kamera mit beschränktem Zugriff" auf Seite 85.

- **• Lokale Wiedergabe**: Lokale Wiedergabe der auf dem Rekorder aufgezeichneten Dateien.
- **• Lokale manuelle Bedienung**:Lokales Starten/Anhalten der manuellen Aufnahme auf jedem Kanal, in den Schnappschüssen und in den Videoclips.
- **• Lokale PTZ-Steuerung**:Lokale Steuerung der PTZ-Dome-Kameras.
- **• Lokaler Videoexport**:Lokale Sicherungskopie der aufgezeichneten Dateien von jedem der Kanäle erstellen.
- **• Remote-Livebildanzeige**:Remote-Auswahl und -Anzeige von Live-Videos über das Netzwerk.
- **• Remote-Wiedergabe**:Remote-Wiedergabe und -Download der auf dem Rekorder aufgezeichneten Dateien.
- **Manueller Remote-Betrieb**: Remotes Starten/Anhalten der manuellen Aufnahme auf jedem Kanal.
- **• Remote-PTZ-Steuerung:** Remote-Steuerung der PTZ-Dome-Kameras.
- **Remote-Videoexport**: Remote-Erstellung von Sicherungskopien von jedem Kanal.
- **Remote-Videodownload**:Remote-Download von Videodateien.

#### **So passen Sie die Zugriffsrechte eines Benutzers an:**

- 1. Klicken Sie auf der Menüleiste auf das Symbol **User Management** (Benutzerverwaltung), um den entsprechenden Bildschirm anzuzeigen.
- 2. Klicken Sie für den Benutzer, dessen Zugriffsberechtigungen geändert werden müssen, auf die Schaltfläche "Permission" (Berechtigung) . Das Popup-Fenster "Permissions" (Berechtigungen) wird angezeigt.
- 3. Klicken Sie auf die Schaltfläche **Apply** (Übernehmen), um die Einstellungen zu speichern.
- 4. Klicken Sie auf **OK**, um zum vorherigen Bildschirm zurückzukehren.
- 5. Klicken Sie auf **Exit** (Verlassen), um zur Livebildanzeige zurückzukehren.

### **Benutzer löschen**

Nur ein Systemadministrator kann einen Benutzer löschen.

#### **So löschen Sie einen Benutzer vom Rekorder:**

- 1. Klicken Sie auf der Menüleiste auf das Symbol **User Management** (Benutzerverwaltung), um den entsprechenden Bildschirm anzuzeigen.
- 2. Klicken Sie für den zu löschenden Benutzer auf die Schaltfläche **Delete** (Löschen)  $\blacksquare$
- 3. Klicken Sie im Popup-Fenster auf **Yes** (Ja), um den Vorgang zu bestätigen. Der Benutzer wird unmittelbar gelöscht.
- 4. Klicken Sie auf **Exit** (Verlassen), um zur Livebildanzeige zurückzukehren.

### **Einen Benutzer ändern**

Der Benutzername, das Passwort, die Zugriffsebene und die MAC-Adresse können geändert werden. Nur ein Systemadministrator kann einen Benutzer ändern.

#### **So ändern Sie einen Benutzer:**

- 1. Klicken Sie auf der Menüleiste auf das Symbol **User Management** (Benutzerverwaltung), um den entsprechenden Bildschirm anzuzeigen.
- 2. Klicken Sie für den Benutzer, dessen Informationen geändert werden müssen, auf die Schaltfläche "Bearbeiten" **. Das Popup-Fenster "Edit User" (Benutzer** bearbeiten) wird angezeigt.
- 3. Bearbeiten Sie die Benutzerinformationen, und klicken Sie auf **OK**, um die Einstellungen zu speichern und zum vorherigen Fenster zurückzukehren.
- 4. Klicken Sie auf **Exit** (Verlassen), um zur Livebildanzeige zurückzukehren.

# **Ändern des Administratorpassworts**

Das Passwort des Administrators kann im Menü **User Management** (Benutzerverwaltung) geändert werden.

#### **So ändern Sie das Administratorpasswort:**

- 1. Klicken Sie auf der Menüleiste auf das Symbol **User Management** (Benutzerverwaltung), um den entsprechenden Bildschirm anzuzeigen.
- 2. Klicken Sie auf die Schaltfläche "Edit" (Bearbeiten) is für den Administrator. Das Popup-Fenster "Edit User" (Benutzer bearbeiten) wird angezeigt.
- 3. Bearbeiten Sie das aktuelle Admin-Passwort, und aktivieren Sie das Kontrollkästchen **Change Password** (Passwort ändern).
- 4. Geben Sie das neue Passwort ein, und bestätigen Sie es. Ändern Sie ggf. die MAC-Adresse des Administrators. Klicken Sie auf **OK**, um die Einstellungen zu speichern und zum vorherigen Fenster zurückzukehren.
- 5. Klicken Sie auf **Exit** (Verlassen), um zur Livebildanzeige zurückzukehren.

# Abschnitt 17 Systeminformationen

# **Anzeigen von Systeminformationen**

#### **So zeigen Sie Systeminformationen an:**

- 1. Klicken Sie in der Menüleiste auf **System Information**(Systeminformationen).
- 2. Klicken Sie zum Anzeigen der Geräteinformationen auf **Device Info**(Geräteinfo).

Sie können Gerätename, Modell, Seriennummer, Firmware-Version und Verschlüsselungsversion anzeigen. Der QR-Code für den Rekorder wird ebenfalls angezeigt.

Durch das Scannen des QR-Codes können Rekorderparameter schnell in TVRMobile eingegeben werden.

**Hinweis**: Vor dem Scannen des QR-Codes des Rekorders muss die TVRMobile-App auf Ihrem Smartphone installiert sein.

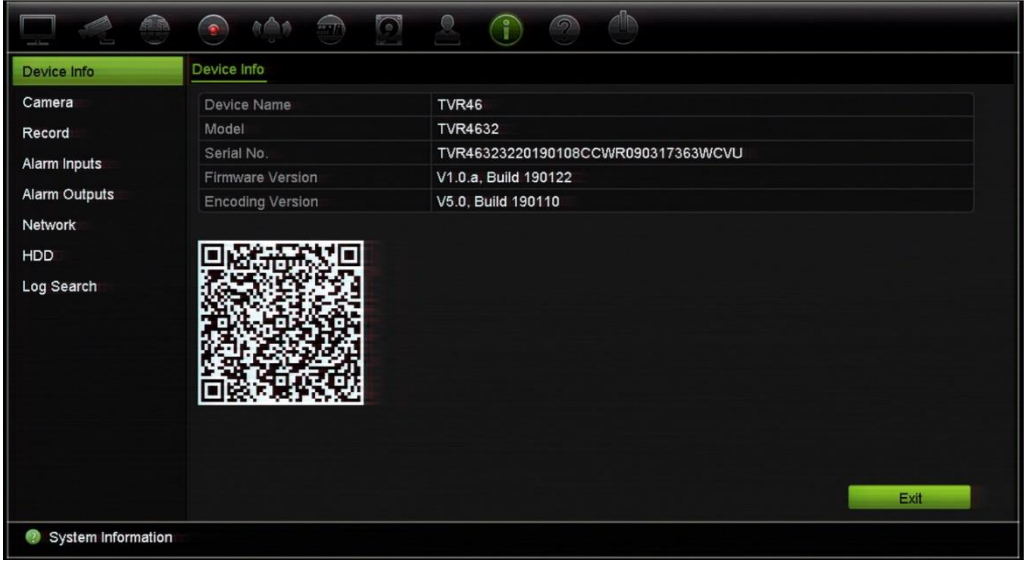

3. Zum Anzeigen der Kamerainformationen klicken Sie auf **Camera**(Kamera).

Sie können auf jeder Kamera folgende Informationen anzeigen: Kameranummer, Kameraname, Status, Bewegungserkennung, Sabotageschutz, VideoLoss sowie Zusammenfassung und Informationen des Vorschaulinks.

Die Vorschaulink-Zusammenfassung zeigt die Anzahl der Remote-Anwendungen, die Videomaterial von diesem Videokanal streamen. In den Vorschaulink-Informationen sehen Sie die IP-Adressen, die zurzeit mit diesem Kanal verbunden sind.

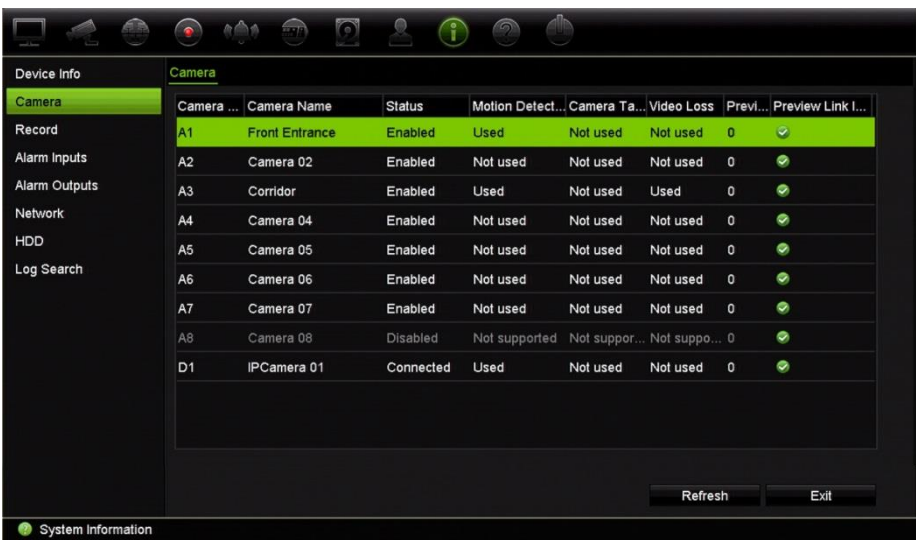

4. Zum Anzeigen der Aufnahmeinformationen klicken Sie auf **Record**(Aufnahme).

Folgendes wird angezeigt: Kameranummer, Aufnahmestatus, Streamtyp, Bildrate, Bitrate (Kbit/s), Auflösung, Aufnahmetyp und aktiver Zeitplan.

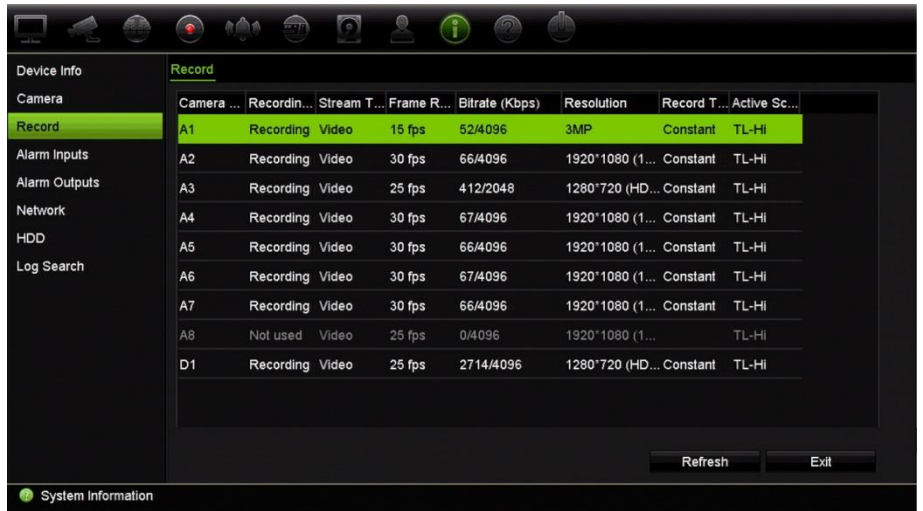

5. Zum Anzeigen von Alarmeingangsinformationen klicken Sie auf **Alarmeingangs**(Alarmeingänge).

Folgendes wird angezeigt: Alarmeingangsnummer, Alarmname, Alarmtyp, Alarmstatus und ausgelöste Kameras.

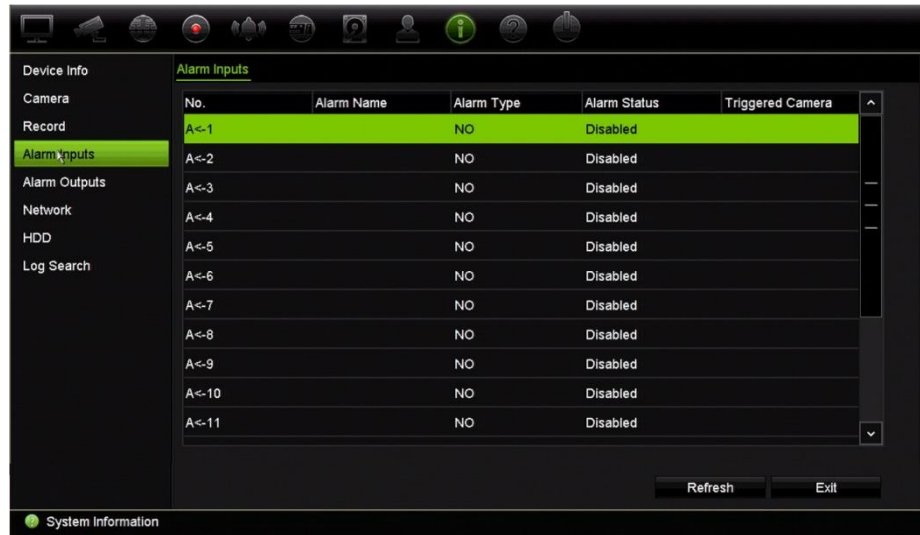

6. Zum Anzeigen von Alarmausgangsinformationen klicken Sie auf **Alarmausgangs**(Alarmausgänge).

Folgendes wird angezeigt: Alarmausgangsnummer, Alarmname und Alarmstatus.

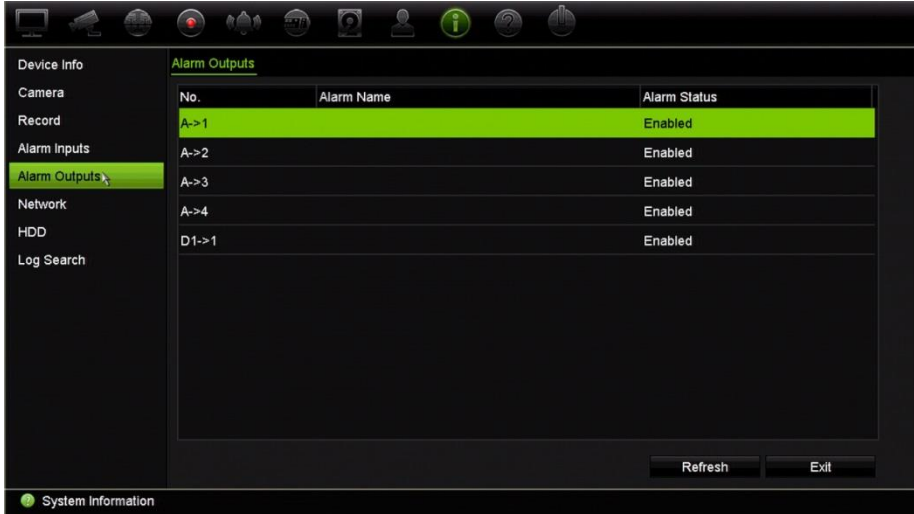

7. Zum Anzeigen der Netzwerkinformationen klicken Sie auf **Network**(Netzwerk).

Folgendes wird angezeigt: IPv4-Adresse, IPv4-Subnetzmaske, IPv4- Standardgateway, IPv6-Adresse 1, IPv6-Adresse 2, IPv6-Standardgateway, MAC-Adresse, bevorzugter DNS-Server, alternativer DNS-Server, DHCP aktivieren und PPPoE aktivieren.

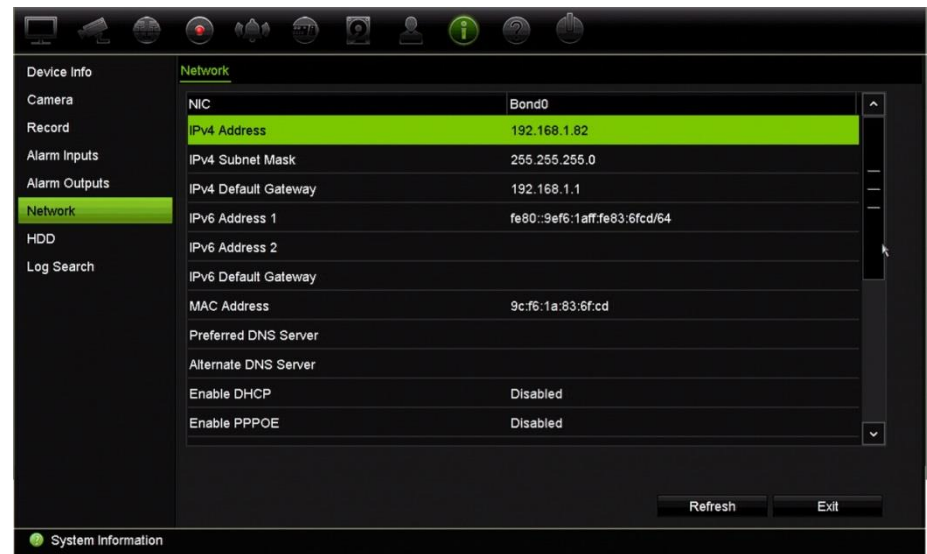

8. Zum Anzeigen der Festplatteninformationen klicken Sie auf **HDD** (Festplatte).

Folgendes wird angezeigt: Festplattenbeschriftung, Status, Kapazität, freier Speicherplatz, Eigenschaft, Typ und Gruppe.

Außerdem wird die Aufnahmezeit (auf der Festplatte gespeicherte Aufnahmen in Tagen) angezeigt.

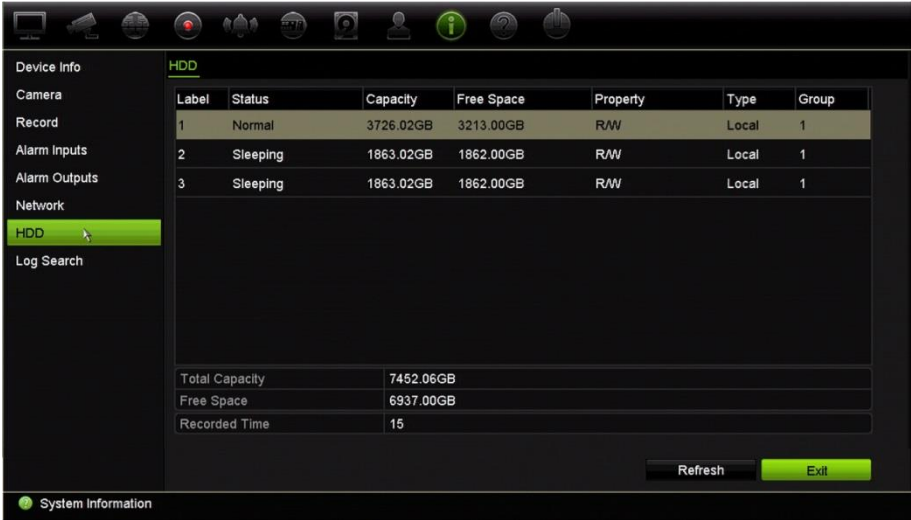

9. Klicken Sie auf **Exit** (Verlassen), um zur Livebildanzeige zurückzukehren.

### **Durchsuchen der Systemprotokolle**

Viele Ereignisse des Rekorders wie Betrieb, Alarm, Information und Benachrichtigung werden in den Systemprotokollen festgehalten. Sie können jederzeit angezeigt und exportiert werden.

Es können bis zu 2000 Protokolldateien auf einmal angezeigt werden.

Protokolldateien können auch auf ein USB-Gerät exportiert werden. Die exportierte Datei wird anhand des Exportzeitpunkts benannt. Beispiel: 20160729124841logBack.txt.

**Hinweis**: Schließen Sie vor dem Durchsuchen des Protokolls das Backup-Gerät, z. B. ein USB-Flash-Laufwerk, an den Rekorder an.

#### **So suchen Sie Videos im Systemprotokoll:**

- 1. Klicken Sie in der Menüleiste auf **System Information**(Systeminformationen)>**Log Search**(Protokollsuche).
- 2. Wählen Sie Datum und Uhrzeit für Beginn und Ende des Suchzeitraums aus.
- 3. Wählen Sie unter **Event**(Ereignis) in der Dropdownliste eine Option aus: "Alle", "Alarm", "Benachrichtigung", "Betrieb" oder "Informationen".
- 4. Wählen Sie in der Liste **Type**(Typ)eine der folgenden Optionen aus:

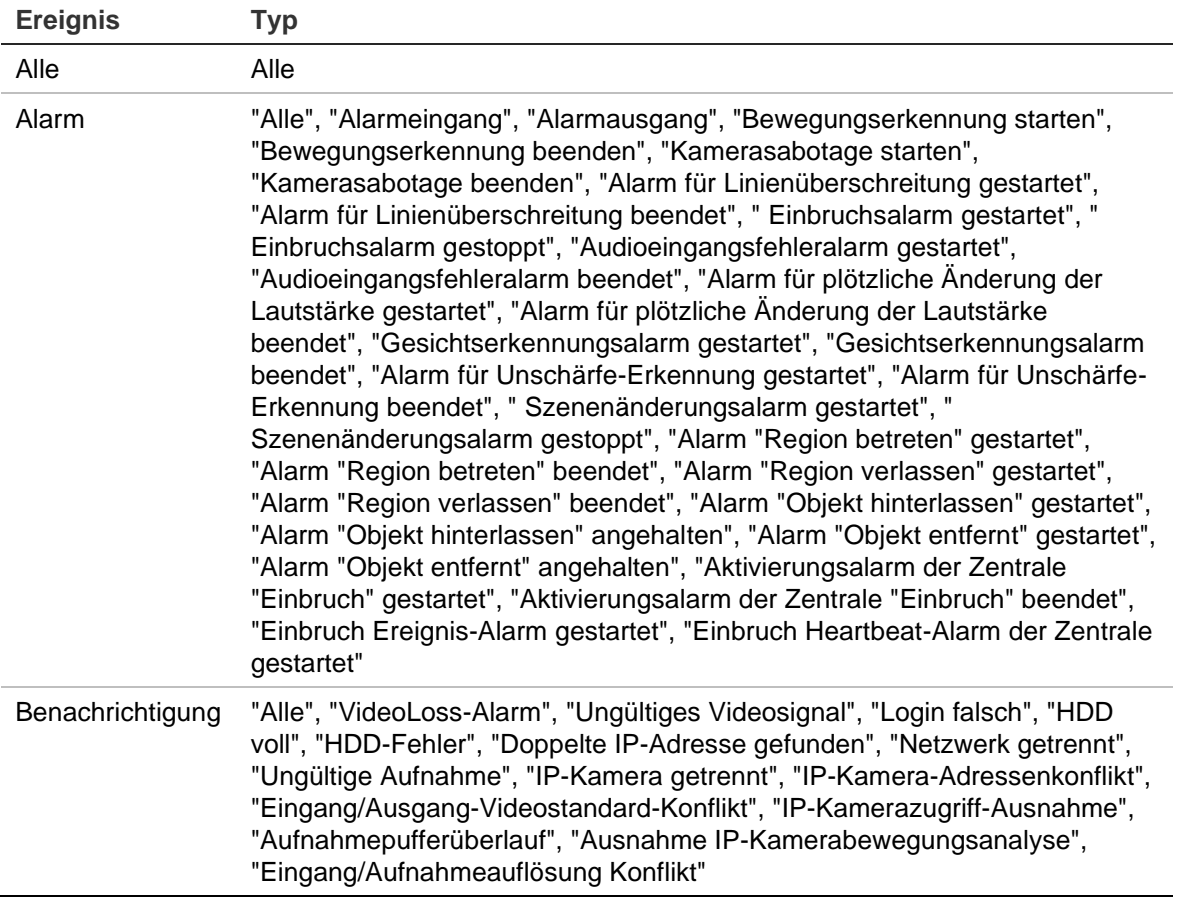

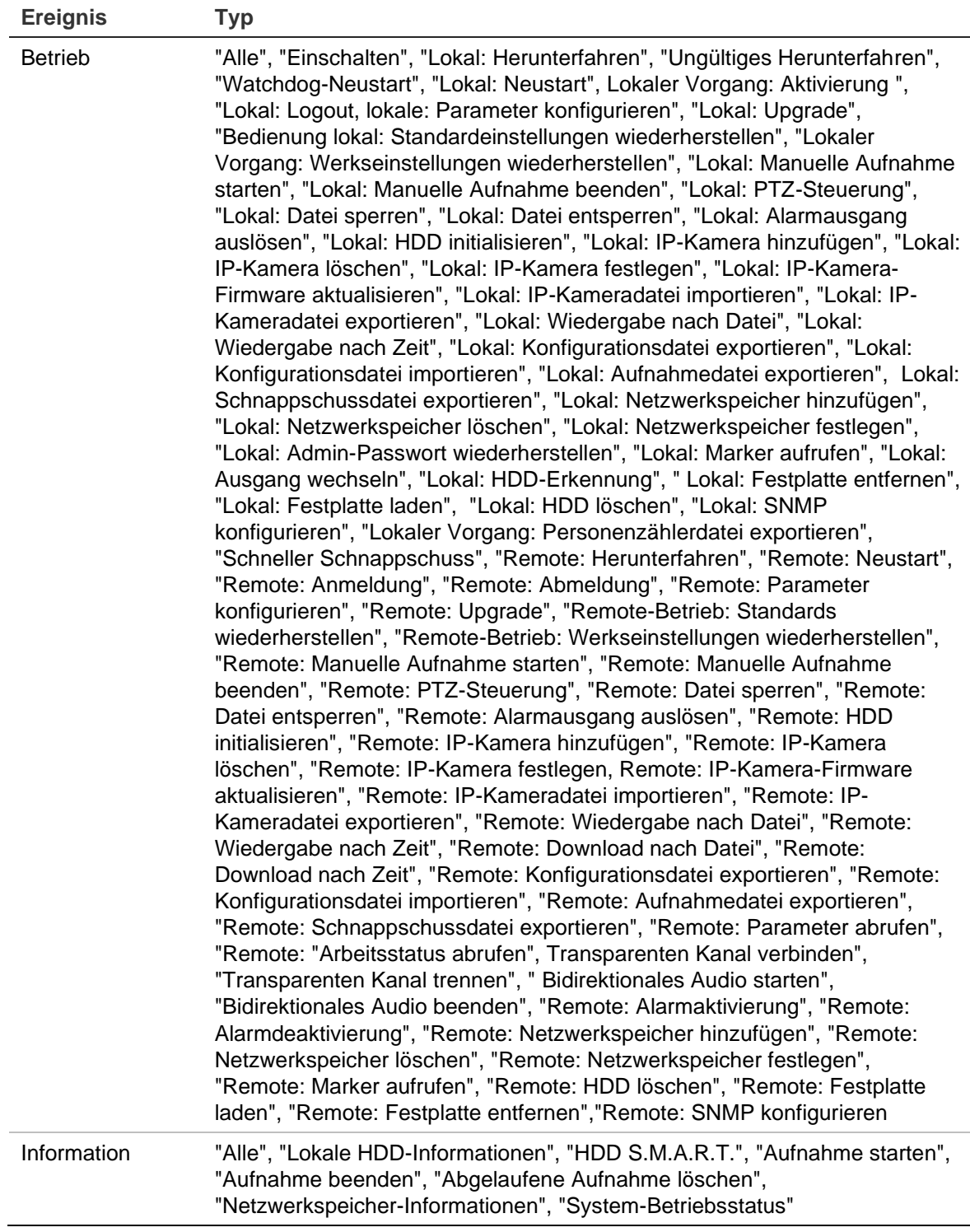

5. Klicken Sie auf die Schaltfläche **Search** (Suche). Eine Liste mit Ergebnissen wird angezeigt.

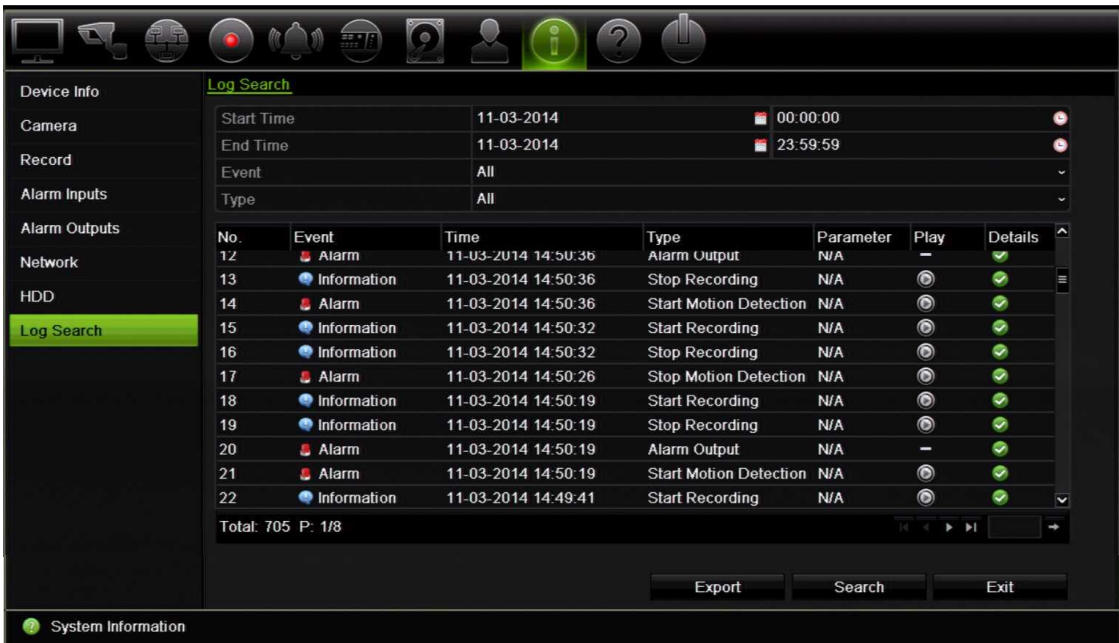

6. Wählen Sie eine Datei aus klicken Sie:

- **Details**: Zeigt Informationen zum Protokoll oder zur Aufnahme an. Für eine Aufnahme werden Informationen wie Startzeit, Ereignistyp, lokaler Benutzer, Host-IP-Adresse, Parametertyp und Kameranummer aufgeführt sowie eine Beschreibung der aufgezeichneten Ereignistypen und die Zeit, zu der die Aufnahme beendet wurde, bereitgestellt.

- **Play** (Wiedergabe): Klicken Sie hierauf, um die Wiedergabe der gewählten Aufnahme zu starten.

- **Export** (Exportieren): Klicken Sie, um die ausgewählte Datei auf einem USB-Gerät zu archivieren. Das Export-Fenster wird angezeigt.

7. Klicken Sie auf **Exit** (Verlassen), um zur Livebildanzeige zurückzukehren.

# Abschnitt 18 Verwenden des **Webbrowsers**

In diesem Abschnitt wird beschrieben, wie Sie die Webbrowser-Oberfläche verwenden können, um das Gerät zu konfigurieren, aufgezeichnete Videos wiederzugeben, Ereignisprotokolle zu durchsuchen und eine PTZ-Dome zu steuern. Es ist ebenfalls möglich, Einstellungen in der Webbrowser-Oberfläche anzugeben, um die Videowiedergabe- und Aufnahmeleistung zu optimieren, wenn in Umgebungen mit niedriger oder beschränkter Bandbreite gearbeitet wird. Viele der Browsereinstellungen ähneln den lokal vorgenommenen Einstellungen.

# **Browser-Zugriff**

Der Rekorder funktioniert jetzt mit folgenden Browsern:

- Microsoft Internet Explorer (IE)
- Google Chrome (ab Version 45)
- Apple Safari (ab Version 10)
- Mozilla Firefox (ab Version 52)

Bei den im Handbuch beschriebenen Vorgängen wird der Webbrowser Microsoft Internet Explorer verwendet.

**Hinweis**: Microsoft Edge wird vom Rekorder nicht unterstützt.

Der Rekorder kann automatisch erkennen, ob Sie IE, Chrome, Safari oder Firefox verwenden.

Die Spezifikationen der Plug-in-freien Lösung für Google Chrome, Mozilla Firefox und Apple Safari im Vergleich zu Internet Explorer sind nachstehend aufgeführt:

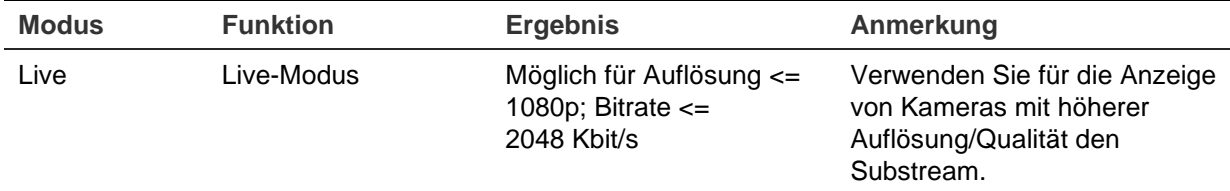

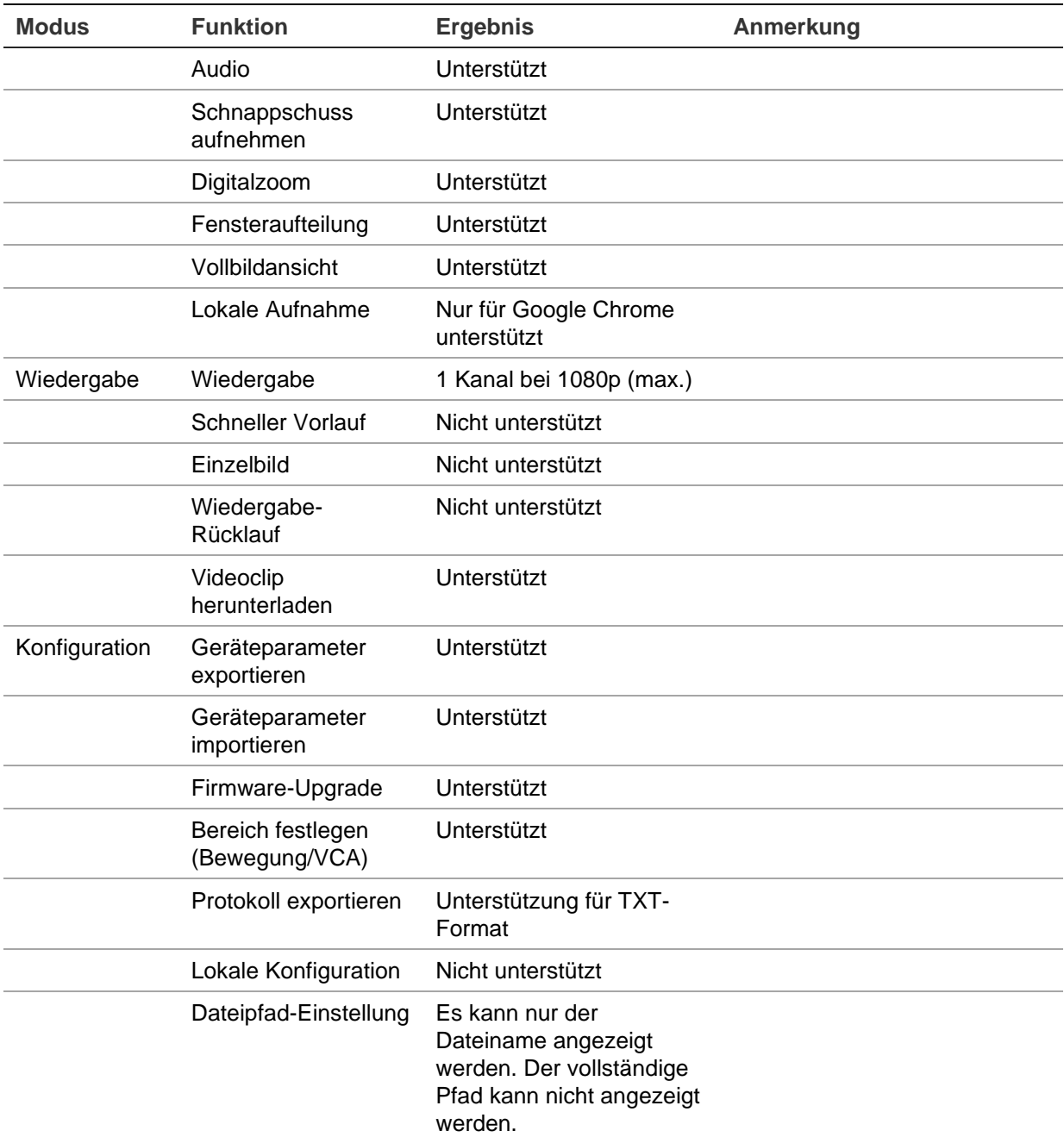

### **Benutzer von Internet Explorer**

Für Windows-Betriebssysteme hat Internet Explorer die Sicherheitsmaßnahmen verstärkt, um Ihren PC vor dem Installieren von Schadsoftware zu schützen. Wenn Sie die Webbrowser-Oberfläche des Rekorders verwenden, können Sie ActiveX-Steuerelemente installieren, um mithilfe von Internet Explorer eine Verbindung herzustellen und Videos anzuzeigen.

Um auf alle Funktionen der Webbrowser-Oberfläche und des Rekorder-Players mit Internet Explorer zugreifen zu können, gehen Sie wie folgt vor:

• Führen Sie die Browseroberfläche und die Rekorder-Anwendung als Administrator auf Ihrer Workstation aus.

• Fügen Sie die IP-Adresse des Rekorders zur Liste der vertrauenswürdigen Websites Ihres Browsers hinzu.

#### **So fügen Sie in Internet Explorer die IP-Adresse des Rekorders zur Liste der vertrauenswürdigen Websites hinzu:**

- 1. Starten Sie Internet Explorer.
- 2. Klicken Sie auf **Tools**(Extras)und dann **Internet Options** (Internetoptionen)**.**
- 3. Klicken Sie auf die Registerkarte "Sicherheit", und wählen Sie dann das Symbol "Vertrauenswürdige Sites" aus.
- 4. Klicken Sie auf **Sites**.
- 5. Deaktivieren Sie das Feld "Für Sites dieser Zone ist eine Serverüberprüfung (https:) erforderlich".
- 6. Geben Sie die IP-Adresse oder den DDNS-Namen in das Feld "Diese Website zur Zone hinzufügen" ein.
- 7. Klicken Sie auf **Add**(Hinzufügen)und dann auf **Close**(Schließen).
- 8. Klicken Sie im Dialogfeld "Internetoptionen" auf **OK**.
- 9. Stellen Sie eine Verbindung zum Rekorder her, um alle Funktionen des Browsers nutzen zu können.

# **Zugreifen auf den Webbrowser**

Um auf den Rekorder zuzugreifen, öffnen Sie Microsoft Internet Explorer, und geben Sie als Webadresse die dem Rekorder zugewiesene IP-Adresse ein. Geben Sie im Anmeldebildschirm die Benutzer-ID und das Passwort ein.

**Hinweis:** In jedem Browser kann jeweils nur ein Rekorder angezeigt werden.

Die Standardwerte für die Netzwerkeinstellungen des Rekorders sind:

- IP-Adresse 192.168.1.82
- Subnetzmaske 255.255.255.0
- Gateway-Adresse 192.168.1.1
- Server-Port: 8000
- Ports:

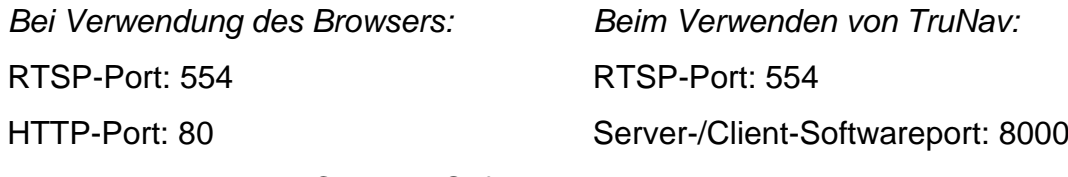

Bei Verwendung von Chrome, Safari oder Firefox, Port in HTTP-Modus: 7681

Weitere Informationen zur Portweiterleitung finden Sie unter Anhang C "Informationen zur Portweiterleitung" auf Seite 194.

## **HTTPS-Einstellungen**

Diese Funktion ist nur für Internet Explorer verfügbar.

HTTPS (Hypertext Transfer Protocol Secure) ist ein sicheres Protokoll, das eine authentifizierte und verschlüsselte Kommunikation ermöglicht. Es stellt einen geschützten, nicht öffentlichen Kanal zwischen dem Rekorder und den Kameras zur Verfügung.

**Hinweis**: Die HTTPS-Einstellung ist nur im Internet Explorer Browser verfügbar.

**So erstellen Sie ein Zertifikat:**

1. Rufen Sie im Browser **Remote Configuration** (Remote-Konfiguration) > **Network Settings** (Netzwerkeinstellungen) > **HTTPS** (HTTPS) auf.

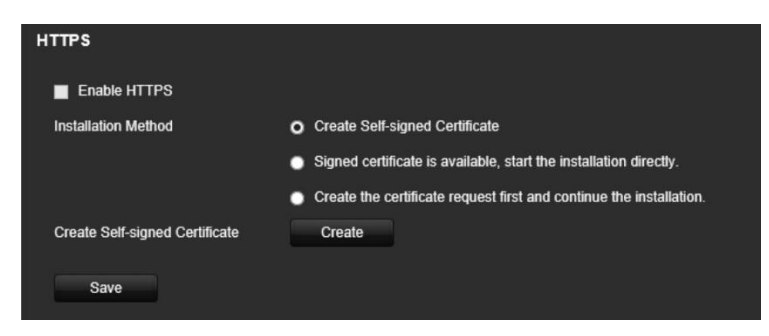

- 2. Klicken Sie auf **Create Self-Signed certificate** (Selbstsigniertes Zertifikat erstellen) und dann auf **Create**. (Erstellen).
- 3. Geben Sie das Land, den Hostnamen/die IP-Adresse und die Gültigkeitsdauer in Tagen ein. Die Eingabe der anderen Parameter ist optional. Klicken Sie auf **OK**.

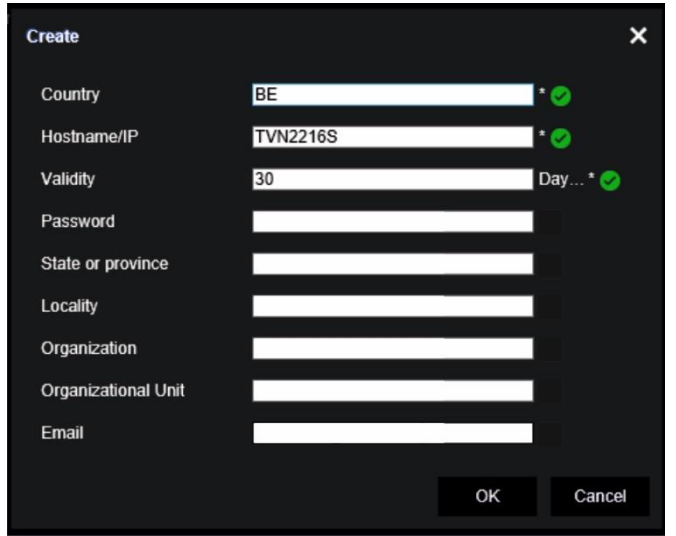

4. Wählen Sie **Enable HTTPS** (HTTPS aktivieren) aus und klicken Sie dann auf **Save**  (Speichern).

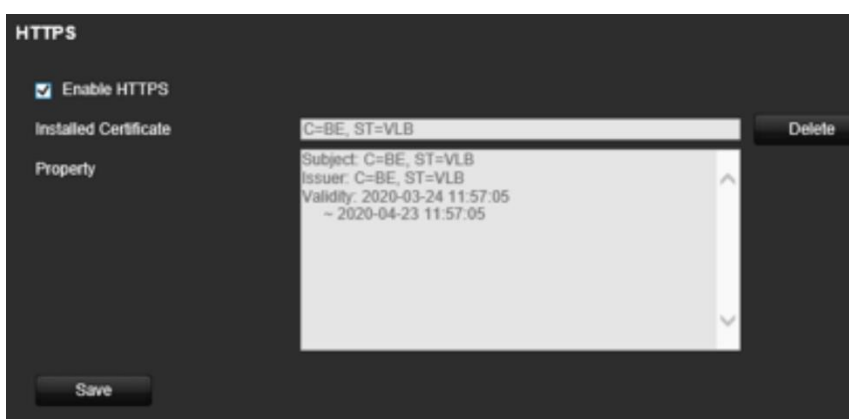

5. Schließen Sie die Verbindung und öffnen Sie eine neue Browser-Registerkarte mit dem HTTPS-Protokoll. Im Adressfeld wird ein Zertifikatfehler angezeigt.

**Hinweis**: Die Browseradresse muss mit HTTPS beginnen (z. B. https://192.168.1.70).

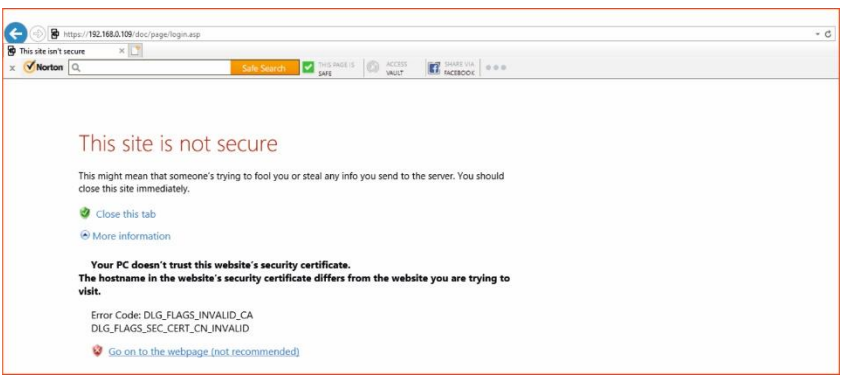

6. Klicken Sie auf das Symbol für Zertifikatfehler, um das Zertifikat anzuzeigen, und klicken Sie dann auf **Install Certificate** (Zertifikat installieren).

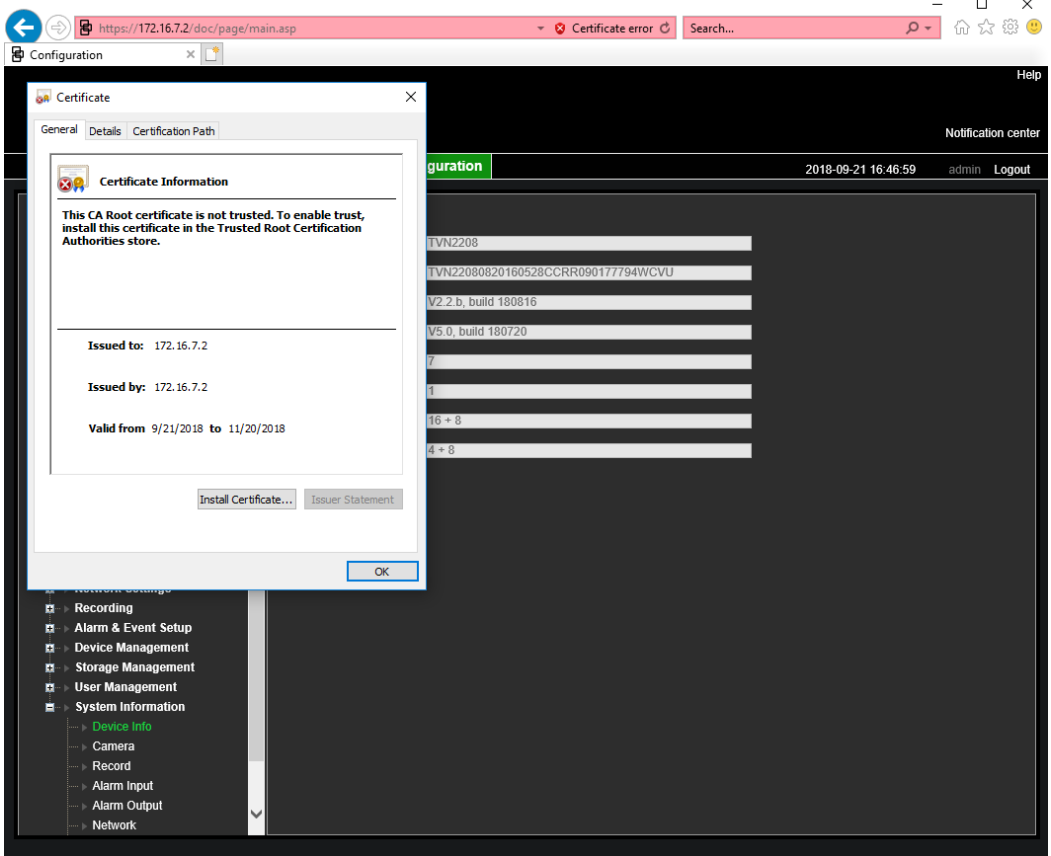

**So verwenden Sie ein signiertes Zertifikat:**

- 1. Rufen Sie im Browser **Remote Configuration** (Remote-Konfiguration) > **Network Settings** (Netzwerkeinstellungen) > **HTTPS** (HTTPS) auf.
- 2. Klicken Sie auf **Signed certificate is available, start the installation directly** (Ein signiertes Zertifikat ist verfügbar, Installation direkt starten).

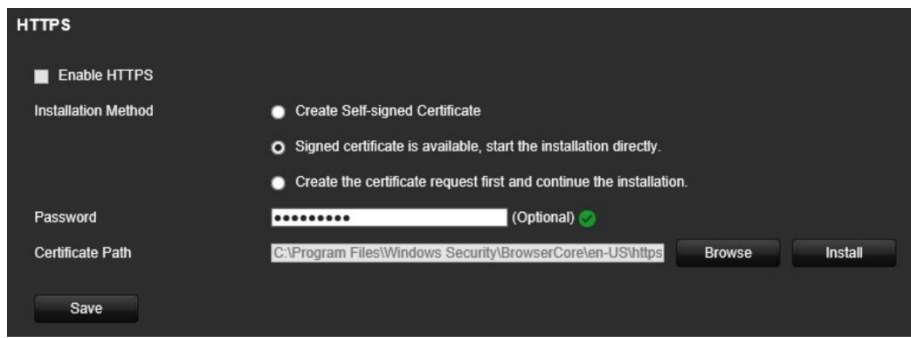

- 3. Geben Sie das Passwort ein (optional).
- 4. Klicken Sie unter *Certificate Path* (Zertifikatpfad) auf **Browse** (Durchsuchen), um das Zertifikat zu suchen, und klicken Sie dann auf **Install** (Installieren).

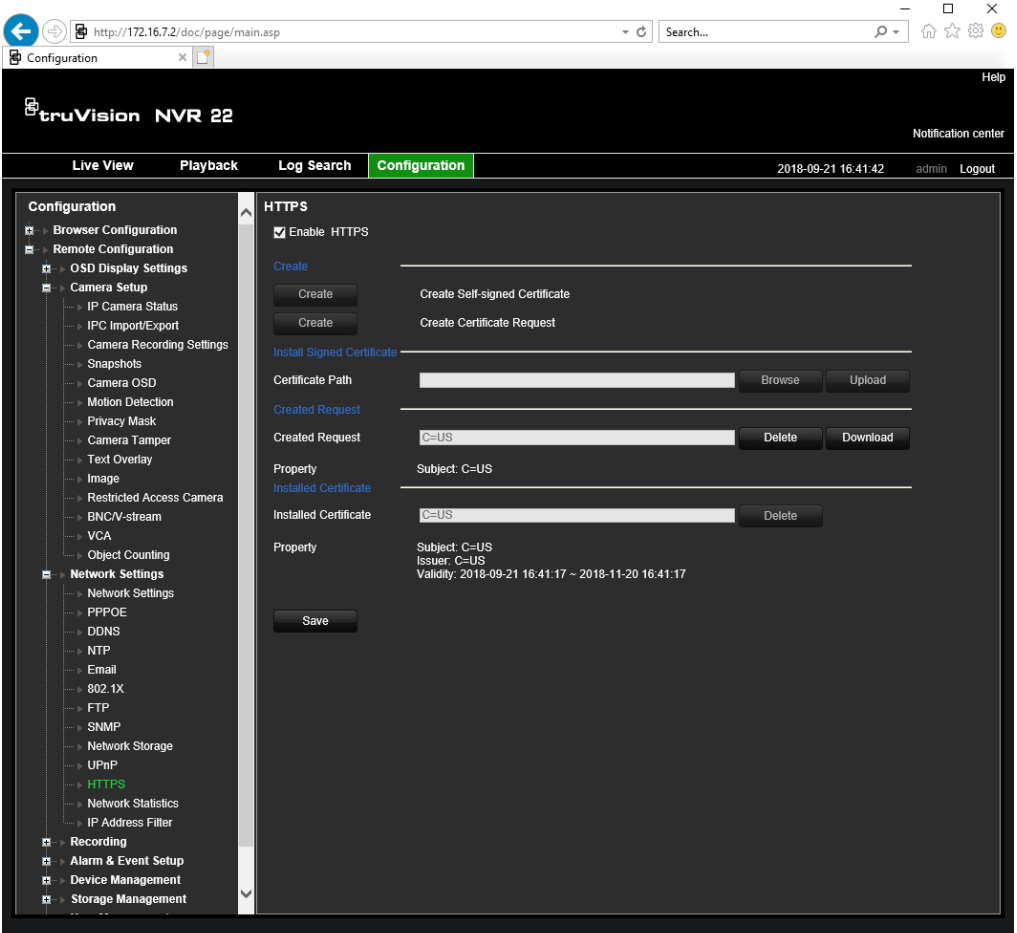

- 5. Wählen Sie **Enable HTTPS** (HTTPS aktivieren) aus und klicken Sie dann auf **Save**  (Speichern).
- 6. Wählen Sie **Local Machine** (Lokaler Computer) aus und klicken Sie dann auf **Next**  (Weiter).

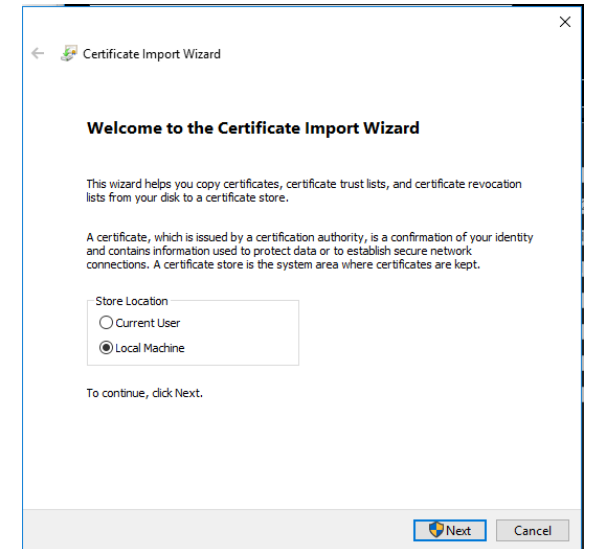

7. Wählen Sie **Place all certificates in the following store** (Alle Zertifikate im folgenden Speicher platzieren) aus und klicken Sie dann auf **Browse**  (Durchsuchen).

- 8. Wählen Sie **Trusted Root Certification Authorities/Third-Party**  (Vertrauenswürdige Root-Zertifizierungsinstanzen/Drittanbieter) aus und klicken Sie anschließend auf **OK**.
- 9. Klicken Sie auf **Next** (Weiter).

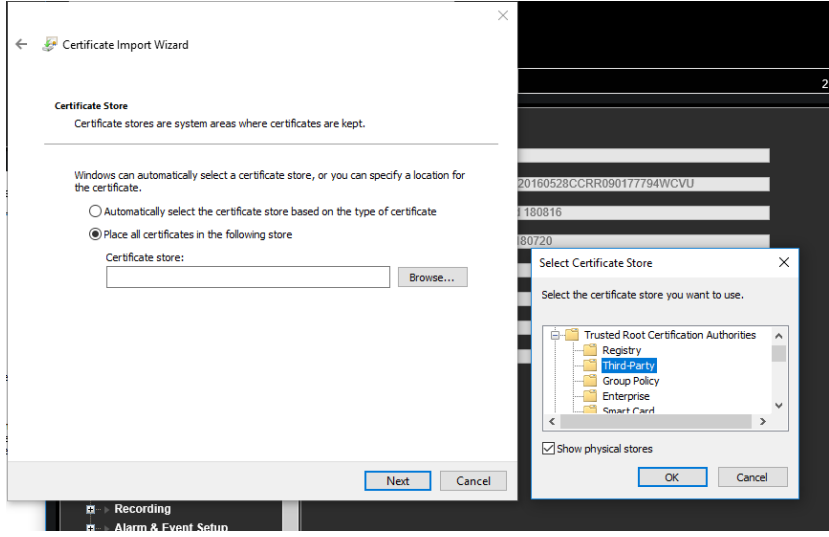

10.Klicken Sie auf **Finish** (Fertig stellen), um das Zertifikat auf dem lokalen Host zu installieren, und schließen Sie den Browser.

#### **So erwerben Sie ein Zertifikat:**

- 1. Rufen Sie im Browser **Remote Configuration** (Remote-Konfiguration) > **Network Settings** (Netzwerkeinstellungen) > **HTTPS** (HTTPS) auf.
- 2. Klicken Sie auf **Create the certificate request first and continue the installation**  (Zertifikatanfrage erstellen und dann die Installation fortsetzen) und anschließend auf **Create** (Erstellen).

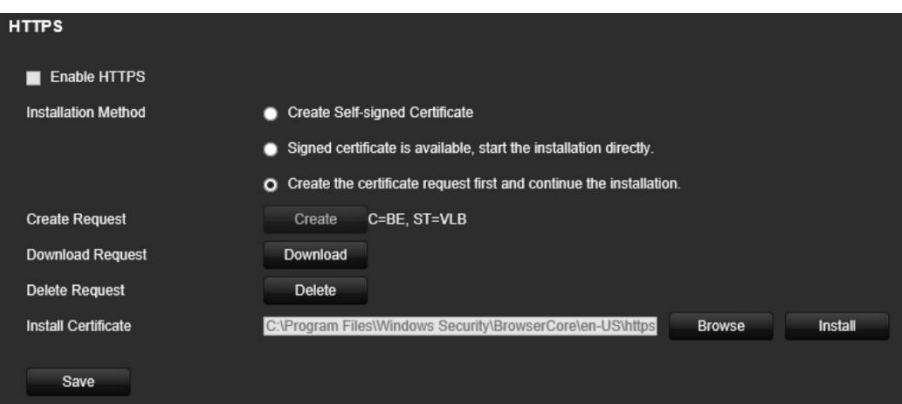

- 3. Geben Sie die angeforderten Parameter an und klicken Sie auf **OK**.
- 4. Klicken Sie neben der von Ihnen soeben erstellten Anforderung auf **Download**  (Herunterladen), um eine .csr-Datei abzurufen.

Besuchen Sie eine Website, wie z. B. https://www.startssl.com/?app=1, und laden Sie Ihre .csr-Datei hoch, um ein vertrauenswürdiges Zertifikat zu erhalten.

5. Klicken Klicken Sie unter *Certificate Path* (Zertifikatpfad) auf **Browse**  (Durchsuchen), um das Zertifikat zu suchen, und klicken Sie dann auf **Upload**.

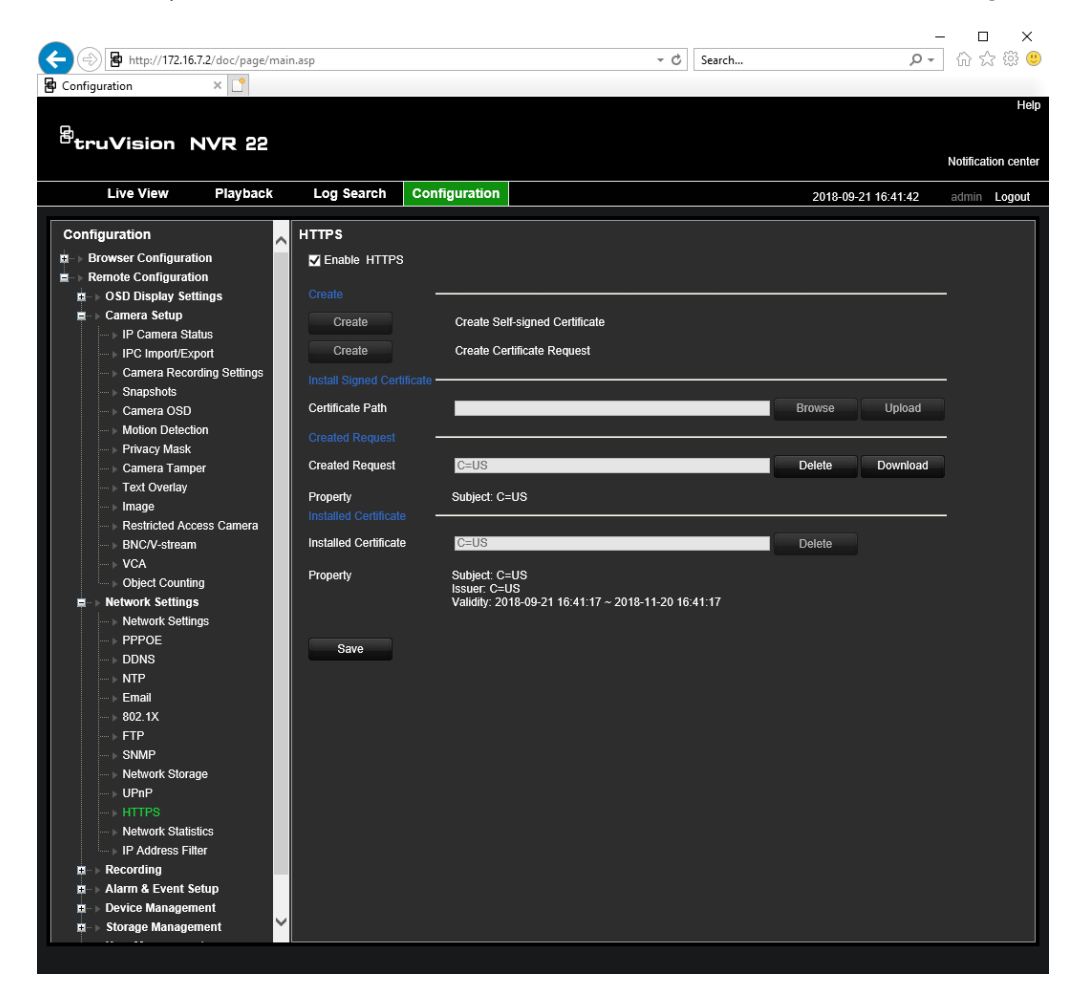

6. Wählen Sie **Enable HTTPS** (HTTPS aktivieren) aus und klicken Sie dann auf **Save**  (Speichern).

Für größere Unternehmen ist über die IT-Abteilung möglicherweise ein Unternehmenszertifikat verfügbar.

### **Die Livebildanzeige des Webbrowsers**

Mit dem Rekorder-Webbrowser können Sie über jeden PC mit Internetzugriff Videos anzeigen, aufzeichnen und wiedergeben sowie alle Funktionen und Einstellungen des Rekorders verwalten. Die benutzerfreundlichen Steuerelemente des Browsers ermöglichen einen schnellen Zugriff auf alle Rekorder-Funktionen. Siehe Abbildung 30 auf Seite 177.
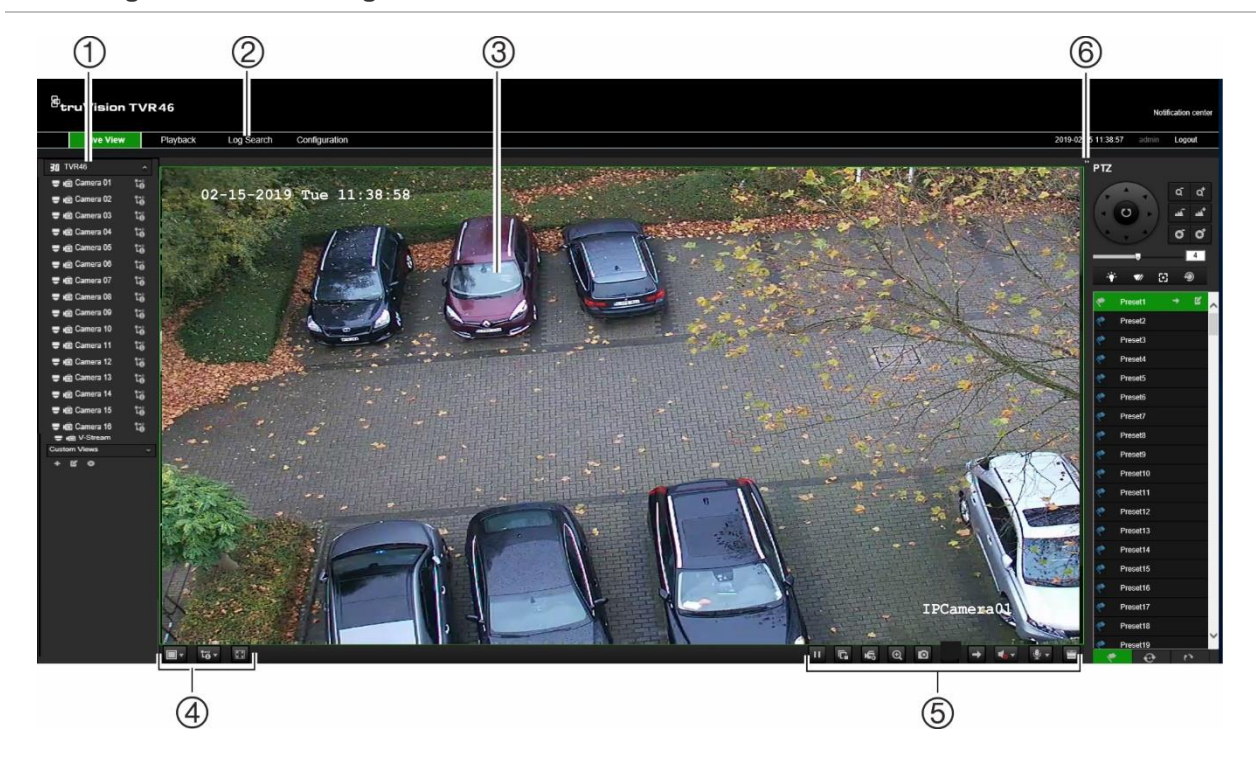

#### **Abbildung 30: Livebildanzeige auf der Webbrowser-Oberfläche**

**Tabelle 16: Beschreibung der Livebildanzeige im Webbrowser**

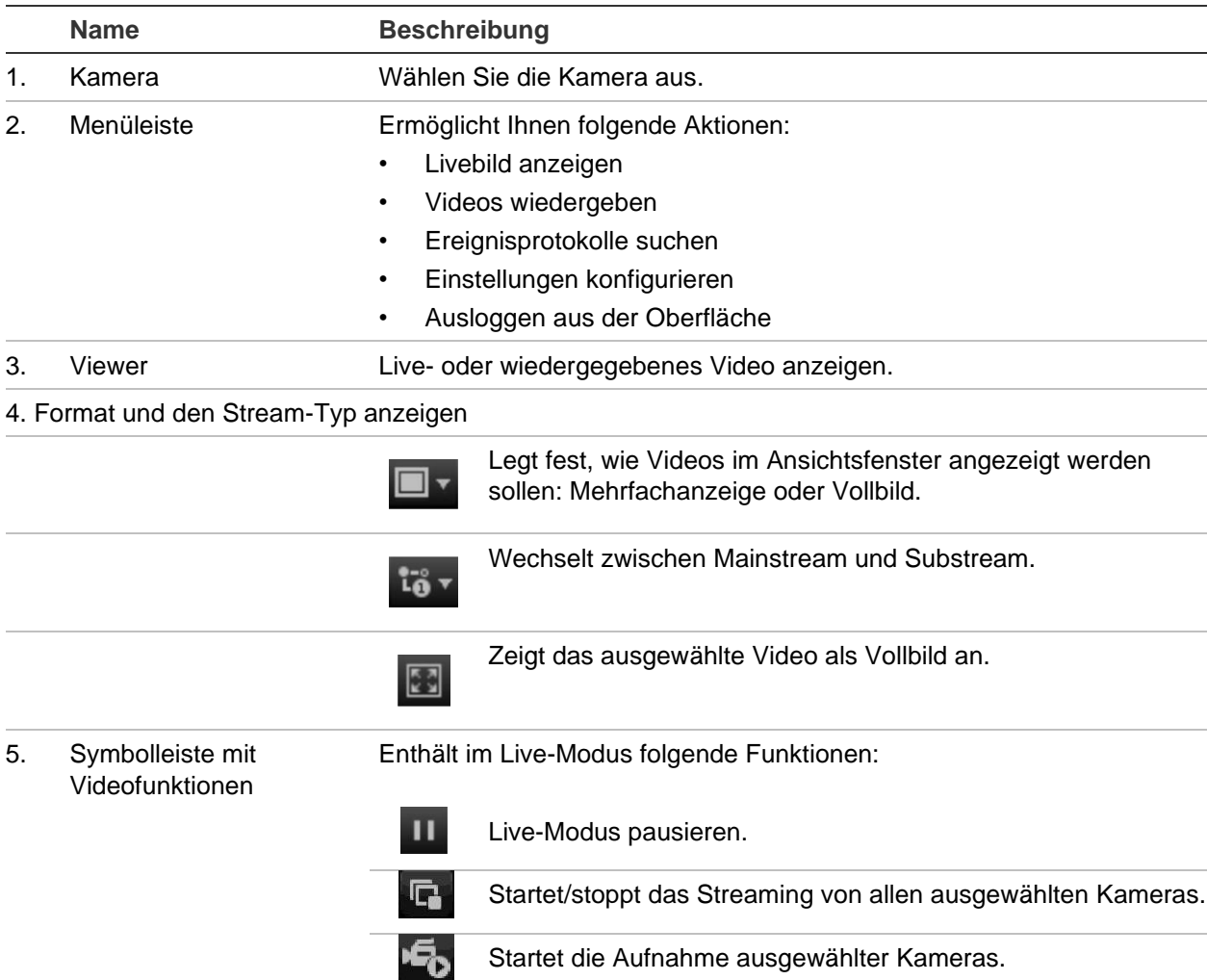

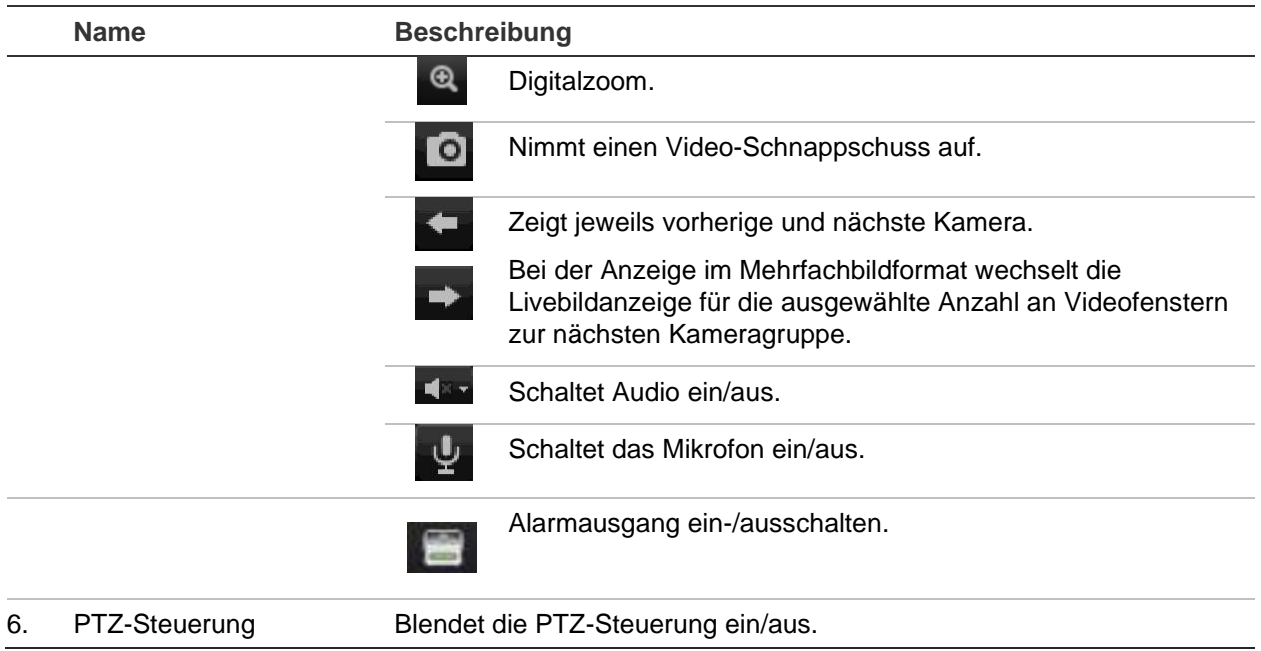

# **Steuern einer PTZ-Dome über den Webbrowser**

Mithilfe der Webbrowser-Oberfläche können Sie die PTZ-Funktionen einer Dome steuern. Klicken Sie auf eine PTZ-Dome und verwenden Sie die PTZ-Steuerungsfunktionen in der Oberfläche, um die PTZ-Funktionen zu steuern.

#### **Abbildung 31: PTZ-Steueroptionen**

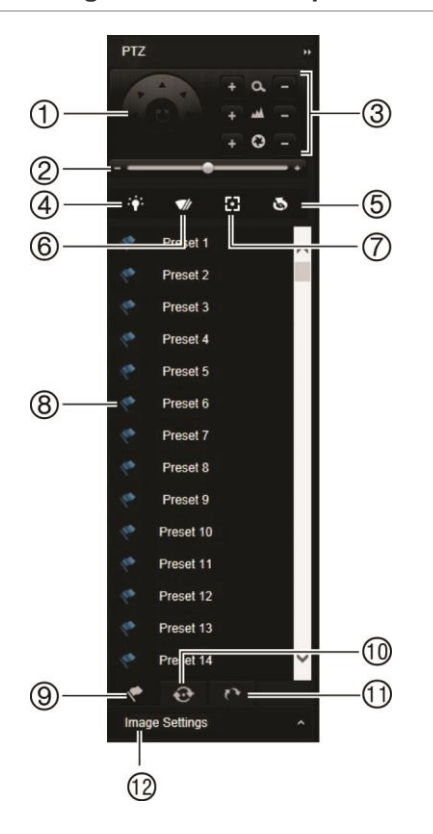

- 1. Navigationspad/Autoscan-Schaltflächen: Steuert die Bewegungen und Richtungen der PTZ. Die mittlere Schaltfläche wird zum Starten der Autopan-Funktion durch die PTZ-Dome verwendet.
- 2. Bewegungsgeschwindigkeit der PTZ-Dome anpassen.
- 3. Zoom, Fokus und Blende anpassen.
- 4. Ein- und Ausschalten des Kameralichts (sofern an der Kamera vorhanden).
- 5. Objektivinitialisierung: Initialisiert das Objektiv von Kameras mit motorbetriebenem Objektiv, z. B. PTZ- oder IP-Kameras. Diese Funktion unterstützt die Erhaltung der Objektivfokus-Genauigkeit über einen längeren Zeitraum hinweg.
- 6. Ein- und Ausschalten des Kamerawischers (sofern an der Kamera vorhanden).
- 7. Fokusassistent: Stellt das Kameraobjektiv automatisch auf das schärfste Bild scharf.
- 8. Starten des ausgewählten Presets/der ausgewählten Tour/ShadowTour (entsprechend der ausgewählten Funktion).
- 9. Auflisten der verfügbaren Presets.
- 10. Auflisten der verfügbaren Touren.
- 11. Auflisten der verfügbaren ShadowTouren.
- 12. Änderung der Helligkeits-, der Kontrast-, der Sättigungsund der Farbtonwerte.

# **Wiedergeben aufgezeichneter Videos**

Um aufgezeichnete Videos zu suchen und wiederzugeben, klicken Sie auf der Menüsymbolleiste auf "Wiederg.", um die Seite "Wiederg." anzuzeigen, wie in Abbildung 32 dargestellt.

**Abbildung 32: Wiedergabefenster des Browsers**

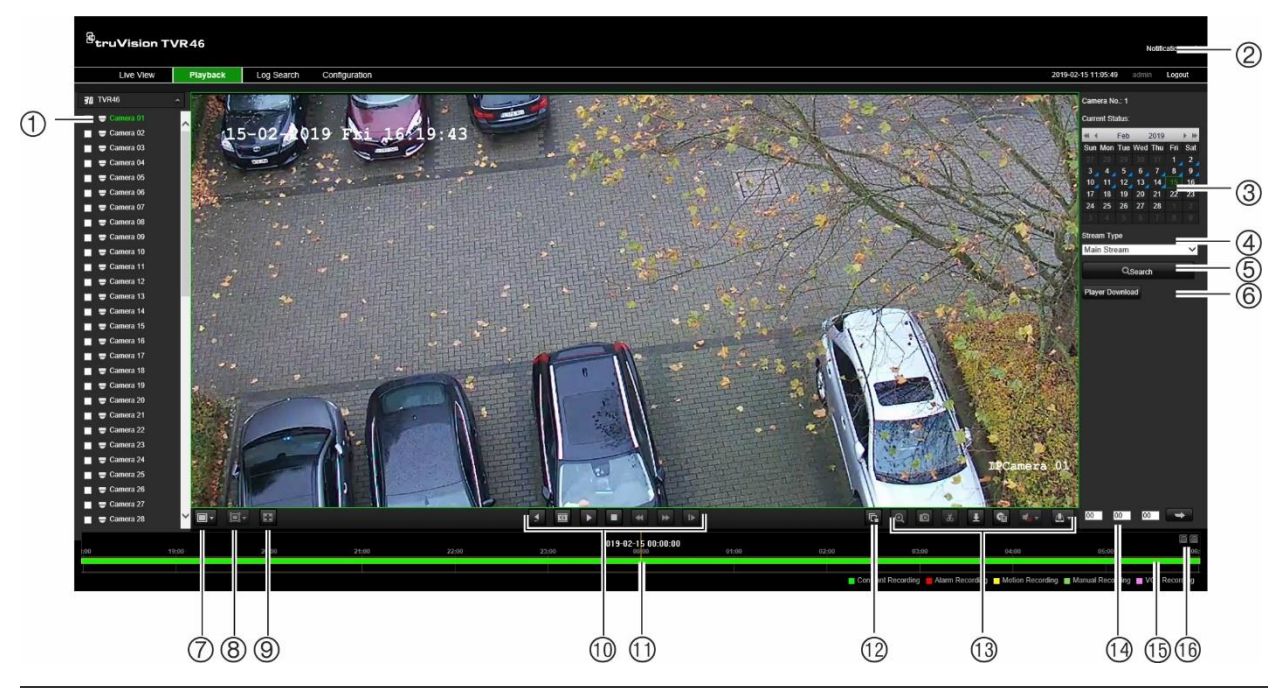

#### **Beschreibung**

- 1. Ausgewählte Kamera.
- 2. Benachrichtigungscenter: Klicken Sie hier, um die Liste der Ereignisbenachrichtigungen anzuzeigen.
- 3. Kalender: Ausgewählter Tag ist grün hervorgehoben. Ein blaues Dreieck bei einem Datum zeigt an, dass an diesem Tag eine Aufnahme stattgefunden hat.
- 4. Stream-Typ: Streaming-Typ auswählen: Mainstream oder Substream.
- 5. Suchen: Klicken, um von der ausgewählten Kamera aufgenommene Dateien zu suchen.
- 6. **Player-Download-Taste**. Klicken Sie darauf, um die TruVision Player-Anwendung auf Ihren PC herunterzuladen und Aufnahmen wiederzugeben.
- 7. Anzeigeformat: Anzeige der Wiedergabe in Einzel- oder Mehrfachanzeige.

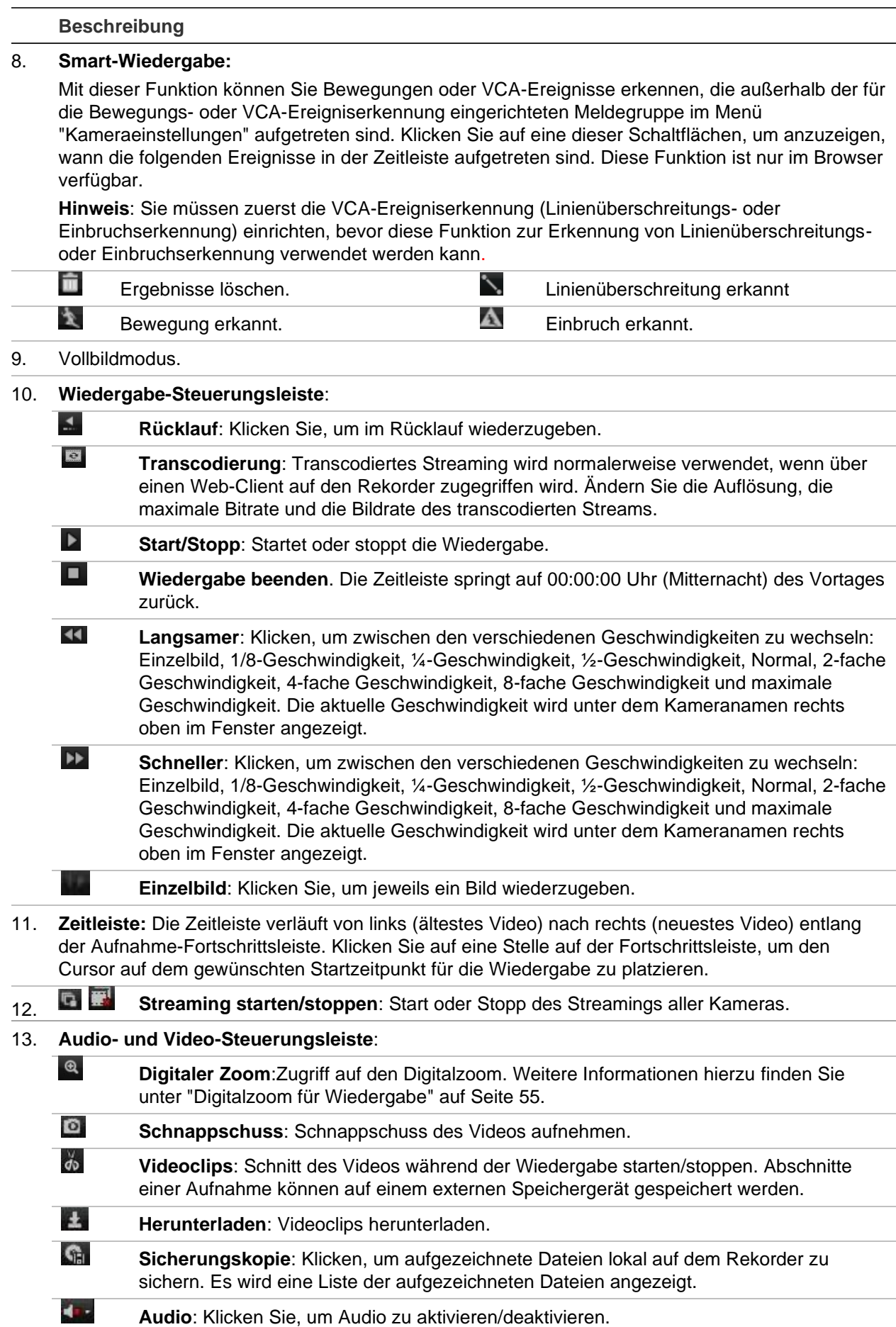

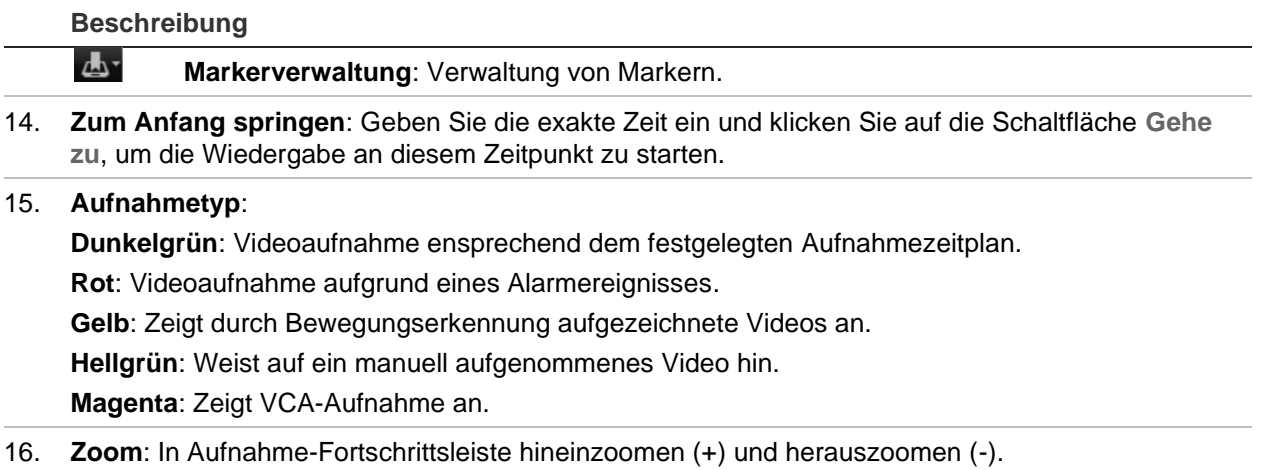

#### **So geben Sie ein Video wieder:**

Wählen Sie eine Kamera und im Kalender einen Tag zum Durchsuchen aus, und klicken Sie dann auf "Suche". In der Zeitleiste unter der Seite werden die aufgezeichneten Videos des angegebenen Tages angezeigt. Auf der Zeitleiste wird zudem der Aufnahmetyp durch farbliche Kennzeichnung angezeigt.

Klicken Sie auf den Marker und ziehen Sie ihn an die Stelle der Zeitleiste, an der Sie die Videowiedergabe beginnen möchten, und klicken Sie anschließend in der Wiedergabe-Steuerungsleiste auf "Wiedergabe ". Sie können einen Schnappschuss eines Videobilds erfassen, die Videowiedergabe speichern oder aufgenommene Videos herunterladen.

#### **So führen Sie eine Smart-Wiedergabe durch:**

Starten Sie die Video-Wiedergabe von einer Kamera. Wenn das System zur Erkennung von Bewegungen oder VCA-Ereignissen eingerichtet wurde, sind diese in der Aufnahme-Fortschrittsleiste farblich gekennzeichnet.

Klicken Sie auf das gewünschte Smart-Wiedergabe-Symbol. Wenn Linienüberschreitungs-Erkennung oder Einbruchserkennung ausgewählt ist, zeichnen Sie auf dem Bildschirm die Linie, an der Ereignisse erkannt werden sollen. Diese Meldegruppe kann sich von der Einstellung im Menü "Kameraeinstellungen" unterscheiden.

Wenn Ereignisse der ausgewählten Option für die eingerichtete Meldegruppe auf dem Bildschirm aufgetreten sind, werden diese unterhalb der Fortschrittsleiste angezeigt. Abbildung 33 unten zeigt beispielhaft ein Smart-Wiedergabe-Ergebnis. Ein Linienüberschreitungs-VCA wurde beispielsweise im Menü "Kameraeinstellungen" auf der rechten Seite des Bildes in der Nähe des Parkhausausgangs eingerichtet und zwei Ereignisse wurden erkannt. Die Smart-Wiedergabe hat jedoch erkannt, dass sich viele Fahrzeuge oder andere Objekte in einem anderen Teil des Bildes bewegt haben.

#### **Abbildung 33: Beispiel für Smart-Wiedergabe-Ergebnisse**

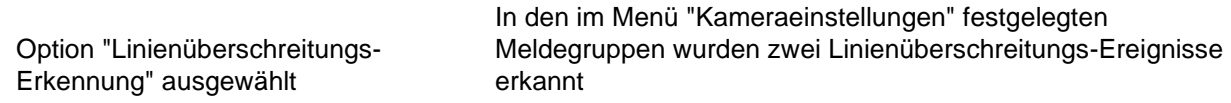

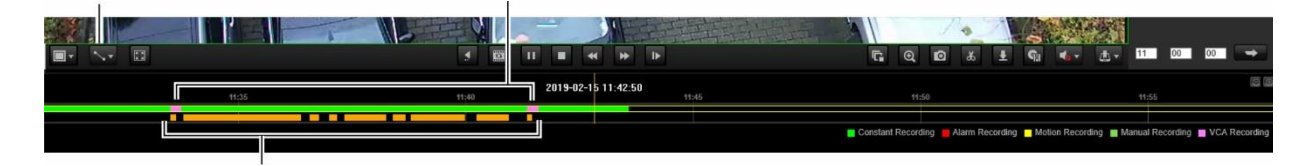

Mehrere Linienüberschreitungs-Ereignisse für eine andere Meldegruppe erkannt, die in dieser Wiedergabe eingerichtet wurde

# **Suchen nach Ereignisprotokollen**

Der Rekorder erstellt ein Protokoll mit Ereignissen, wie Start oder Ende einer Videoaufnahme, Rekorderbenachrichtigungen und Alarme, die problemlos durchsucht werden können. Die Protokolle werden nach folgenden Typen kategorisiert:

- **• Alarm:** Umfasst Bewegungserkennung, Sabotageerkennung, Videomanipulation und weitere Alarmereignisse
- **• Benachrichtigungen:** Umfasst Systembenachrichtigungen wie VideoLoss, Festplattenfehler und weitere systemrelevante Ereignisse.
- **• Vorgänge:** Umfasst den Benutzerzugriff auf Web-Oberflächen und andere betriebsbezogene Ereignisse
- **• Information:** Umfasst allgemeine Informationen zu Rekorderaktionen, wie Start und Ende der Videoaufnahme usw.

Um nach Protokollen zu suchen, klicken Sie in der Menüsymbolleiste auf "Protokoll", wählen Sie einen Protokolltyp aus, geben Sie einen Datums- und Zeitbereich an, und klicken Sie auf "Suchen". Ein Beispiel für die Ergebnisse einer Protokollsuche finden Sie in Abbildung 34. Weitere Informationen über das Suchen und Anzeigen von Protokollen finden Sie unter "Durchsuchen der Systemprotokolle" auf Seite 164.

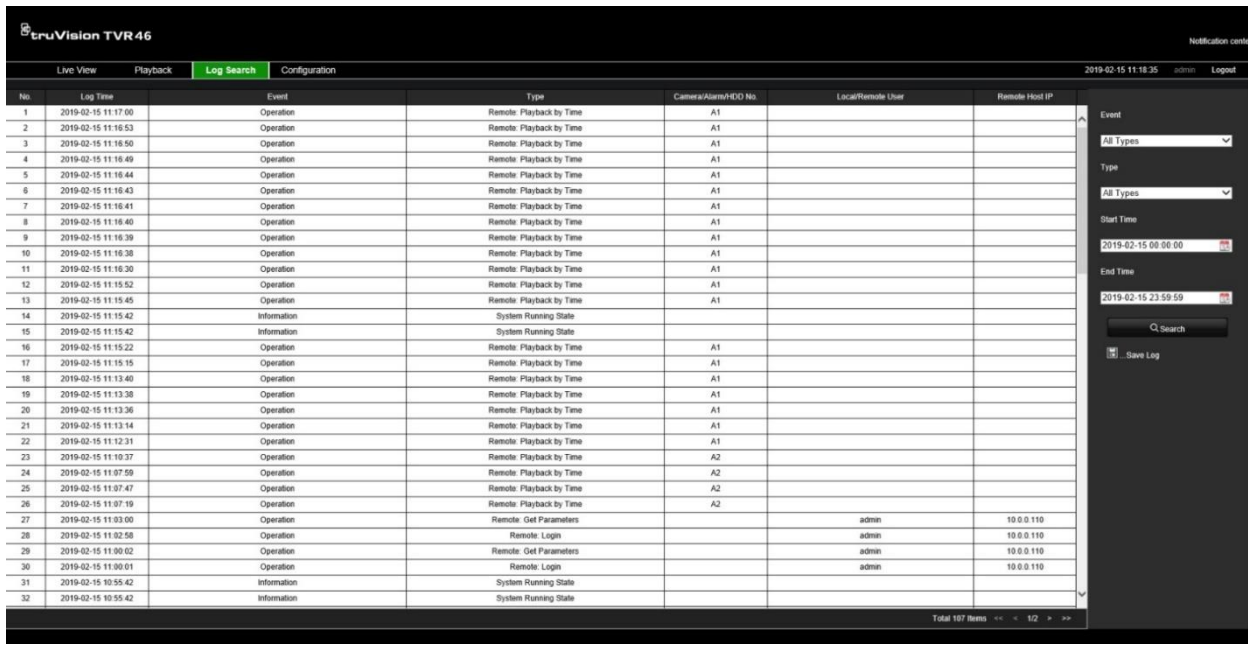

#### **Abbildung 34: Ergebnisse einer Protokollsuche**

# **Konfigurieren des Rekorders über den Browser**

Klicken Sie in der Menüleiste auf **Konfiguration**, um das Konfigurationsfenster anzuzeigen. Der Rekorder kann auf zwei Weisen konfiguriert werden: Lokal und Remote.

## **Kameraverwaltung**

Mit der Kamerakonfiguration können Sie Kommunikations- und Netzwerkparameter festlegen, z. B. Protokolltyp, maximale Dateigröße, Stream-Typ und Netzwerkübertragungseinstellungen. Außerdem können Sie die Verzeichnispfade zum Speichern aufgezeichneter und wiedergegebener Videos, erfasster Bilder und heruntergeladener Dateien angeben.

Sie können einen Namen für ONVIF-Kameras eingeben. Dieser Name wird in der Baumstruktur von TruVision Navigator und auf der Webseite des Rekorders angezeigt.

# **Remote-Konfiguration**

Abbildung 35 auf Seite 184 zeigt ein Beispiel des Konfigurationsfensters. Tabelle 17 auf Seite 184 zeigt eine Übersicht über die Funktionen des Remote-Konfigurationsmenüs. Ausführliche Informationen zur Konfiguration dieser Funktionen finden Sie im Handbuch in den jeweiligen Abschnitten der OSD-Menüfunktionen.

Unter **Browserkonfiguration** können Sie die Browserparameter festlegen. Weitere Informationen hierzu finden Sie unter "Zugreifen auf den Webbrowser" auf Seite 170.

**Hinweis:** Remote definierbare Konfigurationseinstellungen unterscheiden sich von den lokal festzulegenden Einstellungen.

**Abbildung 35: Fenster der Remote-Browser-Konfiguration (dargestellt ist das Fenster "Aufnahmezeitplan")**

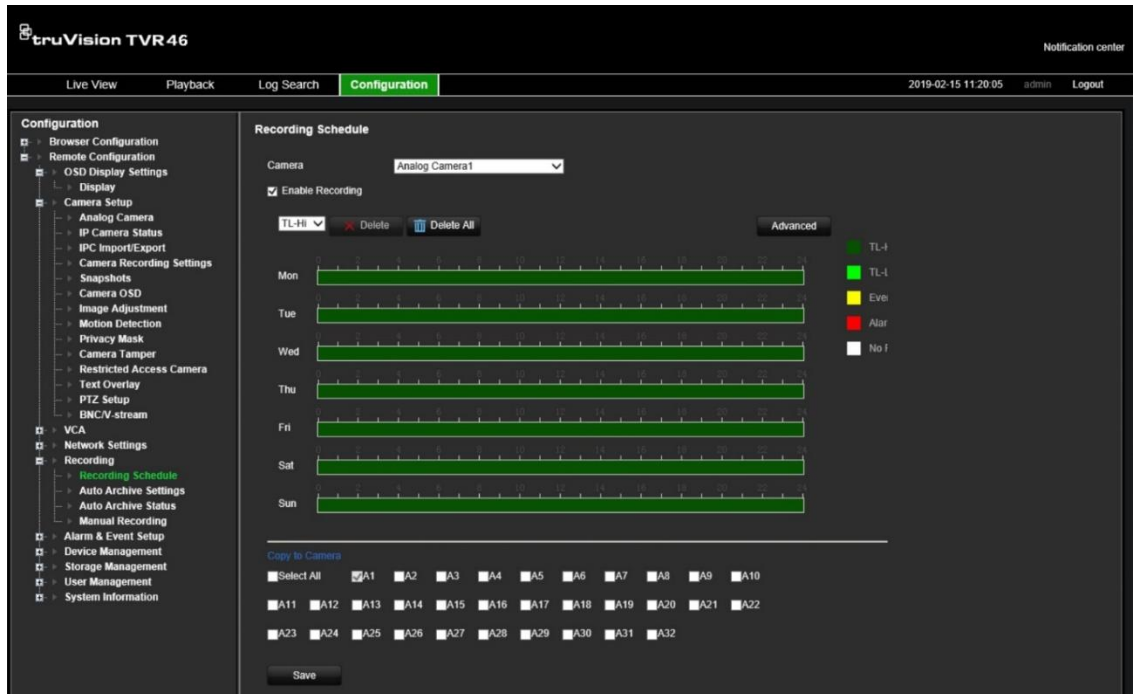

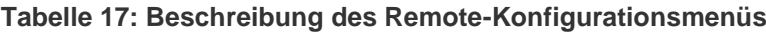

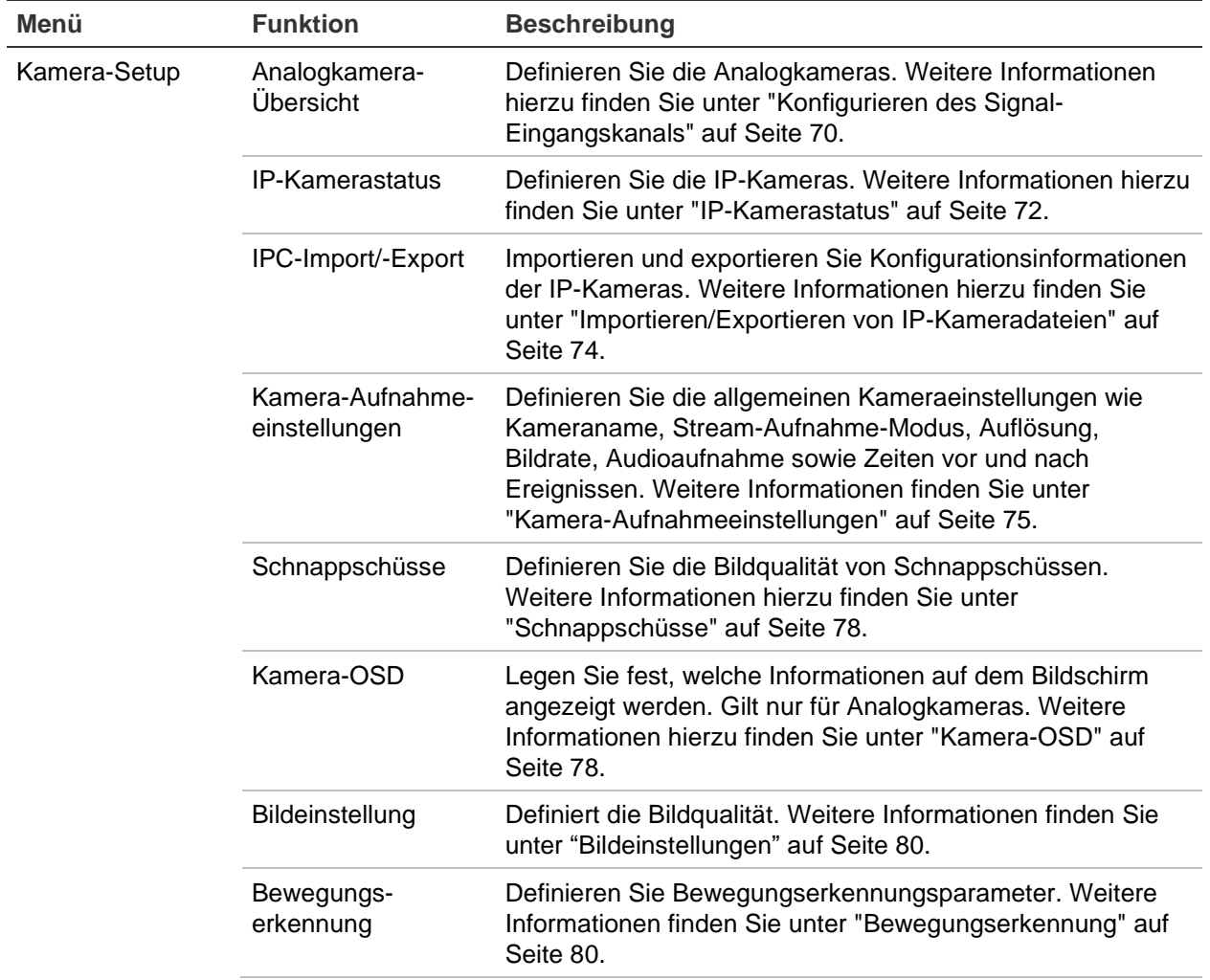

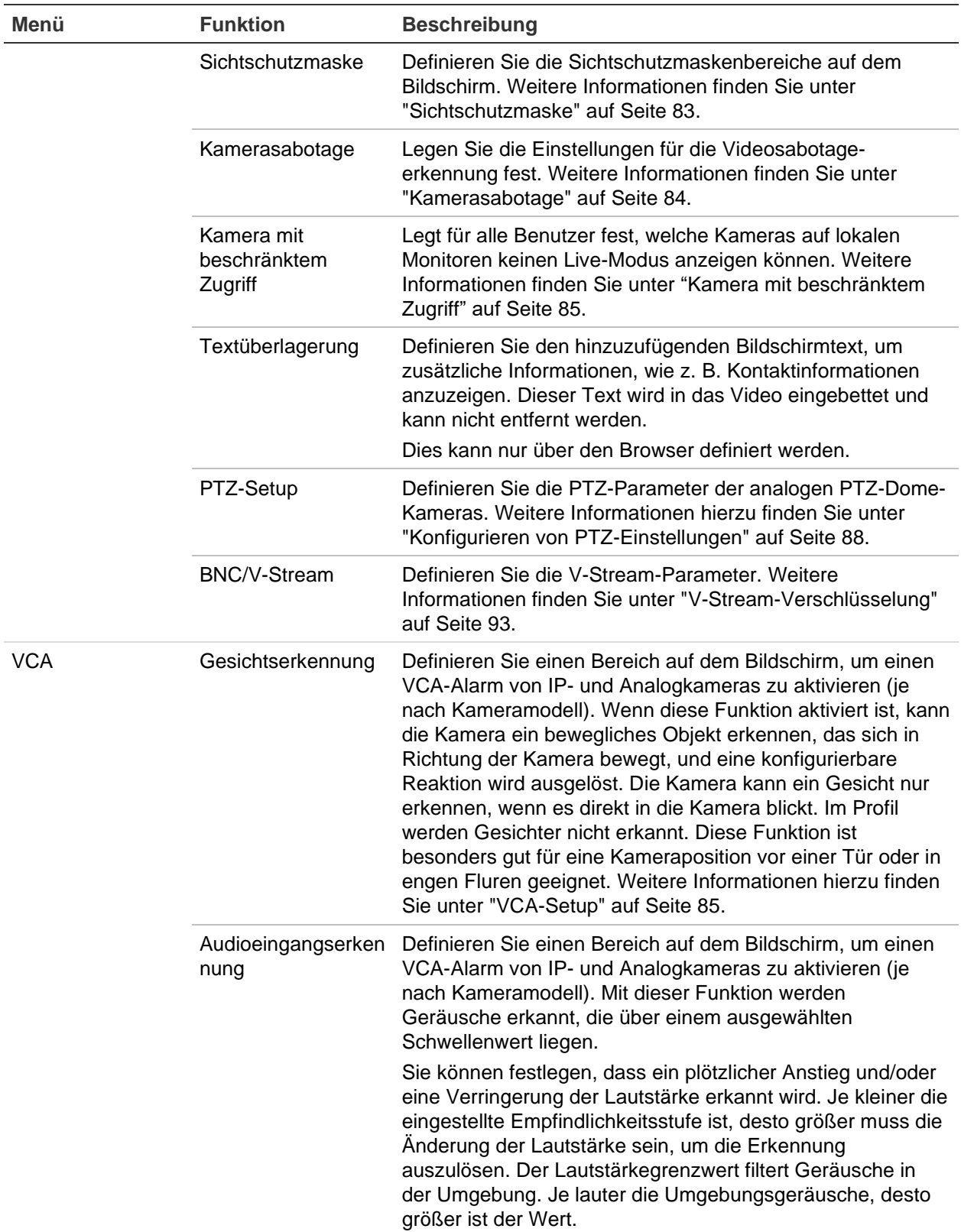

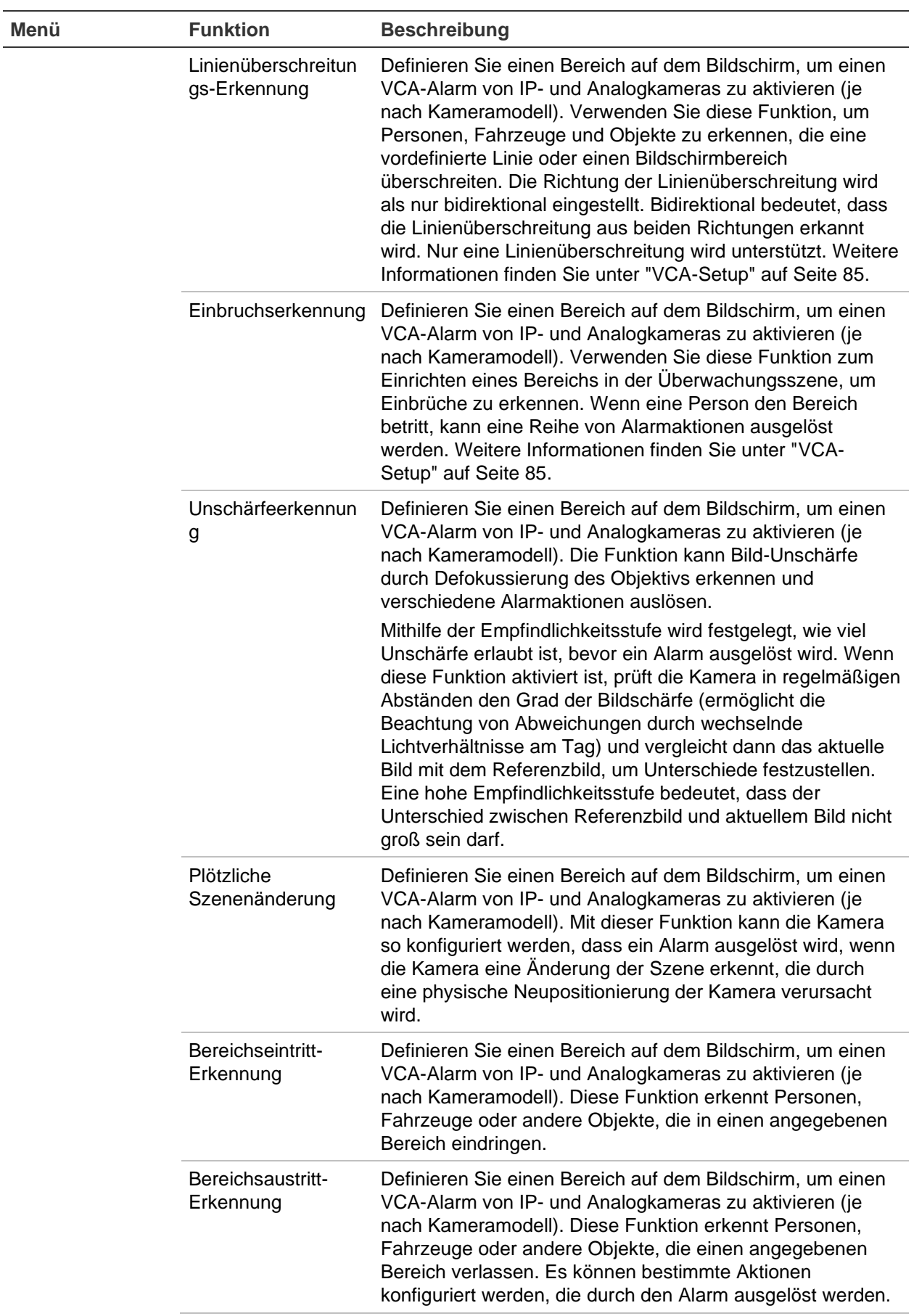

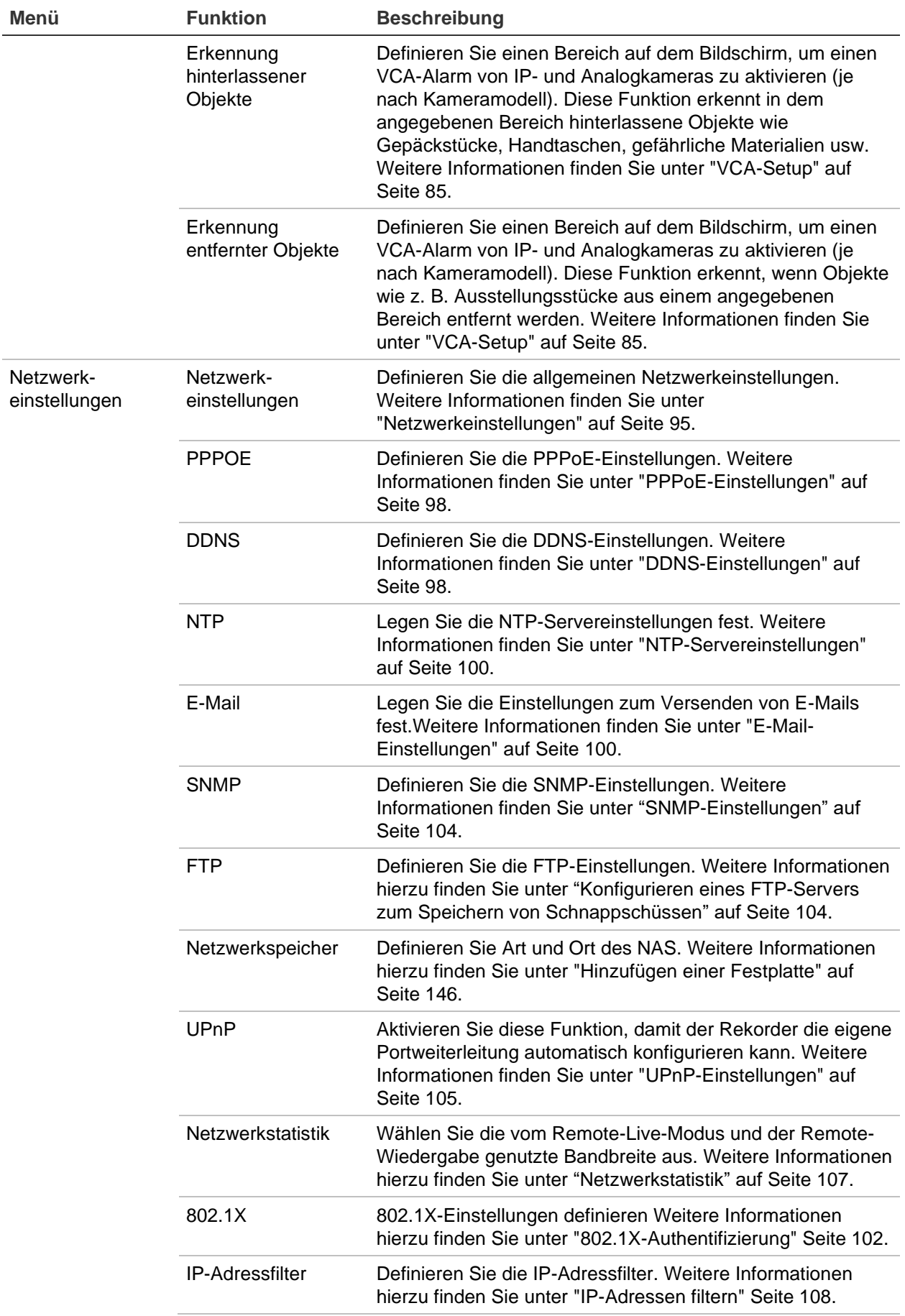

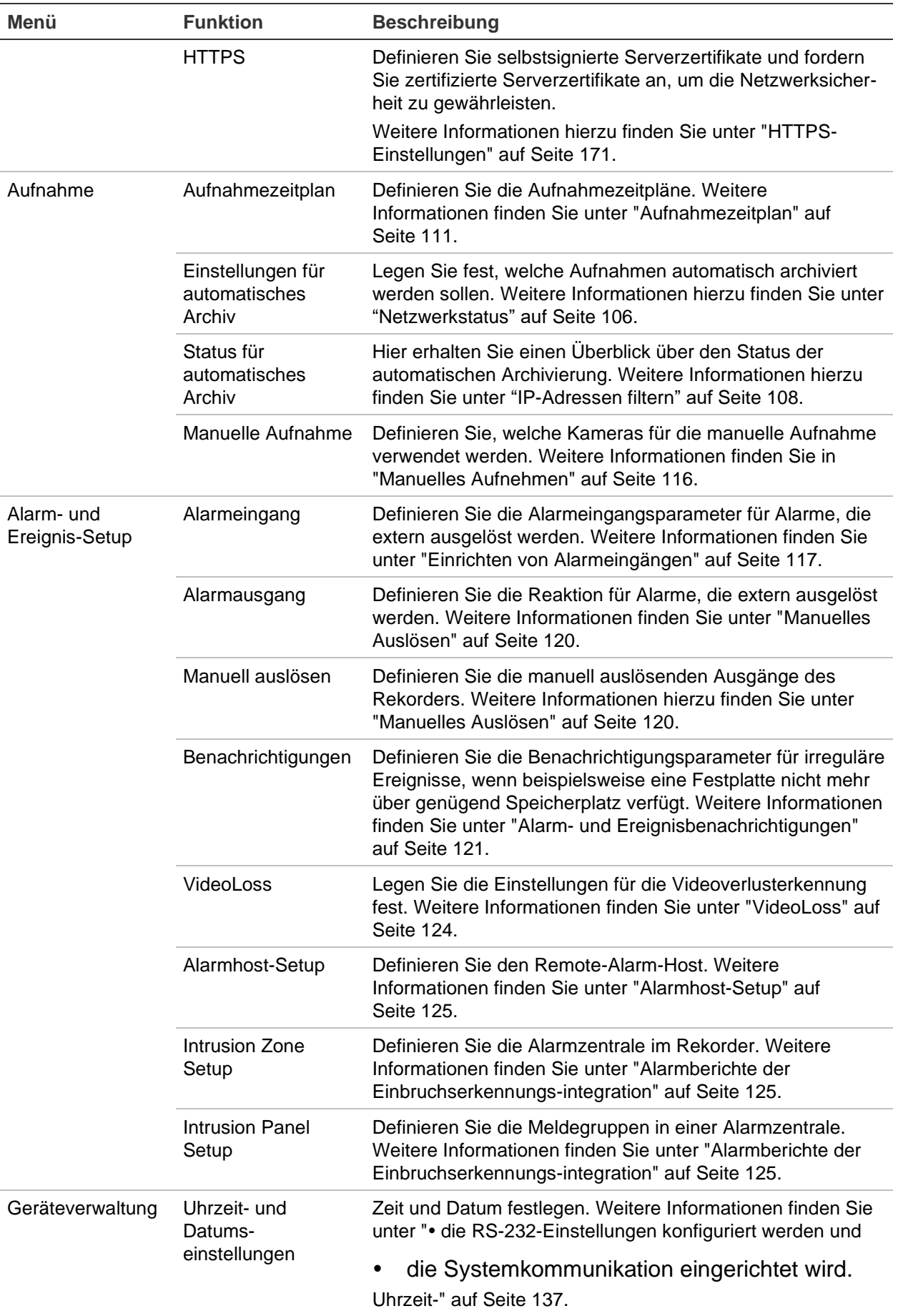

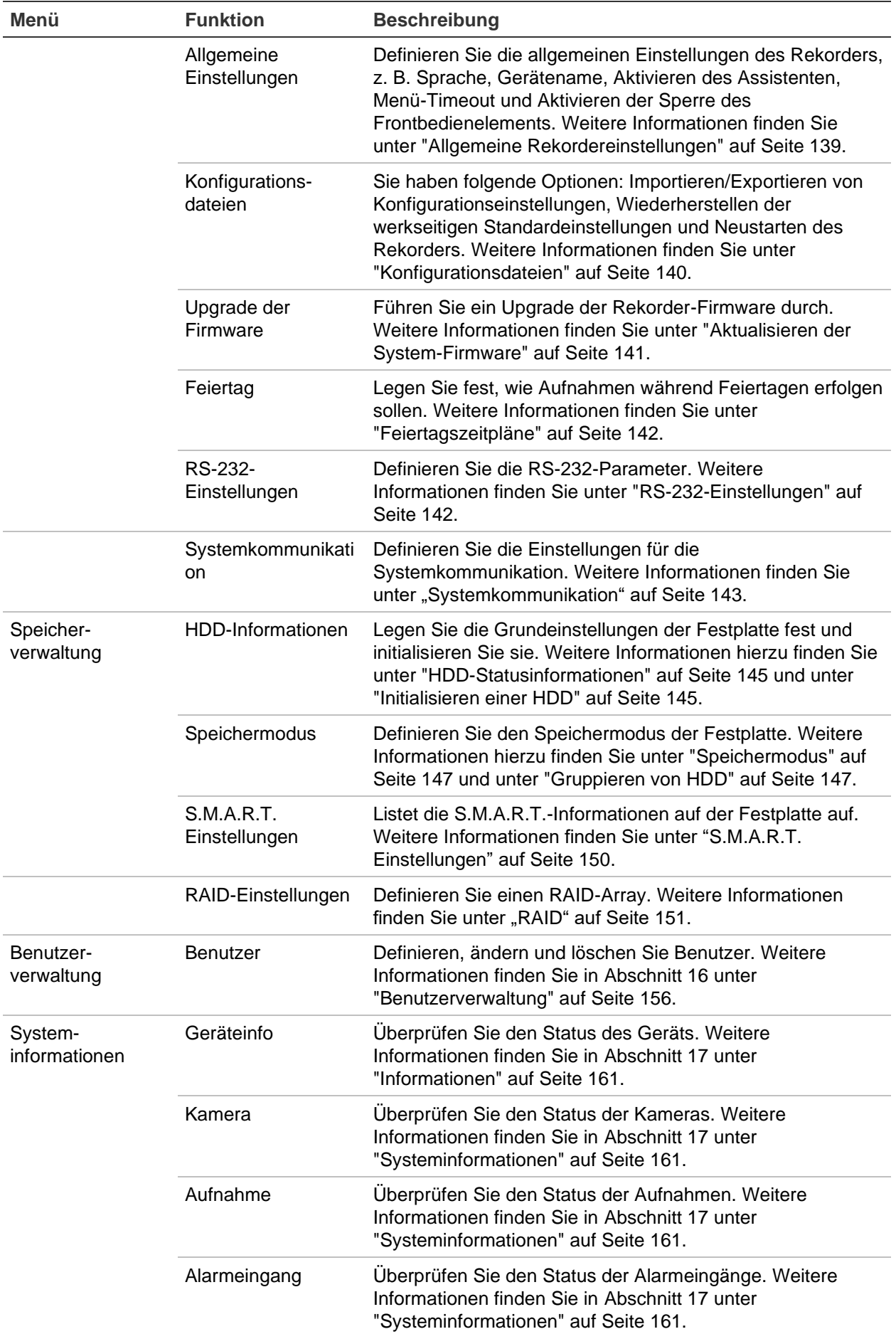

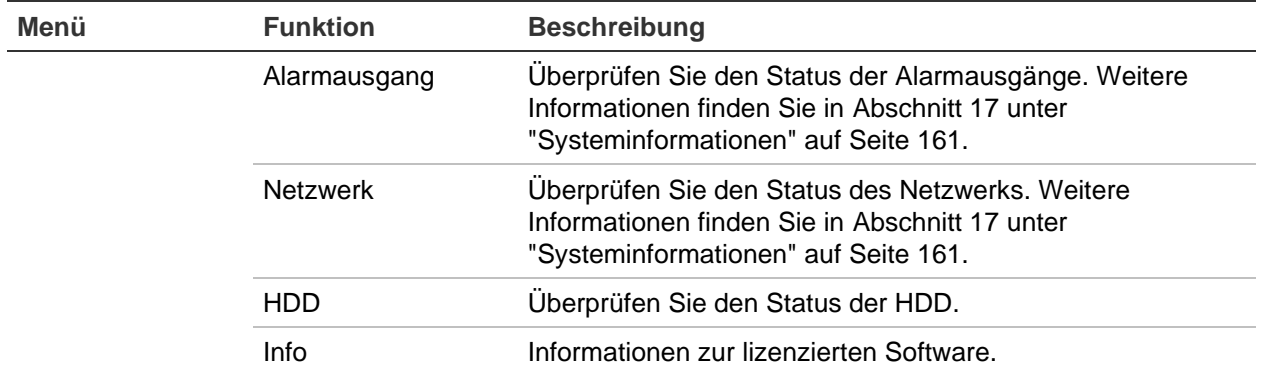

# Anhang A Spezifikationen

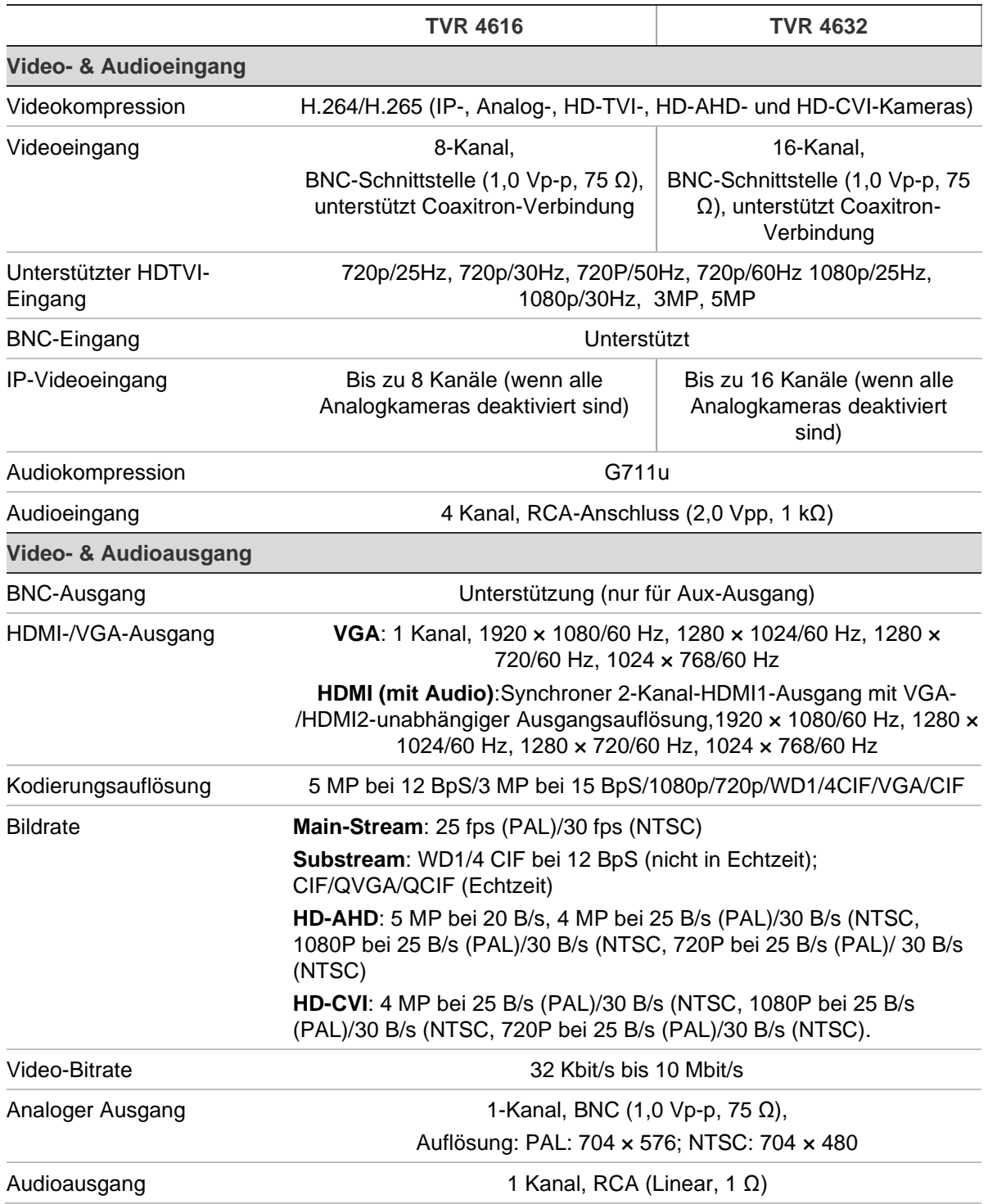

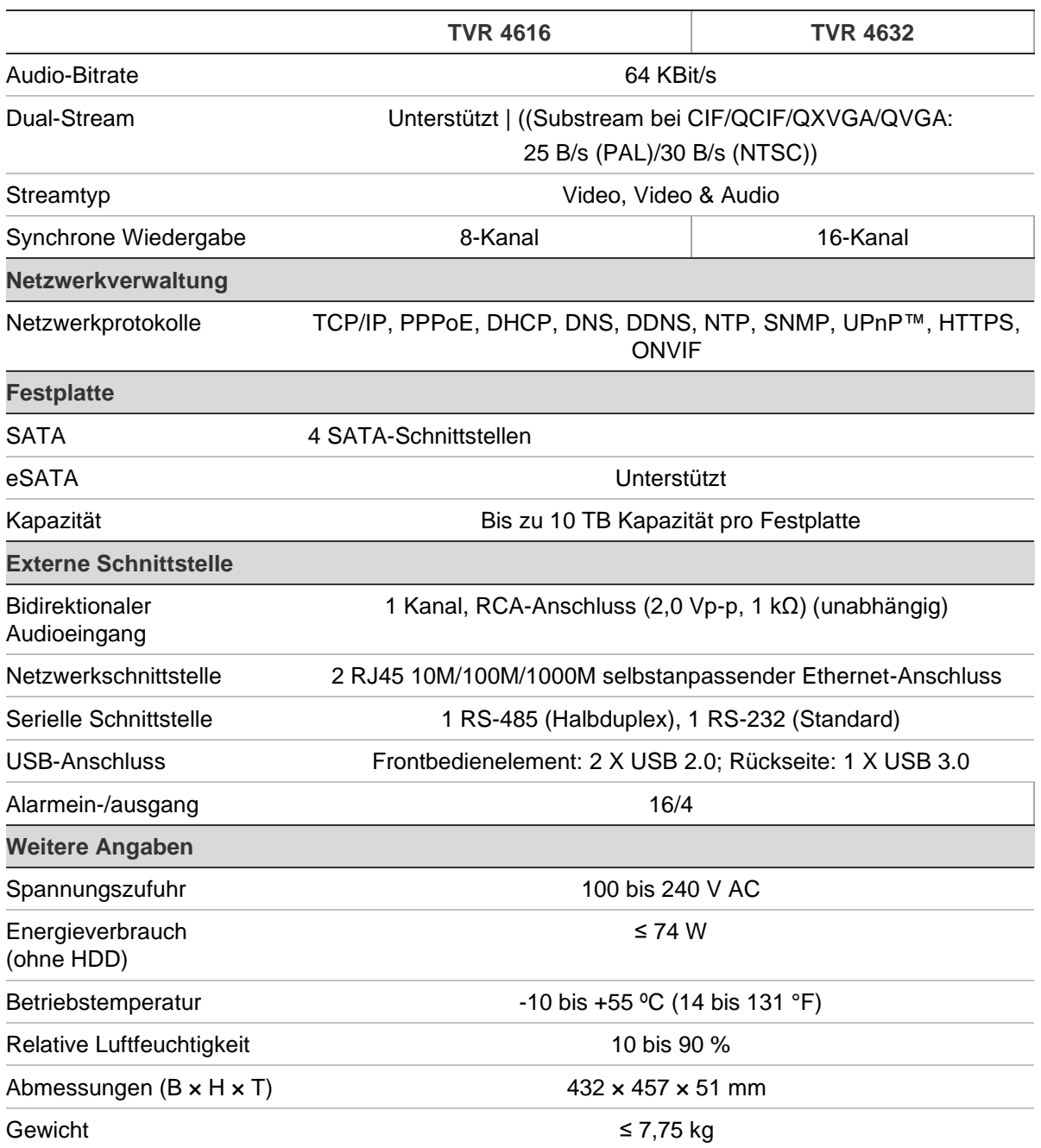

# Anhang B PTZ-Protokolle

Interlogix-485

TruVision-Coax (HD-TVI PTZ)

KALATEL

Pelco-D

Pelco-P

# Anhang C Informationen zur Portweiterleitung

Bei einem Router handelt es sich um ein Gerät, mit dem Sie Ihre Internetverbindung auf mehreren Computern verwenden können. Die meisten Router lassen keinen eingehenden Datenverkehr zu, außer sie wurden konfiguriert, um die entsprechenden Ports an das Gerät weiterzuleiten. Unsere Software und Rekorder benötigen standardmäßig folgende Ports, um weitergeleitet zu werden:

**Hinweis**: Portweiterleitung kann die Sicherheit der Computer auf Ihrem Netzwerk beeinträchtigen. Kontaktieren Sie Ihren Netzwerkadministrator oder einen qualifizierten Netzwerktechniker, um weitere Informationen zu erhalten.

**Hinweis**: Der Rekorder sollte durch eine Firewall geschützt werden, die den Zugriff auf Ports verhindert, die nicht für die Kommunikation mit Browsern und Software verwendet werden.

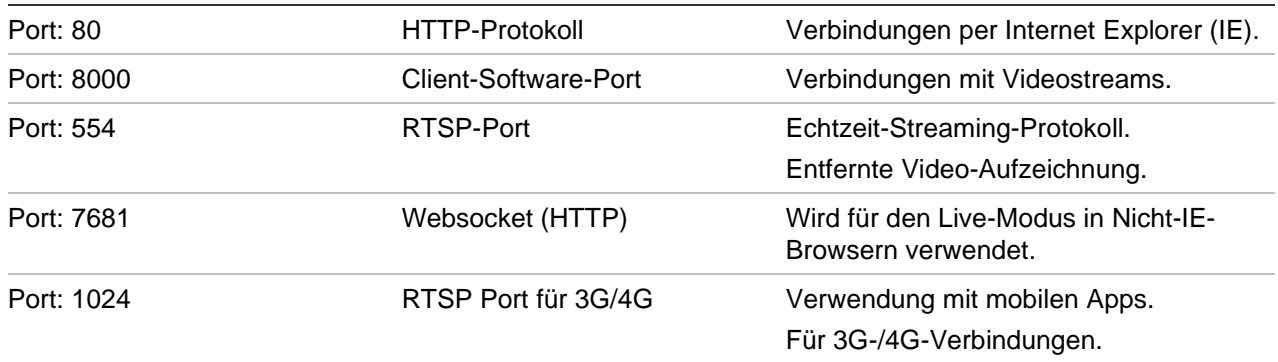

**Hinweis**: Es wird empfohlen, den RTSP-Port 1024 nur bei Verbindungsproblemen über eine 3G-/4G-Verbindung zu verwenden.

# **Weitere Unterstützung**

Unterstützung durch Dritte zur Konfiguration von gängigen Routern finden Sie unter:

http://www.portforward.com/

#### http://canyouseeme.org/

http://yougetsignal.com

Hinweis: Diese Links stehen in keinem Zusammenhang mit dem technischen Support von Arirech und werden nicht von diesem unterstützt.

Viele Routerhersteller bieten Hilfe auf Ihren Websites und fügen dem Produkt die entsprechende Dokumentation bei.

Bei den meisten Routern sind Marke und Modellnummer auf oder in der Nähe des Aufklebers mit der Seriennummern auf der Unterseite des Geräts zu finden.

Wenn Sie keine Informationen zu Ihrem Router finden können, kontaktieren Sie den Hersteller Ihres Routers oder Ihren Internetanbieter, um weitere Unterstützung zu erhalten.

# Anhang D Unterstützte PTZ-Befehle

#### **Tabelle 18:Von Kameraprotokollen unterstützte PTZ-Befehle (Teil 1)**

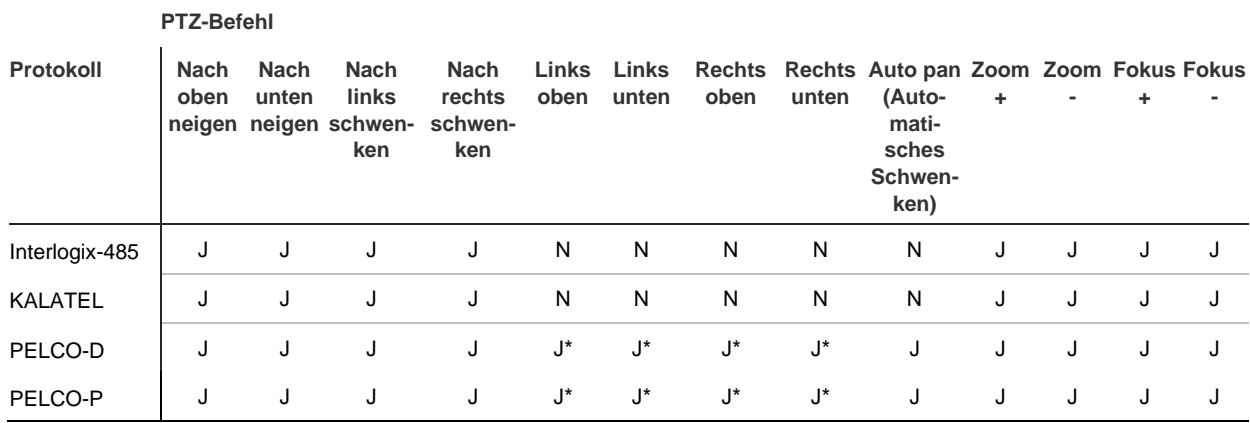

#### **Tabelle 19:Von Kameraprotokollen unterstützte PTZ-Befehle (Teil 2)**

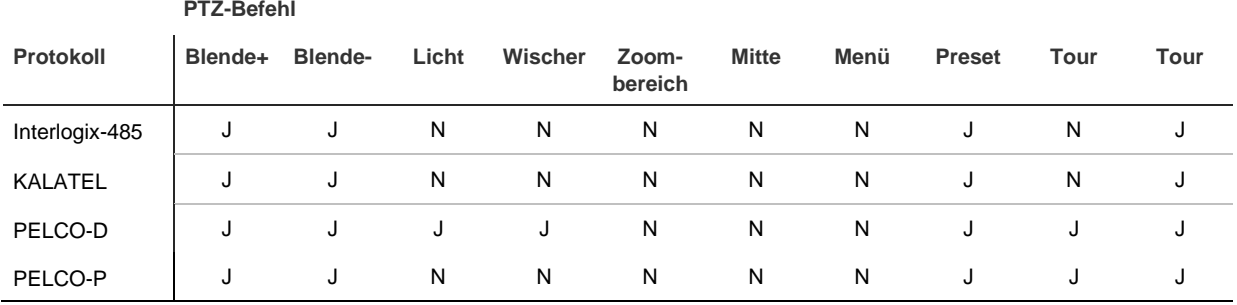

# Index

#### **8**

802.1X Protokoll, 101

#### **A**

Alarmausgänge einrichten, 118 manuelles Auslösen, 119 Alarmbenachrichtigungen externe Alarme, 116 Typen, 120 VideoLoss, 123 Videosabotage, 83 Alarm-Benachrichtigungen Reaktionen, 118 Alarmberichte der Einbruchserkennungsintegration Setup, 124 Alarmeingänge Einrichtung, 116 Analogkamera Setup, 69 Archivieren Exportieren von Dateien auf ein Sicherungsgerät, 60 gesperrte Dateien, 63 Marker, 63 Schnellarchiv, 60 Suchergebnisse, 60 Videoclips, 63 Assistent Aktivieren/Deaktivieren, 137 Aufnahme Aufnahmezeitpläne, 110 Setup, 74 Aufnahmezeitpläne definieren, 110 Täglich, 112, 140 Automatisches Archivieren, 114

#### **B**

Benutzer Ändern von Benutzerinformationen, 157, 158 Benutzerrechte anpassen, 155 Löschen eines Benutzers, 157

neuen Benutzer hinzufügen, 154 Benutzerberechtigungen Kamerakonfiguration, 156 Lokale Konfiguration, 155 Remote-Konfiguration, 155 Beschränkter Zugriff, 84 Beschreibung des Frontbedienelements, 20 Bewegungserkennung Einrichten, 79 Smart-Wiedergabe, 49 Wiedergabe, 47

#### **D**

Datumsformat, 135 DDNS-Einstellungen, 97 Digitalzoom Beschreibung, 33 Webbrowser, 178 Wiedergabe, 55 DST, 135 Dual Streaming Setup HDD-Kapazitätsverhältnis, 147 Durchsuchen Systemprotokolle, 162

### **E**

Einzelbild-Wiedergabe, 54 E-Mail Benachrichtigungen einrichten, 99 Verschlüsselung, 99 Ereignisbenachrichtigungen Typen, 120 Ereignisprotokolle Remote-Suche, 180 Erkennung falscher Sektoren, 148

#### **F**

Feiertagszeitpläne aufnehmen, 140 Firmware Aktualisieren, 139 FreeNAS, 108 Frontbedienelement Tastenfunktionen nach Aufgabe, 22 Frontbedienelementsperre, 137

FTP-Server-Einstellungen, 103

#### **G**

Gesperrte Dateien Archivieren, 63

### **H**

Hauptmenü Beschreibung, 24 Hauptstream-Aufnahme Setup HDD-Kapazitätsverhältnis, 147 HDD Dual Streaming, 147 Eigenschaften, 146 Gruppieren, 145 Gruppierung, 145 Hinzufügen, 144 initialisieren, 144 Speichermodus, 145 Statusprüfung, 143 Überschreiben, 144 Helligkeit, Kontrast und Sättigung Ändern, 79

# **I**

Intrusion Panel Setup, 124 IP-Adressen nicht zugelassen/zugelassen, 107 IP-Kameras Setup, 71

## **K**

Kameras Bildeinstellungen, 79 Layout, 67 PTZ-Dome-Kameras konfigurieren, 87 Sichtschutzmaske, 82 unterstützt, 69 Konfigurationseinstellungen exportieren, 138 importieren, 138

### **L**

Livebildanzeige Digitalzoom, 33 Presets und Preset-Touren, 34 ShadowTouren, 34 Symbolleiste, 32 Webbrowser, 174 Lokaler Audioausgang, 65

### **M**

Manuelles Aufnehmen, 113 Marker Archivieren, 63

erstellen, 56 Speichern, 57 Typen, 57 Wiedergabe, 57 Maus-Popup-Menü, 29 Mauszeigergeschwindigkeit Ändern, 137 Mehrfachbildlayout, 65 Menü, 36 Menü-Timeout Ändern, 137 Monitore Ändern des Ausgabemodus, 137 Anschließen, 15 Auflösung, 65 Haupt-/Ereignismonitor auswählen, 65 Videoausgänge, 29

### **N**

NAS, 108 Netzwerkeinstellungen Allgemeines Setup, 94 Netzwerk-IP-Adressen Filter, 107 Netzwerkspeichersystem einrichten, 108 Netzwerkstatus, 105 Netzwerkverkehr Überprüfen, 105 NTP, 99

# **O**

OSD-Einstellungen, 78

# **P**

Passwort Administratorpasswort aktivieren, 10 Aktivieren/Deaktivieren des Anmeldepassworts, 137 Ändern des Administratorpassworts, 158 Ändern des Benutzerpassworts, 157 Passwort erforderlich, 137 Portweiterleitung, 107 PPPoE-Einstellungen, 97 Preset einrichten, 89 Presets aufrufen, 90 Auswählen, Einrichten und Löschen, 89 Schnellzugriff, 34 Preset-Tour einrichten, 90 PTZ-Bedienelement Beschreibung, 34 PTZ-Dome-Kameras konfigurieren, 87 PTZ-Domes

Remote steuern, 176 PTZ-Protokolle zuweisen, 87

#### **R**

RAID-Array erstellen, 149 neu erstellen, 149 überprüfen, 149 Redundanz Festplatten, 151 Rekorder ein- und ausschalten, 16 Rekordername Ändern, 137 Remote-Alarm-Host-Einstellungen, 124 RS-232-Anschluss Setup, 140 Rückseite (Beschreibung), 13

#### **S**

S.M.A.R.T.-Informationen, 148 SAN, 108 Schnappschüsse Ansicht, 40, 55 Remote-Aufnahme, 177 Setup, 77 Setup HDD-Kapazitätsverhältnis, 147 Upload auf FTP-Server, 103 Schnellarchiv, 60 Selbstsignierte Zertifikate erstellen, 169 Sequenzierung von Kameras, 31 ShadowTour einrichten, 91 **ShadowTouren** Schnellzugriff, 34 Sichtschutzmaske, 82 Smart-Ereignisse Wiedergabe, 49 SNMP-Protokolleinstellungen, 103 Sofortige Wiedergabe, 41 Standardzeit, 114 Softwaretastatur, 27 Sperren/Entsperren aufgezeichneter Dateien, 57 Sprache Ändern der Sprache der grafischen Benutzeroberfläche, 137 Standardeinstellungen Wiederherstellen, 139 Startup-Assistent, 17 **Statussymbole** Anzeige, 65 Beschreibung, 28 Substream-Aufnahme Setup HDD-Kapazitätsverhältnis, 147 Suche Ereignisaufzeichnungen, 38 Marker, 57

Markierte Aufnahmen, 39 Protokolle, 40 Schnappschüsse, 40 Systeminformationen Anzeigen, 159 Systemprotokolle Durchsuchen, 162 Wiedergabe, 162 Systemzeit anzeigen, 135

#### **T**

Tägliche Zeitpläne Aufnahme, 112 TruVision Player, 60 **TVRMobile** Push-Benachrichtigungen, 129

#### **V**

**VCA** Setup-Alarm-Aktionen, 85 Typen, 85 VCA-Ereignisse Wiedergabe, 47, 49 Verweildauer, 65 Videoausgänge, 29 Videoclips Archivieren, 63 Erstellen, 56 Videoformat PAL/NTSC, 16 VideoLoss Erkennung einrichten, 123 Videosabotage Setup für die Erkennung, 83 V-Stream-Verschlüsselung, 92

#### **W**

Webbrowser Digitalzoom, 178 Kameraverwaltung, 181 Livebildanzeige, 174 Netzwerkeinstellungen, 168 Remote-Konfiguration des Rekorders, 181 Steuern einer PTZ-Dome, 176 Suche und Wiedergabe aufgezeichneter Videos, 177 Suchen nach Ereignisprotokollen, 180 Videoschnappschuss, 177 Zugreifen, 168 Werkseinstellungen Wiederherstellen, 139 Wiedergabe 24-Stunden-Wiedergabe, 45 Alarmeingänge, 47 archivierte Dateien, 54 Bewegungs- und VCA Ereignisse, 49

Bewegungserkennung, 47 Einen bestimmten Videopunkt lokalisieren, 47 Ereignisaufzeichnungen, 38 Ereignisse, 47 Importieren externer Dateien, 46 Marker, 46, 57 Markierte Aufnahmen, 39 Schnappschüsse, 40, 46 Smart-Ereignisse, 49 Sofortige Wiedergabe, 41 Splitbild, 52 Subzeiträume, 52 Suche nach Datum und Zeit, 38 Suche nach Videotyp, 38 Suchergebnisse, 37 Webbrowser verwenden, 177 Wiedergabegeschwindigkeit ändern, 54 Zeitsprung, 53

Wiedergabe-Steuerungsleiste Beschreibung, 43

## **X**

XE, 106

## **Z**

Zeitformat, 135 Zeitleiste Anzeige, 65 Zeitleiste des Monitors Anzeige, 65 Zeitsprung Wiedergabe, 53